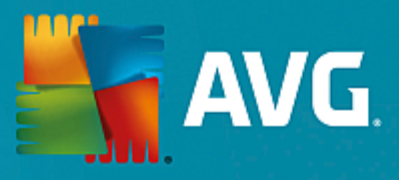

# **AVG AntiVirus Business Edition**

Manuel de l'utilisateur

**Révision du document 2015.07 (22.09.2015)**

Copyright AVG Technologies CZ, s.r.o. Tous droits réservés. Toutes les autres marques commerciales appartiennent à leurs détenteurs respectifs.

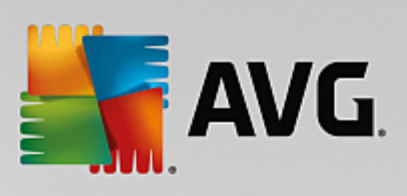

# **Table des matières**

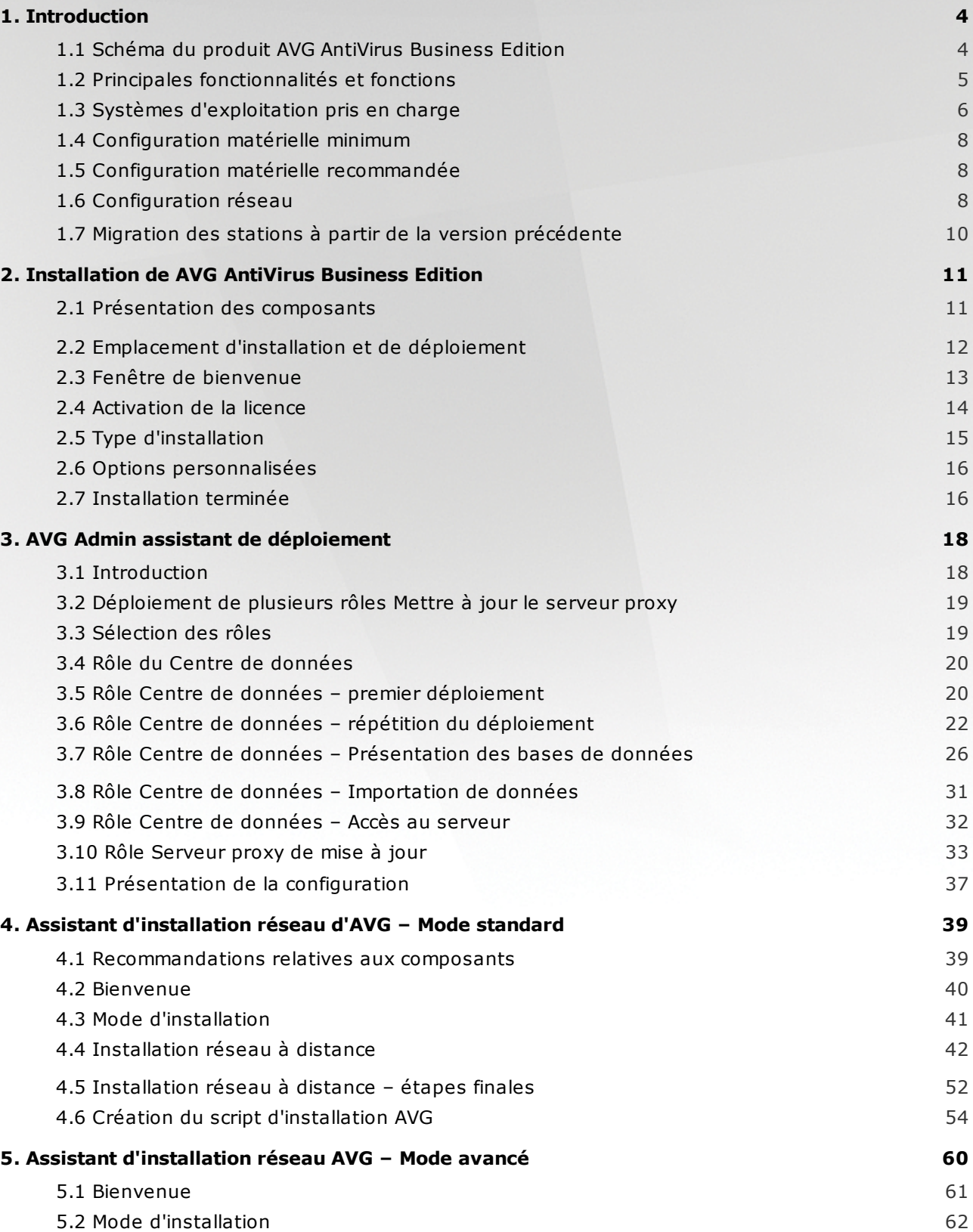

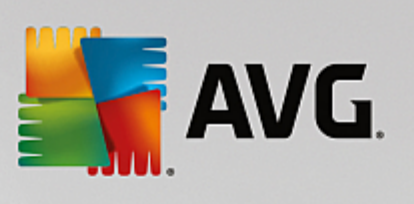

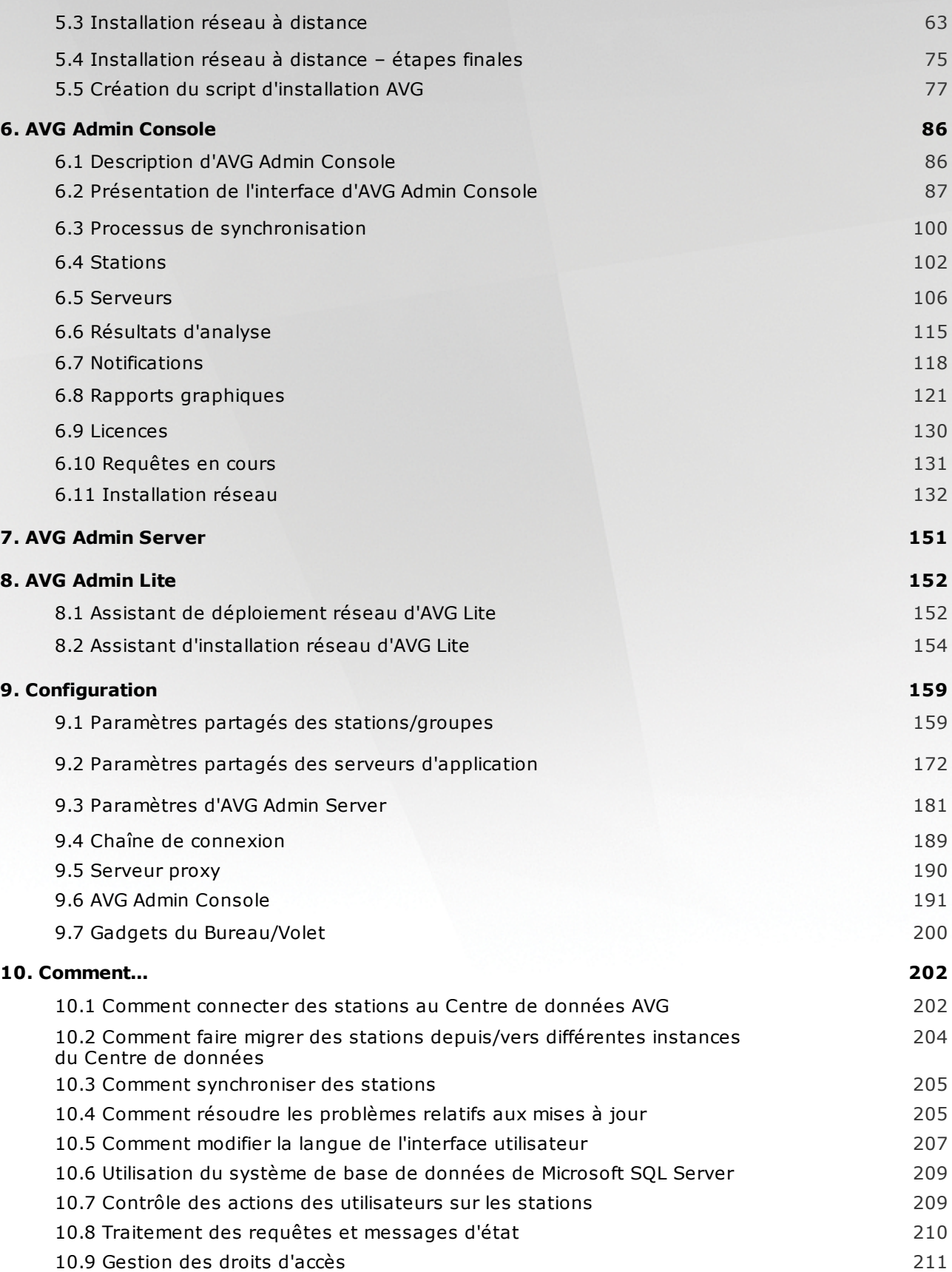

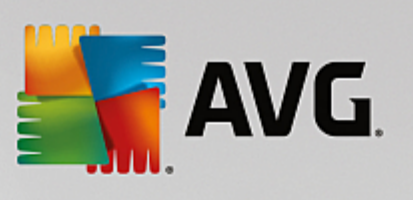

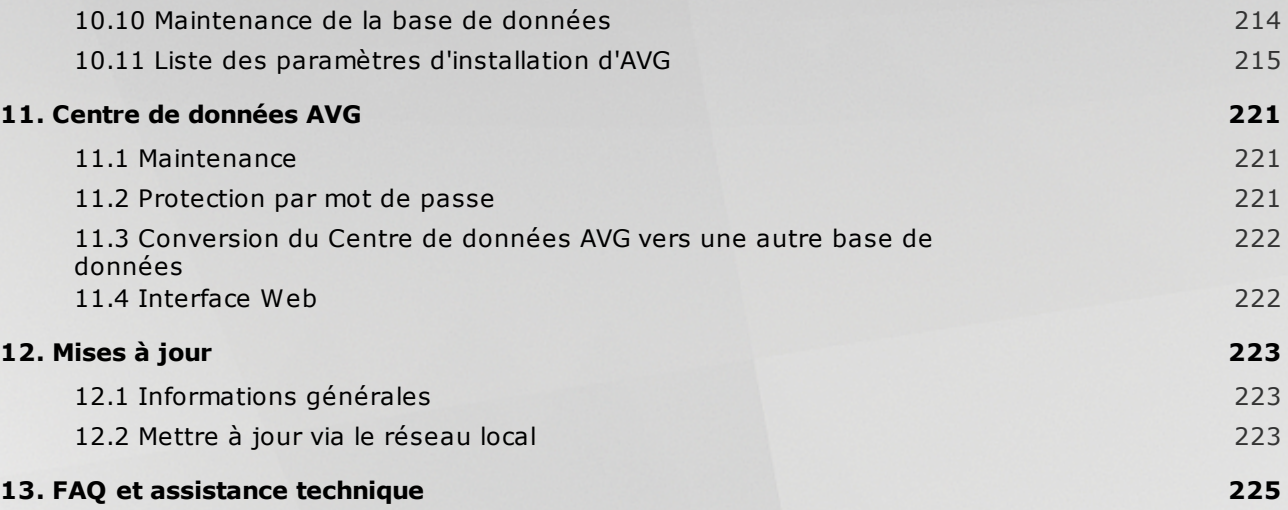

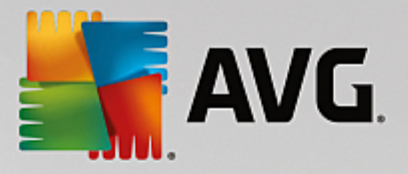

# <span id="page-4-0"></span>**1. Introduction**

Ce manuel de l'utilisateur constitue la documentation complète du produit **AVG AntiVirus Business Edition.**

## **Avertissement :**

**Le document peut contenir des références à d'autres manuel de l'utilisateur et, en particulier, au manuel de l'utilisateur relatif à Internet Security. Si vous ne connaissez pas très bien l'interface utilisateur d'AVG, ainsi que les paramètres avancés et ceux du pare-feu AVG, nous vous recommandons vivement de télécharger d'ores et déjà tous les guides nécessaires à partir du site Web <http://www.avg.com>, dans la section** *Centre de [support/Téléchargement/Documentation](http://www.avg.com/download-documentation)***.**

**Depuis l'application, vous pouvez également utiliser l'aide contextuelle pour obtenir les informations demandées.**

## <span id="page-4-1"></span>**1.1. Schéma du produit AVG AntiVirus Business Edition**

Consultez le schéma d'**AVG AntiVirus Business Edition** décrivant la connexion de base et l'interaction des composants d'administration à distance dans la configuration par défaut la plus courante :

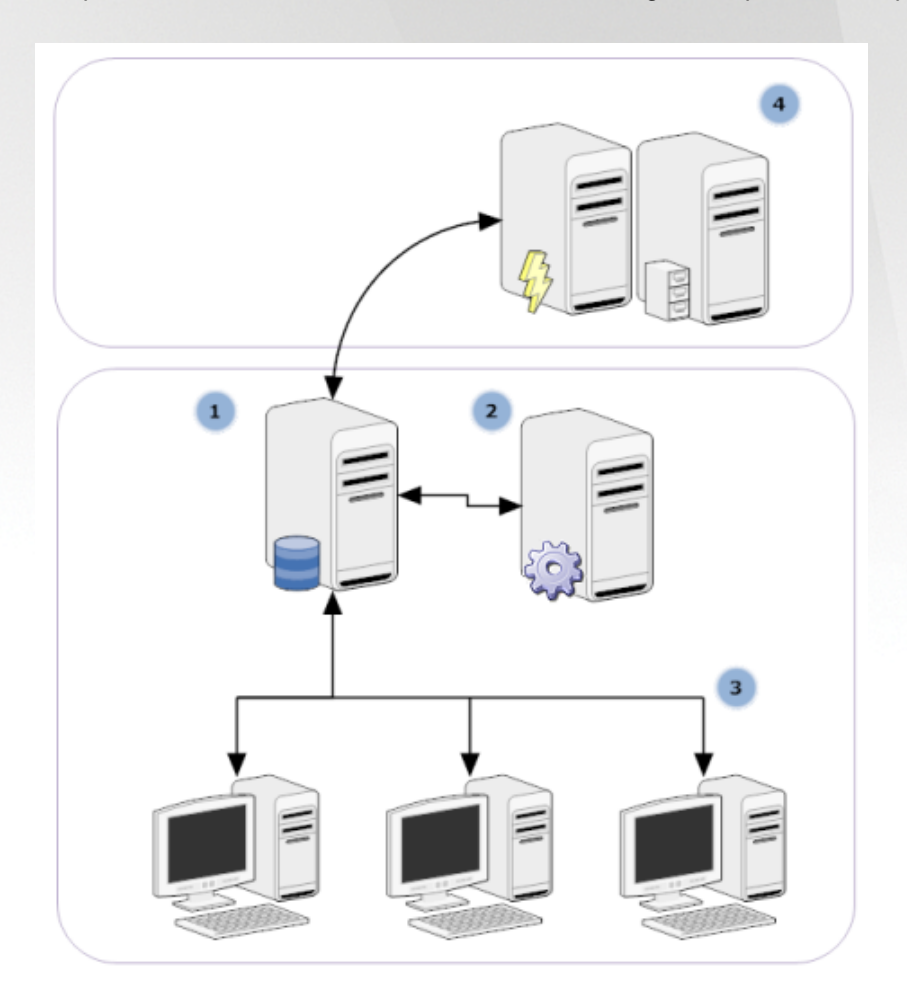

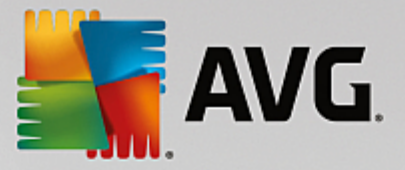

### **1) AVG DataCenter**

se compose d'une base de données et d'**AVG Admin Server**. **AVG Admin Server** joue le rôle de médiateur entre AVG DataCenter et les stations AVG. AVG Admin Console utilise AVG Admin Server pour communiquer avec la base de données du Centre de Données AVG et pour définir de manière globale les paramètres des stations et du système. Les stations AVG communiquent avec AVG Admin Server pour lire les paramètres de configuration et enregistrer les résultats d'analyse et de configuration courants, dans AVG DataCenter.

AVG Admin Server s'utilise également en tant que source de mise à jour locale. Si vous déployez le rôle Mettre à jour le serveur proxy sur plusieurs serveurs, vous pouvez alors les utiliser pour la mise à jour des stations et conserver l'équilibre de la bande passante ou de la charge.

### **2) AVG Admin Console**

est un programme d'administration des stations AVG. Elle communique directement avec AVG Admin Server.

### **3) Stations**

communiquent avec AVG Admin Server qui accepte les paramètres par défaut, demande des paramètres spécifiques, envoie les résultats d'analyse, etc.

### **4) AVG Technologies Serveur**

fournit une ou plusieurs instances d'AVG Admin Server avec des fichiers de mise à jour.

## <span id="page-5-0"></span>**1.2. Principales fonctionnalités et fonctions**

**AVG AntiVirus Business Edition** offre les fonctionnalités suivantes :

### **Installation à distance**

Grâce à cette fonction, vous pouvez facilement installer AVG sur toutes les stations du réseau local. Cette installation à distance est sécurisée par l'assistant [d'installation](#page-39-0) réseau AVG, un programme assurant une installation à distance directe et/ou la création d'un script d'installation qui permet d'exécuter le programme d'installation sur toutes les stations distantes du réseau.

#### $\bullet$ **Mises à jour centralisées**

Toutes les stations AVG du réseau peuvent être mises à jour de manière centralisée à l'aide d'AVG Admin Console.

### **Rôles du serveur**

**AVG AntiVirus Business Edition** peut maintenant jouer plusieurs rôles, chaque rôle pouvant être déployé séparément (le rôle Centre de données est utilisé pour la gestion à distance des stations, le rôle Serveur proxy de mise à jour pour la gestion des mises à jour), ce qui permet à l'utilisateur de répartir la charge entre plusieurs serveurs physiques.

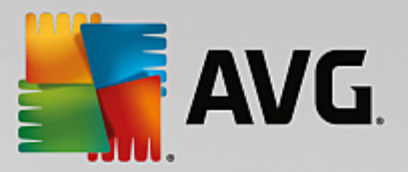

### **Communication sécurisée**

La communication réseau entre AVG Admin (AVG Admin Server) et les stations est entièrement cryptée.

### **Administration complète du réseau à distance**

La fonctionnalité complète de **AVG AntiVirus Business Edition** garantit :

- o Une installation à distance automatisée d'AVG sur toutes les stations présentes sur le réseau grâce au nouvel Assistant d'installation réseau AVG
- o Une vue d'ensemble permanente de l'état actuel de toutes les stations AVG du réseau
- o Le contrôle et l'administration centralisés de la configuration des stations AVG

La console d'administration d'AVG (AVG Admin) et le Centre de données AVG assurent une fonctionnalité complète au produit **AVG AntiVirus Business Edition**.

Si vous n'avez pas besoin de l'intégralité des fonctionnalités, vous avez la possibilité d'installer et de déployer uniquement AVG [Admin](#page-11-2) Lite (génération de scripts d'installation et source de mise à jour locale).

- En plus de toutes les fonctionnalités standard, AVG AntiVirus Business Edition assure la prise en  $\bullet$ charge des composants suivants (configuration disponible directement à partir d'AVG Admin Console) :
	- o *Protection Anti-spam*
	- o *Protection Anti-spyware*
	- o *Protection Pare-feu*
	- o *Protection du Bouclier Web*
	- o *Protection LinkScanner*
	- o *Protection Anti-rootkit*

*Remarque : selon l'édition installée, la prise en charge des composants peut varier.*

Rétro-compatibilité, notamment une migration facile depuis la version précédente !

## <span id="page-6-0"></span>**1.3. Systèmes d'exploitation pris en charge**

**AVG AntiVirus Business Edition** est conçu pour gérer/protéger les stations dotées des systèmes d'exploitation suivants (à l'exception de ceux mentionnés sous la liste) :

- MS Windows XP Professionnel SP2
- MS Windows XP Edition familiale SP2
- MS Windows XP Professionnel x64 SP1

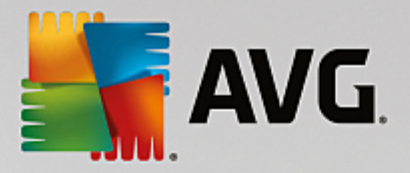

- MS Windows Server 2003 SP1  $\bullet$
- MS Windows Server 2003 x64
- MS Windows 2008 Server  $\bullet$
- MS Windows 2008 Server x64
- MS Windows Vista, toutes éditions confondues
- MS Windows Vista x64, toutes éditions confondues  $\bullet$
- MS Windows 7, toutes éditions confondues
- MS Windows 7 x64, toutes éditions confondues
- MS Windows 8, toutes éditions confondues
- MS Windows 8 x64, toutes éditions confondues
- MS Windows 2012 Server
- MS Windows 2012 R2 Server
- MS Windows 10, toutes éditions confondues
- MS Windows 10 x64, toutes éditions confondues  $\bullet$

**La Console Admin AVG, le Serveur AVG Admin** ainsi que les composants qui leur sont liés, sont pris en charge par les systèmes d'exploitation suivants :

- MS Windows XP Professionnel SP2
- MS Windows XP Edition familiale SP2
- MS Windows XP Professionnel x64 SP1
- MS Windows Server 2003 SP1
- MS Windows Server 2003 x64  $\bullet$
- MS Windows 2008 Server
- MS Windows 2008 Server x64  $\bullet$
- MS Windows Vista, toutes éditions confondues
- MS Windows Vista x64, toutes éditions confondues  $\bullet$
- MS Windows 7, toutes éditions confondues
- MS Windows 7 x64, toutes éditions confondues

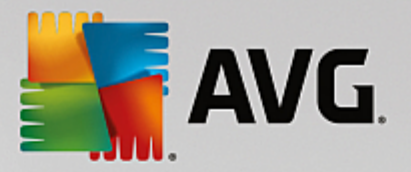

- MS Windows 8, toutes éditions confondues
- MS Windows 8 x64, toutes éditions confondues
- MS Windows 2012 Server
- MS Windows 2012 R2 Server
- MS Windows 10, toutes éditions confondues
- MS Windows 10 x64, toutes éditions confondues

## <span id="page-8-0"></span>**1.4. Configuration matérielle minimum**

Voici la configuration matérielle minimale pour AVG AntiVirus Business Edition et ses composants connexes :

- $\bullet$ Processeur Intel Pentium 1,5 GHz
- 750 Mo d'espace disque dur libre (en plus des 200 Mo nécessaires au fichier d'installation téléchargé)
- 512 Mo de RAM libres

## <span id="page-8-1"></span>**1.5. Configuration matérielle recommandée**

La configuration minimale recommandée pour AVG AntiVirus Business Edition est la suivante :

- Processeur Intel Pentium 1,8 GHz
- 900 Mo d'espace disque dur libre (en plus des 200 Mo nécessaires au fichier d'installation téléchargé)
- 512 Mo de RAM libres

## <span id="page-8-2"></span>**1.6. Configuration réseau**

Pour installer AVG à distance sur les stations, il est nécessaire de préparer cette opération à l'avance.

Remarque : Si vous rencontrez des problèmes relatifs à l'administration, à l'installation ou à la connexion à *distance, même après avoir consulté les chapitres ci-dessous, essayez de trouver la réponse adéquate dans la FAQ (Foire Aux Questions) que vous trouverez à l'adresse <http://www.avg.com/faq>.*

## **1.6.1. Ports à ouvrir sur les stations**

Si plusieurs stations du réseau utilisent un pare-feu personnel, vous devrez probablement autoriser la communication sur certains ports et configurer des fonctions système spécifiques afin de réussir l'installation à distance d'AVG.

Selon le type de pare-feu et les réglages définis sur chaque station, il est possible que certaines des conditions exposées ci-après soient déjà remplies ou autorisées ou que les paramètres ne correspondent pas tout à fait au nom et à la description indiqués. Il est vivement conseillé de confier les tâches de modification à des utilisateurs expérimentés ! Veuillez toujours consulter le manuel d'utilisation ou le système d'aide de votre pare-feu avant d'effectuer le moindre changement.

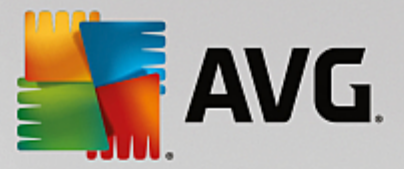

### **Ping (Type ICMP 0 – Requête d'écho entrant)**

Ne modifiez ce paramètre que si **Installation réseau d'AVG** est incapable de détecter une ou plusieurs stations sur le réseau, alors que vous êtes certain que celles-ci sont sous tension et en bon état de fonctionnement.

Dans la configuration du pare-feu utilisé sur la station distante, autorisez les requêtes ping entrantes au sein du réseau local. Cette fonction est très souvent définie sous **Type ICMP 0** ou **Requête d'écho entrant** ou sous une description similaire. Si tout est configuré correctement, Installation réseau d'AVG doit être en mesure de détecter la station sur le réseau.

#### **RPC : Appel de procédure distante**  $\bullet$

Pour être en mesure d'exécuter l'installation d'AVG sur la station distante, vous devez autoriser la communication sur les ports suivants au niveau du pare-feu de la station : Ports TCP et UDP 135.

### **Modèle d'objet DCOM (Distributed Component Object Model)**

Pour assurer un bon fonctionnement de WMI (Windows Management Instrumentation) tel qu'utilisé par le **Programme de déploiement réseau d'AVG**, vous devez ouvrir le port DCOM. Le prt DCOM est TCP 135. Pour ouvrir ce port, procédez comme suit :

- 1. Cliquez sur **Démarrer**, puis sur **Panneau de configuration**.
- 2. Double-cliquez sur **Pare-feu Windows**, puis sur l'onglet **Exceptions**.
- 3. Cliquez sur **Ajouter un port**.
- 4. Dans la zone *Nom*, tapez *DCOM\_TCP135*, puis tapez *135* dans la zone *Numéro de port*.
- 5. Cliquez sur **TCP**, puis sur **OK**.
- 6. Cliquez sur **OK**.

### **1.6.2. Ports à ouvrir pour l'administration à distance**

Les ports qui doivent être autorisés pour l'administration à distance sont indiqués ci-dessous :

### **Communication sur le port TCP numéro 80**

Pour télécharger les mises à jour AVG sur Internet vers **AVG Admin Server Update Proxy**, il est nécessaire d'autoriser ces composants à effectuer des communications sortantes sur le **port TCP 80**.

#### **Port TCP 4158**  $\bullet$

Pour établir une communication standard entre AVG Admin Server, les stations AVG et **AVG Admin console**, vous devez autoriser le **port TCP 4158** (prédéfini par défaut).

Ce port peut être modifié dans la configuration d'AVG Admin Server et dans l'interface utilisateur d'AVG, sur la station (dans la barre de menus, *Options/Paramètres avancés— Administration à distance*).

#### **Port TCP 6051**  $\bullet$

Ce port est utilisé pour envoyer des messages directs entre AVG Admin Server et la station AVG.

Ce port peut être modifié dans l'interface utilisateur d'AVG, sur la station (dans la barre de menus *Options/Paramètres avancés — groupe Administration à distance*).

### **Port TCP 6054**

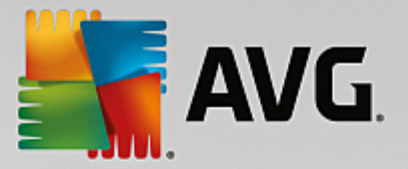

Ce port est utilisé pour envoyer des messages directs entre AVG Admin Server et AVG Admin Console. Ce port n'est pas configurable. AVG Admin Console essaie d'ouvrir automatiquement ce port pour recevoir des messages, et si le port n'est pas disponible, il en essaie d'autres (**6055, 6056**, …) jusqu'à ce qu'il en trouve un de disponible.

## <span id="page-10-0"></span>**1.7. Migration des stations à partir de la version précédente**

La migration depuis une instance d'AVG DataCenter vers une autre est décrite dans le chapitre *[Comment](#page-204-0) migrer des stations [depuis/vers](#page-204-0) une autre instance de DataCenter*.

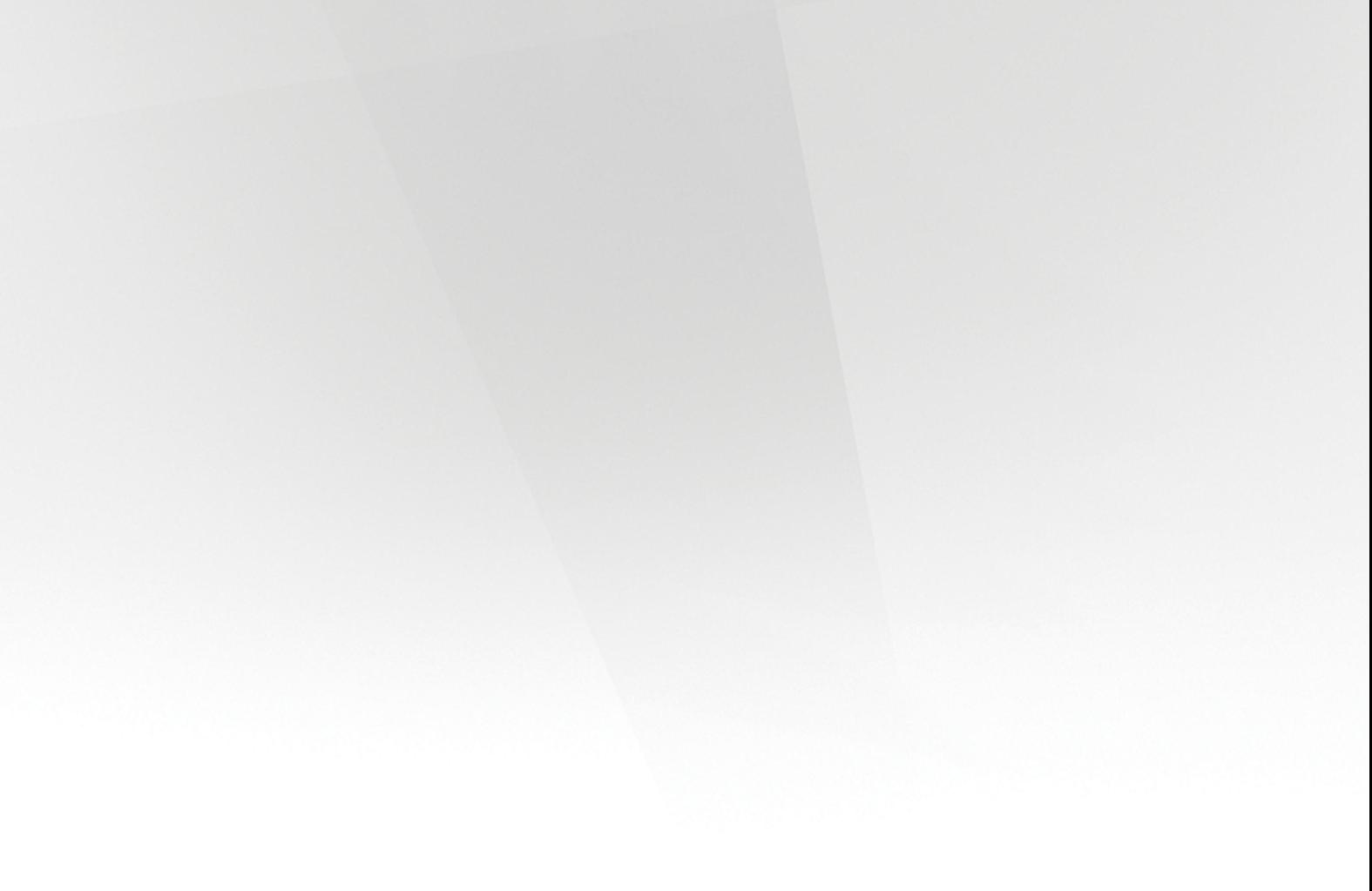

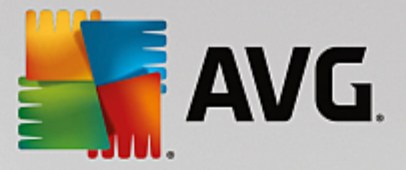

# <span id="page-11-0"></span>**2. Installation de AVG AntiVirus Business Edition**

Pour procéder à une installation à distance d'AVG sur les stations, vous devez d'abord installer **Administration à distance AVG 2013** ainsi que ses composants.

La procédure complète comporte deux étapes simples :

- **L'installation des composants**
- **Le processus de déploiement**

*Remarque : nous vous recommandons vivement de lire les chapitres suivants pour obtenir une vue d'ensemble des possibilités d'installation d'AVG AntiVirus Business Edition afin de définir la configuration qui répond le mieux à vos besoins. Consultez plus particulièrement les chapitres [Emplacement](#page-12-0) d'installation et de [déploiement](#page-12-0) et [Présentation](#page-11-1) des composants.*

**AVG AntiVirus Business Edition** peut être lancé à l'aide du fichier exécutable contenu dans le répertoire **AVG Admin** du CD d'installation. Vous pouvez toujours télécharger le dernier fichier d'installation à partir du site Web d'AVG à l'adresse [http://www.avg.com/Téléchargement](http://www.avg.com/download).

Remarque : il existe deux fichiers d'installation pour votre produit, un pour les systèmes d'opération 32 bits (x86) et un pour les systèmes 64 bits (x64). Prenez garde d'utiliser le fichier adapté à votre système *d'exploitation.*

*Avant d'installer le programme d'administration à distance d'AVG, rendez-vous sur le site Web d'AVG pour vérifier la disponibilité d'un fichier d'installation plus récent.*

## <span id="page-11-1"></span>**2.1. Présentation des composants**

Vous trouverez ci-dessous une brève description de tous les composants.

### **2.1.1. Assistant de déploiement d'AVG Admin Server**

Cet assistant vous aide à déployer AVG AntiVirus Business Edition sur votre serveur ou à le distribuer sur plusieurs serveurs.

## **2.1.2. Installation Réseau d'AVG**

L'assistant d'installation réseau d'AVG vous aide à installer automatiquement AVG sur des stations distantes, en quelques clics seulement.

### **2.1.3. AVG Admin Console**

La fonction **AVG Admin Console** permet d'administrer le déploiement à distance des stations du réseau. Elle communique avec AVG Admin Server et contrôle, traite et affiche tous les évènements significatifs.

## <span id="page-11-2"></span>**2.1.4. AVG Admin Lite**

**AVG Admin Lite** est le nom attribué à l'installation simplifiée du programme AVG AntiVirus Business Edition qui ne fournit aux stations qu'une source de mise à jour locale et des installations de script AVG. Ni AVG DataCenter ni **AVG Admin Console** ne sont inclus.

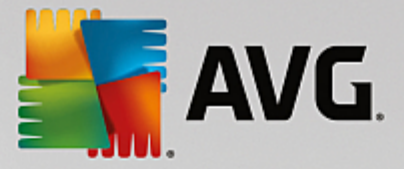

## **2.1.5. AVG Admin Server**

**AVG Admin Server** stocke les données dans le Centre de données AVG et joue le rôle de médiateur entre le Centre de données AVG et les stations. AVG Admin Server peut également être utilisé en tant que source de mise à jour locale.

**Centre de données AVG** est une base de données qui contient la configuration globale des stations AVG, notamment les paramètres d'analyse et de tâches. Toutes les stations sur lesquelles **AVG** est installé, ainsi que le programme AVG Admin Console, communiquent avec **Centre de données AVG**. La communication n'est possible que si le composant *Administration à distance* est installé correctement sur toutes les stations connectées à **AVG Admin Server**.

**AVG DataCenter** prend en charge les systèmes de base de données SQL, dont une est intégrée au programme, ainsi que d'autres qui sont autonomes (environnement commercial). Vous pourrez choisir un système de base de données spécifique lors du processus de déploiement ; l'assistant de [déploiement](#page-18-0) d'AVG [Admin](#page-18-0) démarre après l'installation).

## **2.1.6. Rôles du serveur**

Deux rôles peuvent être déployés après l'installation sur les instances d'AVG Admin Server. Leur sélection fait partie intégrante du processus de déploiement qui suit immédiatement l'installation du produit. Ces rôles sont les suivants :

### **Rôle DataCenter**

Centralise la gestion de la configuration des stations AVG à l'aide d'AVG Admin Console, collecte les résultats d'analyse des stations AVG, affiche l'état des composants, etc.

#### $\bullet$ **Rôle Update Proxy**

Sert de serveur proxy pour le téléchargement et la distribution des mises à jour à vos stations.

## <span id="page-12-0"></span>**2.2. Emplacement d'installation et de déploiement**

Vous pouvez installer et déployer divers composants/rôles d'administration à distance AVG sur différents serveurs/stations. Il n'est pas obligatoire de les installer sur une seule et même machine.

Une fois l'installation des produits terminée, vous pouvez entamer le processus de déploiement qui permet de déployer les différents rôles des serveurs.

Par exemple, le rôle de Centre de Données AVG peut être déployé sur un serveur central de votre réseau. Si le réseau ou le nombre de stations est important, vous pouvez déployer le rôle de serveur proxy sur plusieurs serveurs de votre réseau afin d'équilibrer les charges et d'optimiser la bande passante.

De même, AVG Admin Console (application centrale d'administration de vos stations) peut être installée sur une autre station permettant à l'administrateur de gérer les stations à partir de n'importe quel poste.

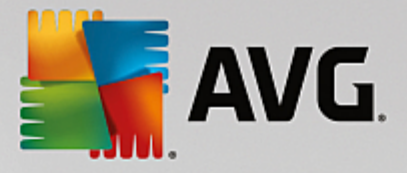

## <span id="page-13-0"></span>**2.3. Fenêtre de bienvenue**

La langue de l'écran de bienvenue correspond à celle du système d'exploitation sur lequel vous installez AVG AntiVirus Business Edition. Si vous voulez changer de langue, utilisez le menu déroulant.

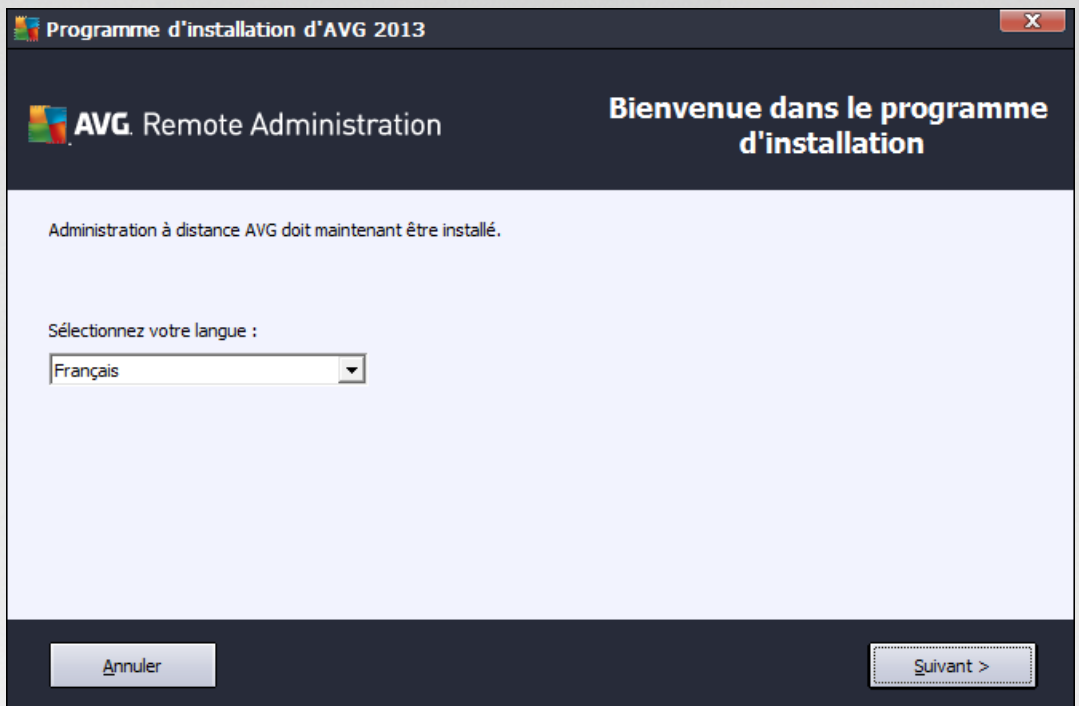

La seconde partie de la fenêtre de bienvenue affiche l'ensemble des termes et conditions du contrat de licence de AVG AntiVirus Business Edition. Faites défiler le texte pour le lire ou cliquez sur le bouton *Version* imprimable pour le consulter dans une fenêtre du navigateur Internet et éventuellement l'imprimer.

Lorsque vous avez lu le texte, cliquez sur le bouton *Oui* pour continuer l'installation. Dans le cas contraire, cliquez sur le bouton *Je refuse*. Le processus d'installation sera annulé.

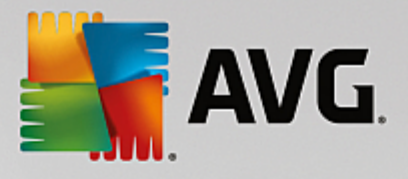

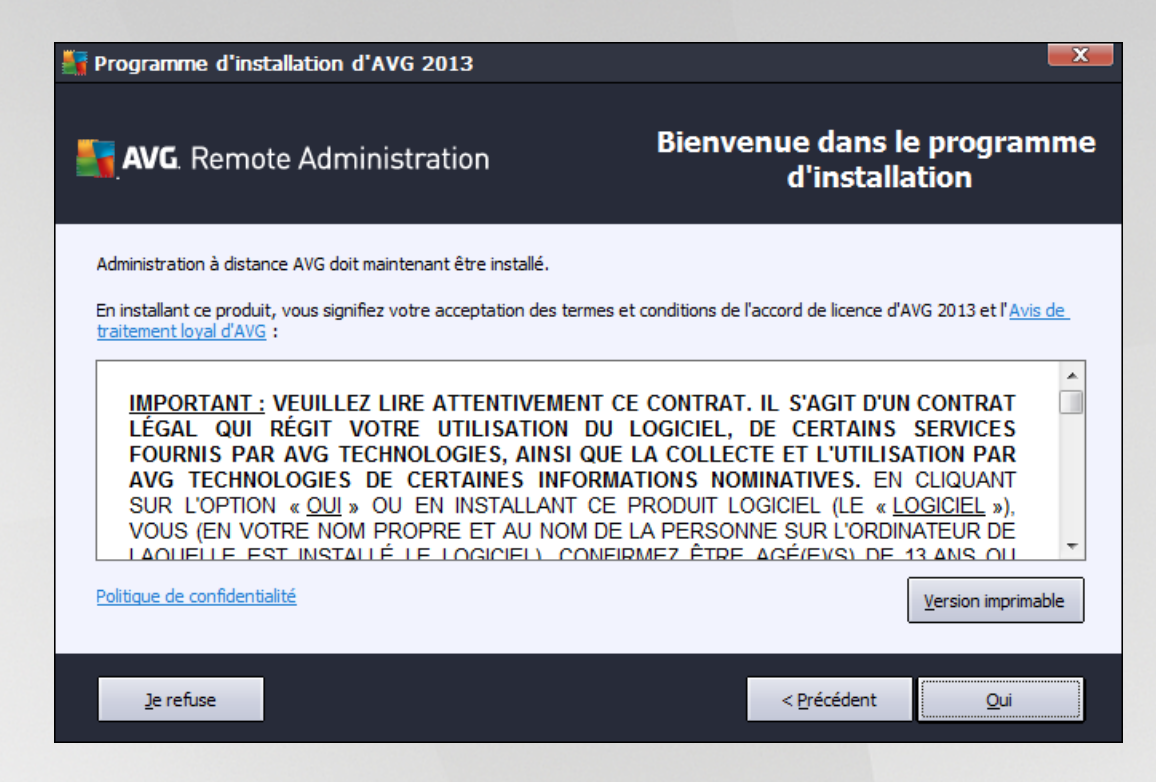

## <span id="page-14-0"></span>**2.4. Activation de la licence**

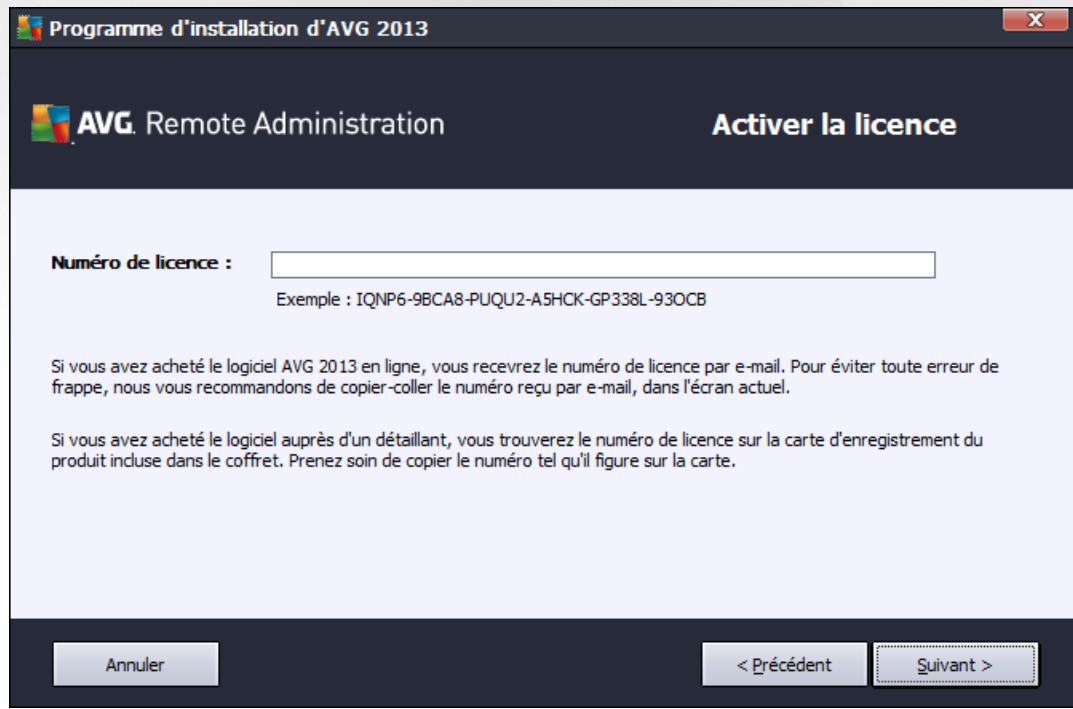

Dans cette boîte de dialogue, spécifiez votre numéro de licence. Cliquez sur le bouton *Suivant* pour continuer.

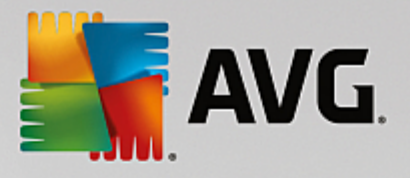

## <span id="page-15-0"></span>**2.5. Type d'installation**

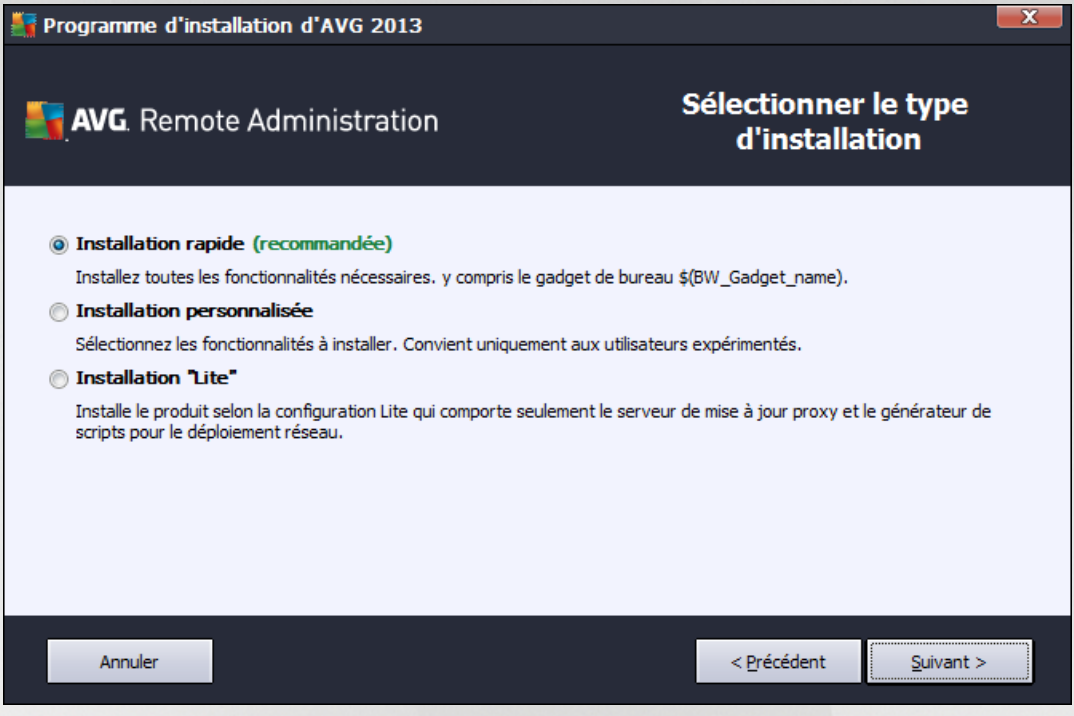

Dans cette boîte de dialogue, sélectionnez le type d'administration à distance que vous souhaitez installer. Les options suivantes sont disponibles :

#### $\bullet$ **Installation express**

Il s'agit là de l'option recommandée. Elle prévoit l'installation de l'application avec ses composants selon la configuration standard.

### **Installation personnalisée**

Cette option permet de sélectionner les composants que vous souhaitez installer.

En cliquant sur ces options, une nouvelle section de cette boîte dialogue s'affiche, vous permettant de spécifier le dossier de destination dans lequel AVG AntiVirus Business Edition et ses composants seront installés. Pour sélectionner un autre répertoire, spécifiez le chemin d'accès au répertoire ou choisissez-en un à partir du disque local en cliquant sur le bouton *Parcourir*.

#### **Installation Lite**  $\bullet$

Cette option installe le produit à l'aide d'assistants simplifiés qui contiennent des paramètres prédéfinis pour le rôle *Mettre à jour le serveur proxy* uniquement. L'assistant *d'installation réseau d'AVG* permet uniquement la génération de scripts. La console d'administration ne sera pas installée et le centre de données AVG ne sera pas déployé.

Vous trouverez de plus amples informations à propos de Lite Installation dans le chapitre AVG [Admin](#page-152-0) [Lite](#page-152-0).

Si vous voulez inclure un gadget en option sur votre Bureau, cochez la case *Installer et afficher le gadget*

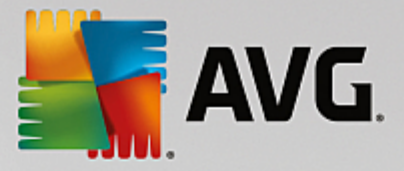

*AVG 2013...* (disponible sous Windows Vista, Windows 7 et les systèmes d'exploitation suivants). Vous trouverez plus d'informations à ce propos dans le chapitre *[Configuration/Volet/Gadgets](#page-200-0) de Bureau*.

## <span id="page-16-0"></span>**2.6. Options personnalisées**

Si vous choisissez Installation personnalisée dans la boîte de dialogue *Type [d'installation](#page-15-0)*, l'écran suivant s'affiche :

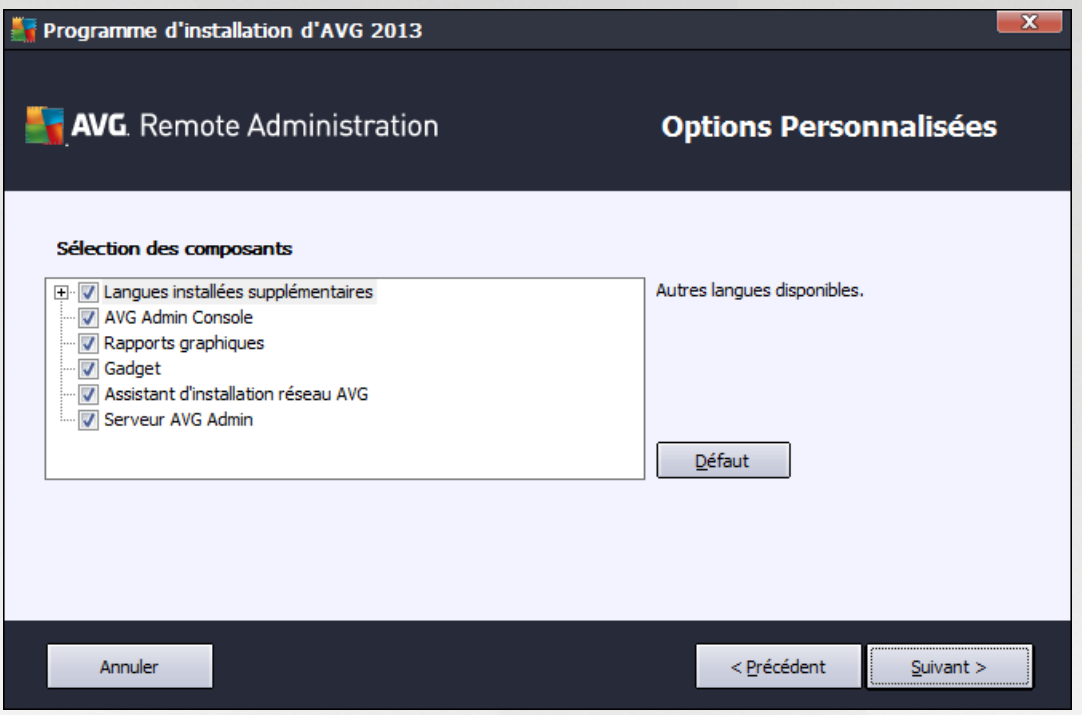

Sélectionnez les composants de AVG AntiVirus Business Edition que vous souhaitez installer. Par défaut, tous les composants clés sont sélectionnés. Si vous décidez de procéder autrement, cochez ou désélectionnez la case correspondante. Pour poursuivre le processus d'installation, cliquez sur le bouton *Suivant*.

*Remarque : si vous souhaitez utiliser les rapports graphiques, installez le composant sur l'ordinateur sur* lequel est installé AVG Admin Server, puis sur chaque ordinateur sur lequel est installé AVG Admin Console. *Les rapports graphiques sont générés par AVG Admin Server et peuvent être consultés à partir d'AVG Admin Console.*

## <span id="page-16-1"></span>**2.7. Installation terminée**

La boîte de dialogue confirmant l'installation d'AVG AntiVirus Business Edition et de tous ses composants s'affiche.

Vous pouvez éventuellement accepter de prendre part au Programme d'amélioration des produits. Pour cela, contentez-vous de cocher la case prévue à cet effet (option recommandée)

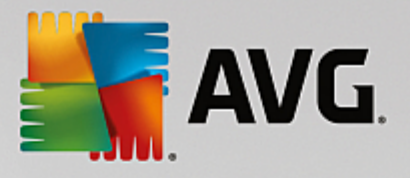

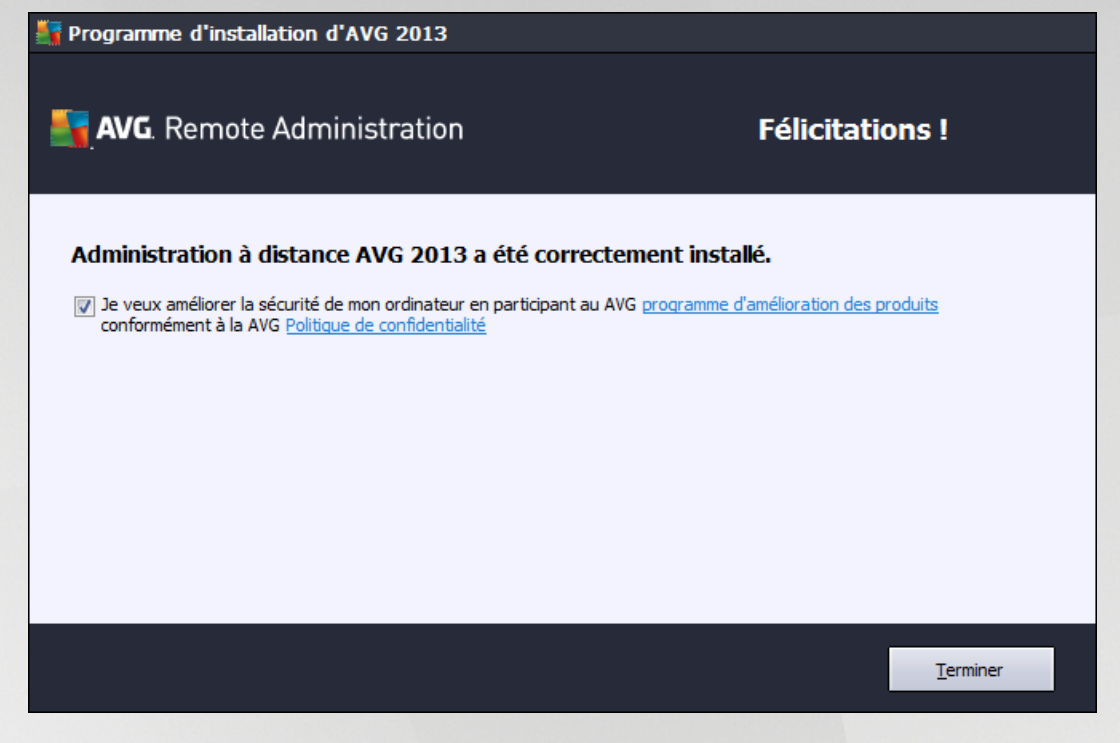

Cliquez sur le bouton *Terminer* pour finaliser l'installation.

Si l'installation s'est déroulée correctement, l'un des assistants suivants est exécuté automatiquement en fonction des choix que vous avez effectués précédemment, durant le processus d'installation :

### *Assistant de déploiement d'AVG Admin*

Cet assistant est lancé automatiquement lorsque vous sélectionnez Installation rapide ou Installation personnalisée dans la boîte de dialogue Type [d'installation.](#page-15-0)

Pour plus d'informations, consultez le chapitre *Assistant de [déploiement](#page-18-0) d'AVG Admin*.

*Remarque : vous devez exécuter cet assistant pour que AVG AntiVirus Business Edition fonctionne correctement.*

### *Assistant de déploiement réseau d'AVG Lite*

Cet assistant est exécuté lorsque vous sélectionnez Installation Lite dans la boîte de dialogue [Type](#page-15-0) [d'installation.](#page-15-0) Pour plus d'informations, reportez-vous au chapitre *Assistant de [déploiement](#page-152-1) d'AVG [Admin](#page-152-1) Lite*.

*Remarque : vous devez exécuter cet assistant pour que AVG AntiVirus Business Edition fonctionne correctement.*

Remarque : si une erreur se produit pendant l'installation ou si l'installation a échoué, un message d'erreur *apparaît. En pareil cas, notez les informations qui s'affichent à l'écran et contactez notre équipe d'assistance technique. Utilisez l'adresse de la page de contact <http://www.avg.com/support-existing>.*

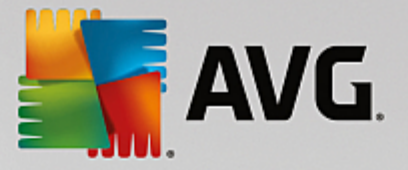

# <span id="page-18-0"></span>**3. AVG Admin assistant de déploiement**

L'assistant de **déploiement d'AVG Admin Server** démarre immédiatement après l'installation du programme AVG AntiVirus Business Edition. Vous pouvez également le lancer à tout moment à partir du dossier des programmes du menu Démarrer : *Tous les programmes/Administration à distance AVG 2013/Assistant de déploiement d'AVG Admin Server*.

L'assistant vous guide au cours du processus de configuration de la base de données du Centre de données AVG sur le moteur de base de données sélectionné. L'assistant vous permet également de configurer AVG Admin Server afin de mettre, en miroir, les mises à jour AVG sur un réseau local. Il vous guide lors du processus de configuration en quelques étapes répertoriées dans le résumé suivant.

*Remarque : la navigation dans l'assistant est très simple :*

- Le bouton *Précédent* vous renvoie à l'étape précédente.  $\bullet$
- Le bouton *Suivant* vous envoie à l'étape suivante, les actions sélectionnées à ce stade sont alors exécutées.
- Appuyez sur le bouton *Aide* pour obtenir de l'aide complète relative à l'étape en cours.
- En cliquant sur le bouton *Annuler*, vous avez la possibilité de quitter l'assistant à n'importe quel moment, mais les modifications effectuées jusqu'à ce stade seront perdues.

## <span id="page-18-1"></span>**3.1. Introduction**

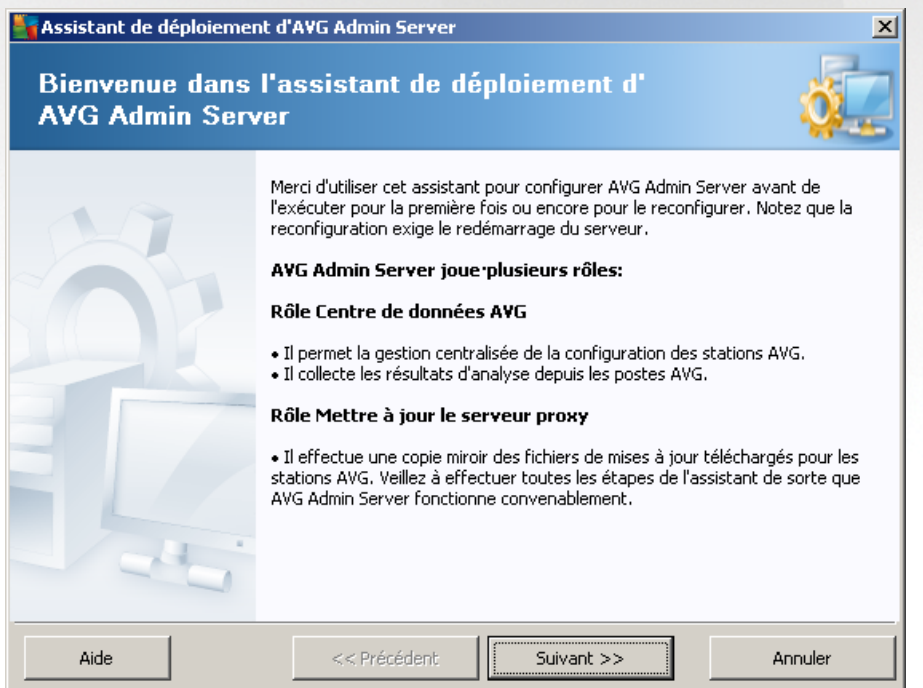

La première boîte de dialogue explique l'utilité de l'assistant et en décrit brièvement deux options principales. Cliquez sur le bouton *Suivant* pour passer à l'étape suivante.

*Remarque : Pour l'exécution correcte d'AVG Admin Server, nous vous recommandons vivement d'exécuter cet*

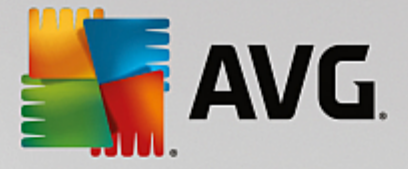

*assistant.*

## <span id="page-19-0"></span>**3.2. Déploiement de plusieurs rôles Mettre à jour le serveur proxy**

Avant de déployer les rôles AVG AntiVirus Business Edition sur votre serveur, vous devez tenir compte des éléments suivants :

Vous pouvez déployer le rôle Mettre à jour le serveur proxy sur plusieurs serveurs et distribuer les mises à jour à partir de sources différentes pour éviter la surcharge de votre serveur ou tout problème de bande passante.

L'allocation de serveurs dépend de la taille de votre réseau et des spécifications du serveur et du réseau. En général, si votre réseau se compose de plus de 150 stations ou qu'il est divisé en plusieurs segments à des emplacements différents, il est conseillé de déployer plusieurs rôles Mettre à jour le serveur proxy sur différents serveurs pour ainsi répartir la charge.

Pour déployer le rôle Mettre à jour le serveur proxy sur un autre serveur, vous devez répéter le processus d'installation et de déploiement sur l'autre serveur.

## <span id="page-19-1"></span>**3.3. Sélection des rôles**

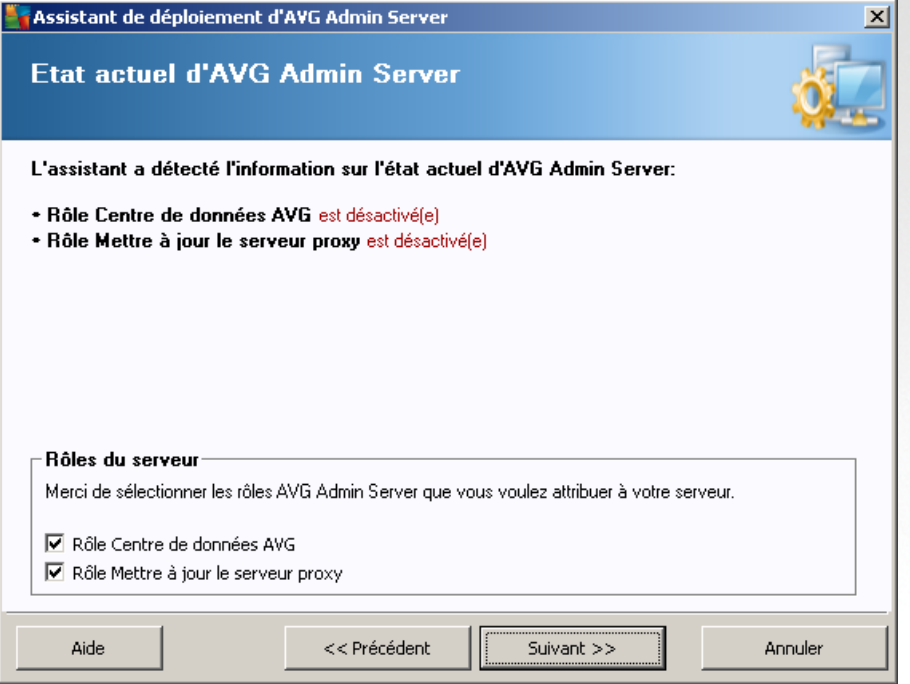

Cet écran affiche des informations sur l'état actuel d'**AVG Admin Server**. Lorsque tout est correct, ces informations s'affichent en vert.

S'il ne s'agit pas de la première exécution et si tout semble correct (c'est-à-dire à jour et sans avertissement, ni erreur), il est inutile de reprendre la procédure de configuration (à moins de vouloir apporter des modifications).

En cas de problème de configuration, les raisons seront mentionnées brièvement en rouge. Dans un tel cas, vous devez exécuter de nouveau l'assistant pour corriger le problème.

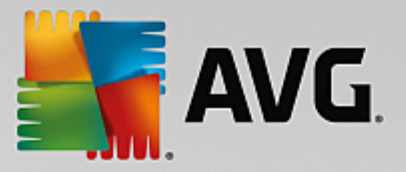

Dans la section *Rôles du serveur*, sélectionnez le ou les rôles à exécuter sur ce serveur. Vous devez sélectionner au moins une option, mais vous pouvez également activer les deux. Vous avez le choix entre les options suivantes :

### **Rôle du Centre de données**

Centralise la gestion de la configuration des stations AVG à l'aide d'AVG Admin Console, collecte les résultats d'analyse des stations AVG, affiche l'état des composants, etc.

Si vous n'installez que ce rôle, passez au chapitre Rôle du Centre de [données.](#page-20-0)

#### $\bullet$ **Rôle Mettre à jour le serveur proxy**

Sert de serveur proxy pour le téléchargement et la distribution des mises à jour à vos stations.

Si vous n'installez que ce rôle, passez au chapitre traitant le rôle Mettre à jour le [serveur](#page-33-0) proxy.

Si vous sélectionnez les deux options, passez au chapitre Rôle Centre de [données](#page-20-0).

## <span id="page-20-0"></span>**3.4. Rôle du Centre de données**

Indiquez si vous déployez AVG Admin Server pour la première fois ou non :

- *Je déploie AVG Admin Server pour la [première](#page-20-1) fois*
- *Je déploie de nouveau AVG Admin Server sur une base de données [existante](#page-22-0)*

### <span id="page-20-1"></span>**3.5. Rôle Centre de données – premier déploiement**

Si vous avez sélectionné, dans l'écran *Etat actuel d'AVG Admin Server* (voir le chapitre *[Sélection](#page-19-1) des [rôles](#page-19-1)*), le *rôle Centre de données* et déployez l'application pour la toute première fois, la boîte de dialogue suivante apparaît.

Remarque : s'il ne s'agit pas de votre premier [déploiement](#page-22-0), passez au chapitre Réitération de déploiement.

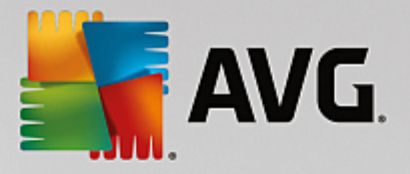

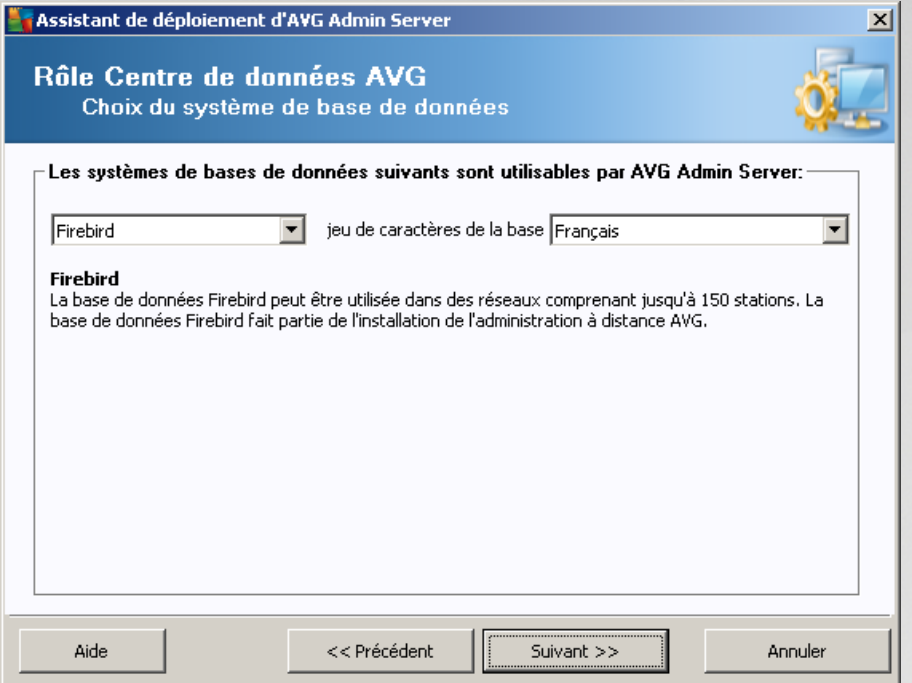

Sélectionnez le système de base de données correspondant à vos besoins. Ces options sont disponibles :

### *Firebird*

Cette solution convient aux petits réseaux ne dépassant pas 150 stations. La base de données est un composant standard de l'installation d'AVG AntiVirus Business Edition.

En outre, vous pouvez choisir un jeu de caractères de la base de données spécifique à partir du menu déroulant qui correspond à vos préférences linguistiques.

#### *Microsoft SQL Server Express*  $\bullet$

Le produit *Microsoft SQL Server Express Edition* est une version réduite de l'édition **Microsoft SQL Server** qui permet de gérer jusqu'à 1000 stations. Le produit ne fait pas partie des composants installés avec AVG AntiVirus Business Edition Son utilisation n'est pas assujettie à une licence commerciale.

#### *Microsoft SQL Server*

Le moteur de *Microsoft SQL Server* est destiné aux réseaux de grande taille comptant plus de 1000 stations. Ce n'est pas un composant standard de AVG AntiVirus Business Edition et son utilisation est assujettie à la licence de Microsoft SQL Server.

### *Oracle 10g/11g*

Ce moteur de base de données est destiné aux réseaux de grande taille comptant plus de 1000 stations. Ce n'est pas un composant standard installé avec AVG AntiVirus Business Edition et son utilisation est assujettie à une licence commerciale.

## *MySQL 5*

Ce moteur est destiné aux réseaux de grande taille comptant plus de 1000 stations. Celui-ci n'est pas

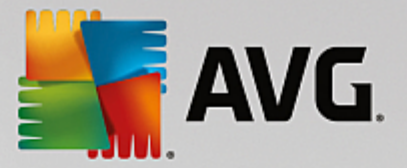

un composant standard du programme AVG AntiVirus Business Edition. Son utilisation dans un cadre professionnel peut exiger une licence commerciale.

Si vous choisissez un type de base de données différent de celui que vous utilisez actuellement, l'assistant peut importer le contenu de l'instance du Centre de données AVG précédemment exporté, vers le nouveau type de base de données choisi.

Consultez le chapitre *[Présentation](#page-26-0) des bases de données*.

## <span id="page-22-0"></span>**3.6. Rôle Centre de données – répétition du déploiement**

Au cours des déploiements qui suivent le premier déploiement, il existe généralement une base de données qui contient des stations. C'est pourquoi, l'assistant vous propose d'emblée de sauvegarder son contenu :

*Remarque : la sauvegarde est impossible si une erreur est présente dans la base de données.*

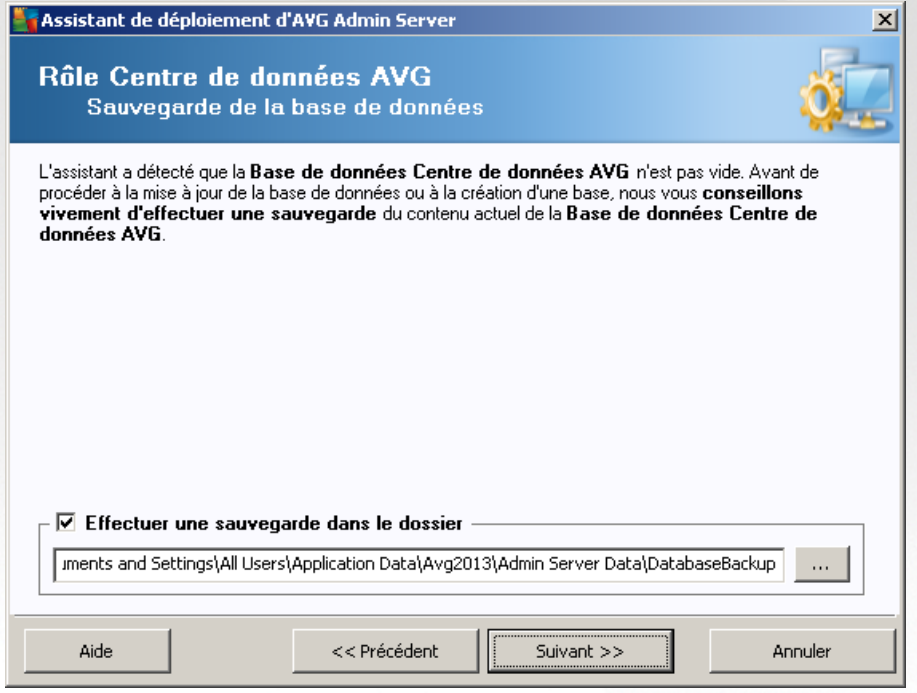

Pour ce faire, cochez la case *Effectuer une sauvegarde de la base du Centre de données dans le dossier*, puis indiquez l'emplacement choisi pour la sauvegarde.

La boîte de dialogue suivante indique le statut de la base du Centre de données. Il existe deux situations : soit la base du Centre de données est à jour, soit elle est obsolète. Dans le premier cas, vous avez deux possibilités :

### *Conserver la base du Centre de données existante*

Cette option maintient en l'état la base de données. Sélectionnez cette option si la version de la base de données est à jour et que vous devez en conserver le contenu.

### *Créer une base du Centre de données vide*

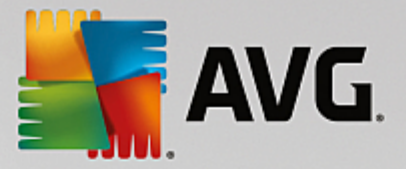

Sélectionnez cette option pour créer une autre base de données (les données initialement stockées seront perdues). Nous vous recommandons vivement d'effectuer une sauvegarde de la base du Centre de données avant cette opération.

Par ailleurs, vous serez invité à choisir de mettre à jour la base du Centre de données existante et d'en créer une autre si elle est obsolète.

### *Mettre à jour la base du Centre de données existante*

Cette option permet de mettre à jour la base du Centre de données vers une version actuelle. Sélectionnez cette option si vous souhaitez conserver le contenu de la base de données.

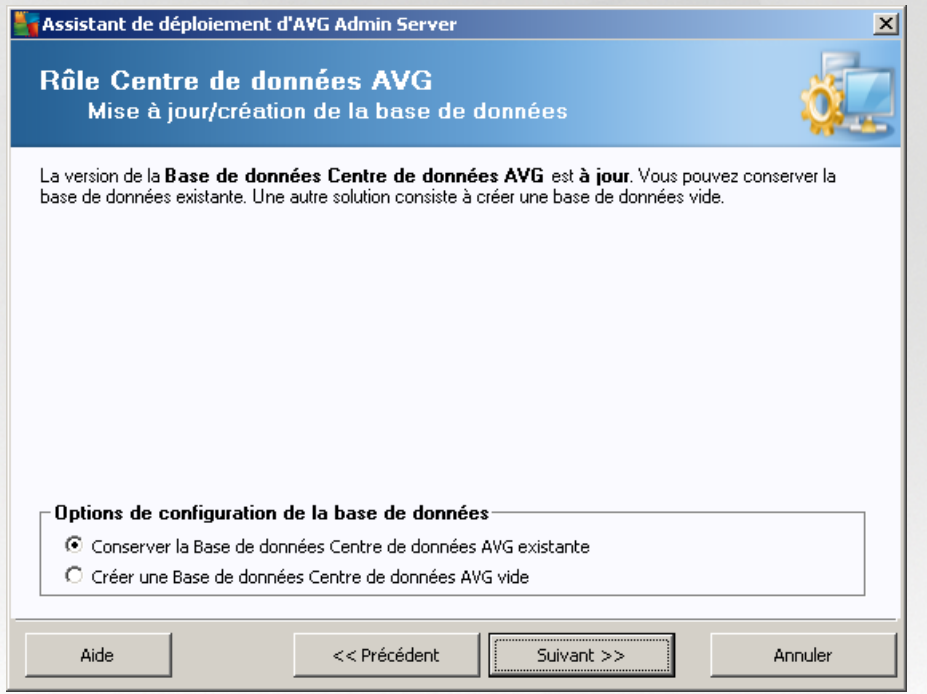

A l'étape suivante, vous pouvez éventuellement cocher les cases *Nom d'utilisateur* et *Mot de passe* et saisir vos nom d'utilisateur et mot de passe afin de protéger l'accès à la base de données AVG Admin. Attention, ces valeurs seront nécessaires aux stations pour se connecter au Centre de données, comme pour accéder aux mises à jour d'AVG Admin Server.

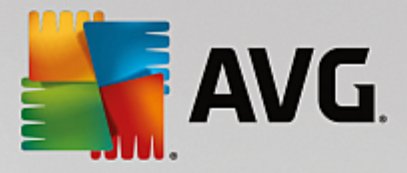

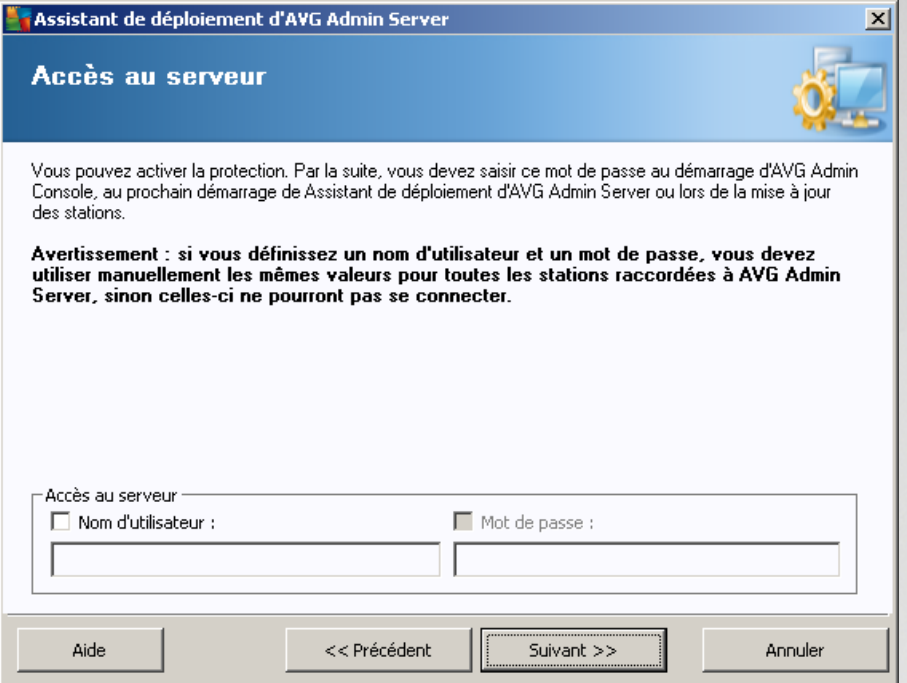

Remarque : si vous créez un nom d'utilisateur et un mot de passe à ce stade, vous devez également définir les mêmes valeurs sur toutes les stations existantes afin de leur permettre de se connecter normalement au *Centre de données !*

Selon le choix effectué, une des deux boîtes de dialogue s'affiche :

- Si vous avez décidé de conserver la base de données existante, passez au chapitre *Rôle [Serveur](#page-33-0) [Proxy](#page-33-0) de mise à jour*.
- Si vous créez une nouvelle base de données, la boîte de dialogue suivante s'affiche : $\bullet$

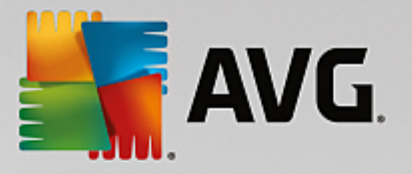

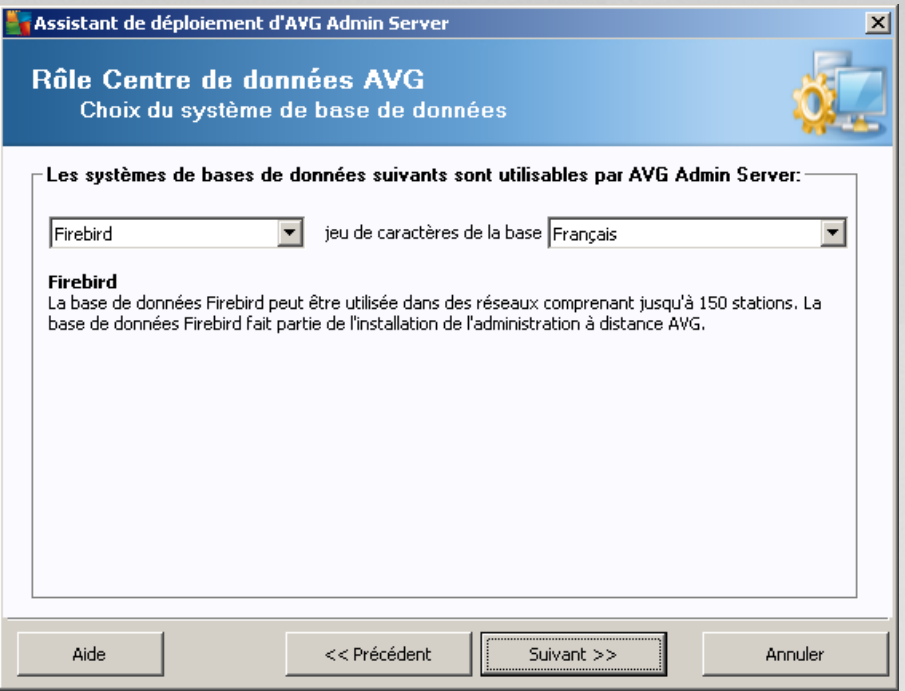

Sélectionnez le système de base de données correspondant à vos besoins. Ces options sont disponibles :

### *Firebird*

Cette solution convient aux petits réseaux ne dépassant pas 150 stations. La base de données est un composant standard de l'installation d'AVG AntiVirus Business Edition.

En outre, vous pouvez choisir un jeu de caractères de la base de données spécifique à partir du menu déroulant qui correspond à vos préférences linguistiques.

#### *Microsoft SQL Server Express*  $\bullet$

Le produit Microsoft SQL Server Express Edition est une version réduite de l'édition Microsoft SQL Server qui permet de gérer jusqu'à 1000 stations. Le produit ne fait pas partie des composants installés avec AVG AntiVirus Business Edition Son utilisation n'est pas assujettie à une licence commerciale.

### *Microsoft SQL Server*

Le moteur de Microsoft SQL Server est destiné aux réseaux de grande taille comptant plus de 1000 stations. Ce n'est pas un composant standard de AVG AntiVirus Business Edition et son utilisation est assujettie à la licence de Microsoft SQL Server.

#### *Oracle 10g/11g*  $\bullet$

Ce moteur est destiné aux réseaux de grande taille comptant plus de 1000 stations. Ce n'est pas un composant standard installé avec AVG AntiVirus Business Edition et son utilisation est assujettie à une licence commerciale.

### *MySQL 5*

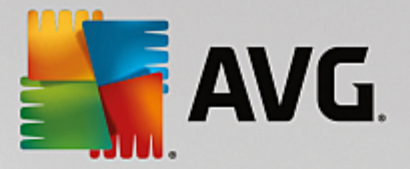

Ce moteur est destiné aux réseaux de grande taille comptant plus de 1000 stations.. Celui-ci n'est pas un composant standard du programme AVG AntiVirus Business Edition. Son utilisation dans un cadre professionnel peut exiger une licence commerciale.

Si vous choisissez un type de base de données différent de celui que vous utilisez actuellement, l'assistant peut importer le contenu de l'instance du Centre de données AVG précédemment exporté, vers le nouveau type de base de données choisi.

Consultez le chapitre *Rôle Centre de données – [Présentation](#page-26-0) des bases de données*.

## <span id="page-26-0"></span>**3.7. Rôle Centre de données – Présentation des bases de données**

Vous trouverez par la suite la présentation des bases de données prises en charge par AVG AntiVirus Business Edition.

## **3.7.1. Firebird**

Si vous avez sélectionné l'option **Firebird**, plus aucun paramètre n'est nécessaire, vous pouvez donc passer à l'étape suivante [\(Importation](#page-31-0) de données).

## **3.7.2. MS SQL Server Express Edition**

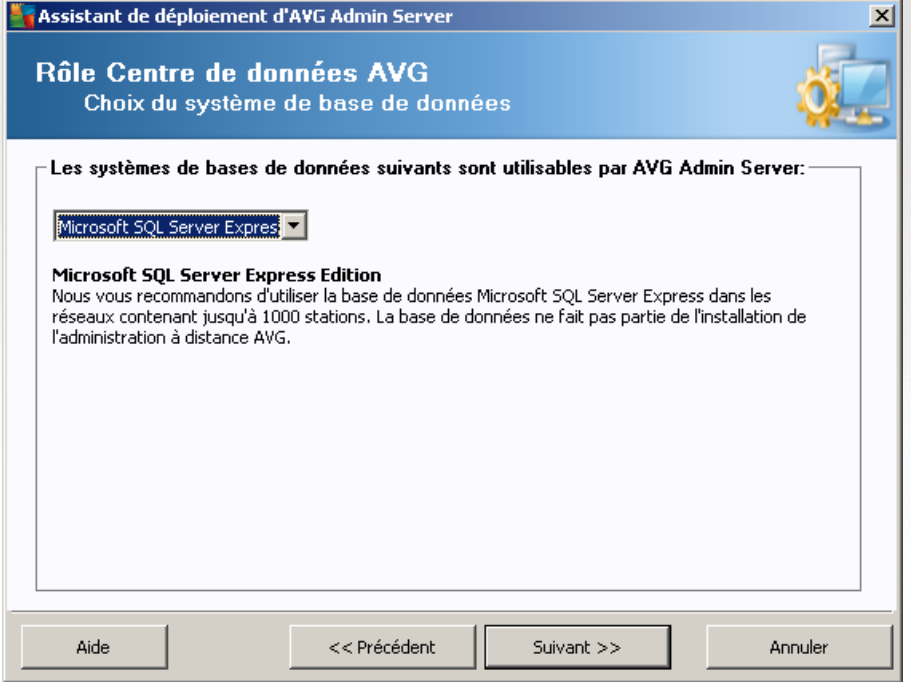

Si vous souhaitez utiliser Microsoft SQL Server Express pour le stockage des données Datacenter, vous serez invité à entrer les informations suivantes :

- *Nom de l'ordinateur* désigne le nom de la station sur laquelle SQL Express Edition est installé
- *Nom de l'instance* désigne une instance spécifique de SQL Express Edition, si plusieurs instances  $\bullet$ sont installées sur le même poste.
- *Nom d'utilisateur de l'administrateur* il est automatiquement prédéfini et vous n'avez pas besoin de

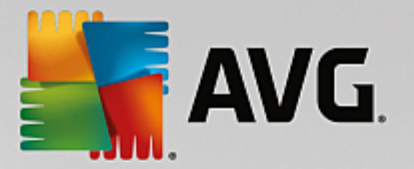

le changer

- *Mot de passe de l'administrateur* mot de passe de l'administrateur de la base de données
- *Nom de la base de données* indique le nom prédéfini de la base de données
- *Nom d'utilisateur* tapez le nouveau nom d'utilisateur préféré pour la base de données (qui devra être utilisé pour la connexion à AVG Admin Server)
- *Mot de passe utilisateur* tapez le nouveau mot de passe pour la base de données (qui devra être utilisé pour la connexion à AVG Admin Server)

Si vous rencontrez des problèmes pour vous connecter à Microsoft SQL Server Express, la solution se trouve peut-être dans le chapitre *[Utilisation](#page-209-0) du système de base de données Microsoft SQL Server*.

Passer à l'étape suivante – [Importation](#page-31-0) des données – en cliquant sur le bouton **Suivant**.

## **3.7.3. MS SQL Server**

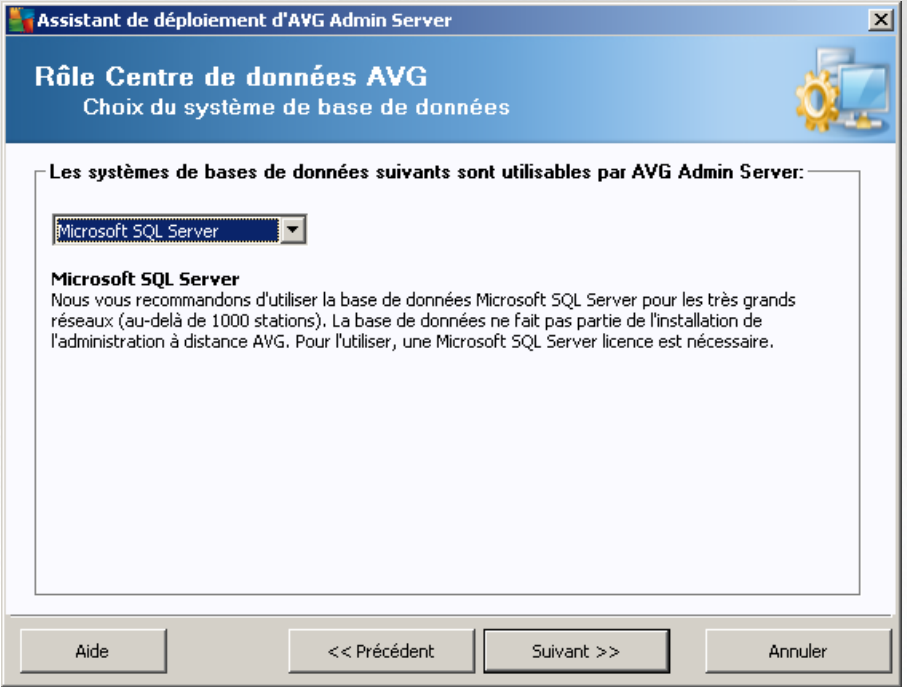

Indiquez les éléments suivants :

- *Nom de l'ordinateur* définit le nom du serveur sur lequel SQL Server est installé.
- *Nom de l'instance* désigne une instance spécifique de SQL Server , si plusieurs instances sont installées sur le même poste.
- *Nom d'utilisateur de l'administrateur* nom d'utilisateur de l'administrateur de la base de données ; ce champ est obligatoire.
- *Mot de passe de l'administrateur* mot de passe de l'administrateur de la base de données ; ce champ est obligatoire.

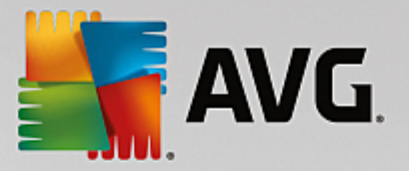

- *Nom de la base de données* indique le nom prédéfini de la base de données.
- *Nom d'utilisateur* tapez le nouveau nom d'utilisateur pour la base de données (qui devra être utilisé pour la connexion à AVG Admin Server).
- *Mot de passe de l'utilisateur* tapez le nouveau mot de passe pour la base de données (qui devra être utilisé pour la connexion à AVG Admin Server).

Si vous rencontrez des problèmes pour vous connecter à Microsoft SQL Server, la solution se trouve peut-être dans le chapitre *[Utilisation](#page-209-0) du système de base de données Microsoft SQL Server*.

Cliquez sur le bouton *Suivant* et passez à l'étape suivante, [Importation](#page-31-0) des données.

## **3.7.4. Oracle**

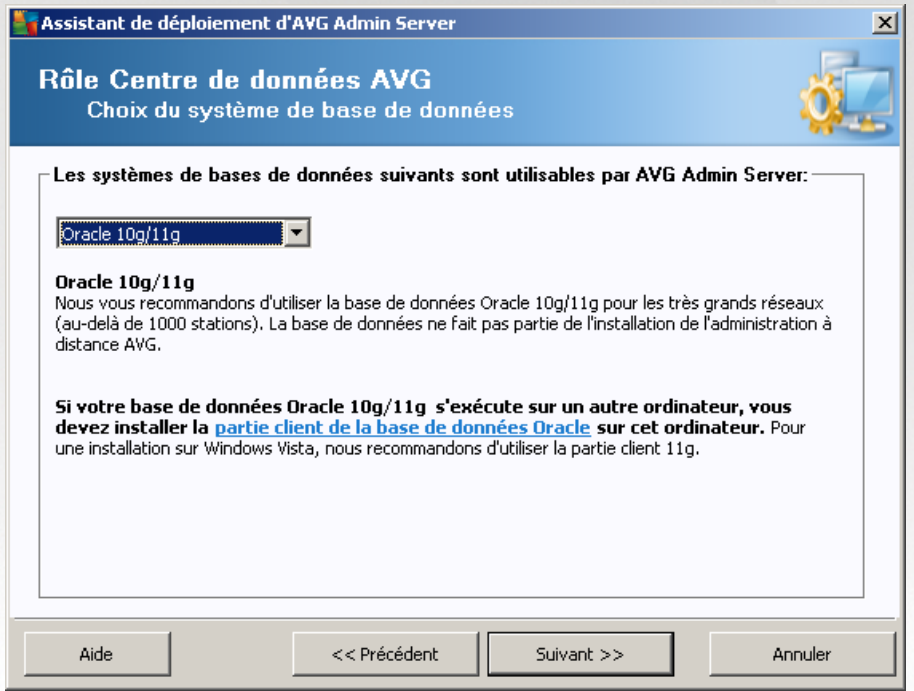

*Remarque importante : si votre base de données est exécutée sur un autre ordinateur, vous devez installer* la partie client de la base de données Oracle sur cet ordinateur. Pour l'installation sur Windows Vista, nous *vous recommandons d'utiliser la partie client pour Oracle 11g.*

*Client de messagerie instantanée des différents systèmes d'exploitation : [http://www.oracle.com/technetwork/](http://www.oracle.com/technetwork/database/features/instant-client/index.html) [database/features/instant-client/index.html](http://www.oracle.com/technetwork/database/features/instant-client/index.html)*

Indiquez les éléments suivants :

- *Nom de l'ordinateur* définit le nom du serveur sur lequel Oracle 10g est installé. Ne modifiez cette  $\bullet$ valeur que si l'installation réside sur un ordinateur distant.
- *Nom de l'administrateur* nom d'utilisateur de l'administrateur de la base de données; ce champ est obligatoire.
- *Mot de passe administrateur* mot de passe de l'administrateur de la base de données ; ce champ

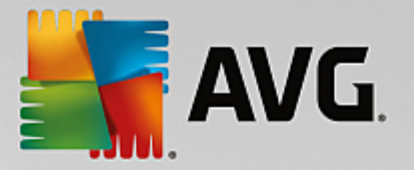

est obligatoire.

- *Nom d'instance* entrez le nom de l'instance d'Oracle.
- *Nom d'utilisateur* affiche le nom d'utilisateur prédéfini pour la base de données (utilisé pour la connexion à AVG Admin Server)
- *Mot de passe utilisateur* tapez le nouveau mot de passe pour la base de données (à utiliser pour la connexion à AVG Admin Server)

Cliquez sur le bouton *Suivant* et passez à l'étape suivante, [Importation](#page-31-0) des données.

## **3.7.5. MySQL 5**

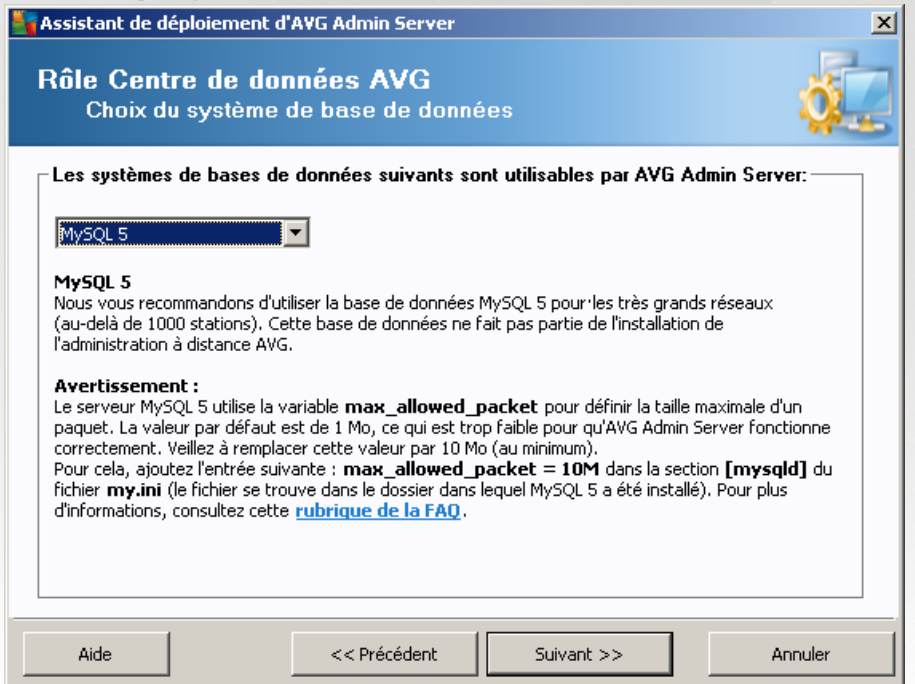

Indiquez les éléments suivants :

- *Nom de l'ordinateur* désigne le nom du serveur sur lequel MySQL 5 est installé. Ne modifiez cette valeur que si l'installation réside sur un ordinateur distant.
- *Nom du service* Nom de service par défaut du système d'exploitation pour le moteur MySQL. Il est recommandé de ne pas modifier la valeur d'origine.
- *Nom administrateur* nom d'utilisateur de l'administrateur de la base de données ; ce champ est obligatoire.
- *Mot de passe administrateur* mot de passe de l'administrateur de la base de données; ce champ est obligatoire.
- *Nom de base de données* indique le nom prédéfini de la base de données.
- *Nom d'utilisateur* tapez le nouveau nom d'utilisateur préféré pour la base de données (qui devra être

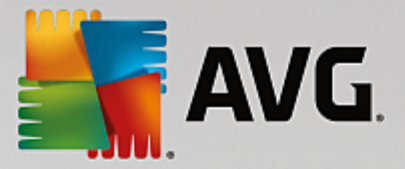

utilisé pour la connexion à AVG Admin Server)

*Mot de passe utilisateur* – tapez le nouveau mot de passe pour la base de données (qui devra être  $\bullet$ utilisé pour la connexion à AVG Admin Server)

Veuillez noter les informations suivantes avant de poursuivre :

Le serveur MySQL Server 5 utilise la variable max\_allowed\_packet pour définir la taille maximale d'un paquet. Sa valeur par défaut est fixée à 104 8576 octets (1 Mo), ce qui est insuffisant pour le bon fonctionnement d'AVG Admin Server. Nous vous recommandons vivement de remplacer cette valeur par 10 Mo au moins. Pour cela, procédez comme suit :

#### $\bullet$ *Définissez la valeur pour l'exécution courante uniquement*

Le paramètre sera valable jusqu'au prochain redémarrage du serveur. Ensuite, la valeur par défaut ou la valeur du fichier *my.ini* sera appliquée.

*Remarque : vous devez impérativement vous connecter en tant qu'administrateur dotés de privilèges racine MySQL.*

Connectez-vous à votre serveur MySQL et générez la commande :

set global max\_allowed\_packet = 10485760

#### *Modifiez les paramètres dans le fichier my.ini (permanent – recommandé)*  $\bullet$

Les paramètres sont alors enregistrés de manière définitive, mais implique le redémarrage du serveur MySQL.

- $\bullet$ Ouvrez le fichier my.ini sur le serveur MySQL.
- Sous la section [mysqld], attribuez la valeur suivante à *max\_allowed\_packet* :  $\bullet$

max\_allowed\_packet = 10485760

 $\bullet$ Redémarrez le démon mysqld ou le service MySQL.

Cliquez sur le bouton *Suivant* et passez à l'étape suivante, [Importation](#page-31-0) des données.

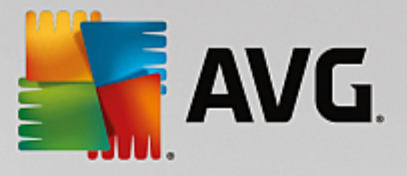

## <span id="page-31-0"></span>**3.8. Rôle Centre de données – Importation de données**

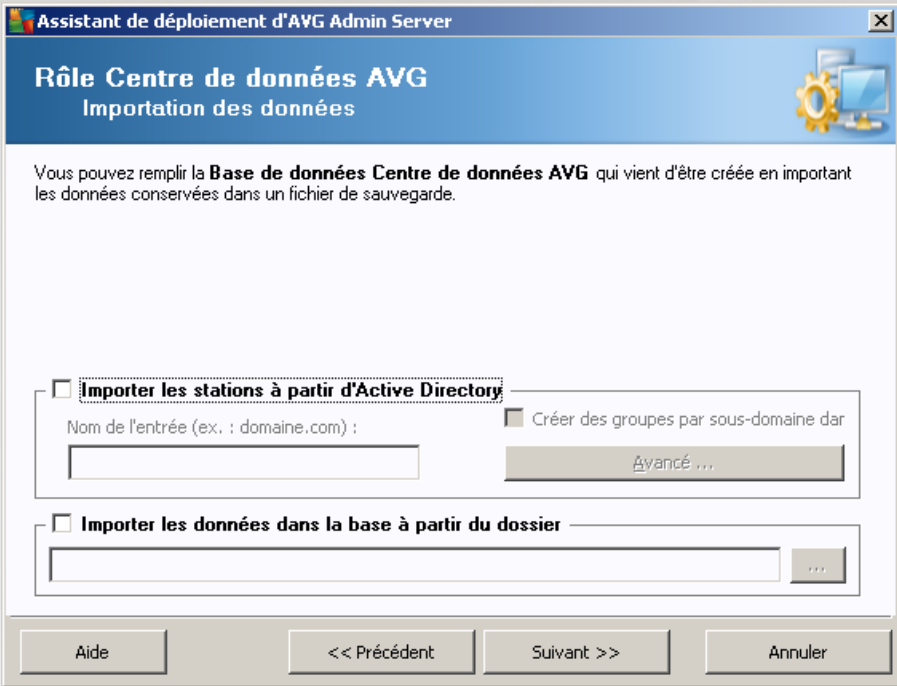

Après avoir confirmé la sélection de la base de données, vous pouvez choisir d'importer certaines données existantes dans la nouvelle base de données créée. Si votre réseau prend en charge Active Directory, vous bénéficierez des deux options suivantes :

#### $\bullet$ *Importer les stations à partir d'Active Directory*

Cette option permet d'importer automatiquement tous les noms de stations d'Active Directory dans la base de données. Par la suite, vous serez en mesure de choisir les stations à installer.

Cochez d'abord la case *Importer les stations à partir d'Active Directory*. Indiquez ensuite le nom de domaine Active Directory à partir duquel vous voulez effectuer l'importation.

Cochez la case *Créer des groupes par sous-domaine dans AD* pour créer automatiquement des groupes afin de classer les stations selon les noms de sous-domaine disponibles dans Active Directory.

Vous pouvez également utiliser le bouton *Avancé* pour indiquer les coordonnées de connexion si elles diffèrent de celles de l'utilisateur actuellement connecté :

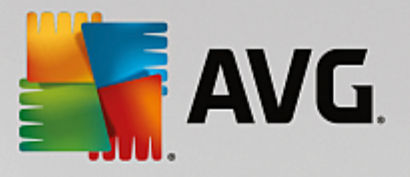

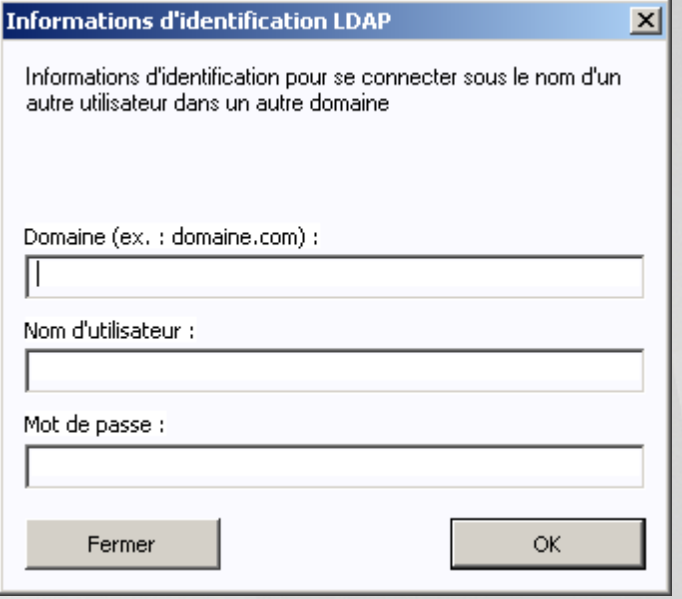

### *Importation de données dans la base à partir du dossier*

Pour cela, cochez la case *Importer les données dans la base à partir du dossier*. Le champ de sélection du dossier devient disponible. Choisissez le dossier de sauvegarde en cliquant sur ce bouton et localisez le dossier dans lequel les fichiers d'origine pour importation sont enregistrés.

Si vous migrez de l'ancienne version 2012, vous pouvez importer vos données relatives au Centre de Données AVG 2012 depuis cette boîte de dialogue. Pour plus d'informations, consultez le chapitre Importation de stations et de [paramètres](#page-204-2) depuis le Centre de Données AVG 2012.

*Remarque :* par défaut, AVG Admin Server crée des sauvegardes automatiques de la base de données dans les dossiers suivants :

C:\Documents and settings\All users\Application Data\AVG2013\Admin Server Data\DatabaseBackup

Par conséquent, si vous avez précédemment utilisé l'outil Administration distante AVG et que vous souhaitez réutiliser une sauvegarde de la base de données, vous trouverez les fichiers dans cet emplacement, à moins que la fonction de sauvegarde n'ait été désactivée. Les fichiers de sauvegarde sont enregistrés au format *avgexport.dce* (mais vous pouvez les renommer si vous le souhaitez).

Confirmez votre choix en cliquant sur le bouton *Suivant*.

## <span id="page-32-0"></span>**3.9. Rôle Centre de données – Accès au serveur**

Au cours de l'étape suivante, vous pouvez éventuellement cocher les cases *Nom d'utilisateur* et *Mot de passe* et saisir vos nom d'utilisateur et mot de passe afin de protéger l'accès à la base de données AVG Admin. Attention, ces valeurs seront nécessaires aux stations pour se connecter au Centre de données, comme pour accéder aux mises à jour d'AVG Admin Server.

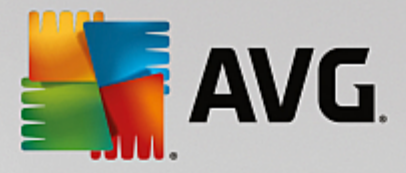

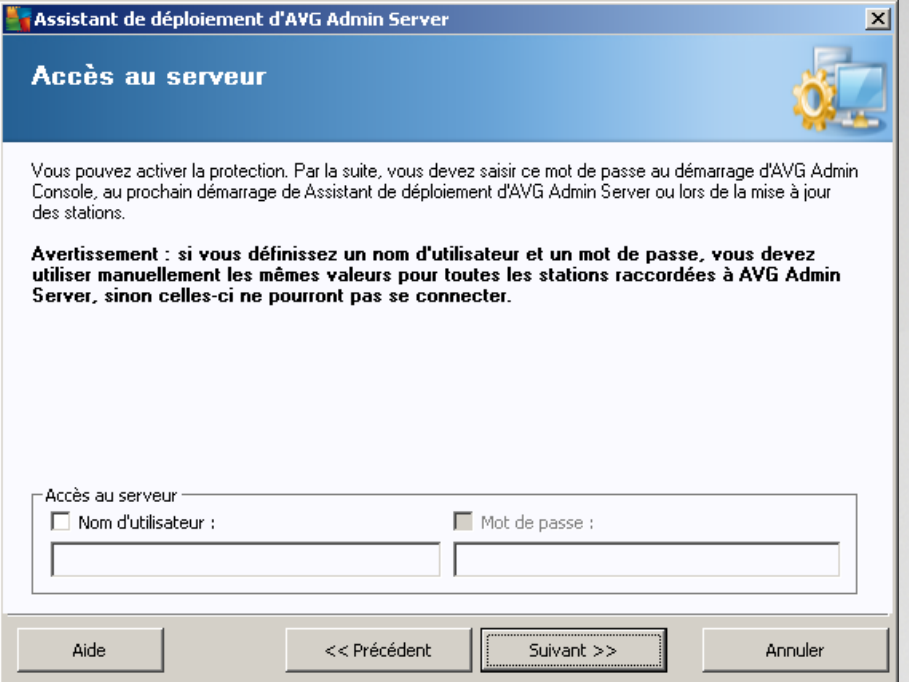

Remarque : si vous créez un nom d'utilisateur et un mot de passe à ce stade, vous devez également définir les mêmes valeurs sur toutes les stations existantes afin de leur permettre de se connecter normalement au *Centre de données !*

## <span id="page-33-0"></span>**3.10. Rôle Serveur proxy de mise à jour**

Cette boîte de dialogue s'affiche si vous avez choisi de déployer le rôle Mettre à jour le serveur proxy dans la boîte de dialogue [Sélection](#page-19-1) de rôles.

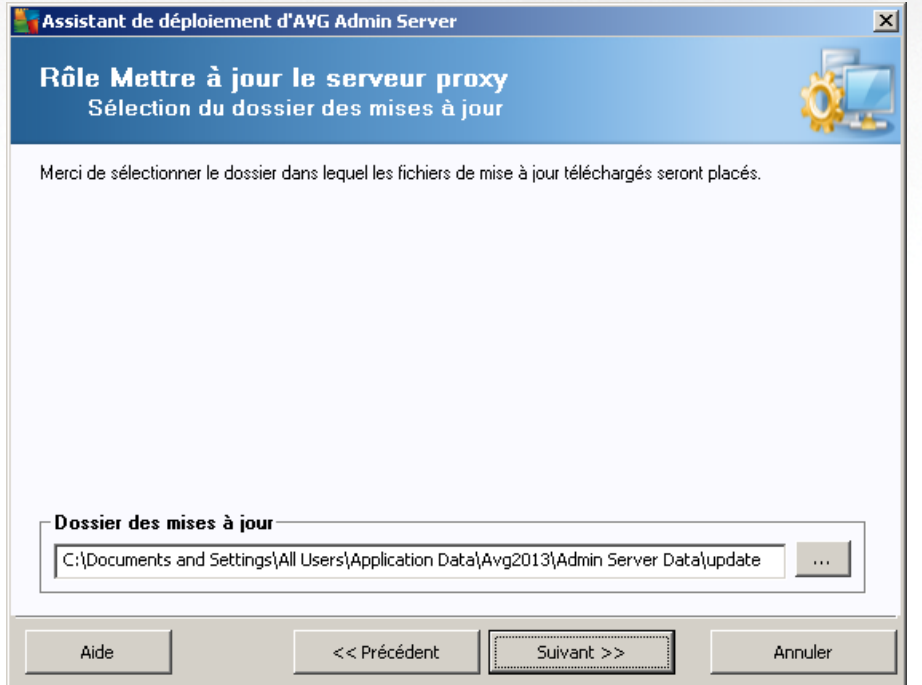

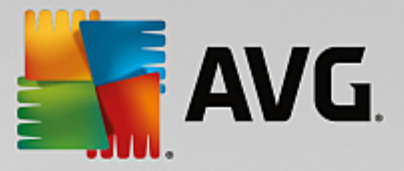

Vous devez spécifier un dossier de téléchargement et d'enregistrement des mises à jour. Si un tel dossier n'existe pas, un message vous invite à le créer.

Cliquez sur ce bouton pour sélectionner le dossier. Lorsque vous avez terminé, cliquez sur le bouton *Suivant* pour continuer.

## **3.10.1. Serveurs de mise à jour**

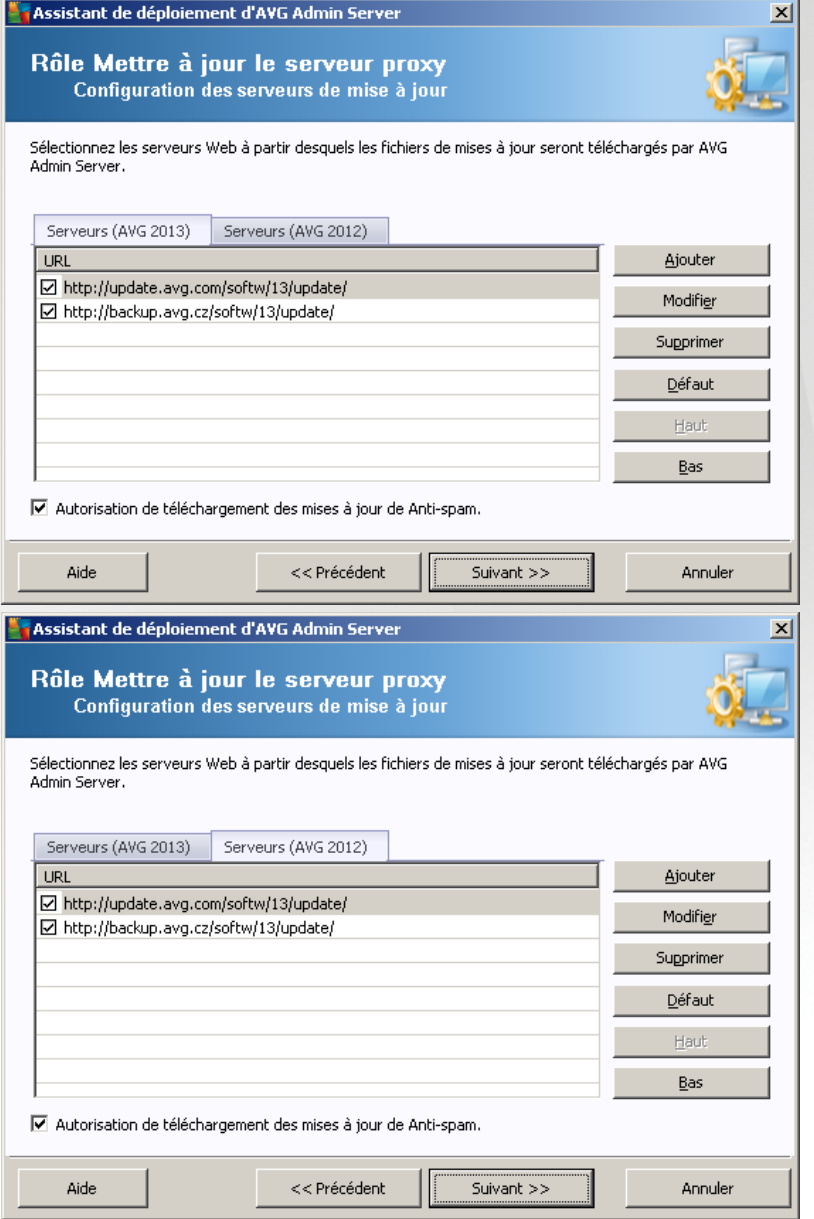

Cette boîte de dialogue permet de choisir les serveurs de mise à jour, à partir desquels les fichiers de mises à jour sont téléchargés par AVG Admin Server (pour distribution). Si vous n'êtes pas certain de connaître ces paramètres, nous vous recommandons de conserver la configuration par défaut. Il est évident que les stations munies d'AVG 2013 et que les stations munies de la version antérieure 2012 ont besoin de mises à jour différentes, provenant de serveurs de mise à jour différents. Vous pouvez par conséquent choisir ces serveurs séparément grâce à deux onglets distincts.

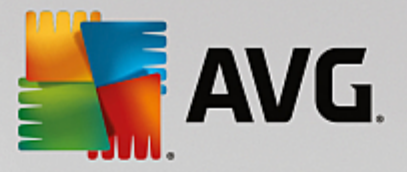

Si pour une raison particulière, vous ne souhaitez pas télécharger des mises à jour du module anti-spam, désélectionnez l'option *Autorisation de téléchargement des mises à jour Anti-spam. Cette case indique que des mises à jour de l'Anti-Spam seront directement téléchargées à partir des serveurs Mailshell.*

Pour plus d'informations sur les mises à jour de l'Anti-Spam, reportez-vous au chapitre *[Configuration/](#page-169-0) Paramètres partagés des [stations/Groupes/Anti-Spam](#page-169-0)*.

Pour changer un serveur, vous pouvez :

Cliquer sur le bouton *Ajouter* pour définir un nouveau serveur de mise à jour :

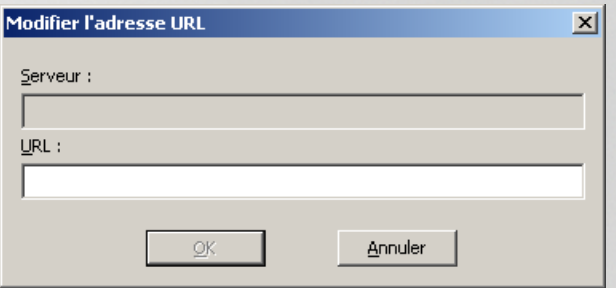

Tapez l'adresse complète du serveur dans la zone *URL* sans omettre le préfixe *http://* et le numéro de port, s'il ne s'agit pas du port 80.

Les boutons suivants sont disponibles :

*Modifier* – change l'adresse du serveur sélectionné.

*Supprimer* – supprime l'adresse du serveur sélectionné.

*Défaut* – réinitialise les valeurs de la boîte de dialogue.

Les serveurs apparaissent par ordre de priorité. Ainsi, le premier a toujours la priorité la plus élevée : les mises à jour sont d'abord téléchargées à partir de ce serveur. Pour modifier l'ordre, utilisez les boutons suivants :

*Haut* – fait remonter le serveur sélectionné.

*Bas* – rétrograde le serveur sélectionné.

Lorsque vous avez terminé, cliquez sur le bouton *Suivant* pour continuer.
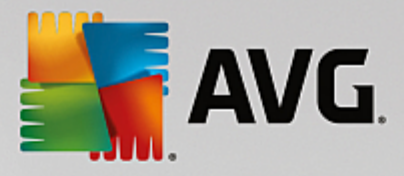

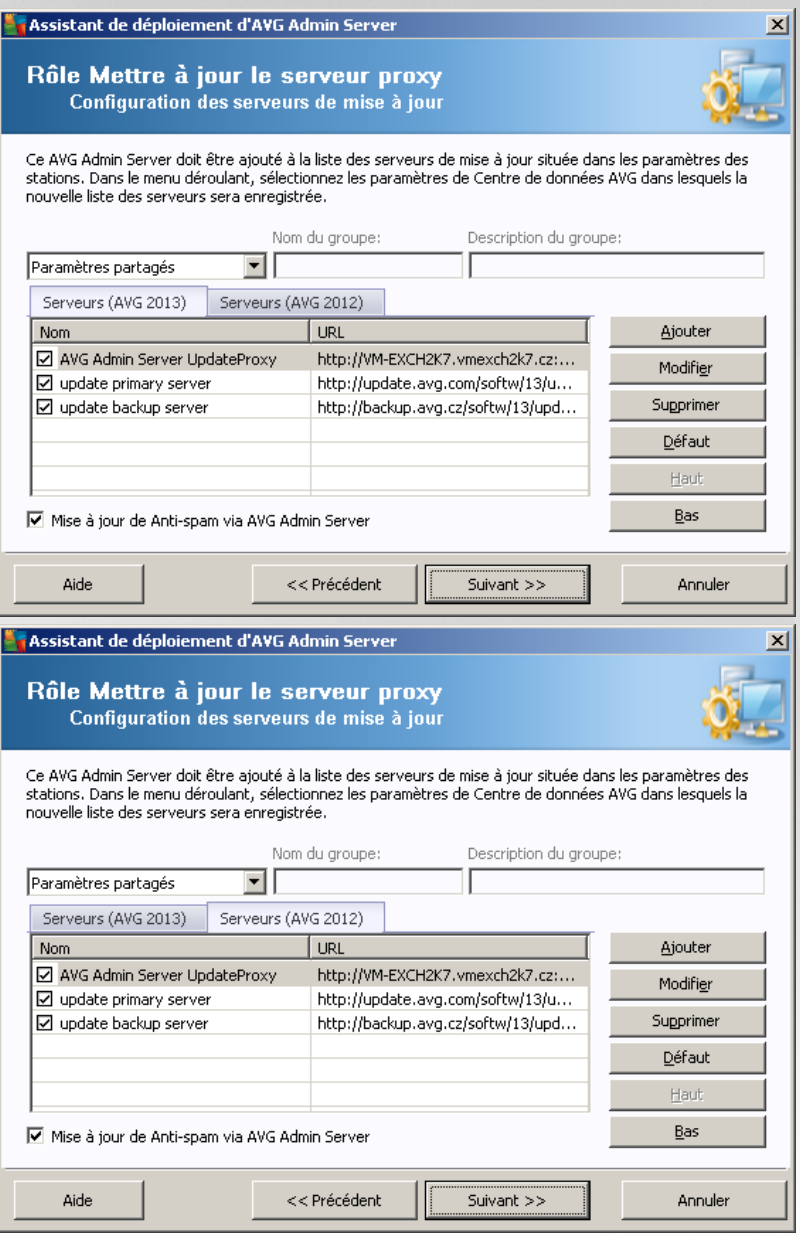

Cette boîte de dialogue vous permet d'ajouter l'URL du serveur AVG Admin Server actuellement déployé, à la liste des serveurs de mise à jour accessibles pour les paramètres des stations. Ici, encore deux onglets distincts sont disponibles, l'un pour les stations munies d'AVG 2013 et l'autre pour celles munies de la version antérieure, AVG 2012.

Dans le menu déroulant, sélectionnez une des options suivantes :

- *Ne pas enregistrer dans le CD* l'URL du serveur AVG Admin Server actuellement déployé n'est  $\bullet$ enregistrée dans aucun des paramètres du Centre de données.
- *Serveurs d'application* permet d'enregistrer l'URL du serveur AVG Admin Server actuellement déployé dans les paramètres du groupe *Serveurs d'application*.
- *Paramètres partagés* permet d'enregistrer l'URL du serveur AVG Admin Server actuellement déployé

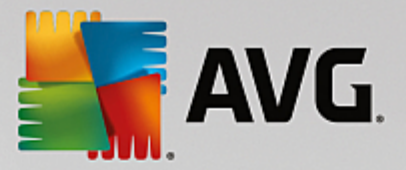

dans les Paramètres partagés des stations.

- *Nouveau groupe...* permet d'enregistrer l'URL du serveur AVG Admin Server actuellement déployé  $\bullet$ dans un nouveau groupe. Si vous choisissez cette option, vous devez sélectionner un nom de groupe et ajouter sa description, si vous le souhaitez.
- *Nouvelles stations* permet d'enregistrer l'URL du serveur AVG Admin Server actuellement déployé dans les paramètres du groupe *Nouvelles stations*.

*Remarque : vous ne pouvez sélectionner qu'une seule option du menu déroulant. La liste des serveurs de mise à jour sera actualisée selon votre choix.*

Dans la liste des serveurs de mise à jour, vérifiez les éléments à conserver pour le groupe de paramètres cidessus. Utilisez les mêmes boutons de fonction que ceux de la boîte de dialogue précédente.

Cochez l'élément *Mise à jour d'Anti-Spam via AVG Admin Server* pour mettre à jour la base de données d'Anti-Spam directement à travers AVG Admin Server.

Remarque : pour accéder à cette case, vous devez placer AVG Admin Server UpdateProxy en tête de liste. *Pour ce faire, utilisez le bouton Haut*

Pour plus d'informations sur les mises à jour de l'Anti-Spam, reportez-vous au chapitre *[Configuration/](#page-169-0) Paramètres partagés des [stations/Groupes/Anti-Spam.](#page-169-0)*

#### **3.11. Présentation de la configuration**

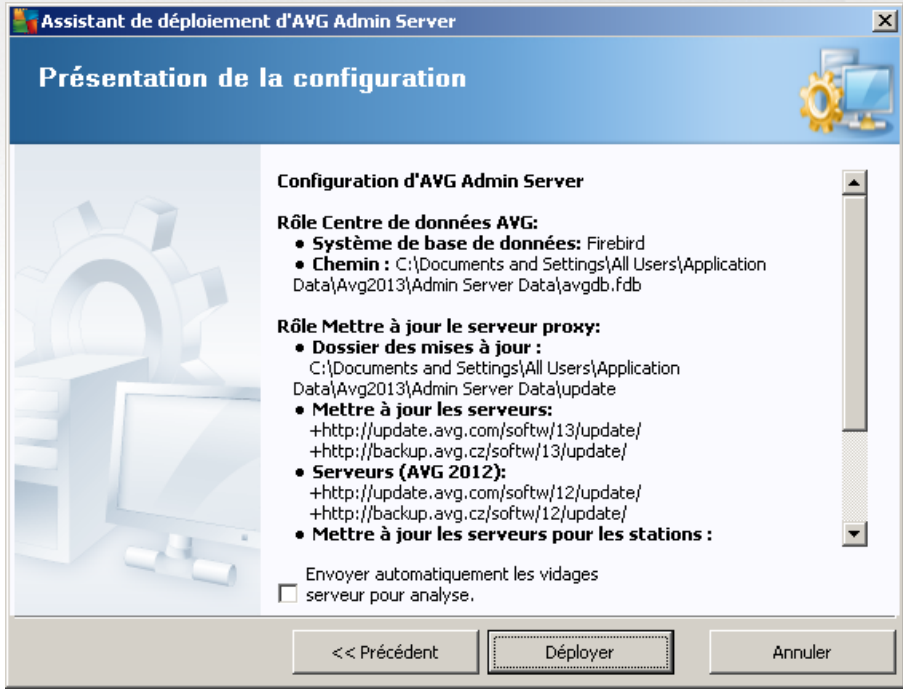

Cette boîte de dialogue contient une brève présentation des paramètres précédemment sélectionnés. Vous pouvez également cocher la case *Envoyer automatiquement les vidages serveur pour analyse* pour envoyer directement les journaux de vidage AVG Admin Server à notre service de support technique afin qu'ils soient analysés.

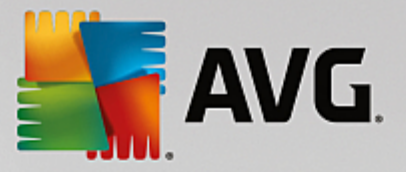

Confirmez vos choix en cliquant sur le bouton *Déployer*. Le processus de déploiement démarre. L'opération peut durer quelques minutes, merci de patienter.

Une fois le processus terminé, cliquez sur le bouton *Terminé* pour fermer l'assistant. AVG Admin Server est alors démarré.

Pour démarrer immédiatement l'installation d'AVG sur des stations distantes, consultez le chapitre [concernant](#page-39-0) l'assistant [d'installation](#page-39-0) réseau AVG pour plus de détails.

#### *Rubriques apparentées :*

- *Installation réseau à distance à partir de la console [d'administration](#page-132-0) AVG*  $\bullet$
- *Assistant [d'installation](#page-39-0) réseau d'AVG – Mode standard*
- *Assistant [d'installation](#page-60-0) réseau d'AVG – Mode avancé (destiné aux utilisateurs expérimentés)*  $\bullet$
- *[Connexion](#page-202-0) de stations au Centre de données AVG*
- *Migration de stations [depuis/vers](#page-204-0) différentes stations du Centre de données AVG*

Vous pouvez également envisager d'accéder au chapitre général *[Comment...](#page-202-1)* qui décrit les différentes tâches relatives à l'administration à distance d'AVG.

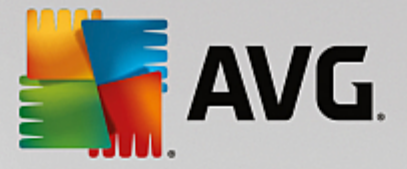

# <span id="page-39-0"></span>**4. Assistant d'installation réseau d'AVG – Mode standard**

Remarque : ce chapitre décrit la version autonome de l'Assistant d'installation réseau d'AVG. Cet assistant est également intégré à la console d'AVG Admin. Notez qu'il peut être plus pratique de l'utiliser à partir de cet *emplacement. Vous trouverez plus d'informations sur ce sujet dans le chapitre AVG Admin [Console/](#page-132-0) [Installation](#page-132-0) réseau.*

L'**assistant d'installation réseau d'AVG** permet d'installer à distance AVG sur des stations ou de créer des scripts d'installation destinés à une installation sur site.

L'assistant peut être démarré de deux façons :

- *A partir du menu Démarrer de Windows/Tous les programmes/Administration à distance d'AVG*  $\bullet$ *2013/AVG Network Installer*
- A partir de l'environnement d'AVG Admin Console menu supérieur *Outils/Installer AVG sur les stations...*

L'assistant peut être exécuté en mode Standard ou Avancé. Vous pouvez sélectionner le mode Avancé en sélectionnant l'option *Mode [avancé](#page-60-0)* au démarrage de l'assistant. Si l'option n'est pas sélectionnée, le programme s'exécutera en mode Standard (recommandé pour la plupart des utilisateurs).

Ce chapitre décrit le mode standarddestiné aux utilisateurs qui préfèrent la méthode la plus simple pour la configuration et l'installation. L'installation inclut les informations et les paramètres d'AVG nécessaires au bon fonctionnement.

#### <span id="page-39-1"></span>**4.1. Recommandations relatives aux composants**

Avant d'installer AVG sur des stations, lisez les recommandations suivantes concernant les différents composants.

*Remarque : le mode standard de l'Assistant d'installation réseau AVG n'autorise pas la sélection des composants. Pour choisir des composants personnalisés, vous devez utiliser le mode avancé de l'assistant. Pour en savoir plus, consultez le chapitre Assistant [d'installation](#page-60-0) réseau AVG – Mode avancé.*

Les composants suivants sont conçus pour n'être installés que sur des stations de travail standard :

- *Pare-feu AVG*
- *Bouclier Web AVG*
- *AVG Personal Email Scanner*

Les composants suivants n'ont pas été testés sur serveur. Si vous les installez sur un système d'exploitation serveur, tel que ISA, proxy, serveur de messagerie, serveur terminal, etc.), les composants peuvent perturber la communication du serveur. Pour éviter ces problèmes, il est déconseillé d'installer les composants cités sur un système d'exploitation serveur.

*AVG Surf-Shield*

Ce composant utilise un pilote spécial, susceptible d'exiger le redémarrage de l'ordinateur pour mener à bien sa propre mise à jour. C'est pourquoi il n'est pas recommandé de l'installer dans un environnement serveur.

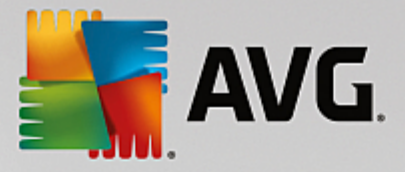

*Remarque : ces exceptions ne sont pas applicables si vous utilisez un ordinateur avec muni d' système d'exploitation de type serveur (Windows Server 2003, etc.) utilisés de manière autonome, sans que les fonctionnalités serveur ne soient activées.*

### **4.2. Bienvenue**

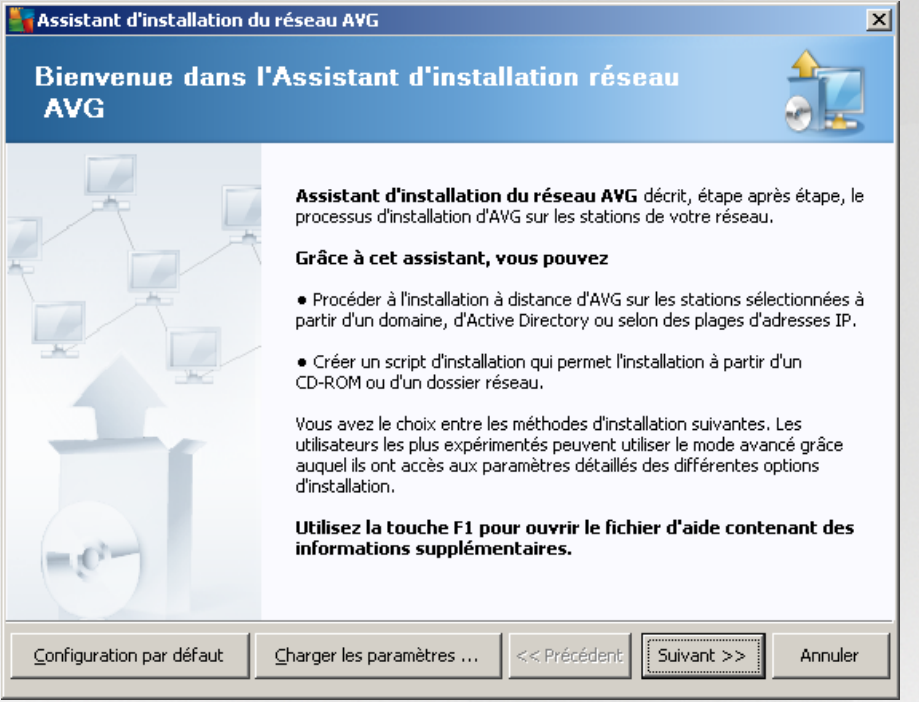

Si vous avez utilisé l'**assistant de déploiement réseau d'AVG** auparavant et avez enregistré un fichier de configuration personnalisée (lors de l'étape finale), vous pouvez charger ces paramètres à l'aide du bouton *Charger les paramètres*.

Pour rétablir les paramètres d'origine, prédéfinis par défaut, cliquez sur le bouton *Par défaut*.

Pendant le processus d'installation, vous pouvez à tout moment enregistrer la progression de la configuration en appuyant sur la touche F2 ou sur la combinaison CTRL+S. Une nouvelle boîte de dialogue s'ouvre, vous permettant de choisir un nom de fichier de configuration.

Pour continuer, cliquez sur le bouton *Suivant*.

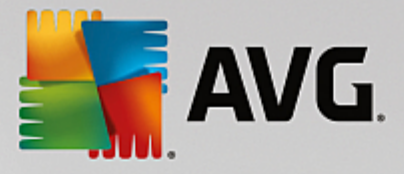

## **4.3. Mode d'installation**

Pour poursuivre en *Mode standard*, laissez l'option *Mode avancé* décochée ; dans le cas contraire, passez au chapitre Mode [avancé.](#page-60-0)

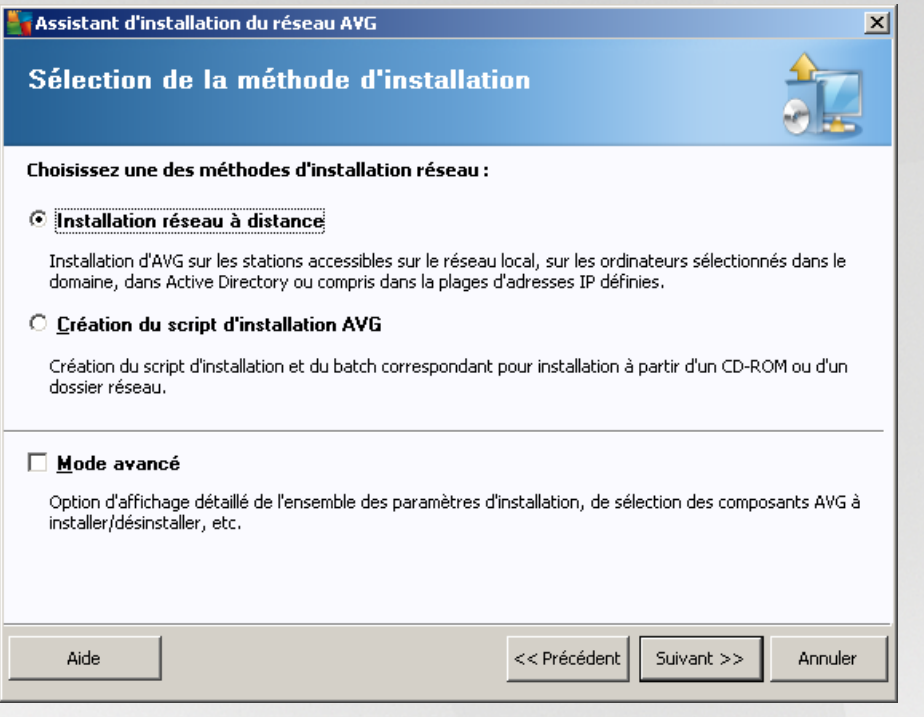

La boîte de dialogue propose deux choix pour la création et l'utilisation du script d'installation :

#### *[Installation](#page-42-0) réseau à distance*

Cette option permet d'installer AVG sur les stations disponibles sur le réseau local (ordinateurs sélectionnés dans le domaine, dans Active Directory, en fonction de plages d'adresses IP, importés depuis une liste, etc.).

Vous pouvez également utiliser cette option pour supprimer des stations d'une instance précédente d'AVG Datacenter (et les déplacer vers une nouvelle instance).

#### *Création du script [d'installation](#page-54-0) d'AVG*  $\bullet$

Cette option permet de créer un script d'installation et un fichier batch pour une installation locale ou à partir d'un dossier situé sur un support amovible ou sur le réseau.

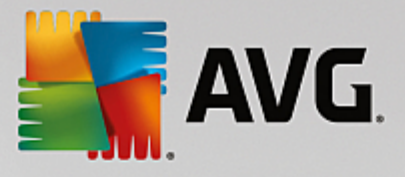

## <span id="page-42-0"></span>**4.4. Installation réseau à distance**

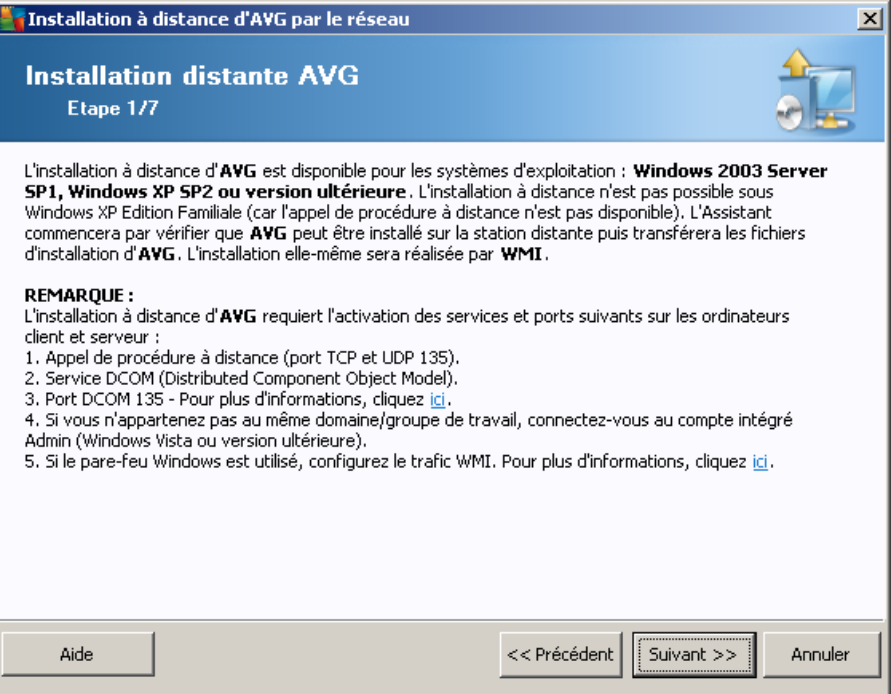

Pour que l'installation à distance s'effectue correctement, l'assistant vérifie d'abord la présence d'AVG sur la station cible, avant de copier les fichiers d'installation d'AVG et de procéder à l'installation.

Avant de continuer, vérifiez la configuration et les exceptions réseau relatives à l'installation à distance d'AVG.

Vous trouverez des informations plus détaillées sur la configuration des ports dans le chapitre [Configuration](#page-8-0) [réseau](#page-8-0).

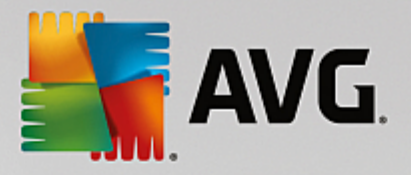

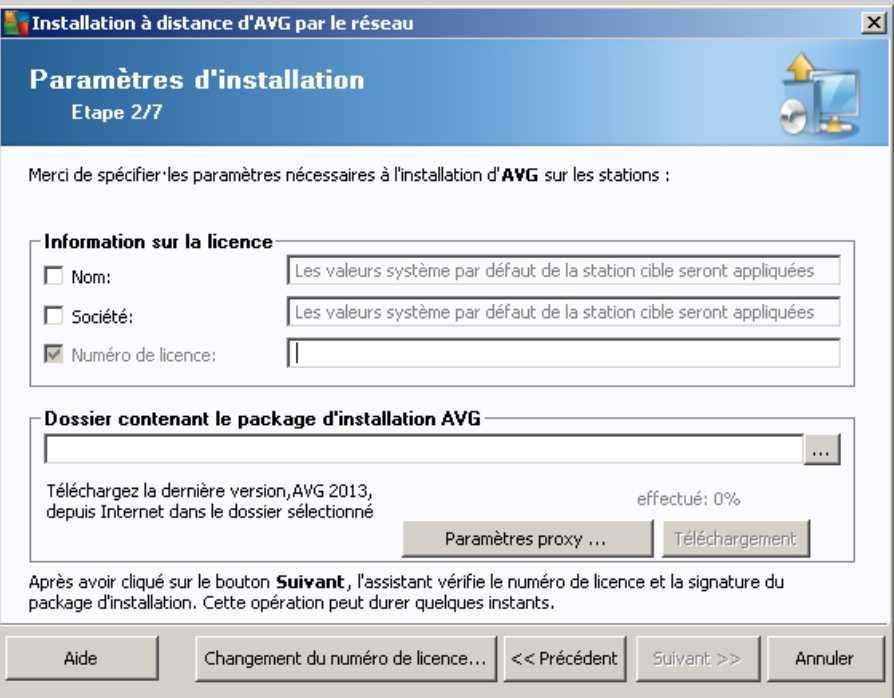

Lors de cette étape, il est impératif de définir les paramètres d'installation suivants :

- *Informations sur la licence* Saisissez les informations relatives à la licence telles que le nom, la société, le numéro de licence (valeur obligatoire). Si vous souhaitez utiliser le nom d'utilisateur Windows pour le champ Nom, ne cochez pas la case correspondante et conservez les paramètres système par défaut.
- *Dossier contenant le fichier d'installation AVG* tapez le chemin d'accès complet du fichier  $\bullet$ d'installation AVG ou utilisez ce bouton pour sélectionner le dossier correct.

Si vous n'avez pas encore téléchargé le fichier d'installation, cliquez sur le bouton *Téléchargement* et utilisez l'assistant pour télécharger le fichier d'installation dans le dossier sélectionné. Vous pouvez visualiser la progression du téléchargement au-dessus du bouton *Téléchargement*.

- *Bouton Paramètres proxy* Si vous devez utiliser un serveur proxy pour vous connecter à Internet,  $\bullet$ indiquez les détails relatifs au serveur proxy en cliquant sur le bouton *Paramètres proxy*.
- *Changement du numéro de licence* Cliquez sur ce bouton pour saisir le nouveau numéro de licence à utiliser sur les installations à distance du programme AVG.

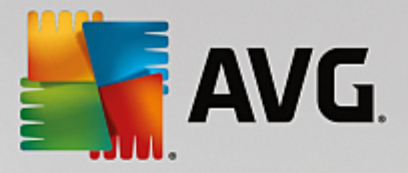

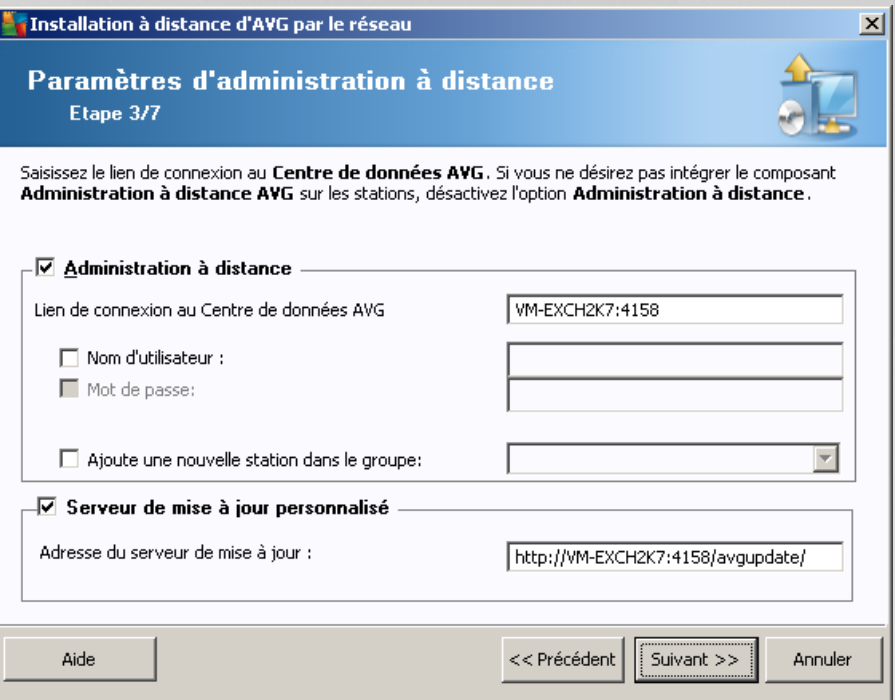

Les options suivantes sont disponibles à cette étape.

*Remarque : si vous n'êtes pas certain de connaître les paramètres à utiliser, nous vous recommandons de conserver les valeurs par défaut.*

- *Administration à distance* Saisissez le lien de connexion au Centre de données AVG dans le  $\bullet$ champ *Lien de connexion au Centre de données AVG*. Le cas échéant, entrez également le nom d'utilisateur et le mot de passe. Si vous ne souhaitez pas gérer les stations à l'aide d'AVG Admin Console, désélectionnez cette option.
- *Ajouter une nouvelle station dans le groupe* Si vous préférez ajouter automatiquement une ou  $\bullet$ plusieurs stations dans un groupe personnalisé, vous pouvez choisir le nom du groupe ici.
- *Serveur de mise à jour personnalisé* Si vous disposez déjà d'un serveur de mise à jour que vous voulez utiliser pour vos stations, cochez cette case et indiquez son adresse dans cette zone.

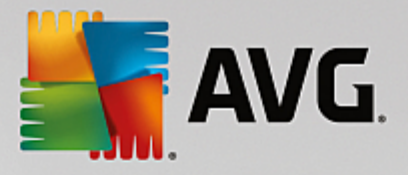

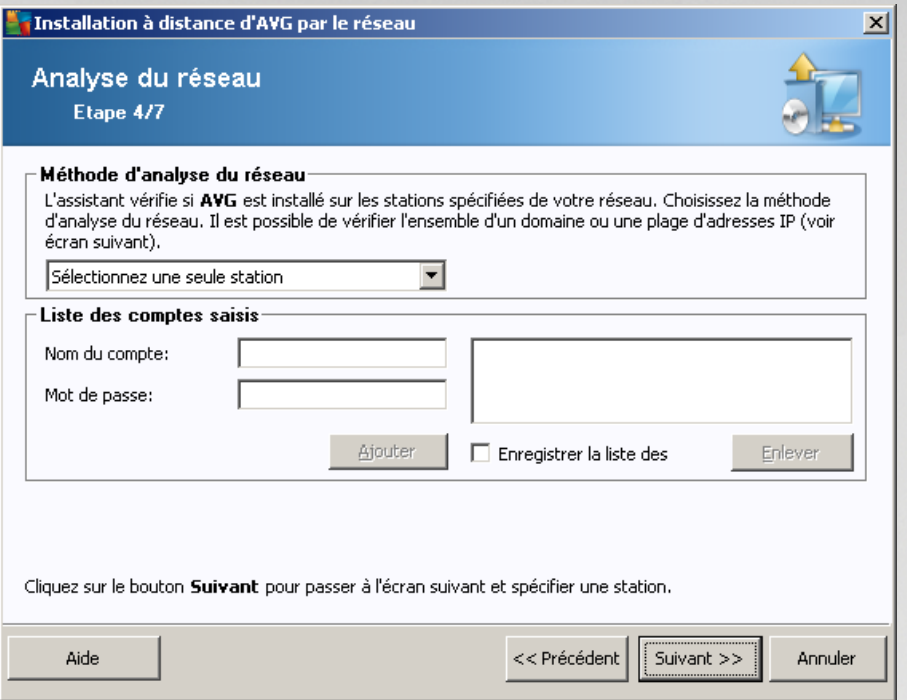

L'assistant doit d'abord analyser certaines stations pour déterminer leur état avant d'y installer AVG.

Dans la section **Méthode d'analyse du réseau**, sélectionnez la méthode de sélection des stations que vous préférez dans la liste déroulante. Vous avez le choix entre les options suivantes :

*Toutes les stations du domaine* – cette option permet d'analyser toutes les stations présentes sur le  $\bullet$ domaine local.

*Remarque : cette option est disponible seulement si l'ordinateur actuel fait partie du domaine.*

- *Entrer une plage d'adresses IP* cette option vous permet de choisir une plage spécifique d'adresses IP.
- *Importer les stations depuis le fichier* une nouvelle boîte de dialogue s'affiche pour vous permettre de choisir un fichier contenant la liste des stations à analyser. Le fichier texte d'origine contient un nom de station ou une adresse IP par ligne.
- *Sélectionner une seule station* cette option vous permet d'entrer un nom d'ordinateur (nom DNS) ou une adresse IP spécifique.
- *Sélectionner à partir d'Active Directory* permet de choisir des stations spécifiques à partir d'Active Directory.

*Remarque : cette option est disponible seulement si l'ordinateur actuel fait partie du domaine.*

La section **Liste des comptes** est conçue pour vous faciliter la tâche et pour accélérer le processus d'installation. Si vous ne disposez pas de droits d'accès suffisants pour installer AVG sur la station distante, il vous sera demandé de fournir un nom d'utilisateur doté de privilèges administrateur (le nom d'un utilisateur appartenant au groupe des administrateurs). S'il n'existe pas de compte Administrateur commun pour toutes les stations (possédant le même nom d'utilisateur et le même mot de passe), vous serez invité à en saisir un

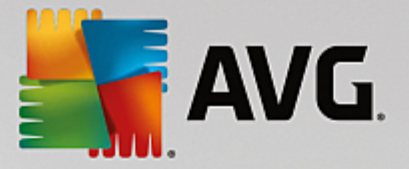

pour chaque station.

Cette section vous permet de créer une liste de comptes qui sera utilisée au cours de l'installation distante ; de cette manière, vous ne serez pas obligé de saisir plusieurs informations de compte. Vous pouvez ajouter des comptes à la liste en cliquant sur le bouton **Ajouter** (ou les supprimer à l'aide du bouton **Supprimer**). Si vous souhaitez conserver la liste des comptes pour une utilisation future, cochez la case *Sauvegarder la liste des comptes*. Pour des raisons de sécurité, nous vous déconseillons de le faire.

*Avertissement : l'installation à distance d'AVG n'est possible que sur des stations dont le système d'exploitation est pris en charge. Pour obtenir la liste complète des systèmes d'exploitation pris en charge, reportez-vous au chapitre Systèmes [d'exploitation](#page-6-0) pris en charge. Notez que vous devez posséder un nom de connexion doté de droits d'administration.*

*Vous pouvez également consulter le chapitre [Configuration](#page-8-0) réseau.*

#### **4.4.1. Toutes les stations du domaine**

Si vous choisissez d'installer AVG à distance sur toutes les stations du domaine, la boîte de dialogue suivante répertoriant toutes les stations disponibles s'affiche :

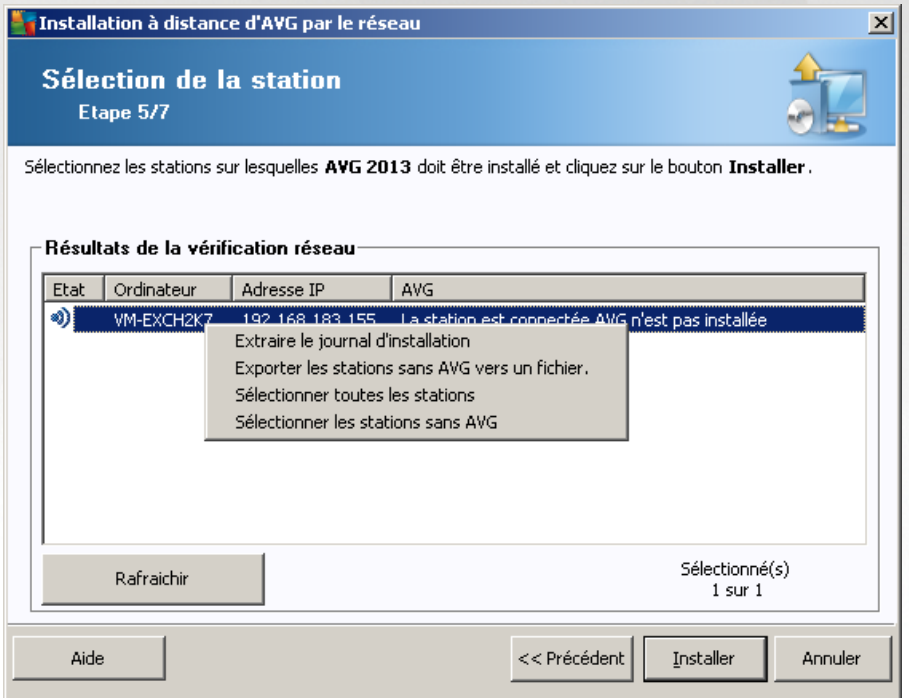

Cliquez avec le bouton droit de la souris pour visualiser les options supplémentaires :

- *Extraire le journal d'installation* cette option va tenter d'extraire le journal d'installation de la station (s'il est disponible).
- *Exporter des stations sans AVG vers un fichier* cette option permet de créer un fichier avec la liste des stations ne contenant pas une instance d'AVG.
- *Sélectionner toutes les stations* permet de sélectionner ou de désélectionner toutes les stations de la liste. Le bouton Installer devient alors actif.

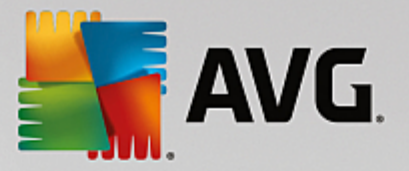

*Sélectionner les stations sans AVG* – permet de sélectionner uniquement les stations sur lesquelles  $\bullet$ AVG n'est pas déjà installé ou n'a pas pu être détecté.

Le bouton *Rafraîchir* permet de recharger l'état de toutes les stations de la liste, en les analysant une nouvelle fois.

Passez au chapitre [Installation](#page-52-0) réseau à distance – étapes finales, puis exécutez le processus d'installation à distance.

#### **4.4.2. Saisie d'une plage d'adresses IP**

Si vous choisissez d'installer AVG à distance à partir d'une plage d'adresses IP, la boîte de dialogue suivante s'affiche :

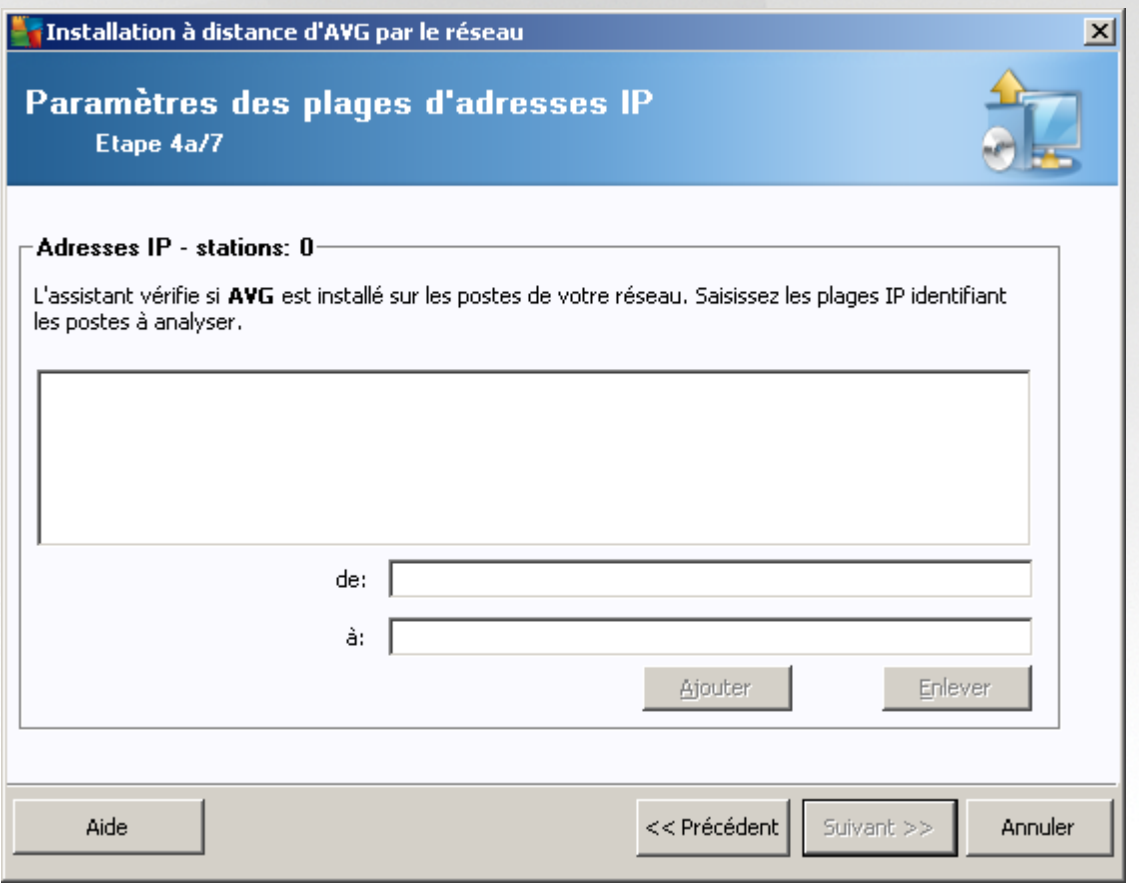

Vous devez spécifier la plage d'analyse en entrant les adresses IP ici. Dans le champ *De*, entrez une adresse IP et dans le champ *A*, entrez une adresse de destination. Cliquez sur le bouton *Ajouter* pour ajouter la plage d'adresses à la liste.

Pour supprimer une plage dans la liste de droite, sélectionnez les éléments à supprimer, puis cliquez sur le bouton *Supprimer*.

Une fois que vous avez terminé de sélectionner les plages d'adresses IP, cliquez sur le bouton *Suivant* pour continuer. Une fois fait, la fenêtre **Sélection des stations** s'affiche :

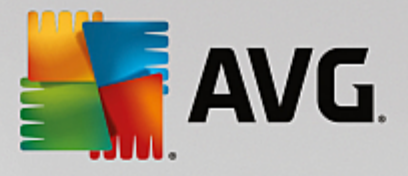

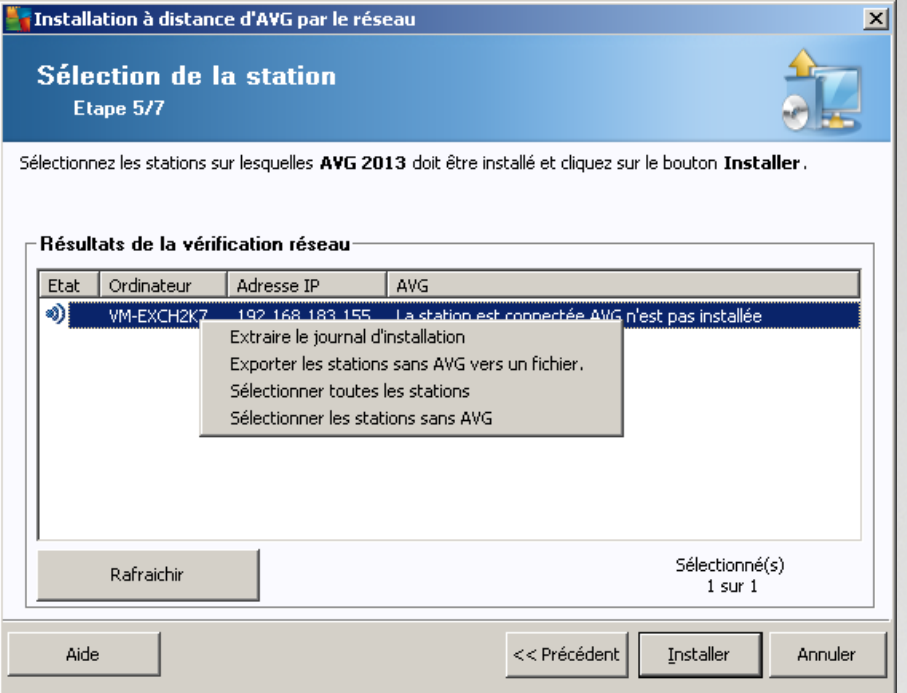

Cliquez avec le bouton droit de la souris pour visualiser les options supplémentaires :

- *Extraire le journal d'installation* cette option va tenter d'extraire le journal d'installation de la station (s'il est disponible).
- *Exporter des stations sans AVG vers un fichier* cette option permet de créer un fichier avec la liste  $\bullet$ des stations ne contenant pas une instance d'AVG.
- *Sélectionner toutes les stations* permet de sélectionner ou de désélectionner toutes les stations de la liste. Le bouton Installer devient alors actif.
- *Sélectionner les stations sans AVG* permet de sélectionner uniquement les stations sur lesquelles AVG n'est pas déjà installé ou n'a pas pu être détecté.

Le bouton *Rafraîchir* permet de recharger l'état de toutes les stations de la liste, en les analysant une nouvelle fois.

Passez au chapitre [Installation](#page-52-0) réseau à distance – étapes finales, puis exécutez le processus d'installation à distance.

#### **4.4.3. Importation des stations à partir d'un fichier**

Remarque : cette option est généralement utilisée lors de la migration de stations vers une autre instance du *Centre de données d'AVG. Pour de plus amples informations sur cette rubrique, consultez le chapitre [Migrer](#page-204-0) des stations [depuis/vers](#page-204-0) différentes instances du Centre de données AVG.*

Si vous décidez d'installer AVG à distance sur des stations sélectionnées à partir d'un fichier, un message vous demandera de sélectionner le fichier. Sélectionnez le fichier, puis confirmez votre choix. Le format du fichier source contient un nom de station par ligne dans un format texte simple.

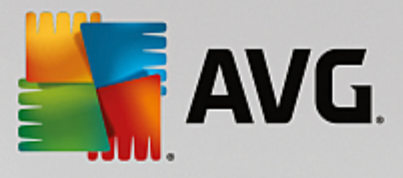

Une fois fait, la fenêtre **Sélection de la station** s'affiche :

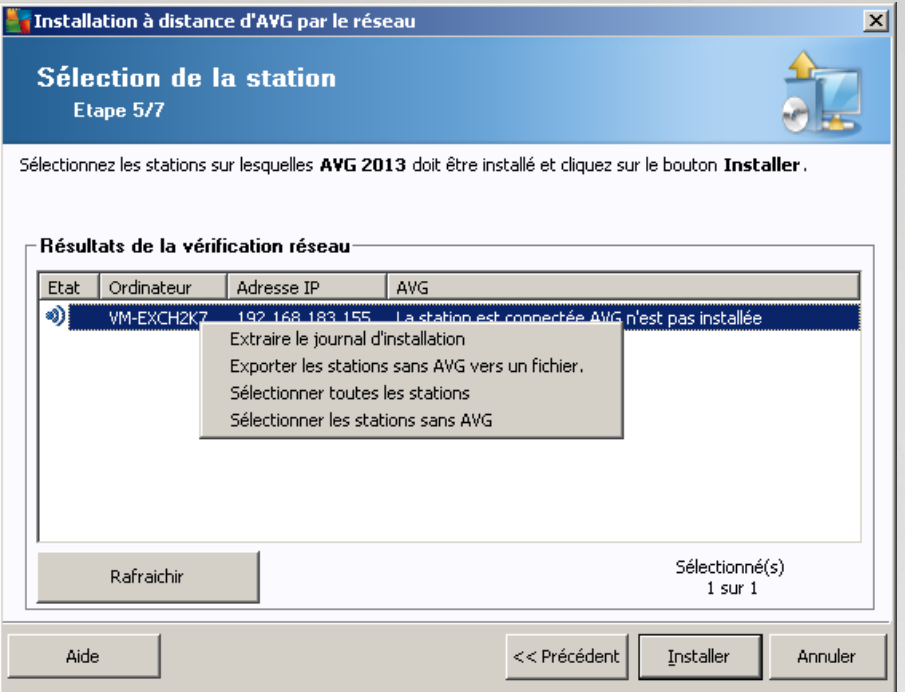

Cliquez avec le bouton droit de la souris pour visualiser les options supplémentaires :

- *Extraire le journal d'installation* cette option va tenter d'extraire le journal d'installation de la station  $\bullet$ (s'il est disponible).
- *Exporter des stations sans AVG vers un fichier* cette option permet de créer un fichier avec la liste  $\bullet$ des stations ne contenant pas une instance d'AVG.
- *Sélectionner toutes les stations* permet de sélectionner ou de désélectionner toutes les stations de la liste. Le bouton Installer devient alors actif.
- *Sélectionner les stations sans AVG* permet de sélectionner uniquement les stations sur lesquelles AVG n'est pas déjà installé ou n'a pas pu être détecté.

Le bouton *Rafraîchir* permet de recharger l'état de toutes les stations de la liste, en les analysant une nouvelle fois.

Passez au chapitre [Installation](#page-52-0) réseau à distance – étapes finales, puis exécutez le processus d'installation à distance.

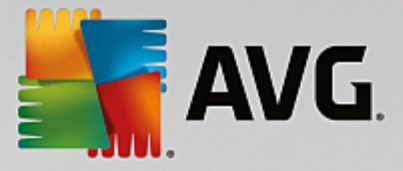

#### **4.4.4. Sélection d'une seule station**

Si vous choisissez d'installer AVG à distance sur une seule station, la boîte de dialogue ci-dessous s'affiche :

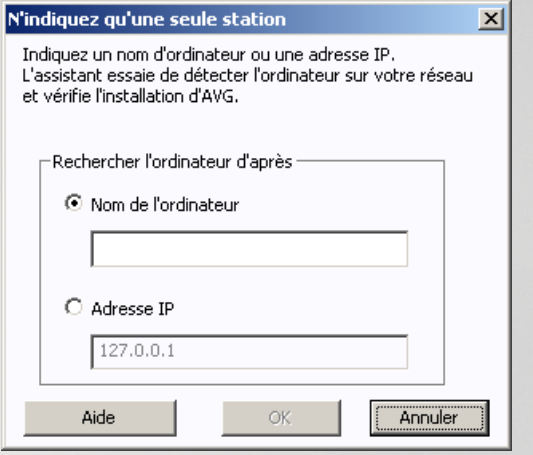

Cliquez dans le champ *Nom de l'ordinateur* ou *Adresse IP*, puis saisissez le nom ou l'adresse de votre choix. Confirmez votre choix en cliquant sur le bouton *OK.* Le processus de vérification de la station choisie pour l'installation d'AVG démarre. Une fois fait, la fenêtre **Sélection des stations** s'affiche :

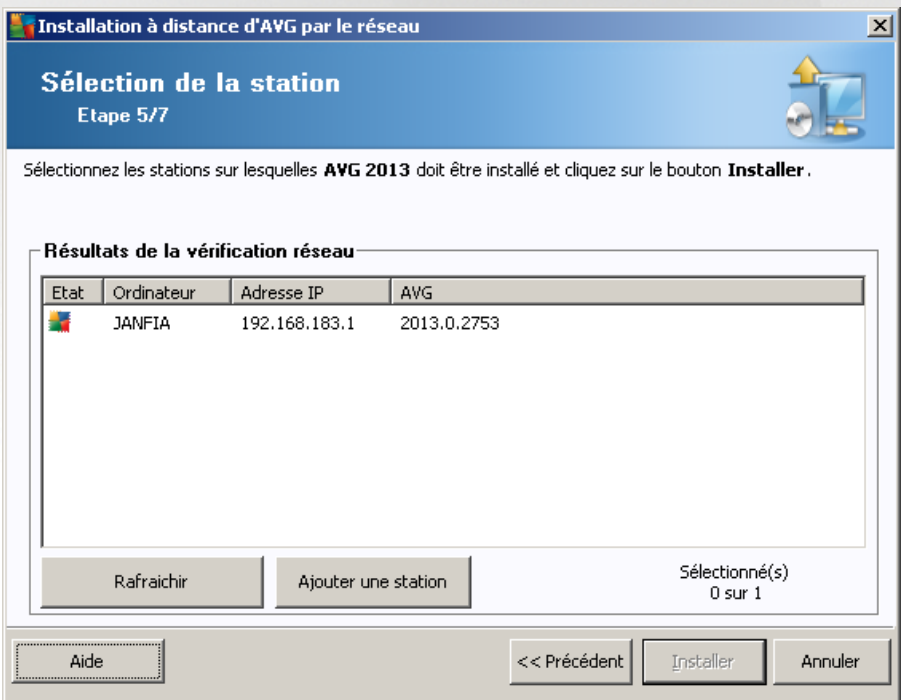

Cliquez avec le bouton droit de la souris pour visualiser les options supplémentaires :

- *Extraire le journal d'installation* cette option va tenter d'extraire le journal d'installation de la station (s'il est disponible).
- *Exporter des stations sans AVG vers un fichier* cette option permet de créer un fichier avec la liste des stations ne contenant pas une instance d'AVG.

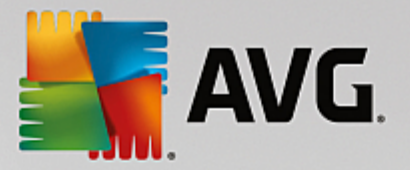

- *Sélectionner toutes les stations* permet de sélectionner ou de désélectionner toutes les stations de la liste. Le bouton Installer devient alors actif.
- *Sélectionner les stations sans AVG* permet de sélectionner uniquement les stations sur lesquelles AVG n'est pas déjà installé ou n'a pas pu être détecté.

Le bouton *Rafraîchir* permet de rafraîchir l'état de toutes les stations de la liste en les analysant une nouvelle fois. Le bouton *Ajouter une station* permet d'ajouter une station à la fois.

Passez au chapitre [Installation](#page-52-0) réseau à distance – étapes finales, puis exécutez le processus d'installation à distance.

### **4.4.5. Sélection à partir d'Active Directory**

Si votre réseau dépend d'un domaine, vous pouvez choisir d'installer AVG à distance sur les stations sélectionnées à partir d'Active Directory. Une nouvelle boîte de dialogue s'ouvre (fenêtre Windows standard pour la sélection des ordinateurs). Vous pouvez choisir plusieurs stations (séparez les valeurs par des pointsvirgules) en tapant leur nom ou en les recherchant à l'aide des fonctions de recherche avancée de la boîte de dialogue.

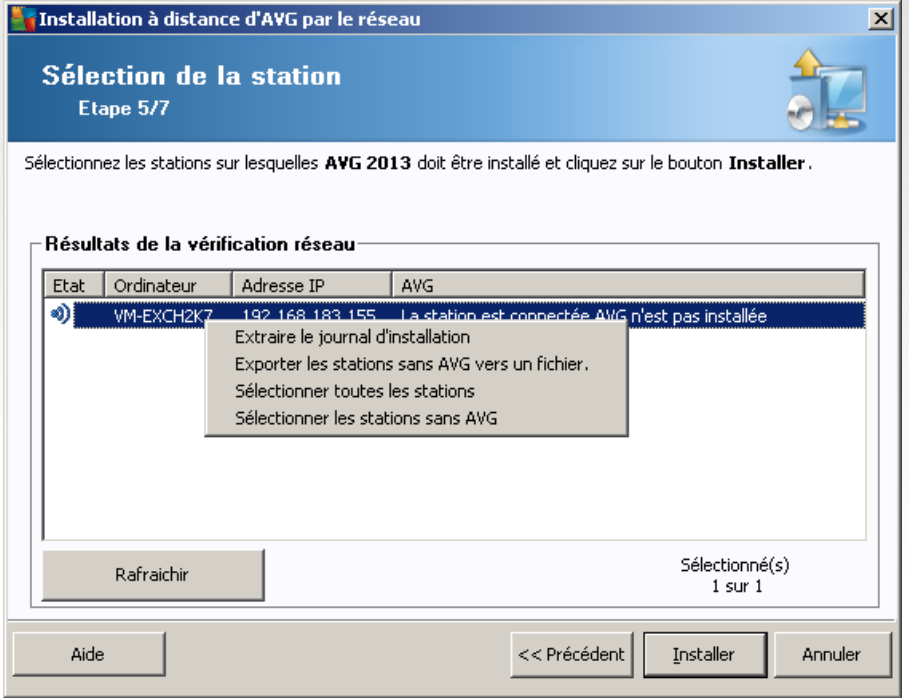

Une fois fait, la fenêtre **Sélection de la station** s'affiche :

Cliquez avec le bouton droit de la souris pour visualiser les options supplémentaires :

- *Extraire le journal d'installation* cette option va tenter d'extraire le journal d'installation de la station (s'il est disponible).
- *Exporter des stations sans AVG vers un fichier* cette option permet de créer un fichier avec la liste des stations ne contenant pas une instance d'AVG.

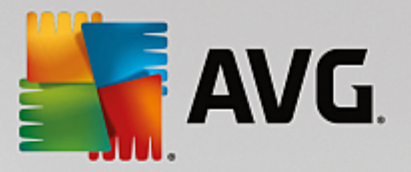

- *Sélectionner toutes les stations* permet de sélectionner ou de désélectionner toutes les stations de la liste. Le bouton Installer devient alors actif.
- *Sélectionner les stations sans AVG* permet de sélectionner uniquement les stations sur lesquelles AVG n'est pas déjà installé ou n'a pas pu être détecté.

Le bouton *Rafraîchir* permet de recharger l'état de toutes les stations de la liste, en les analysant une nouvelle fois.

Passez au chapitre [Installation](#page-52-0) réseau à distance – étapes finales, puis exécutez le processus d'installation à distance.

### <span id="page-52-0"></span>**4.5. Installation réseau à distance – étapes finales**

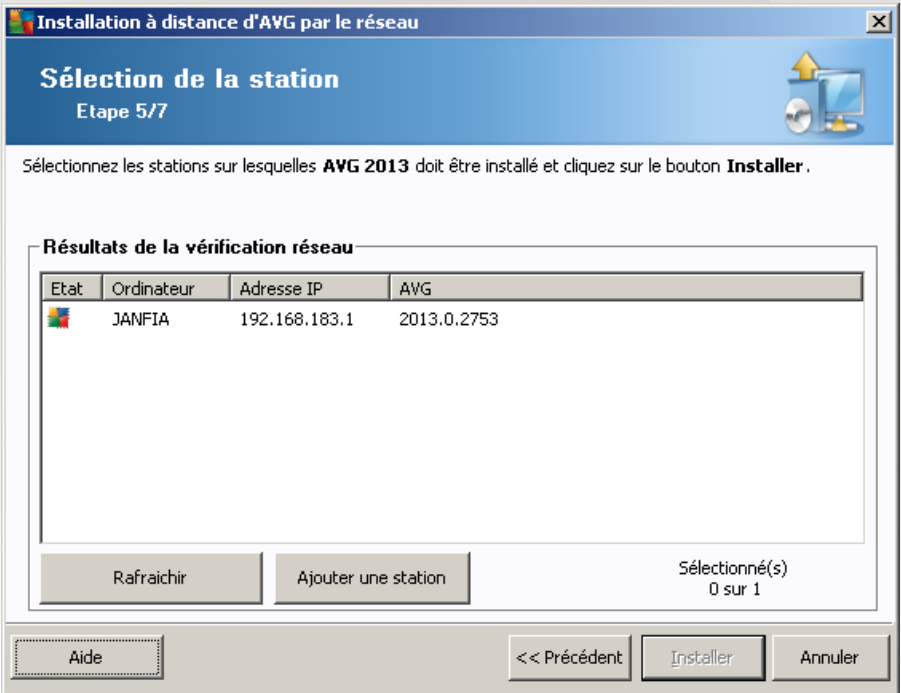

Par ailleurs, vous pouvez afficher une info-bulle lorsque vous maintenez le pointeur de la souris durant quelques secondes sur une station figurant dans la liste. L'info-bulle donne un aperçu de l'état de la station ainsi que d'autres détails.

Lorsque vous êtes prêt, sélectionnez les stations qui vous intéressent et cliquez sur le bouton *Installer* pour lancer l'installation à distance.

Si vous n'avez sélectionné que certaines stations dans la liste, l'installation d'AVG ne sera effectuée que sur ces stations. Autrement, l'installation s'effectue sur toutes les stations.

Si vous ne disposez pas des autorisations requises pour installer un programme sur une station distante, vous serez invité, au cours de l'installation, à fournir le nom d'utilisateur et le mot de passe de l'Administrateur du domaine.

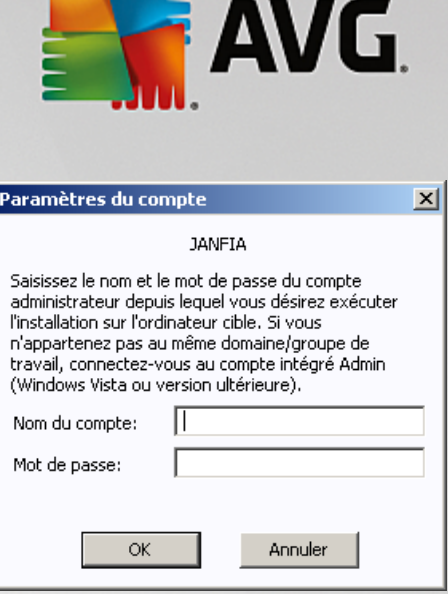

Entrez un nom d'utilisateur disposant de droits d'administration (nom d'utilisateur d'un membre du groupe d'Administrateurs). Confirmez votre choix en cliquant sur OK.

S'il n'existe pas de compte Administrateur commun pour toutes les stations (possédant le même nom d'utilisateur et le même mot de passe), vous serez invité à en saisir un pour chaque station.

Si vous cliquez sur le bouton *Annuler*, l'installation est interrompue sur la station en cours et l'assistant poursuit l'installation sur la station suivante, dans la liste.

AVG sera alors copié sur la station, puis installé. Vous pouvez vérifier sur chaque ligne si l'installation a réussi (bien que le traitement puisse prendre un certain temps).

Une fois que toutes vos stations ont reçu les fichiers d'installation et que l'installation a démarré, vous pouvez quitter cette boîte de dialogue en cliquant sur le bouton *Suivant*.

*Remarque : Par la suite, vous pouvez examiner les stations nouvellement installées à partir d'AVG Admin* Console, soit dans Stations/Nouvelles stations, soit dans le groupe sélectionné au cours de la configuration *des paramètres d'administration à distance.*

Pour afficher la liste des stations récemment installées qui sont dans un état incorrect (en raison d'une erreur *au cours de l'installation à distance), accédez à Stations/Stations non conformes.*

La dernière boîte de dialogue fournit un bref aperçu de l'activité sur la ou les stations.

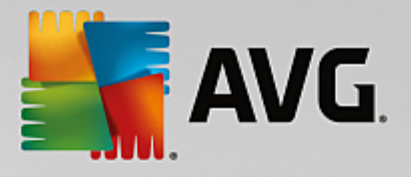

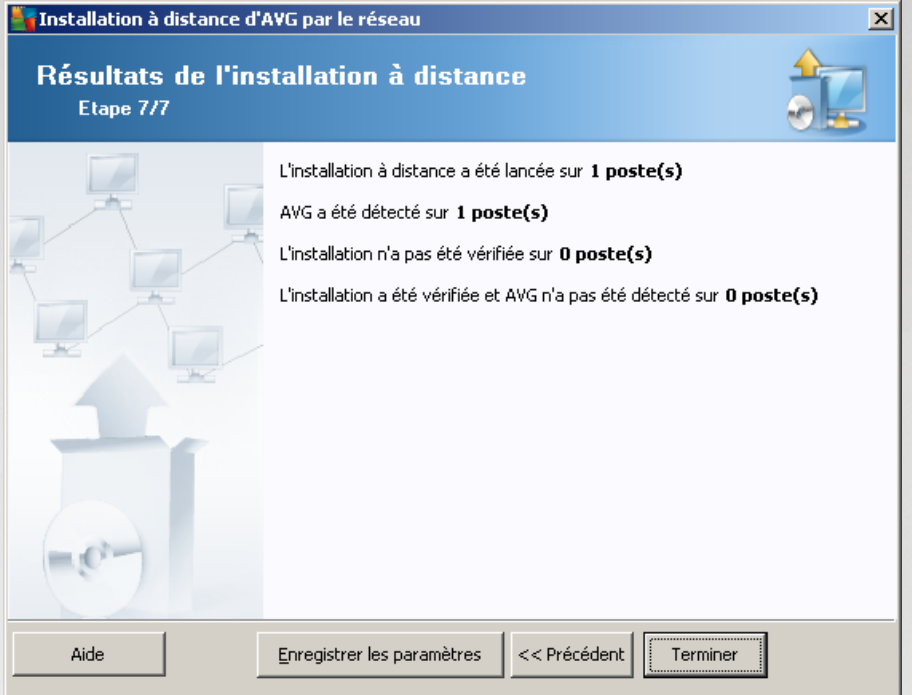

Le bouton *Enregistrer les paramètres* vous permet d'enregistrer la configuration sélectionnée précédemment. Vous pouvez par la suite la réutiliser lorsque vous lancez l'assistant, en chargeant ces paramètres dès le début.

Cliquez sur le bouton *Terminer* pour fermer l'assistant.

### <span id="page-54-0"></span>**4.6. Création du script d'installation AVG**

En sélectionnant l'option *Création du script d'installation AVG*, l'assistant crée un script d'installation dans un répertoire sélectionné. Le contenu de ce répertoire peut alors être utilisé pour l'installation à partir du CD, du dossier réseau ou directement copié sur une station.

Cette option ne permet pas d'effectuer une installation à distance vers les stations ou serveurs réseau.

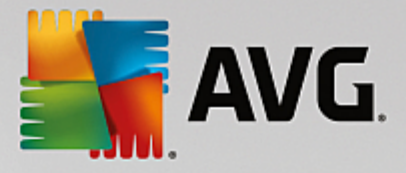

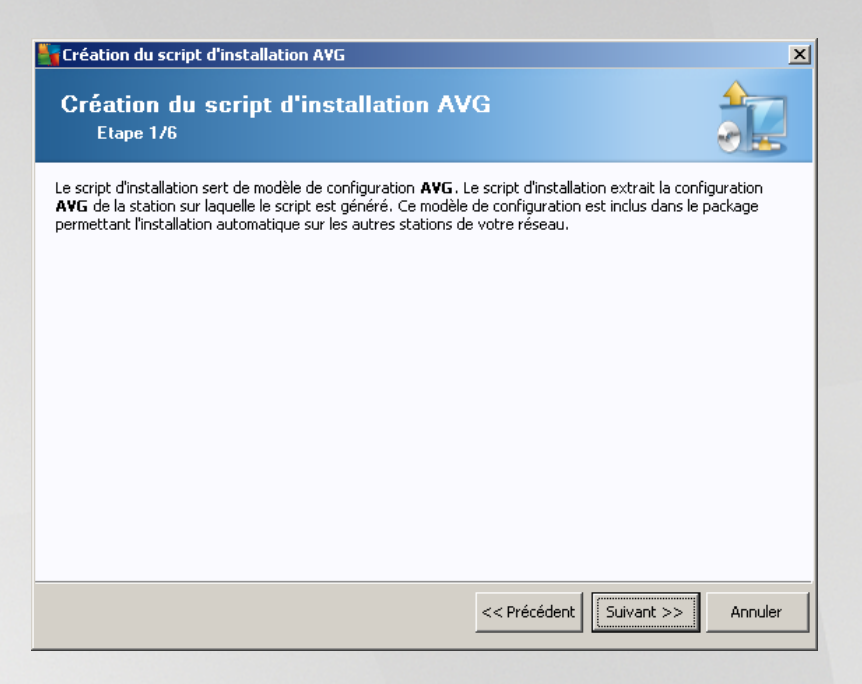

La première étape contient une présentation de cette option. Cliquez sur *Suivant* pour continuer.

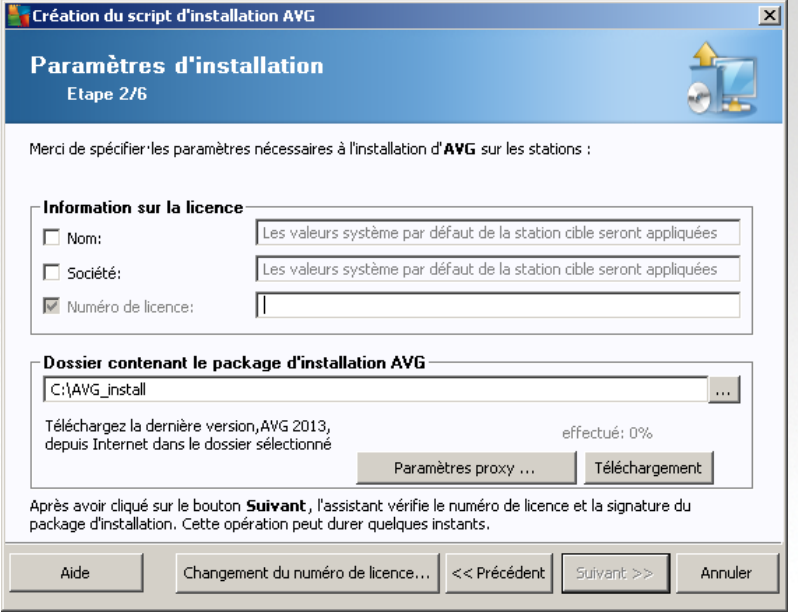

Lors de cette étape, il est impératif de définir les paramètres d'installation suivants :

- *Informations sur la licence* Saisissez les informations relatives à la licence telles que le nom, la  $\bullet$ société, le numéro de licence (valeur obligatoire). Si vous souhaitez utiliser le nom d'utilisateur Windows pour le champ Nom, ne cochez pas la case correspondante et conservez les paramètres système par défaut.
- *Dossier contenant le fichier d'installation AVG* Entrez le chemin d'accès complet au fichier  $\bullet$ d'installation AVG ou utilisez ce bouton pour sélectionner le dossier approprié.

Si vous n'avez pas encore téléchargé le fichier d'installation, cliquez sur le bouton *Téléchargement* et

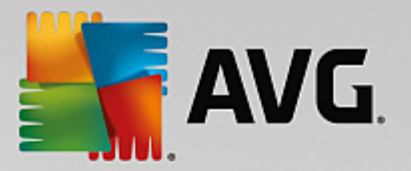

utilisez l'assistant pour télécharger le fichier d'installation dans le dossier sélectionné. Vous pouvez visualiser la progression du téléchargement au-dessus du bouton *Téléchargement*.

- *Bouton Paramètres proxy* Si vous devez utiliser un serveur proxy pour vous connecter à Internet,  $\bullet$ indiquez les détails relatifs au serveur proxy en cliquant sur le bouton *Paramètres proxy*.
- *Changement du numéro de licence* Cliquez sur ce bouton pour saisir le nouveau numéro de licence à utiliser sur les installations à distance du programme AVG.

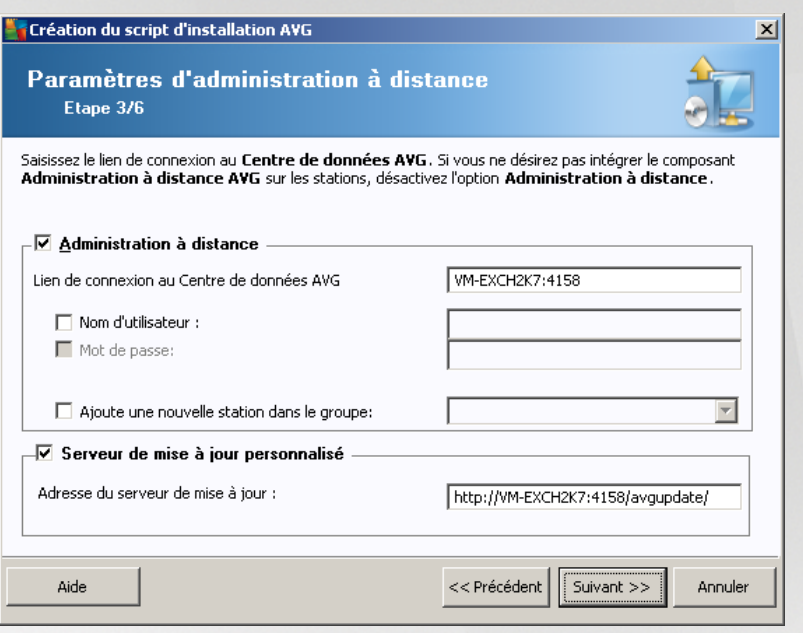

Les options suivantes sont disponibles à cette étape.

*Remarque : si vous n'êtes pas certain de connaître les paramètres à utiliser, nous vous recommandons de conserver les valeurs par défaut.*

- *Administration à distance* Entrez le lien de connexion au Centre de données AVG dans le champ  $\bullet$ *Lien de connexion au Centre de données AVG*. Le cas échéant, entrez également le nom d'utilisateur et le mot de passe. Si vous ne souhaitez pas gérer les stations à l'aide d'AVG Admin Console, désélectionnez cette option.
- *Ajouter une nouvelle station dans le groupe* Si vous préférez ajouter automatiquement une ou plusieurs stations dans un groupe personnalisé, vous pouvez choisir le nom du groupe ici.
- *Serveur de mise à jour personnalisé* si vous disposez déjà d'un serveur de mise à jour que vous voulez utiliser pour vos stations, cochez cette case et entrez son adresse ici.

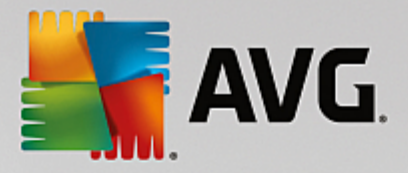

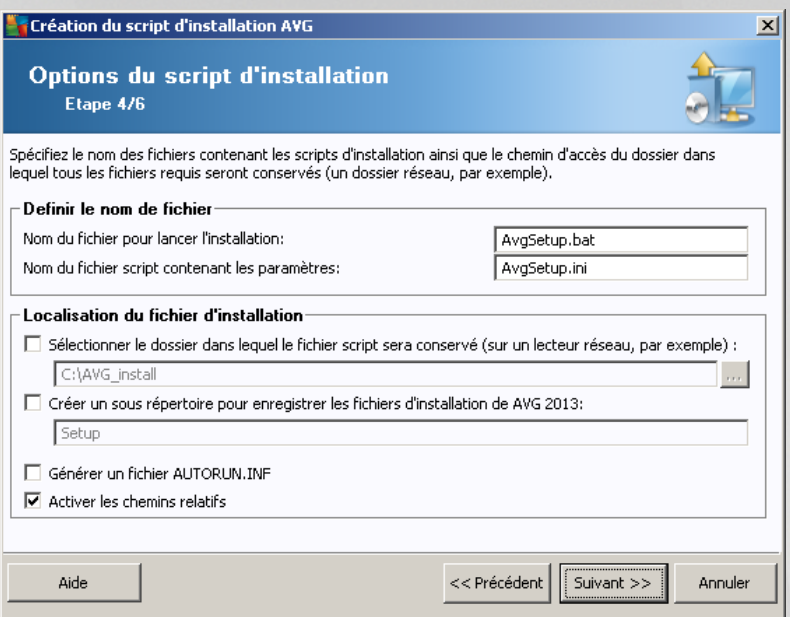

Lors de cette étape, vous devez spécifier les noms des fichiers de script d'installation, leur stockage ainsi que d'autres options.

Dans *Définir le nom de fichier*, définissez les options suivantes :

- *Nom du fichier pour lancer l'installation* Saisissez le nom du fichier qui permettra de démarrer l'installation. L'extension de fichier doit être *\*.bat*.
- *Nom du fichier du script contenant les paramètres* Saisissez un nom personnalisé pour le fichier script des paramètres. L'extension du fichier doit être *\*.ini*.

Dans *Localisation du fichier d'installation*, définissez les options suivantes :

- *Sélectionner le répertoire dans lequel le script d'installation sera enregistré* Cochez cette case et choisissez un répertoire personnalisé pour le stockage du script d'installation.
- *Créer un sous répertoire pour enregistrer les fichiers d'installation de AVG 2013* Cochez cette  $\bullet$ case si vous préférez que les fichiers d'installation AVG soient stockés dans un sous-dossier.
- *Générer un fichier AUTORUN.INF* Si vous envisagez de copier votre script sur un lecteur CD/DVD ou lecteur Flash USB à partir duquel vous démarrerez l'installation d'AVG automatiquement après son insertion, cochez cette case et le fichier AUTORUN.INF sera créé.
- *Activer les chemins relatifs* Nous vous recommandons de laisser cette option cochée. Chemin relatif signifie qu'il est relatif au répertoire source actuel. Par exemple, si le chemin du lecteur source est c: \avginstallation et que vous décochez cette option, le script de sortie recherchera les fichiers d'installation exactement dans cet emplacement, qui sera très probablement différent de celui de la station cible sur laquelle il sera exécuté. Donc, ce script ne fonctionnera pas.

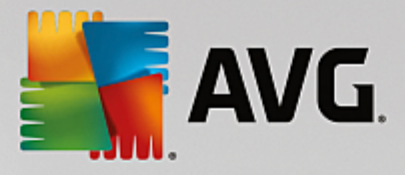

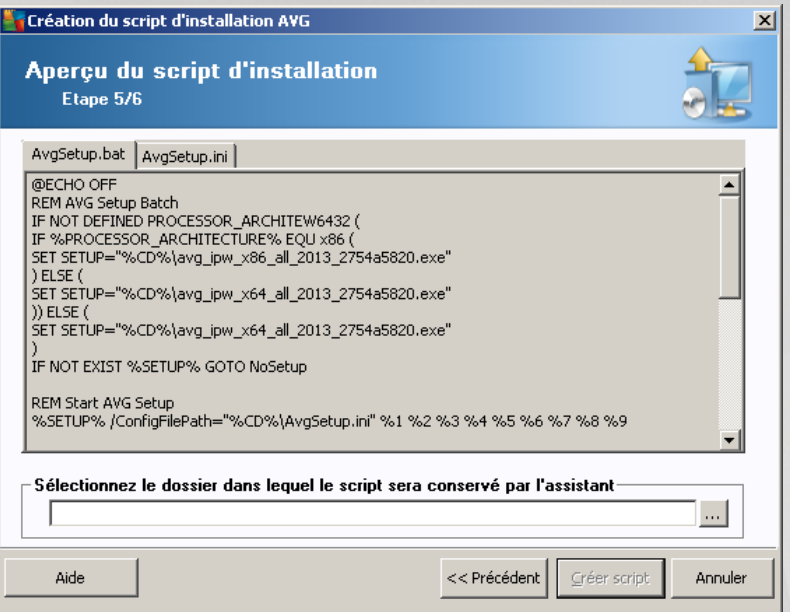

Cette étape donne un aperçu des fichiers d'installation et de configuration. Le premier onglet contient des informations sur le fichier d'installation et le second contient des informations sur les paramètres prédéfinis.

Si vous n'avez pas procédé ainsi, indiquez le chemin de sortie dans la section *Sélectionnez le dossier dans lequel le script sera conservé*.

Cliquez sur le bouton *Créer script* pour compiler et enregistrer le script d'installation à l'emplacement sélectionné.

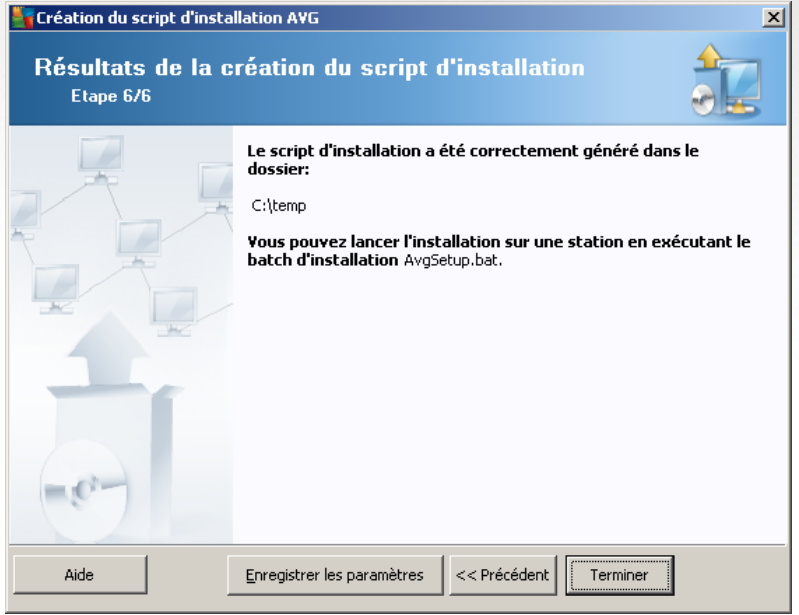

Le bouton *Enregistrer les paramètres* vous permet d'enregistrer la configuration sélectionnée précédemment. Vous pouvez l'utiliser lors de la réexécution de l'assistant en chargeant simplement les paramètres en début d'opération.

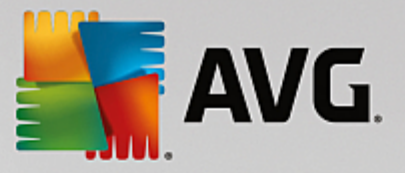

Cliquez sur le bouton *Terminé* pour fermer l'assistant.

Vous pouvez utiliser le fichier de script produit de différentes manières. En voici deux exemples classiques :

#### **Pour utiliser le script enregistré dans un dossier :**

1. Copiez le contenu global du dossier précédemment choisi sur votre station.

Remarque : si vous avez utilisé un répertoire réseau pour le stockage du script, vous pouvez accéder à *ce dossier directement depuis le réseau.*

- 2. A partir de la station, accédez à ce dossier, puis exécutez le fichier AvgSetup.bat.
- 3. La ligne de commande s'affiche et l'installation commence.
- 4. Une fois l'installation terminée, la fenêtre se ferme automatiquement.

Vous pouvez également placer le script sur un disque amovible tel qu'un lecteur de disque externe ou un disque Flash USB, etc.

#### **Pour utiliser le script à partir d'un dispositif amovible :**

- 1. Insérez le dispositif amovible dans votre station.
- 2. Si la fonctionnalité d'exécution automatique est activée sur le système d'exploitation de la station et si vous choisissez de créer le fichier "autorun.inf" lors de la préparation du script, l'installation démarrera automatiquement.
- 3. Si tel n'est pas le cas, accédez au dispositif amovible désigné par sa lettre, puis exécutez le fichier AvgSetup.bat manuellement.
- 4. La ligne de commande s'affiche et l'installation commence.
- 5. Une fois l'installation terminée, la fenêtre se ferme automatiquement.

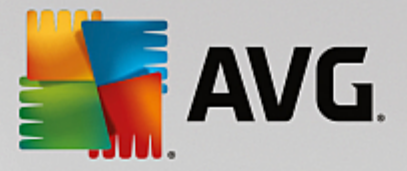

# <span id="page-60-0"></span>**5. Assistant d'installation réseau AVG – Mode avancé**

Remarque : ce chapitre décrit la version autonome de l'Assistant d'installation réseau d'AVG. Cet assistant est également intégré à la console d'AVG Admin. Notez qu'il peut être plus pratique de l'utiliser à partir de cet *emplacement. Vous trouverez plus d'informations sur ce sujet dans le chapitre AVG Admin [Console/](#page-132-0) [Installation](#page-132-0) réseau.*

L'**assistant d'installation réseau d'AVG** en **mode Avancé** vous permet d'installer AVG à distance sur des stations ou de créer des scripts d'installation pour une installation sur site.

Le mode Avancé est destiné aux utilisateurs expérimentés désireux de configurer manuellement le script d'installation (fonctionnalités, paramètres, comportement d'AVG) en fonction de leurs propres besoins.

L'assistant peut être démarré de deux façons :

- A partir du menu Démarrer de Windows/Tous les programmes/Administration à distance d'AVG/AVG Network Installer
- A partir de l'environnement d'AVG Admin Console menu supérieur *Outils/Installer AVG sur les stations...*

L'assistant peut être exécuté en mode Standard ou Avancé. Vous pouvez sélectionner le mode Avancé en sélectionnant l'option *Mode Avancé* lors de la seconde étape. Si l'option n'est pas sélectionnée, le programme s'exécutera en mode Standard (recommandé pour la plupart des utilisateurs).

#### **Ce chapitre décrit le mode Avancé.**

*Remarque : veuillez consultez le chapitre [Recommandations](#page-39-1) relatives aux composants avant de procéder aux installations à distance AVG.*

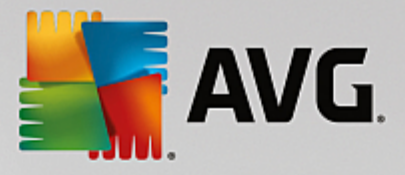

### **5.1. Bienvenue**

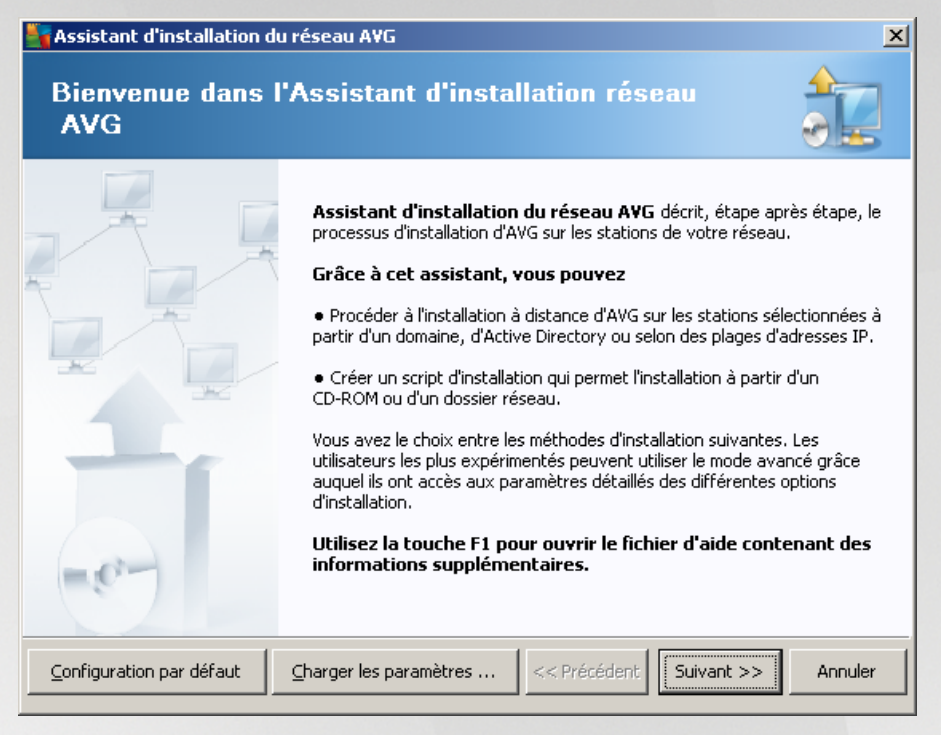

Si vous avez utilisé l'**assistant de déploiement réseau d'AVG** auparavant et avez enregistré un fichier de configuration personnalisée (lors de l'étape finale), vous pouvez charger ces paramètres à l'aide du bouton *Charger les paramètres*.

Pour rétablir les paramètres d'origine, prédéfinis par défaut, cliquez sur le bouton *Par défaut*.

Pendant le processus d'installation, vous pouvez à tout moment enregistrer la progression de la configuration en appuyant sur la touche F2 ou sur la combinaison CTRL+S. Une nouvelle boîte de dialogue s'ouvre, vous permettant de choisir un nom de fichier de configuration.

Pour continuer, cliquez sur le bouton *Suivant*.

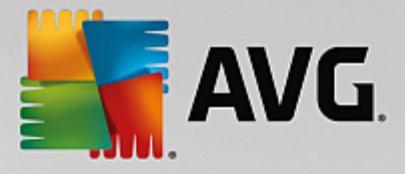

### **5.2. Mode d'installation**

Pour poursuivre en *Modeavancé*, cochez la case *Mode avancé* ; dans le cas contraire, passez au chapitre Mode [standard](#page-39-0).

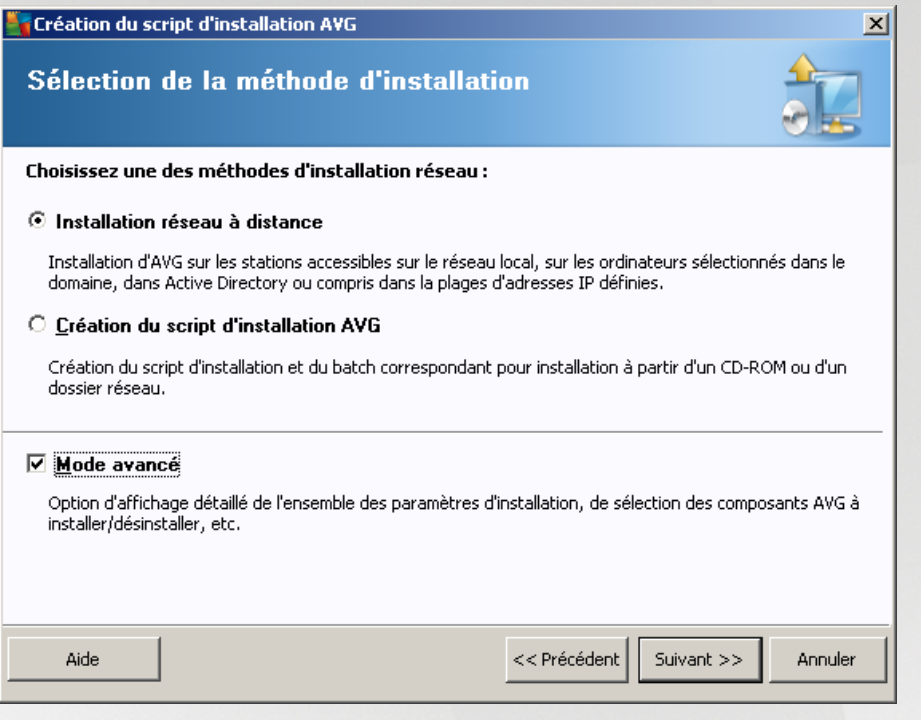

La boîte de dialogue propose deux choix pour la création et l'utilisation du script d'installation :

#### *[Installation](#page-63-0) réseau à distance*

Cette option permet d'installer AVG sur les stations disponibles sur le réseau local (ordinateurs sélectionnés dans le domaine, dans Active Directory, en fonction de plages d'adresses IP, importés depuis une liste, etc.).

Vous pouvez également utiliser cette option pour supprimer des stations d'une instance précédente d'AVG Datacenter (et les transférer vers une nouvelle instance).

#### *Création du script [d'installation](#page-77-0) d'AVG*  $\bullet$

Cette option permet de créer un script d'installation et un fichier batch pour une installation locale ou à partir d'un dossier situé sur un support amovible ou sur le réseau.

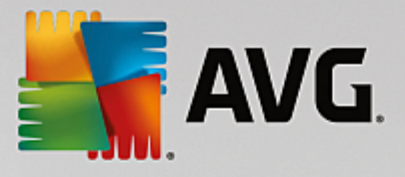

## <span id="page-63-0"></span>**5.3. Installation réseau à distance**

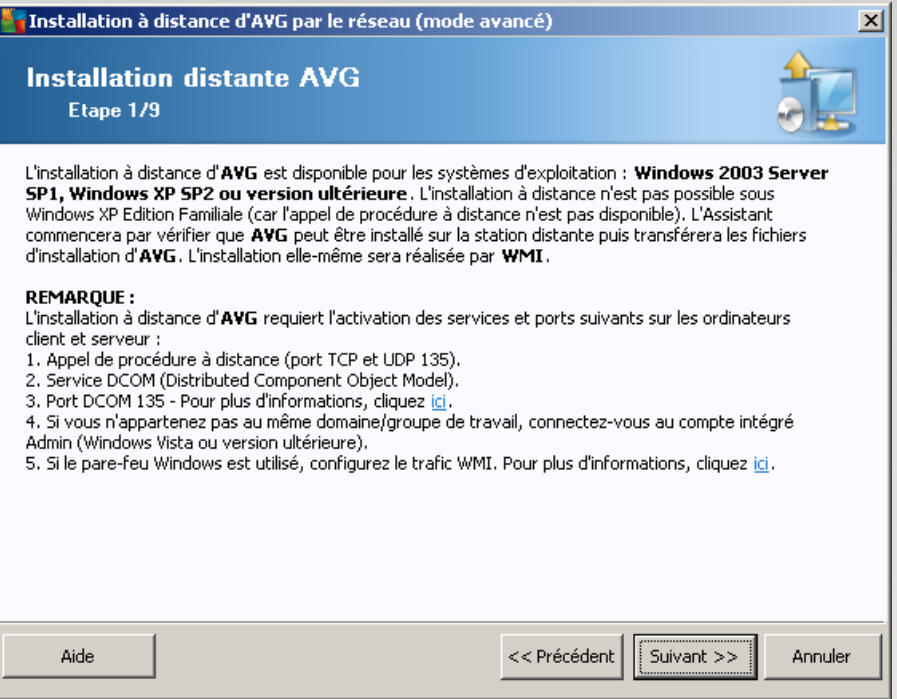

Pour que l'installation à distance s'effectue correctement, l'assistant vérifie d'abord la présence d'AVG sur la station cible, avant de copier les fichiers d'installation d'AVG et de procéder à l'installation.

Avant de continuer, vérifiez la configuration et les exceptions réseau relatives à l'installation à distance d'AVG.

Vous trouverez des informations plus détaillées sur la configuration des ports dans le chapitre [Configuration](#page-8-0) [réseau](#page-8-0).

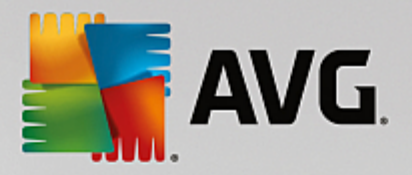

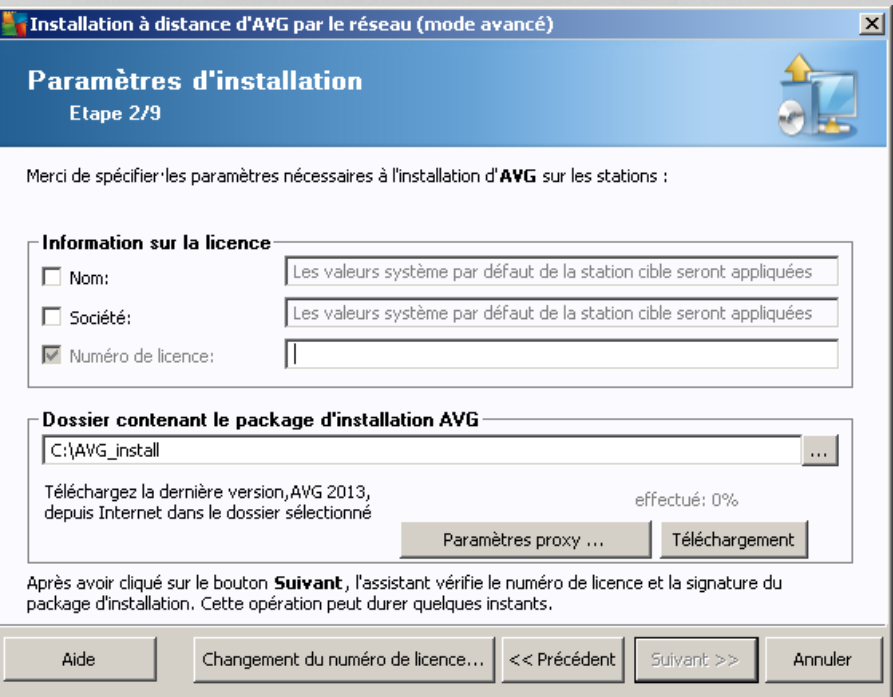

Lors de cette étape, il est impératif de définir les paramètres d'installation suivants :

- *Informations sur la licence* Saisissez les informations relatives à la licence telles que le nom, la société, le numéro de licence (valeur obligatoire). Si vous souhaitez utiliser le nom d'utilisateur Windows pour le champ Nom, ne cochez pas la case correspondante et conservez les paramètres système par défaut.
- *Dossier contenant le fichier d'installation AVG* saisissez le chemin d'accès complet du fichier  $\bullet$ d'installation AVG ou utilisez ce bouton pour sélectionner le dossier correct.

Si vous n'avez pas encore téléchargé le fichier d'installation, cliquez sur le bouton *Téléchargement* et utilisez l'assistant pour télécharger le fichier d'installation dans le dossier sélectionné. Vous pouvez visualiser la progression du téléchargement au-dessus du bouton *Téléchargement*.

- *Bouton Paramètres proxy* Si vous devez utiliser un serveur proxy pour vous connecter à Internet,  $\bullet$ indiquez les détails relatifs au serveur proxy en cliquant sur le bouton *Paramètres proxy*.
- *Changement du numéro de licence* Cliquez sur ce bouton pour saisir le nouveau numéro de licence à utiliser sur les installations à distance du programme AVG.

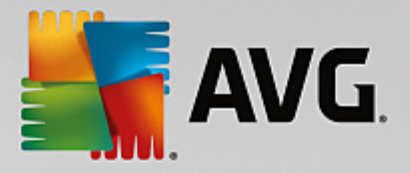

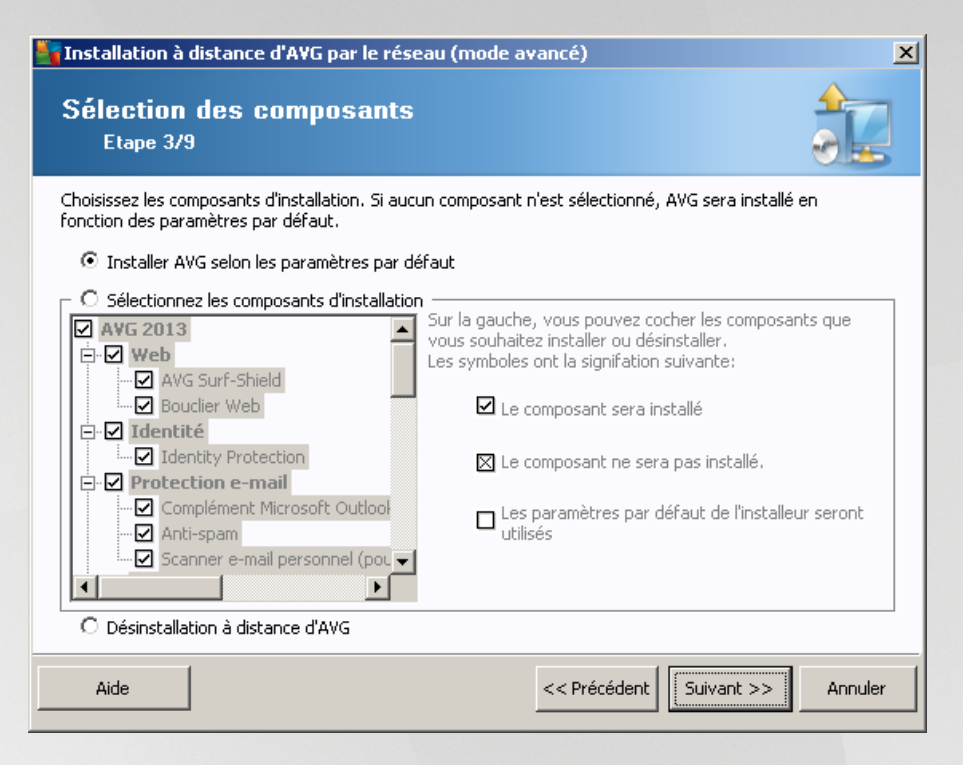

Au cours de cette étape, vous pouvez choisir d'installer AVG selon les paramètres par défaut ou en sélectionnant des composants personnalisés.

- *Installer AVG selon les paramètres par défaut* Sélectionnez cette option si vous préférez installer  $\bullet$ les composants par défaut.
- *Sélectionner les composants d'installation* Sélectionnez cette option pour afficher une arborescence qui présente la liste des composants AVG que vous pouvez installer ou désinstaller. Dans cette liste de composants, sélectionnez :
	- o Les composants qui doivent être installés, que vous devez marquer comme suit : ☑
	- $\circ$  Les composants à désinstaller ou à ne pas installer, que vous devez marquer comme suit :  $\boxtimes$
	- $\circ$  Si vous laissez des composants vides, les paramètres par défaut seront utilisés ( $\square$ ).
- *Désinstallation à distance d'AVG* permet de désinstaller AVG.

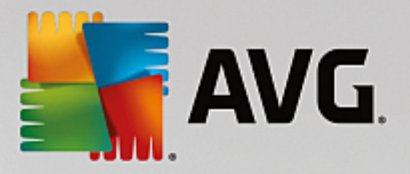

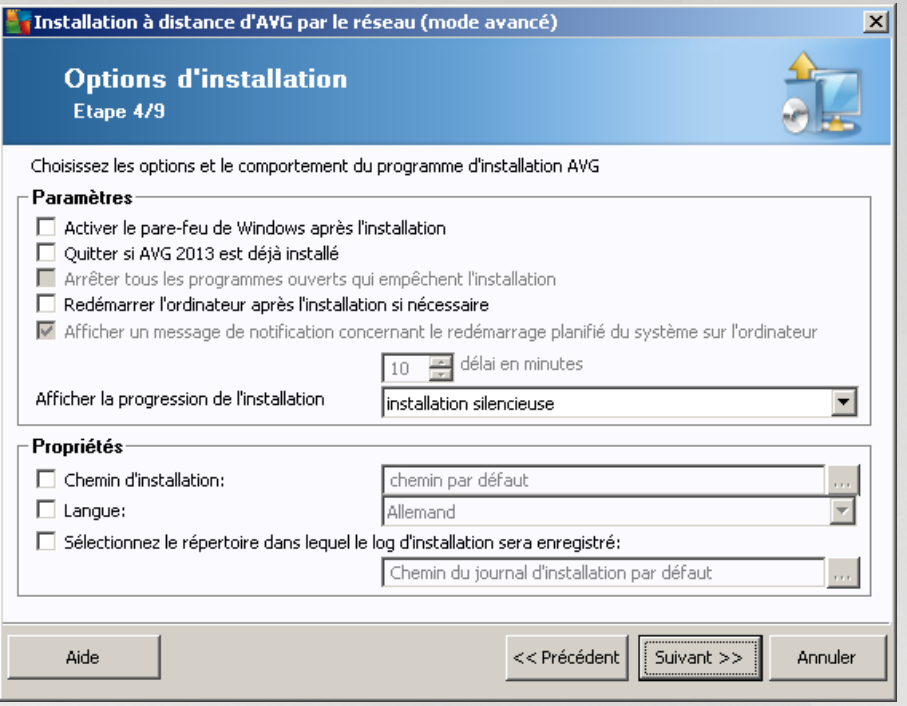

Dans la section *Paramètres d'installation*, vous pouvez sélectionner les options suivantes :

- *Activer le pare-feu de Windows après l'installation* si vous n'envisagez pas d'installer le pare-feu AVG, il est possible d'activer le pare-feu Windows à l'issue de l'installation.
- *Quitter l'installation si AVG 2013 est déjà installé* l'administration à distance ne peut se poursuivre  $\bullet$ si AVG 2013 est déjà présent sur la station cible.
- *Arrêter tous les programmes ouverts qui empêchent l'installation* l'installation à distance va forcer la fermeture de toute application qui pourrait entraver le processus d'installation. Il s'agit en général d'un client email ou d'un navigateur Internet en cours d'exécution.
- *Redémarrer l'ordinateur après l'installation d'AVG 2013 si nécessaire* dans certains cas  $\bullet$ (installation du composant Pare-feu, par exemple), il est nécessaire de redémarrer l'ordinateur pour terminer le processus d'installation.
- *Afficher un message de notification concernant le redémarrage planifié de l'ordinateur distant* si la case précédente est cochée, vous pouvez également définir un délai avant le redémarrage. Par défaut, la valeur est fixée à 10 minutes.
- *Sélectionner le type d'installation* à partir du menu déroulant, sélectionnez l'une des options suivantes :
	- o *installation silencieuse* aucune information ne sera visible pour l'utilisateur connecté pendant le processus d'installation.
	- o *afficher uniquement la progression de l'installation* l'installation ne nécessite pas d'intervention de la part de l'utilisateur, mais la progression est parfaitement visible sur la station.
	- o *afficher l'assistant d'installation* l'installation est visible et l'utilisateur devra confirmer

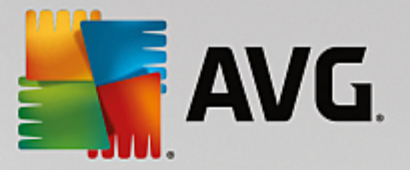

manuellement toutes les étapes.

Dans la section *Propriétés de l'installation*, vous pouvez choisir les options suivantes :

- *Chemin d'installation* si vous préférez définir un emplacement d'installation personnalisé, vous  $\bullet$ pouvez en indiquer le chemin ici. Nous vous recommandons de conserver les paramètres par défaut.
- *Langue* choisissez la langue par défaut que vous voulez utiliser lors de l'installation du programme AVG et dans l'interface utilisateur.
- *Sélectionnez le répertoire dans lequel le fichier LOG d'installation AVG 2013 sera enregistré* si vous préférez définir un emplacement personnalisé pour les fichiers logs d'installation, sélectionnez-le à ce stade (le dossier doit exister sur la station cible).

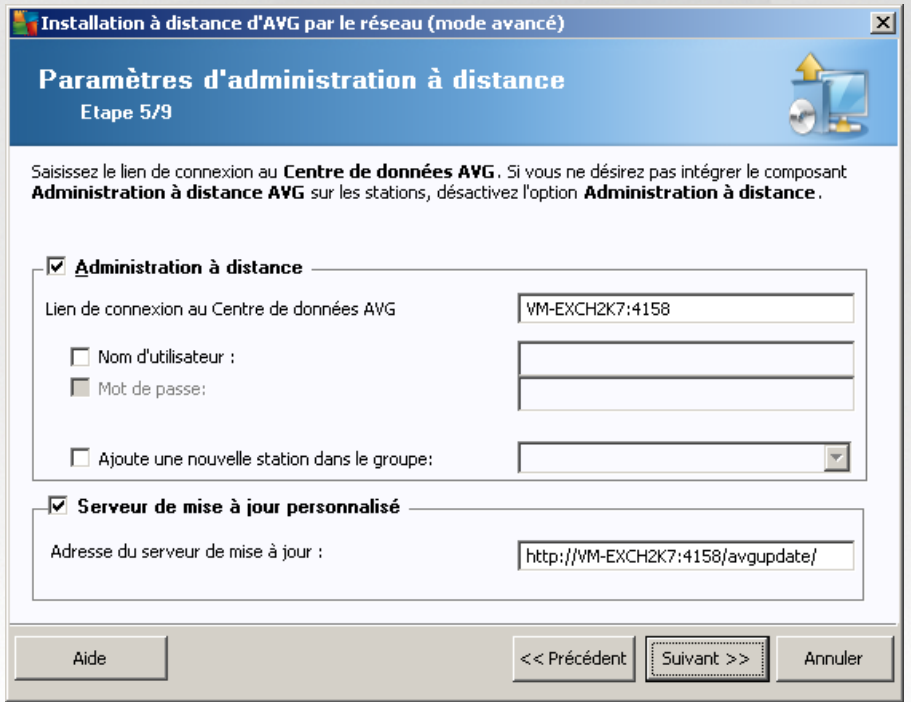

Les options suivantes sont disponibles à cette étape.

*Remarque : si vous n'êtes pas certain de connaître les paramètres à utiliser, nous vous recommandons de conserver les valeurs par défaut.*

- *Administration à distance* Entrez le lien de connexion au Centre de données AVG dans le champ  $\bullet$ *Lien de connexion au Centre de données AVG*. Le cas échéant, entrez également le nom d'utilisateur et le mot de passe. Si vous ne souhaitez pas gérer les stations à l'aide d'AVG Admin Console, désélectionnez cette option.
- *Ajouter une nouvelle station dans le groupe* Si vous préférez ajouter automatiquement une ou plusieurs stations dans un groupe personnalisé, vous pouvez choisir le nom du groupe ici.
- *Serveur de mise à jour personnalisé* si vous disposez déjà d'un serveur de mise à jour que vous voulez utiliser pour vos stations, cochez cette case et entrez son adresse ici.

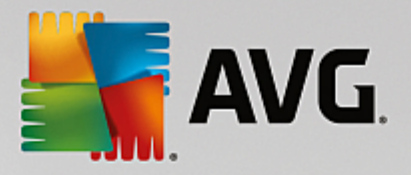

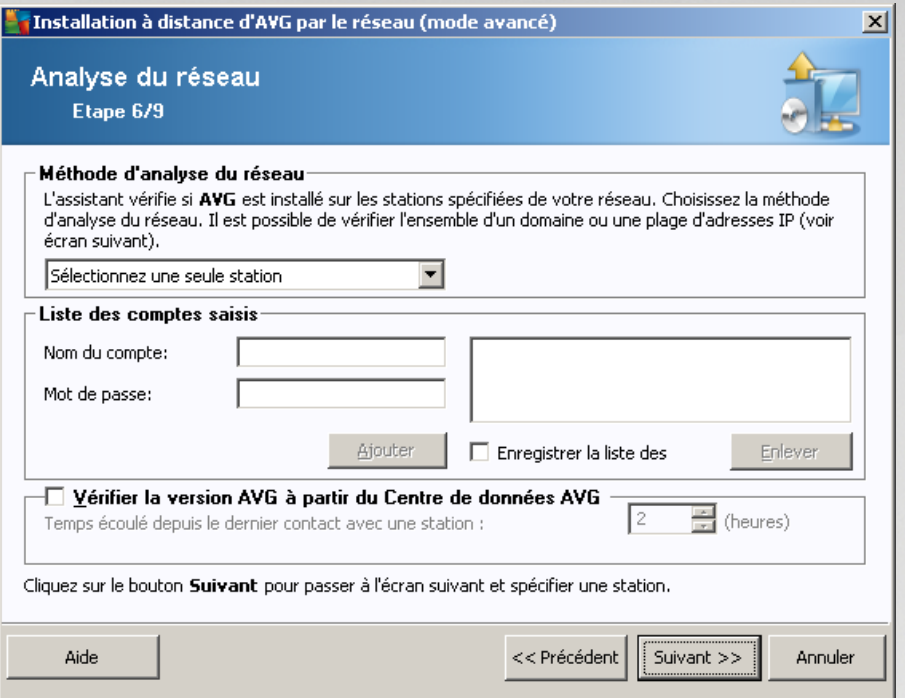

L'assistant doit d'abord analyser certaines stations pour déterminer leur état avant d'y installer AVG.

Dans la section **Méthode d'analyse du réseau**, sélectionnez la méthode de sélection des stations que vous préférez dans la liste déroulante. Vous avez le choix entre les options suivantes :

*Toutes les stations du domaine* – cette option permet d'analyser toutes les stations présentes sur le  $\bullet$ domaine local.

*Remarque : cette option est disponible seulement si l'ordinateur actuel fait partie du domaine.*

- *Entrer une plage d'adresses IP* cette option vous permet de choisir une plage spécifique d'adresses IP.
- *Importer les stations depuis le fichier* une nouvelle boîte de dialogue s'affiche pour vous permettre de choisir un fichier contenant la liste des stations à analyser. Le fichier texte d'origine contient un nom de station ou une adresse IP par ligne.
- *Sélectionner une seule station* cette option vous permet d'entrer un nom d'ordinateur (nom DNS) ou une adresse IP spécifique.
- *Sélectionner à partir d'Active Directory* permet de choisir des stations spécifiques à partir d'Active Directory.

*Remarque : cette option est disponible seulement si l'ordinateur actuel fait partie du domaine.*

La section **Liste des comptes** est conçue pour vous faciliter la tâche et pour accélérer le processus d'installation. Si vous ne disposez pas de droits d'accès suffisants pour installer AVG sur la station distante, il vous sera demandé de fournir un nom d'utilisateur doté de privilèges administrateur (le nom d'un utilisateur appartenant au groupe des administrateurs). S'il n'existe pas de compte Administrateur commun pour toutes les stations (possédant le même nom d'utilisateur et le même mot de passe), vous serez invité à en saisir un

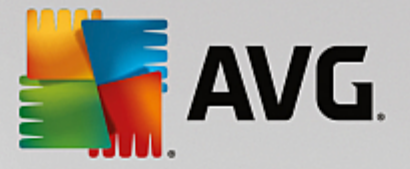

pour chaque station.

Cette section vous permet de créer une liste de comptes qui sera utilisée au cours de l'installation distante ; de cette manière, vous ne serez pas obligé de saisir plusieurs informations de compte. Vous pouvez ajouter des comptes à la liste en cliquant sur le bouton **Ajouter** (ou les supprimer à l'aide du bouton **Supprimer**). Si vous souhaitez conserver la liste des comptes pour une utilisation future, cochez la case *Sauvegarder la liste des comptes*. Pour des raisons de sécurité, nous vous déconseillons de le faire.

*Vérifiez la version d'AVG à partir du Centre de données AVG* – cochez cette option si vous voulez  $\bullet$ que l'assistant essaie d'obtenir des informations sur la version d'AVG installée sur chaque station à partir du Centre de données AVG (le cas échéant). Dans le champ *Temps écoulé depuis le dernier contact avec une station*, entrez une valeur (en heures) pour indiquer le temps maximum qui doit s'écouler depuis le dernier contact avec une station.

*Avertissement : l'installation à distance d'AVG n'est possible que sur des stations dont le système d'exploitation est pris en charge. Pour obtenir la liste complète des systèmes d'exploitation pris en charge, reportez-vous au chapitre Systèmes [d'exploitation](#page-6-0) pris en charge. Notez que vous devez posséder un nom de connexion doté de droits d'administration.*

Vous pouvez également consulter le chapitre [Configuration](#page-8-0) réseau.

#### **5.3.1. Toutes les stations du domaine**

Si vous choisissez d'installer AVG à distance sur toutes les stations du domaine, la boîte de dialogue suivante répertoriant toutes les stations disponibles s'affiche :

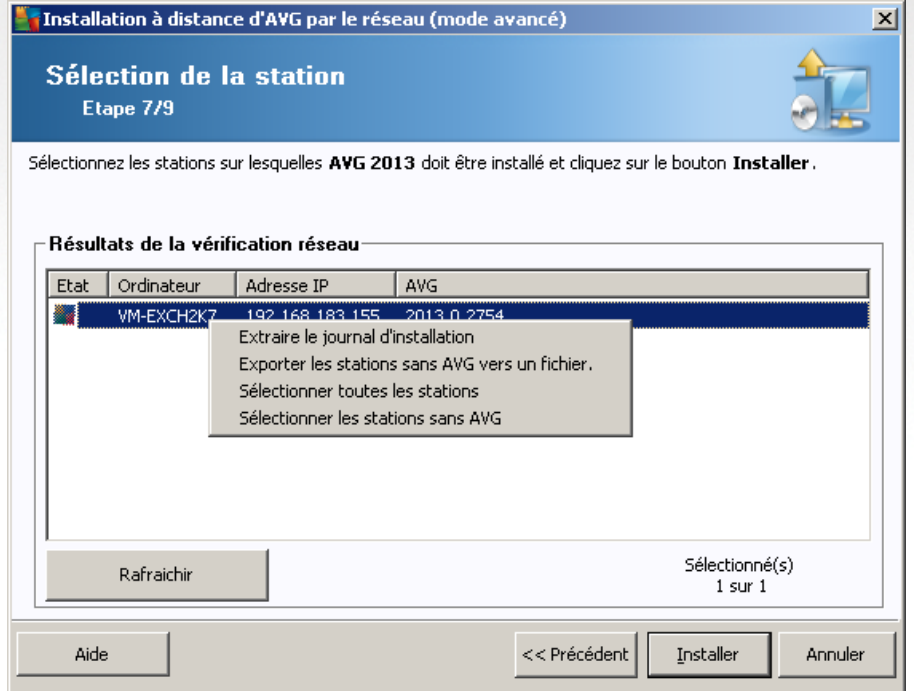

Cliquez avec le bouton droit de la souris pour visualiser les options supplémentaires :

*Extraire le journal d'installation* – cette option va tenter d'extraire le journal d'installation de la station (s'il est disponible).

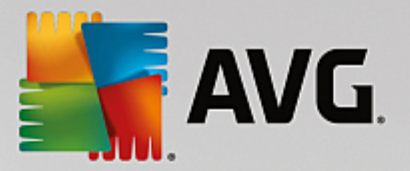

- *Exporter des stations sans AVG vers un fichier* cette option permet de créer un fichier avec la liste des stations ne contenant pas une instance d'AVG.
- *Sélectionner toutes les stations* permet de sélectionner ou de désélectionner toutes les stations de la liste. Le bouton Installer devient alors actif.
- *Sélectionner les stations sans AVG* permet de sélectionner uniquement les stations sur lesquelles AVG n'est pas déjà installé ou n'a pas pu être détecté.

Le bouton *Rafraîchir* permet de recharger l'état de toutes les stations de la liste, en les analysant une nouvelle fois.

Passez au chapitre [Installation](#page-75-0) réseau à distance – étapes finales, puis exécutez le processus d'installation à distance.

#### **5.3.2. Saisie d'une plage d'adresses IP**

Si vous choisissez d'installer AVG à distance à partir d'une plage d'adresses IP, la boîte de dialogue suivante s'affiche :

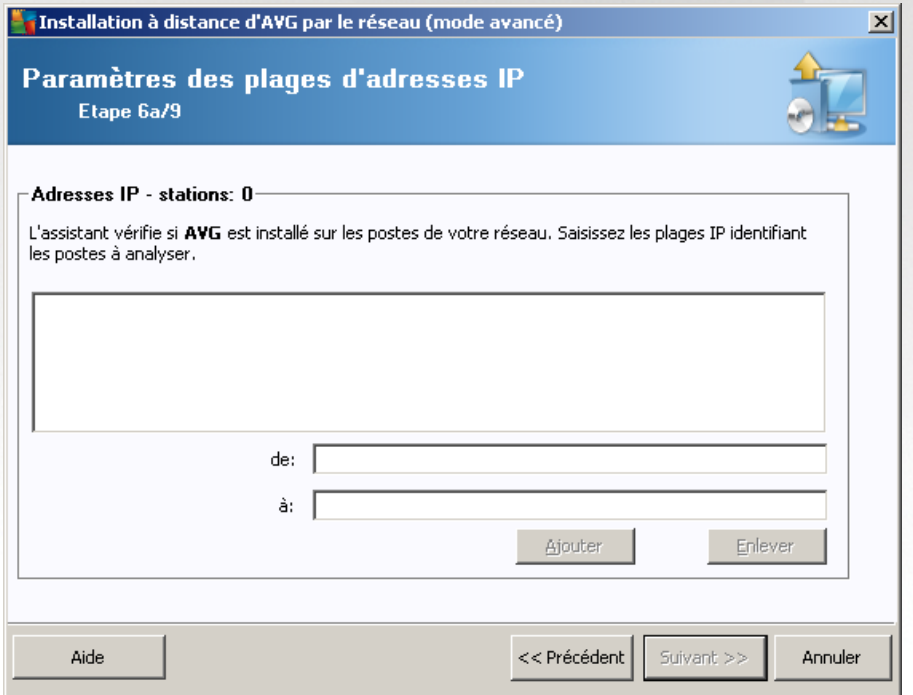

Vous devez spécifier la plage d'analyse en saisissant les adresses IP ici. Dans le champ *De*, entrez une adresse IP et dans le champ *A*, entrez une adresse de destination. Cliquez sur le bouton *Ajouter* pour ajouter l'adresse à la liste.

Pour supprimer une plage dans la liste de droite, sélectionnez les éléments à supprimer, puis cliquez sur le bouton *Supprimer*.

Une fois que vous avez terminé de sélectionner les plages d'adresses IP, cliquez sur le bouton *Suivant* pour continuer. Une fois fait, la fenêtre **Sélection des stations** s'affiche :

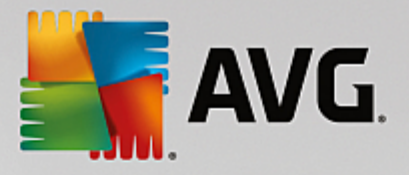

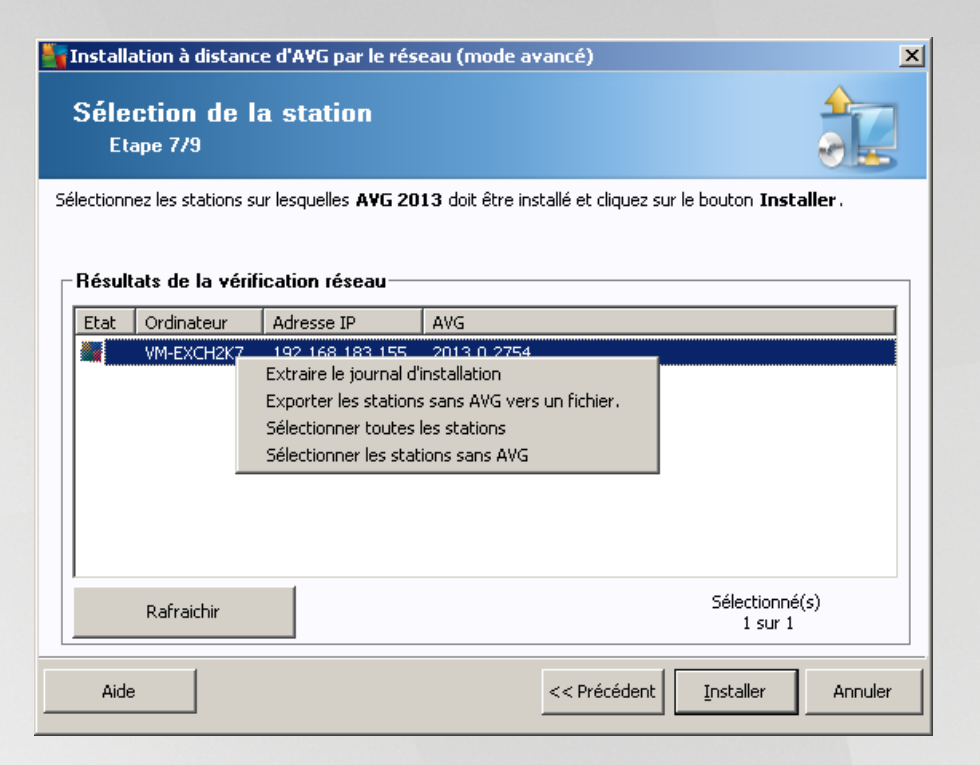

Cliquez avec le bouton droit de la souris pour visualiser les options supplémentaires :

- *Extraire le journal d'installation* cette option va tenter d'extraire le journal d'installation de la station (s'il est disponible).
- *Exporter des stations sans AVG vers un fichier* cette option permet de créer un fichier avec la liste  $\bullet$ des stations ne contenant pas une instance d'AVG.
- *Sélectionner toutes les stations* permet de sélectionner ou de désélectionner toutes les stations de la liste. Le bouton Installer devient alors actif.
- *Sélectionner les stations sans AVG* permet de sélectionner uniquement les stations sur lesquelles AVG n'est pas déjà installé ou n'a pas pu être détecté.

Le bouton *Rafraîchir* permet de recharger l'état de toutes les stations de la liste, en les analysant une nouvelle fois.

Passez au chapitre [Installation](#page-75-0) réseau à distance – étapes finales, puis exécutez le processus d'installation à distance.

#### **5.3.3. Importation des stations à partir d'un fichier**

Remarque : cette option est généralement utilisée lors de la migration de stations vers une autre instance du *Centre de données d'AVG. Pour de plus amples informations sur cette rubrique, consultez le chapitre [Migrer](#page-204-0) des stations [depuis/vers](#page-204-0) différentes instances du Centre de données AVG.*

Si vous décidez d'installer AVG à distance sur des stations sélectionnées à partir d'un fichier, un message vous demandera de sélectionner le fichier. Sélectionnez le fichier, puis confirmez votre choix. Le format du fichier source contient un nom de station par ligne dans un format texte simple.
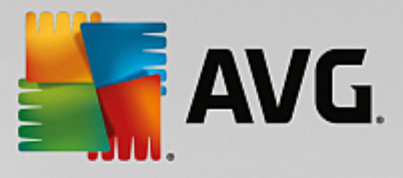

Une fois fait, la fenêtre **Sélection de la station** s'affiche :

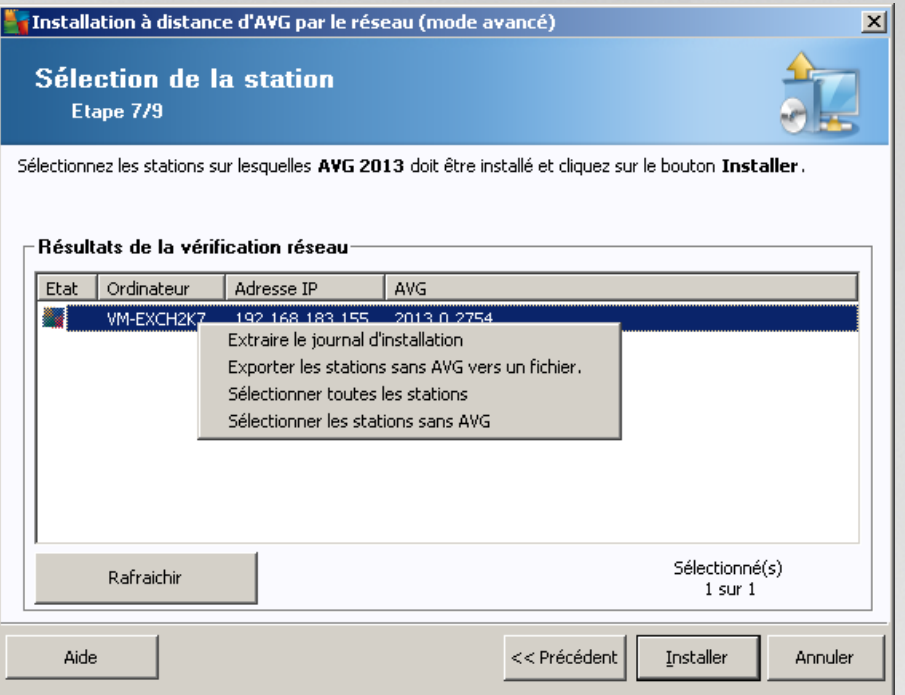

Cliquez avec le bouton droit de la souris pour visualiser les options supplémentaires :

- *Extraire le journal d'installation* cette option va tenter d'extraire le journal d'installation de la station  $\bullet$ (s'il est disponible).
- *Exporter des stations sans AVG vers un fichier* cette option permet de créer un fichier avec la liste  $\bullet$ des stations ne contenant pas une instance d'AVG.
- *Sélectionner toutes les stations* permet de sélectionner ou de désélectionner toutes les stations de la liste. Le bouton Installer devient alors actif.
- *Sélectionner les stations sans AVG* permet de sélectionner uniquement les stations sur lesquelles AVG n'est pas déjà installé ou n'a pas pu être détecté.

Le bouton *Rafraîchir* permet de recharger l'état de toutes les stations de la liste, en les analysant une nouvelle fois.

Passez au chapitre [Installation](#page-75-0) réseau à distance – étapes finales, puis exécutez le processus d'installation à distance.

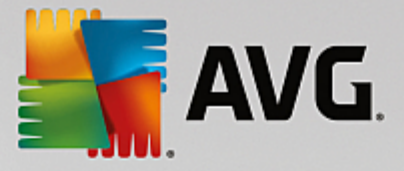

### **5.3.4. Sélection d'une seule station**

Si vous choisissez d'installer AVG à distance sur une seule station, la boîte de dialogue ci-dessous s'affiche :

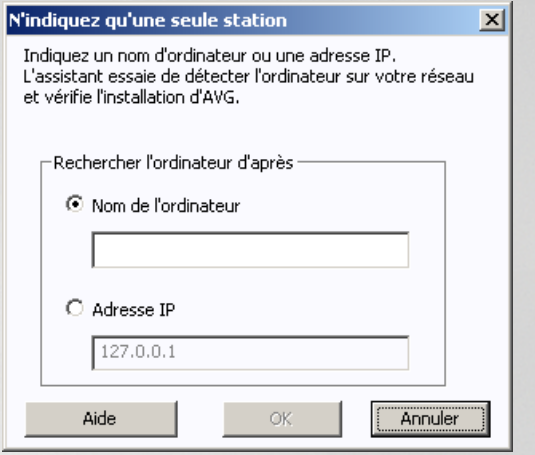

Cliquez dans le champ *Nom de l'ordinateur* ou *Adresse IP*, puis saisissez le nom ou l'adresse de votre choix. Confirmez votre choix en cliquant sur le bouton *OK.* Le processus de vérification de la station choisie pour l'installation d'AVG démarre. Une fois fait, la fenêtre **Sélection des stations** s'affiche :

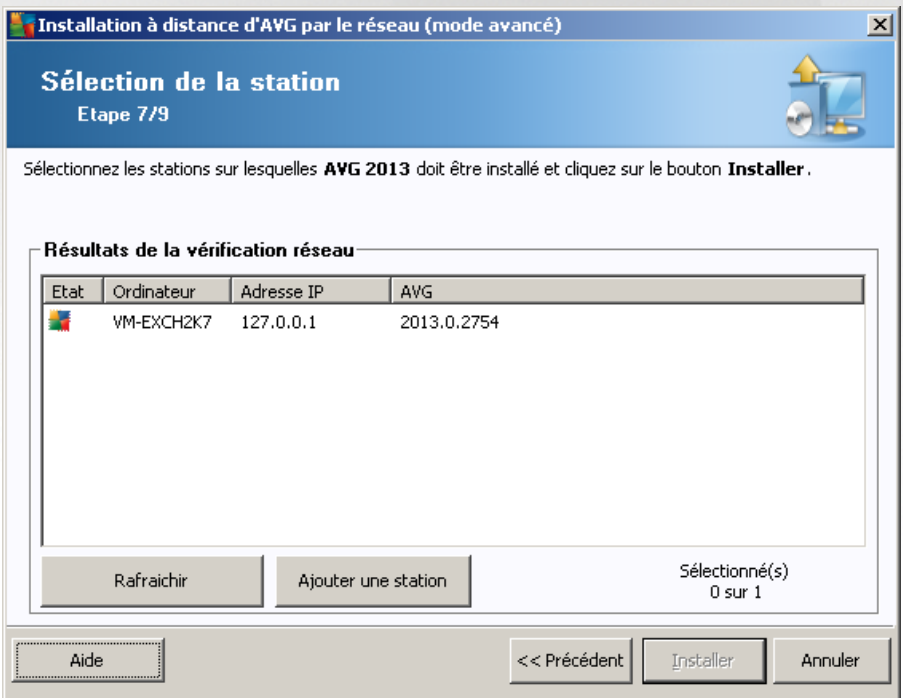

Cliquez avec le bouton droit de la souris pour visualiser les options supplémentaires :

- *Extraire le journal d'installation* cette option va tenter d'extraire le journal d'installation de la station (s'il est disponible).
- *Exporter des stations sans AVG vers un fichier* cette option permet de créer un fichier avec la liste des stations ne contenant pas une instance d'AVG.

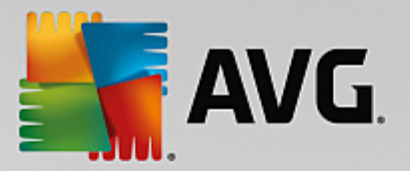

- *Sélectionner toutes les stations* permet de sélectionner ou de désélectionner toutes les stations de la liste. Le bouton Installer devient alors actif.
- *Sélectionner les stations sans AVG* permet de sélectionner uniquement les stations sur lesquelles AVG n'est pas déjà installé ou n'a pas pu être détecté.

Le bouton *Rafraîchir* permet de rafraîchir l'état de toutes les stations de la liste en les analysant une nouvelle fois. Le bouton *Ajouter une station* – permet d'ajouter une station à la fois.

Passez au chapitre [Installation](#page-75-0) réseau à distance – étapes finales, puis exécutez le processus d'installation à distance.

### **5.3.5. Sélection à partir d'Active Directory**

Si votre réseau dépend d'un domaine, vous pouvez choisir d'installer AVG à distance sur les stations sélectionnées à partir d'Active Directory. Une nouvelle boîte de dialogue s'ouvre (fenêtre Windows standard pour la sélection des ordinateurs). Vous pouvez choisir plusieurs stations (séparez les valeurs par des pointsvirgules) en tapant leur nom ou en les recherchant à l'aide des fonctions de recherche avancée de la boîte de dialogue.

×Í

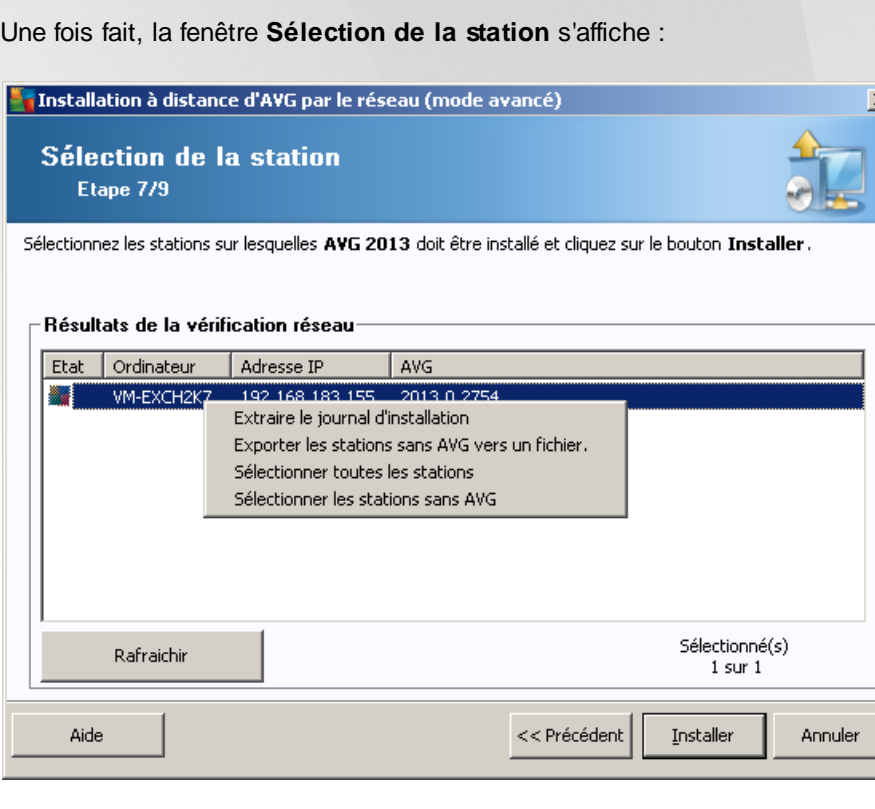

Cliquez avec le bouton droit de la souris pour visualiser les options supplémentaires :

- *Extraire le journal d'installation* cette option va tenter d'extraire le journal d'installation de la station (s'il est disponible).
- *Exporter des stations sans AVG vers un fichier* cette option permet de créer un fichier avec la liste des stations ne contenant pas une instance d'AVG.

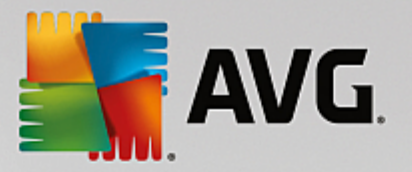

- *Sélectionner toutes les stations* permet de sélectionner ou de désélectionner toutes les stations de la liste. Le bouton Installer devient alors actif.
- *Sélectionner les stations sans AVG* permet de sélectionner uniquement les stations sur lesquelles AVG n'est pas déjà installé ou n'a pas pu être détecté.

Le bouton *Rafraîchir* permet de recharger l'état de toutes les stations de la liste, en les analysant une nouvelle fois.

Passez au chapitre [Installation](#page-75-0) réseau à distance – étapes finales, puis exécutez le processus d'installation à distance.

## <span id="page-75-0"></span>**5.4. Installation réseau à distance – étapes finales**

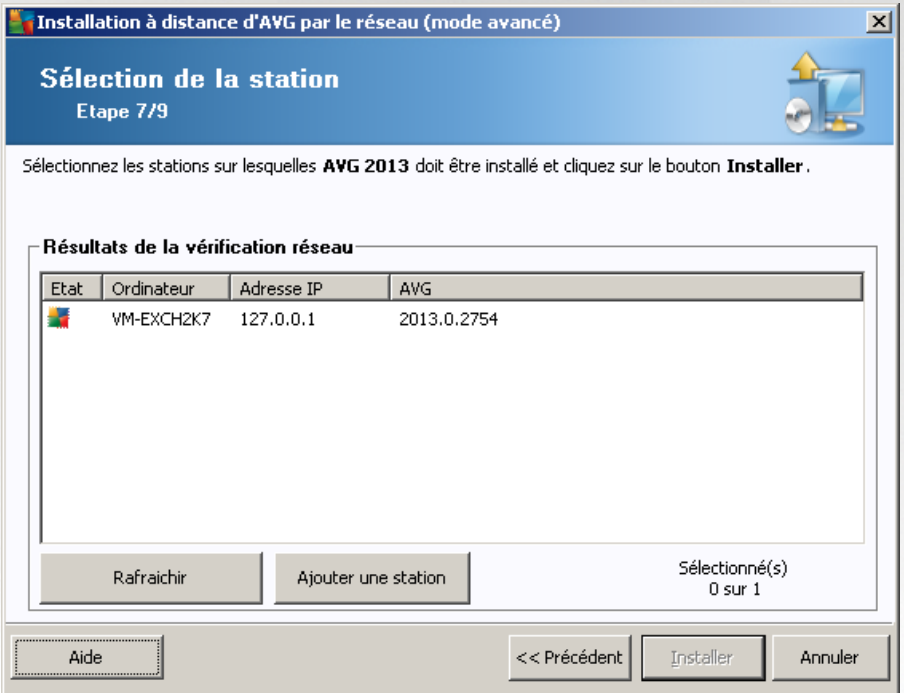

Par ailleurs, vous pouvez afficher une info-bulle lorsque vous maintenez le pointeur de la souris durant quelques secondes sur une station figurant dans la liste. L'info-bulle donne un aperçu de l'état de la station ainsi que d'autres détails.

Lorsque vous êtes prêt à continuer, sélectionnez les stations que vous désirez installer et cliquez sur le bouton *Installer* pour démarrer l'installation à distance.

Si vous n'avez sélectionné que certaines stations dans la liste, l'installation d'AVG ne sera effectuée que sur ces stations. Autrement, l'installation s'effectue sur toutes les stations.

Si vous ne disposez pas des autorisations requises pour installer le AVG sur la station distante, vous serez invité, au cours de l'installation, à fournir le nom d'utilisateur et le mot de passe de l'Administrateur du domaine.

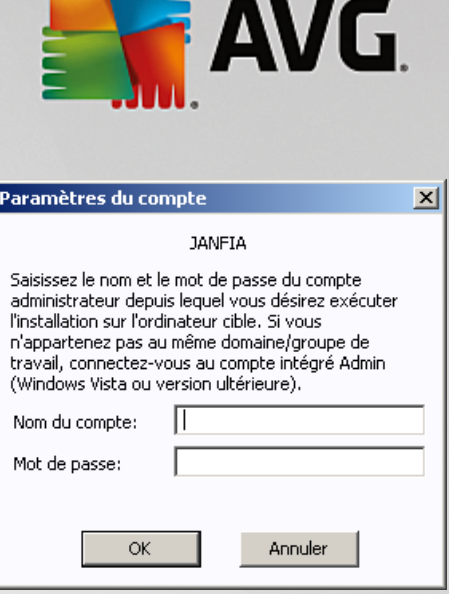

Entrez un nom d'utilisateur disposant de droits d'administration (nom d'utilisateur d'un membre du groupe d'Administrateurs). Confirmez votre choix en cliquant sur OK.

S'il n'existe pas de compte Administrateur commun pour toutes les stations (possédant le même nom d'utilisateur et le même mot de passe), vous serez invité à en saisir un pour chaque station.

Si vous cliquez sur le bouton *Annuler*, l'installation est interrompue sur la station en cours et l'assistant poursuit l'installation sur la station suivante, dans la liste.

AVG doit ensuite être transféré sur la station, puis installé. Vous pouvez vérifier sur chaque ligne si l'installation a réussi (bien que le traitement puisse prendre un certain temps).

Une fois que toutes vos stations ont reçu les fichiers d'installation et que l'installation a démarré, vous pouvez quitter cette boîte de dialogue en cliquant sur le bouton *Suivant*.

*Remarque : Par la suite, vous pouvez examiner les stations nouvellement installées à partir d'AVG Admin* Console, soit dans Stations/Nouvelles stations, soit dans le groupe sélectionné au cours de la configuration *des paramètres d'administration à distance.*

Pour afficher la liste des stations récemment installées qui sont dans un état incorrect (en raison d'une erreur *au cours de l'installation à distance), accédez à Stations/Stations non conformes.*

La dernière boîte de dialogue fournit un bref aperçu de l'activité sur la ou les stations.

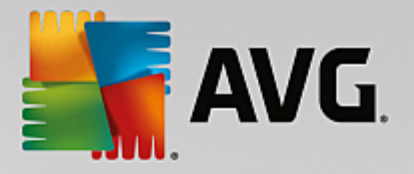

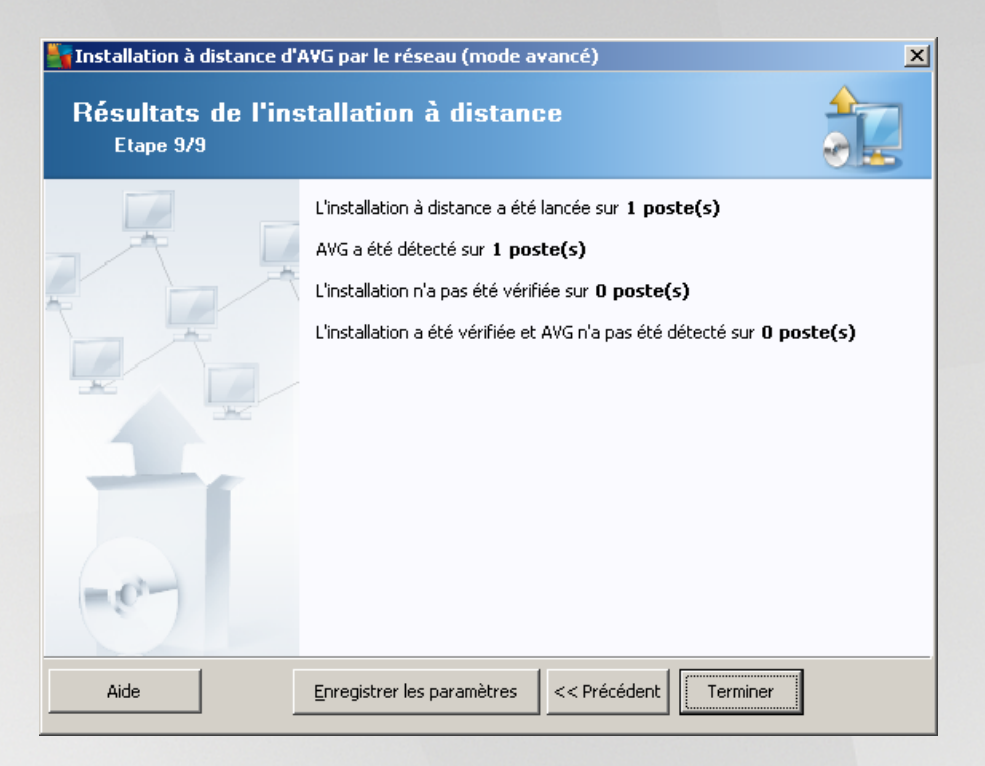

Le bouton *Enregistrer les paramètres* vous permet d'enregistrer la configuration sélectionnée précédemment. Vous pouvez l'utiliser lors de la réexécution de l'assistant en chargeant simplement les paramètres en début d'opération.

Cliquez sur le bouton *Terminer* pour fermer l'assistant.

### **5.5. Création du script d'installation AVG**

En sélectionnant l'option *Création du script d'installation AVG*, l'assistant crée un script d'installation dans le répertoire sélectionné. Le contenu de ce répertoire peut alors être utilisé pour l'installation à partir du CD, du dossier réseau ou directement copié sur une station.

Cette option ne permet pas d'effectuer une installation à distance vers les stations ou serveurs réseau.

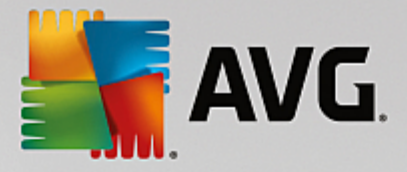

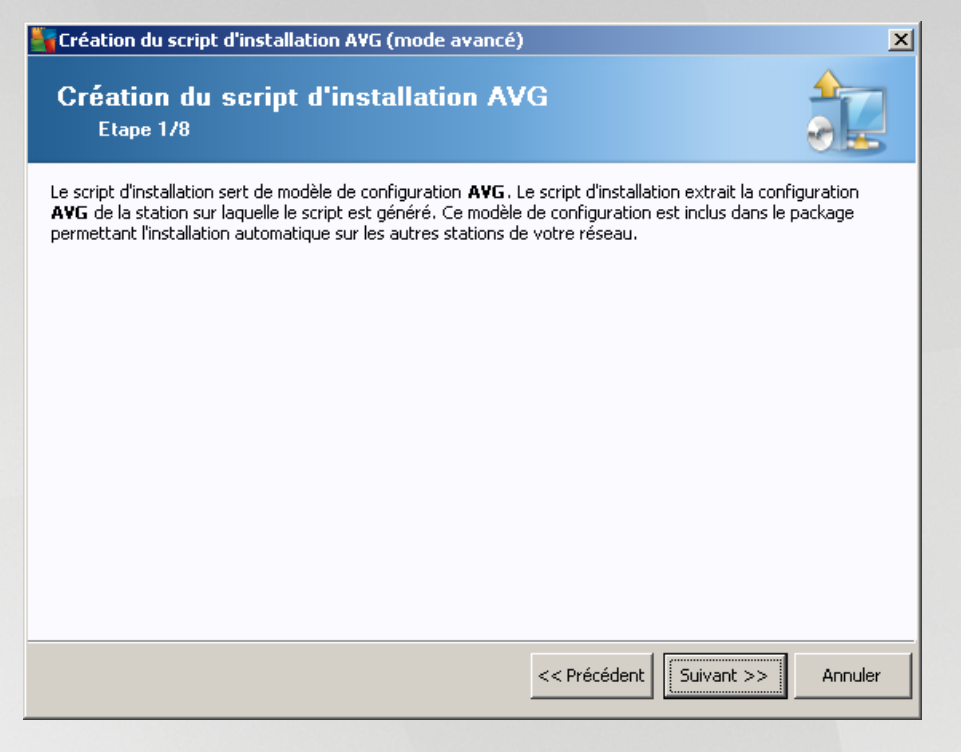

La première étape contient une présentation de cette option. Cliquez sur *Suivant* pour continuer.

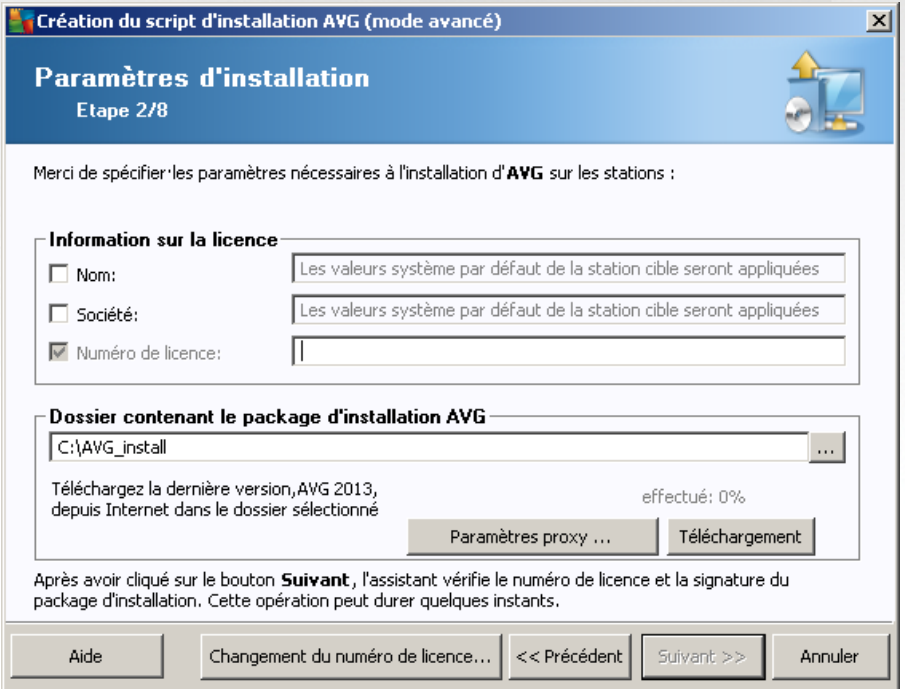

Lors de cette étape, il est impératif de définir les paramètres d'installation suivants :

*Informations sur la licence* – Saisissez les informations relatives à la licence telles que le nom, la  $\bullet$ société, le numéro de licence (valeur obligatoire). Si vous souhaitez utiliser le nom d'utilisateur Windows pour le champ Nom, ne cochez pas la case correspondante et conservez les paramètres système par

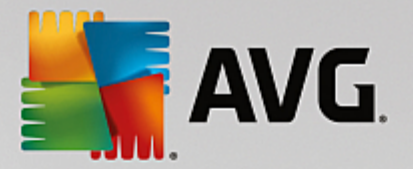

défaut.

*Dossier contenant le fichier d'installation AVG* – saisissez le chemin d'accès complet du fichier d'installation AVG ou utilisez ce bouton pour sélectionner le dossier correct.

Si vous n'avez pas encore téléchargé le fichier d'installation, cliquez sur le bouton *Téléchargement* et utilisez l'assistant pour télécharger le fichier d'installation dans le dossier sélectionné. Vous pouvez observer la progression du téléchargement au-dessus du bouton *Téléchargement*.

- *Bouton Paramètres proxy* Si vous devez utiliser un serveur proxy pour vous connecter à Internet, indiquez les détails relatifs au serveur proxy en cliquant sur le bouton *Paramètres proxy*.
- *Changement du numéro de licence* Cliquez sur ce bouton pour saisir le nouveau numéro de licence à utiliser sur les installations à distance du programme AVG.

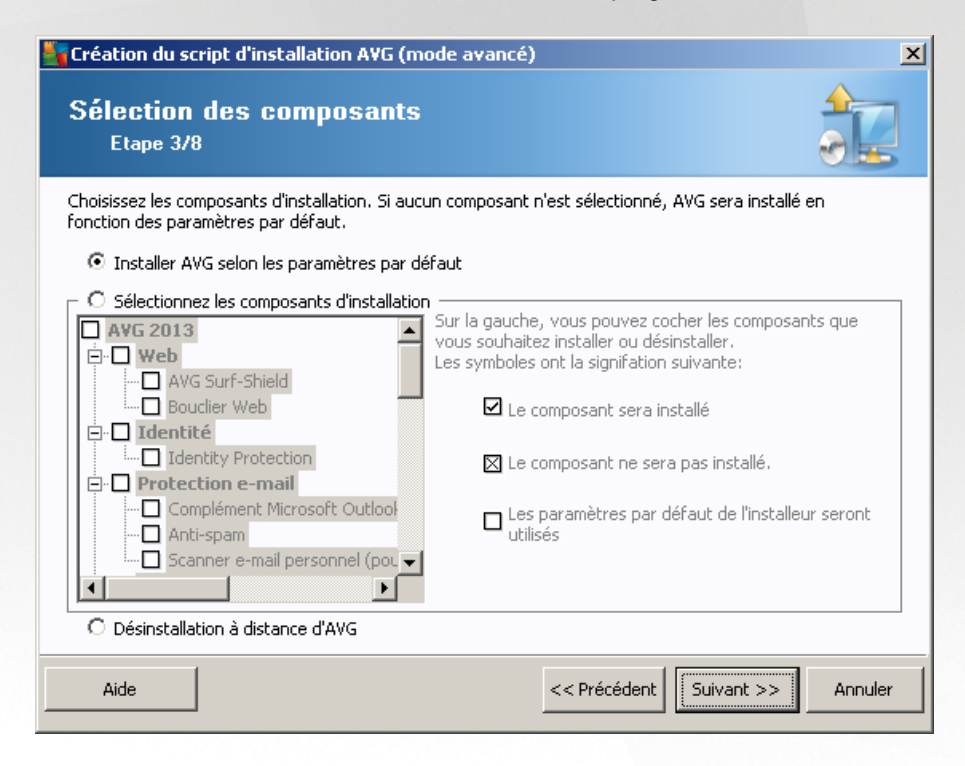

Au cours de cette étape, vous pouvez choisir d'installer AVG selon les paramètres par défaut ou en sélectionnant des composants personnalisés.

- *Installer AVG selon les paramètres par défaut* Sélectionnez cette option si vous préférez installer les composants par défaut.
- *Sélectionner les composants d'installation* Sélectionnez cette option pour afficher une arborescence qui présente la liste des composants AVG que vous pouvez installer ou désinstaller. Dans cette liste de composants, sélectionnez :
	- o Les composants qui doivent être installés, que vous devez marquer comme suit : ☑
	- $\circ$  Les composants à désinstaller ou à ne pas installer, que vous devez marquer comme suit :  $\boxtimes$
	- $\circ$  Si vous laissez des composants vides, les paramètres par défaut seront utilisés ( $\square$ ).

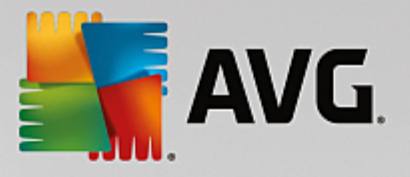

*Désinstallation à distance d'AVG* – permet de désinstaller AVG.

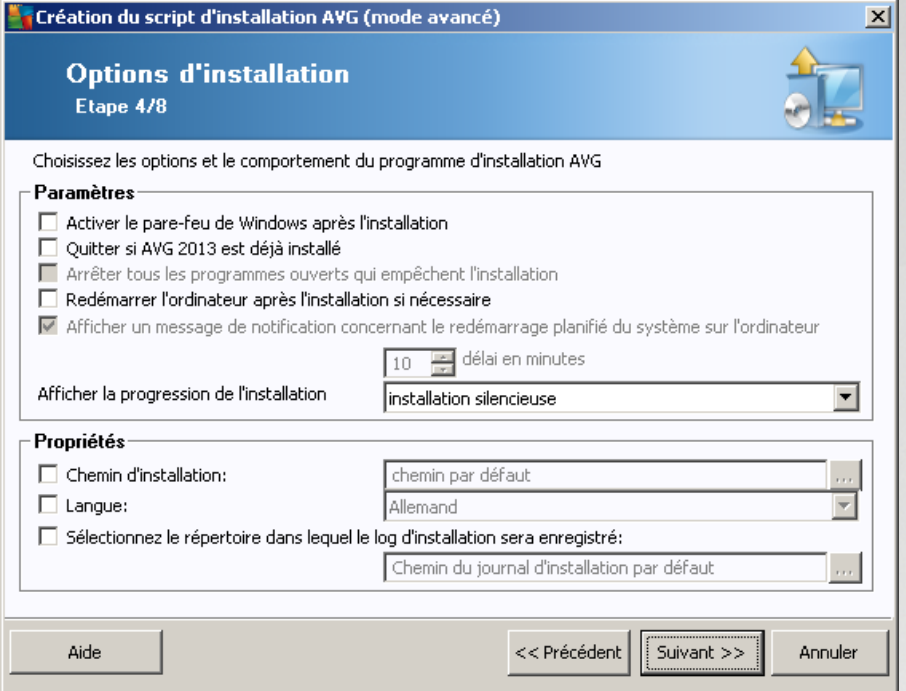

Dans la section *Paramètres d'installation*, vous pouvez sélectionner les options suivantes :

- *Activer le pare-feu de Windows après l'installation* si vous n'envisagez pas d'installer le pare-feu  $\bullet$ AVG, il est possible d'activer le pare-feu Windows à l'issue de l'installation.
- *Quitter l'installation si AVG 2013 est déjà installé* l'administration à distance ne peut se poursuivre si AVG 2013 est déjà présent sur la station cible.
- *Arrêter tous les programmes ouverts qui empêchent l'installation* l'installation à distance va forcer la fermeture de toute application qui pourrait entraver le processus d'installation. Il s'agit en général d'un client email ou d'un navigateur Internet en cours d'exécution.
- *Redémarrer l'ordinateur après l'installation d'AVG 2013 si nécessaire* dans certains cas  $\bullet$ (installation du composant Pare-feu, par exemple), il est nécessaire de redémarrer l'ordinateur pour terminer le processus d'installation.
- *Afficher un message de notification concernant le redémarrage planifié de l'ordinateur distant*  $\bullet$ si la case précédente est cochée, vous pouvez également définir un délai avant le redémarrage. Par défaut, la valeur est fixée à 10 minutes.
	- *Sélectionner le type d'installation* à partir du menu déroulant, sélectionnez l'une des options suivantes :
	- o *installation silencieuse* aucune information ne sera visible pour l'utilisateur connecté pendant le processus d'installation.
	- o *afficher uniquement la progression de l'installation* l'installation ne nécessite pas d'intervention de la part de l'utilisateur, mais la progression est parfaitement visible sur la station.

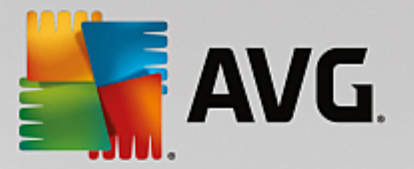

o *afficher l'assistant d'installation* – l'installation est visible et l'utilisateur devra confirmer manuellement toutes les étapes.

Dans la section *Propriétés de l'installation*, vous pouvez choisir les options suivantes :

- *Chemin d'installation* si vous préférez définir un emplacement d'installation personnalisé, vous pouvez en indiquer le chemin ici. Nous vous recommandons de conserver les paramètres par défaut.
- *Langue* choisissez la langue par défaut que vous voulez utiliser lors de l'installation du programme AVG et dans l'interface utilisateur.
- *Sélectionnez le répertoire dans lequel le fichier LOG d'installation AVG 2013 sera enregistré* si vous préférez définir un emplacement personnalisé pour les fichiers logs d'installation, sélectionnez-le à ce stade (le dossier doit exister sur la station cible).

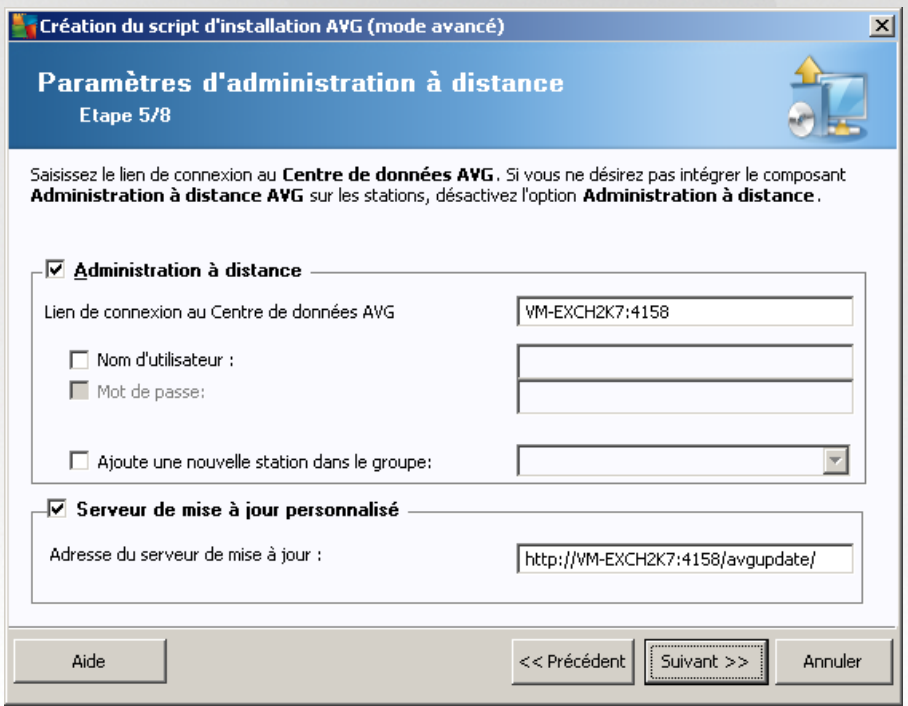

Les options suivantes sont disponibles à cette étape.

*Remarque : si vous n'êtes pas certain de connaître les paramètres à utiliser, nous vous recommandons de conserver les valeurs par défaut.*

- $\bullet$ *Administration à distance* – Saisissez le lien de connexion au Centre de données AVG dans le champ *Lien de connexion au Centre de données AVG*. Le cas échéant, entrez également le nom d'utilisateur et le mot de passe. Si vous ne souhaitez pas gérer les stations à l'aide d'AVG Admin Console, désélectionnez cette option.
- *Ajouter une nouvelle station dans le groupe* Si vous préférez ajouter automatiquement une ou  $\bullet$ plusieurs stations dans un groupe personnalisé, vous pouvez choisir le nom du groupe ici.
- *Serveur de mise à jour personnalisé* si vous disposez déjà d'un serveur de mise à jour que vous voulez utiliser pour vos stations, cochez cette case et entrez son adresse ici.

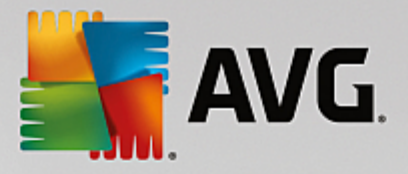

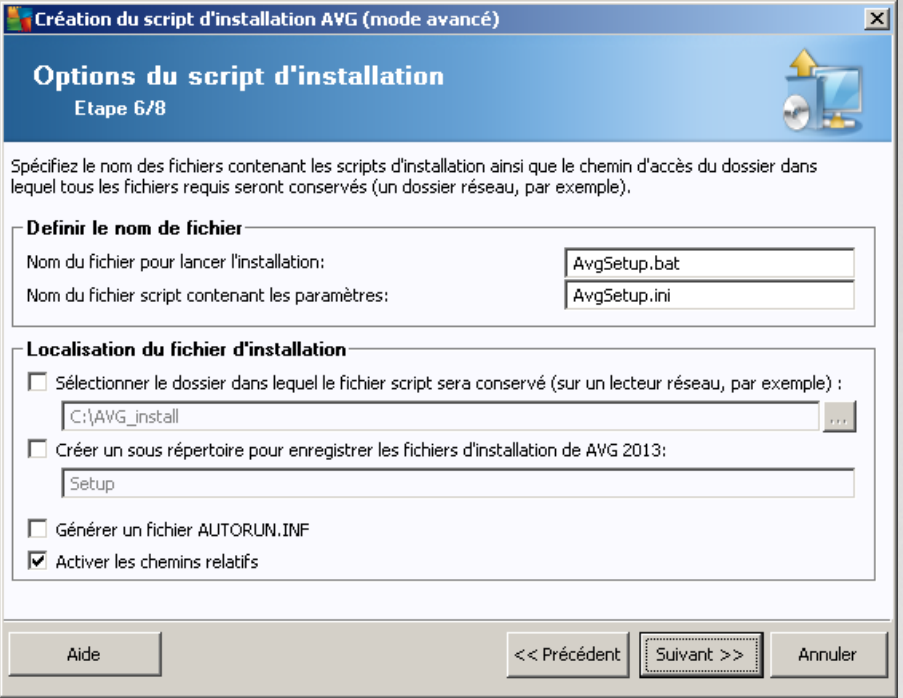

Lors de cette étape, vous devez spécifier les noms des fichiers de script d'installation, leur stockage ainsi que d'autres options.

Dans *Définir le nom de fichier*, définissez les options suivantes :

- *Nom du fichier pour lancer l'installation* Saisissez le nom du fichier qui permettra de démarrer  $\bullet$ l'installation. L'extension de fichier doit être *.bat*.
- *Nom du fichier de script contenant les paramètres* Entrez un nom personnalisé pour le fichier de paramètres de script. L'extension du fichier doit être *.ini*.

Dans *Localisation du fichier d'installation*, définissez les options suivantes :

- *Sélectionnez le répertoire dans lequel le script d'installation sera enregistré* Cochez cette case et choisissez un répertoire personnalisé pour le stockage du script d'installation.
- *Créer un sous répertoire pour enregistrer les fichiers d'installation de AVG 2013* Cochez cette  $\bullet$ case si vous préférez que les fichiers d'installation d'AVG soient copiés et stockés dans un sousdossier.
- *Générer un fichier AUTORUN.INF* Si vous envisagez de copier votre script sur un lecteur CD/DVD ou lecteur Flash USB à partir duquel vous démarrerez l'installation d'AVG automatiquement après son insertion, cochez cette case et le fichier AUTORUN.INF sera créé.
- *Activer les chemins relatifs* Nous vous recommandons de laisser cette option cochée. Chemin relatif signifie qu'il est relatif au répertoire source actuel. Par exemple, si le chemin du lecteur source est c: \avginstallation et que vous décochez cette option, le script de sortie recherchera les fichiers d'installation exactement dans cet emplacement, qui sera très probablement différent de celui de la station cible sur laquelle il sera exécuté. Donc, ce script ne fonctionnera pas.

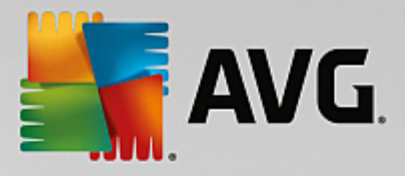

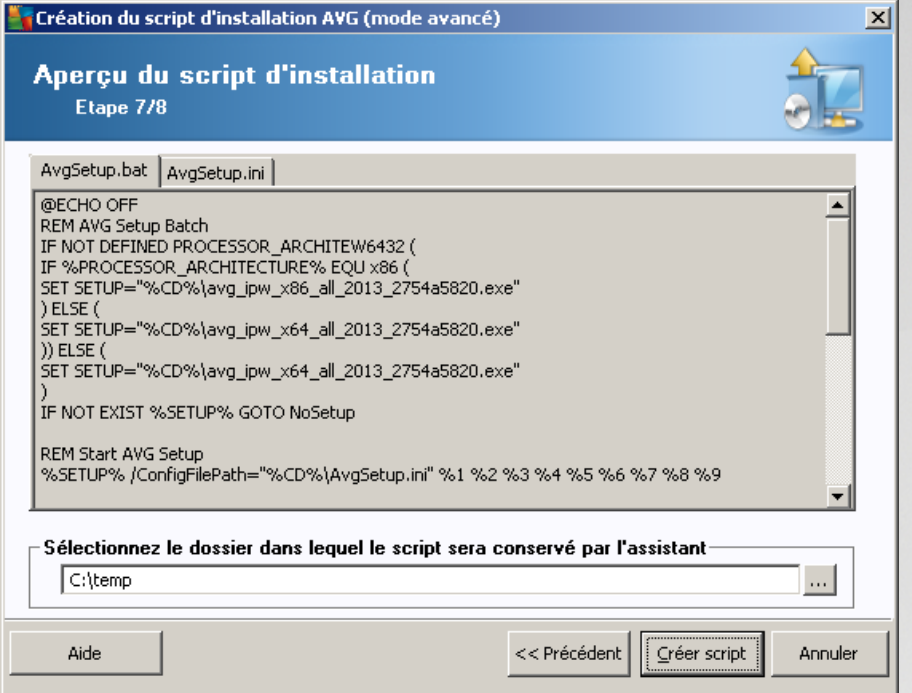

Cette étape donne un aperçu des fichiers d'installation et de configuration. Le premier onglet contient des informations sur le fichier d'installation et le second contient des informations sur les paramètres prédéfinis.

Si vous n'avez pas procédé ainsi, indiquez le chemin de sortie dans la zone *Sélectionnez le dossier dans lequel le script sera conservé*.

Cliquez sur le bouton *Créer script* pour compiler et enregistrer le script d'installation à l'emplacement sélectionné.

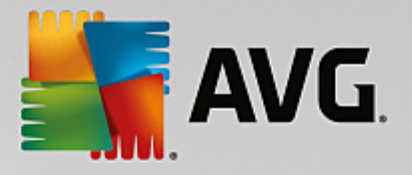

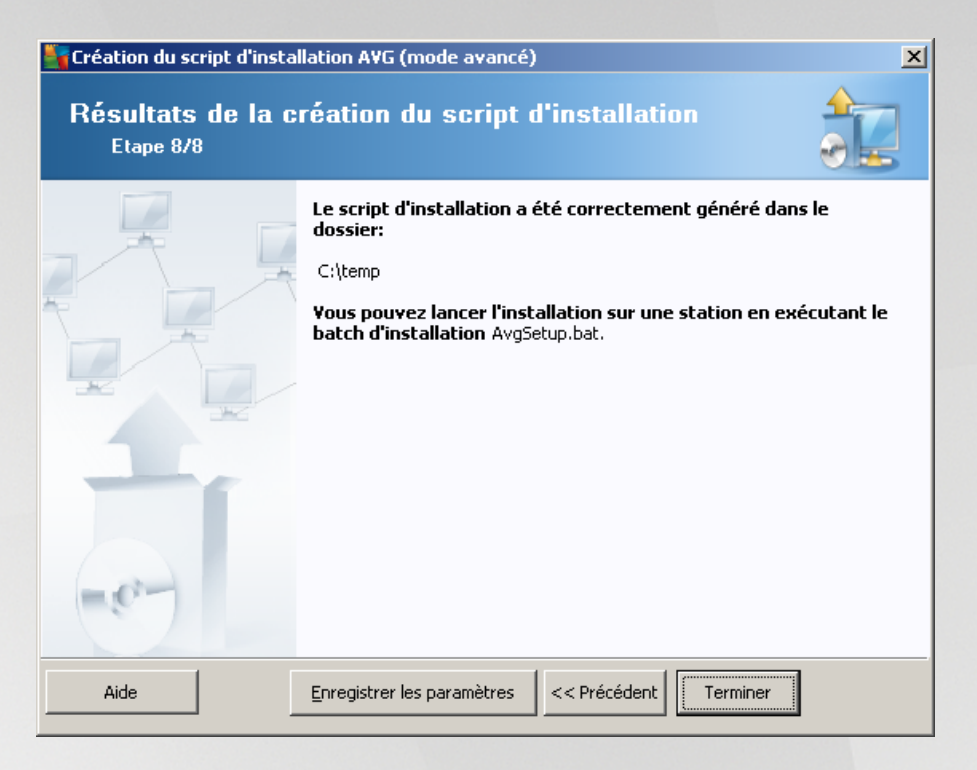

Le bouton *Enregistrer les paramètres* vous permet d'enregistrer la configuration sélectionnée précédemment. Vous pourrez ainsi en faire usage ultérieurement en chargeant simplement les paramètres en début d'opération.

Cliquez sur le bouton *Terminé* pour fermer l'assistant.

Vous pouvez utiliser le fichier de script produit de différentes manières. En voici deux exemples classiques :

#### **Pour utiliser le script enregistré dans un dossier :**

1. Copier le contenu global du dossier précédemment choisi sur votre station.

Remarque : si vous avez utilisé un répertoire réseau pour le stockage du script, vous pouvez accéder à *ce dossier directement depuis le réseau.*

- 2. A partir de la station, accédez à ce dossier, puis exécutez le fichier AvgSetup.bat.
- 3. La ligne de commande s'affiche et l'installation commence.
- 4. Une fois l'installation terminée, la fenêtre se ferme automatiquement.

Vous pouvez également placer le script sur un disque amovible tel qu'un lecteur de disque externe ou un disque Flash USB, etc.

#### **Pour utiliser le script à partir d'un dispositif amovible :**

- 1. Insérez le dispositif amovible dans votre station.
- 2. Si la fonctionnalité d'exécution automatique est activée sur le système d'exploitation de la station et si vous choisissez de créer le fichier autorun.inf lors de la préparation du script, l'installation démarrera

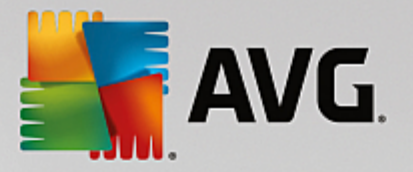

automatiquement.

- 3. Si tel n'est pas le cas, accédez au dispositif amovible désigné par sa lettre, puis exécutez le fichier AvgSetup.bat manuellement.
- 4. La ligne de commande s'affiche et l'installation commence.
- 5. Une fois l'installation terminée, la fenêtre se ferme automatiquement.

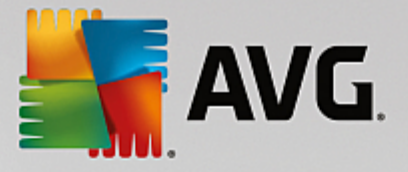

# **6. AVG Admin Console**

### **6.1. Description d'AVG Admin Console**

**AVG Admin Console** est une interface d'administration des stations distantes. Elle permet à l'administrateur réseau de gérer la configuration et l'état des stations AVG, mais aussi d'exécuter diverses opérations sur des stations distantes. Dans cette console, vous pouvez :

- **Contrôler l'état des composants AVG sur les stations**  $\bullet$
- **Définir les paramètres des stations AVG**
- **Consulter les résultats d'analyse et vérifier les infections par des virus**
- **Lancer des analyses ou des mises à jour sur des serveurs AVG distants**
- **Distribuer des mises à jour sur le réseau local**  $\bullet$
- **Accéder à la zone Quarantaine des stations AVG**
- **Afficher les journaux du pare-feu**
- **Installer les stations AVG à distance**

Il est possible d'ouvrir **la console AVG Admin** de différentes façons :

- Dans le menu Démarrer de Windows, cliquez sur *2013 Tous les programmes/Administration à distance AVG 2011/AVG Admin Console.*
- Sélectionnez *AVG Admin Console* sur le Bureau Windows.
- Vous pouvez aussi vous rendre dans le dossier *Program files* (généralement dans c:\Program Files), sélectionnez le dossier *AVG\AVG2013 Admin\Console\* et double-cliquez sur *AvgAdminConsole.exe*.

Au démarrage, **AVG Admin Console** tente de se connecter automatiquement au dernier **Centre de données AVG** utilisé. En cas d'échec de la connexion ou s'il s'agit du premier lancement d'**AVG Admin Console**, une boîte de dialogue s'affiche. Vous devez y spécifier la chaîne de communication pour la connexion au **Centre de données AVG**. Cette chaîne est du même format que celle de la **station AVG** – pour plus d'informations, reportez-vous au chapitre [Configuration/Chaîne](#page-189-0) de connexion.

En général, si **AVG Admin Console** est installée sur le même ordinateur que le **Centre de données**, il est possible d'utiliser la chaîne de communication suivante : *localhost:4158*.

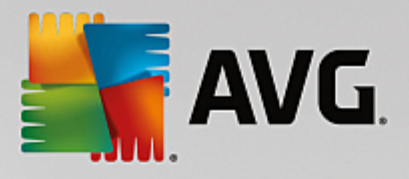

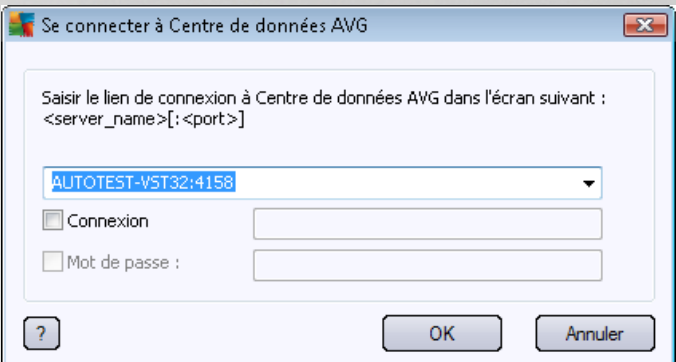

La chaîne de communication répond à la structure générale *http://adresse\_serveur:port*, où :

- *adresse\_serveur* est le nom ou l'adresse d'un serveur exécutant **AVG Admin Server** ;
- *port* est le numéro de port d'**AVG Admin Server**. La valeur par défaut du port est 4158. Si elle est  $\bullet$ utilisée par **AVG Admin Server**, il est inutile d'inclure le numéro dans la chaîne de communication.

Si le **Centre de données AVG** est protégé par un mot de passe, vous devez saisir le *nom de connexion* et le *mot de passe* dans les champs correspondants. Sans le mot de passe et/ou le nom de connexion corrects, vous ne pourrez pas démarrer AVG Admin Console.

## **6.2. Présentation de l'interface d'AVG Admin Console**

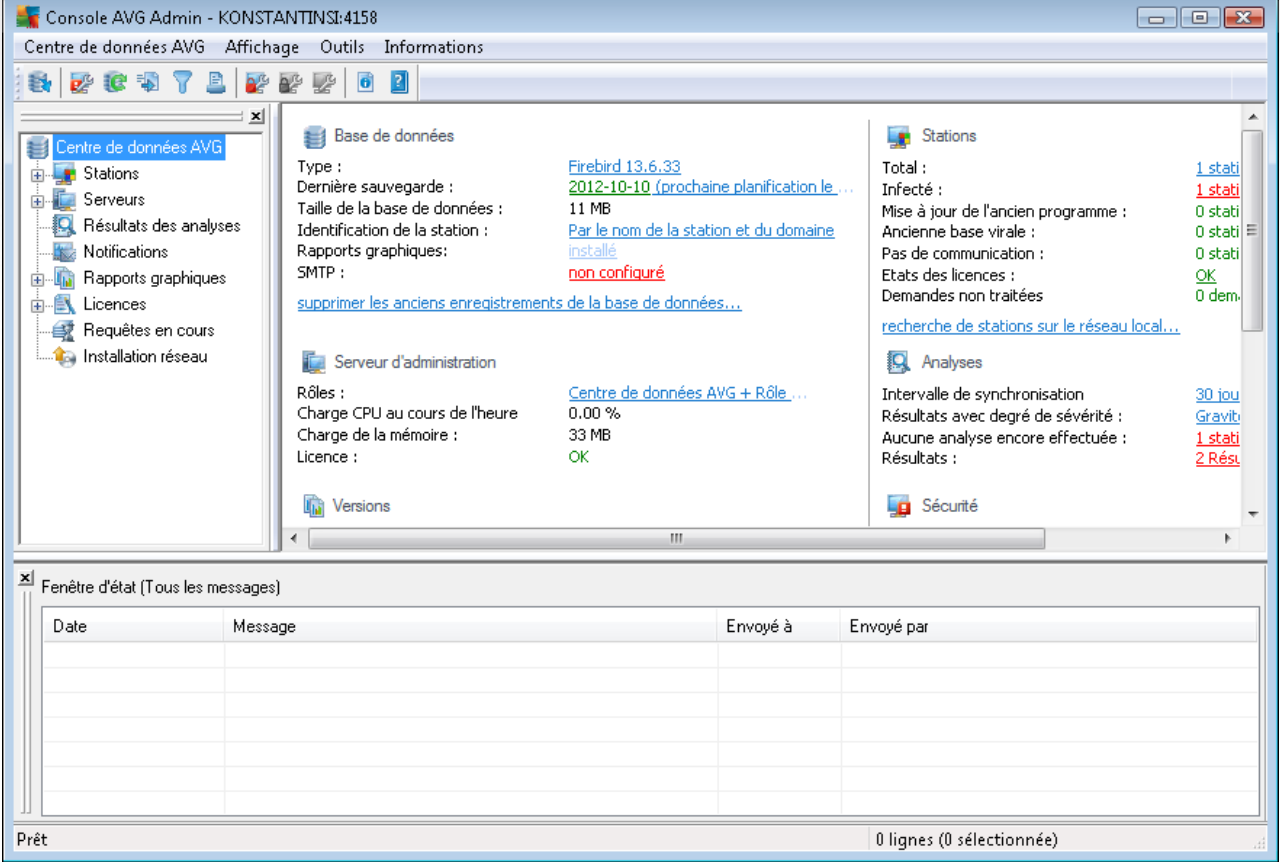

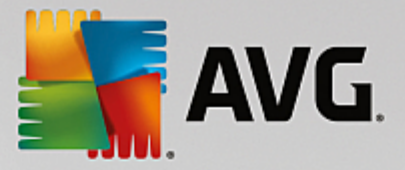

L'interface de la console **AVG Admin** est entièrement personnalisable et permet aux utilisateurs de déplacer ou d'activer/désactiver les différentes fenêtres, en fonction de leurs besoins. Dans l'affichage par défaut, quatre des cinq panneaux disponibles sont visibles (à l'exception du [Panneau](#page-100-0) filtre), en plus de la barre d'outils de navigation et du menu supérieur.

### **6.2.1. Menu principal supérieur**

Le menu principal inclut les options suivantes :

#### **Menu Centre de données**

Le menu **centre de données** contient les options suivantes :

**Se connecter à Centre de données AVG...**  $\bullet$ 

Permet de sélectionner un autre **Centre de données**.

**Paramètres du Centre de données AVG...**

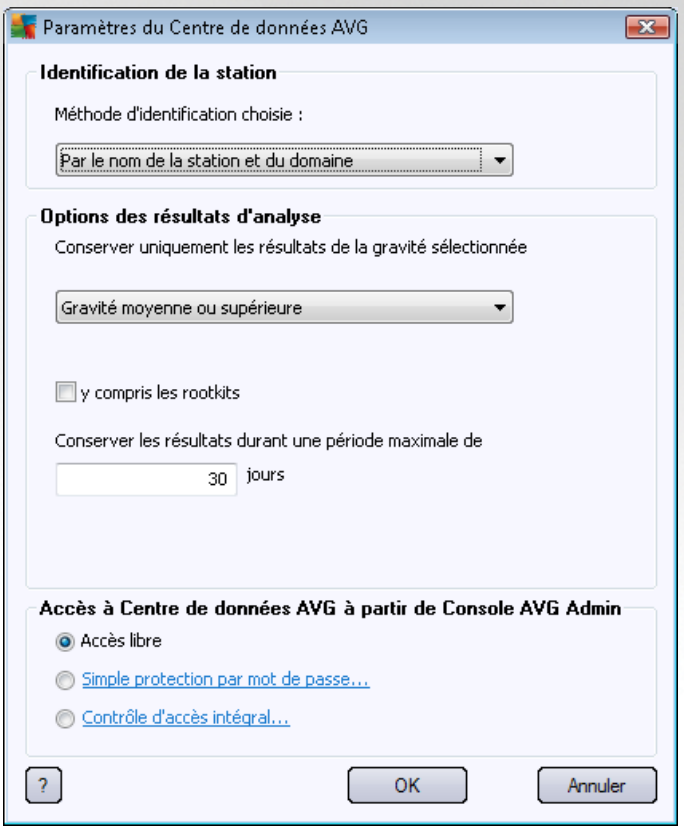

La section *Identification de la station* contient un menu déroulant qui permet de spécifier le mode d'affichage des stations dans la vue active.

La section *Options des résultats d'analyse* permet de spécifier les résultats à enregistrer et leur degré de gravité. Cochez la case *Rootkits inclus* pour inclure les résultats d'analyse contenant des rootkits.

*Conserver les résultats durant une période maximale de* – saisissez le nombre de jours durant lequel vous souhaitez conserver les résultats d'analyse obtenus des stations. La valeur par défaut est

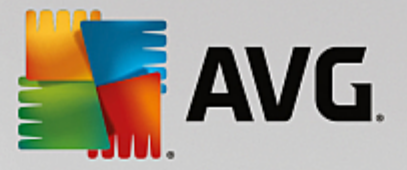

30 jours.

Dans la section suivante, choisissez la façon dont vous souhaitez protéger votre accès au Centre de données AVG :

*Accès libre* – paramètre par défaut qui permettent à quiconque d'accéder au Centre de données AVG (aucun mot de passe requis).

*Protection par simple mot de passe* – permet d'ouvrir une nouvelle boîte de dialogue dans laquelle vous pouvez choisir un mot de passe personnalisé (le même mot de passe doit être saisi dans les deux champs pour vérification). Par la suite, vous devrez le saisir pour vous connecter au Centre de données.

*Contrôle d'accès intégral* – pour plus d'informations, reportez-vous au chapitre *[Gestion](#page-211-0) des droits [d'accès](#page-211-0)*.

- *Exportation de la base de données...* cette boîte de dialogue permet de créer un fichier de sauvegarde (c'est-à-dire, d'exporter le contenu du Centre de données dans un fichier) et de l'enregistrer dans un dossier local d'un ordinateur exécutant AVG Admin Console.
- *Quitter* Ferme **AVG Admin Console**.

#### **Menu Affichage**

Le menu *Affichage* inclut les options suivantes :

*Panneaux*

Permet d'afficher et de masquer les panneaux de l'interface principale (Barre d'outils, Arborescence de navigation, etc.) en les activant/désactivant.

Pour restaurer la position d'origine de tous les panneaux, utilisez l'option *Position par défaut des panneaux*. Les panneaux seront restaurés au prochain redémarrage de l'application.

*Conditions de non-conformité...*

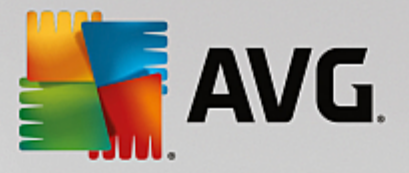

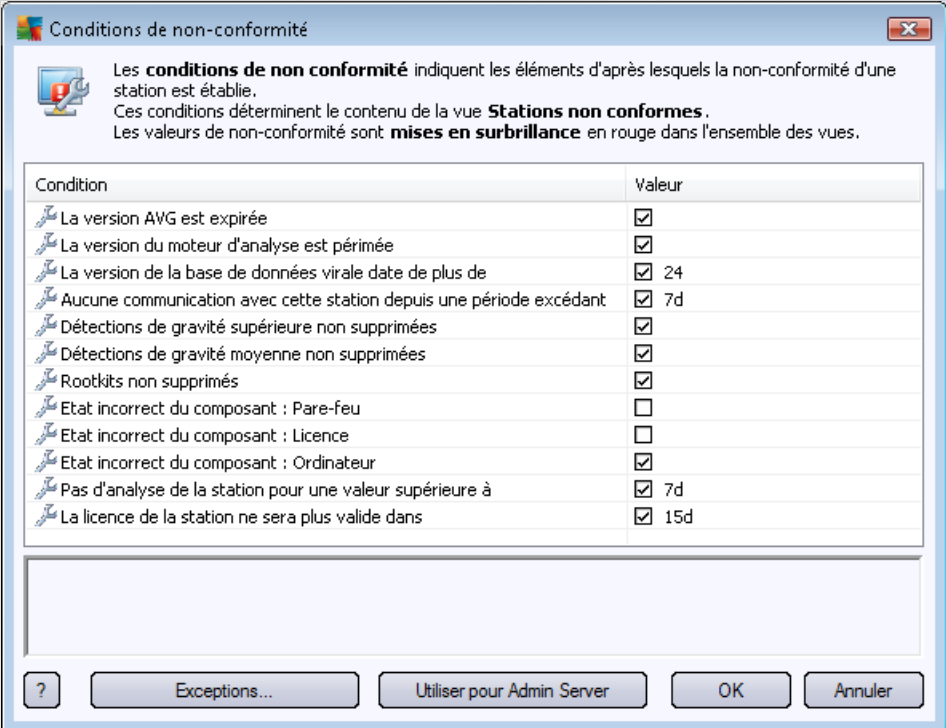

Permet de spécifier les conditions dans lesquelles une station est jugée non conforme. En fonction de votre choix, ces stations apparaîtront en rouge dans toutes les vues disponibles.

Utilisez le bouton *Exceptions...* pour définir les groupes exclus des règles sélectionnées.

Le bouton *Utiliser pour Admin Server* applique les conditions de non-conformité à AVG Admin Server, ce qui signifie que ces conditions sont prises en compte par le rapport du serveur d'administration (disponible par l'[interface](#page-222-0) Web) et lors de la génération de rapports graphiques *Stations non conformes*.

- *Paramètre de colonne par défaut* utilisez cette option pour rétablir la configuration de l'interface (disposition des colonnes) dans son état initial.
- *Options*

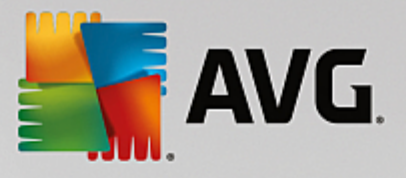

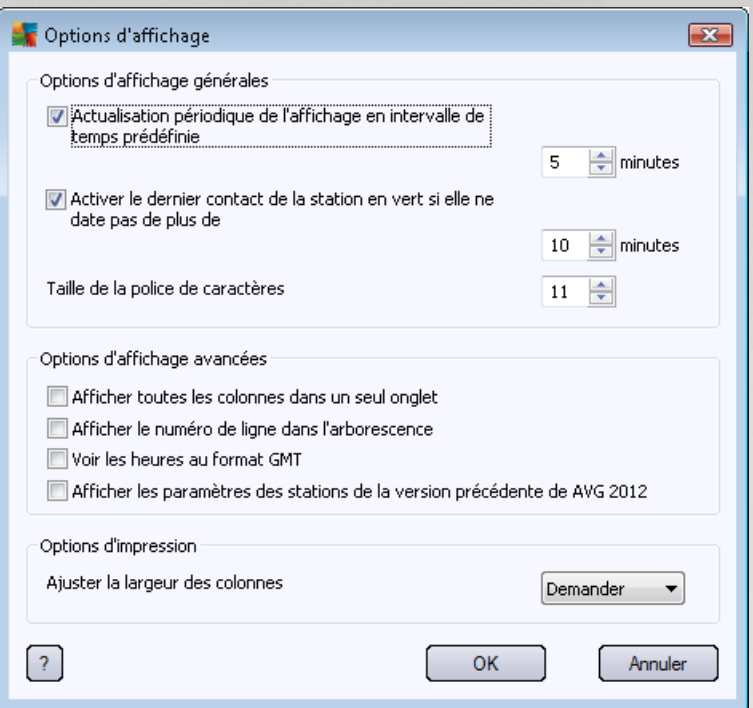

Dans la section *Options d'affichage générales*, choisissez les options d'affichage :

- o *Actualisation périodique de l'affichage en intervalle de temps prédéfinie* cochez cette case, puis choisissez une valeur horaire exprimée en minutes pour activer l'actualisation automatique périodique de la vue active.
- o *Activer le dernier contact de la station en vert si elle ne date pas plus de* cochez cette case, puis choisissez une valeur horaire exprimée en minutes pour mettre en surbrillance la cellule du dernier contact afin de voir si la station communique correctement.
- o *Taille de la police de caractères* sélectionnez la taille de la police d'affichage (la valeur par défaut est 11).

Dans la section *Options d'affichage avancées*, choisissez les options suivantes :

- o *Afficher toutes les colonnes dans un seul onglet* cochez cette case pour afficher toutes les colonnes dans un onglet (pour un accès plus facile à l'information).
- o *Afficher le numéro de ligne dans l'arborescence* si l'option est activée, chaque élément de l'arborescence de navigation affiche un nombre entre parenthèses indiquant le nombre de lignes utilisées.

Le nombre de lignes peut être actualisé manuellement soit en sélectionnant la commande de menu *Afficher/Actualiser le numéro de ligne dans l'arborescence de navigation* ou automatiquement toutes les cinq minutes (l'intervalle peut être modifié grâce à l'option *Affichage/ Options/Actualisation périodique de l'affichage en intervalle de temps prédéfinie*).

*Remarque importante : les options de filtrage risquent d'affecter également le nombre de lignes (si de telles options sont définies pour la vue en question).*

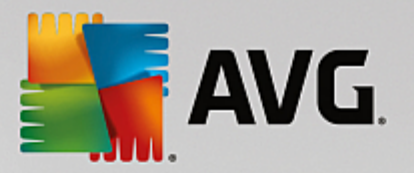

- o *Voir les heures au format GMT* cochez cette case pour exprimer les heures de toutes les vues selon l'heure de Greenwich (temps universel). Lorsque vous désélectionnez cette case, les valeurs horaires seront exprimées en heure locale.
- o *Afficher les paramètres des stations de la version précédente d'AVG 2012* si cette case est cochée, les paramètres partagés des stations et les paramètres de groupe affichent aussi les paramètres d'AVG 2012 (cela est applicable si vous disposez de stations AVG 2012 sur votre réseau).

La section *Options d'impression* vous aide à imprimer la vue active. Il arrive souvent que les colonnes ne soient pas assez larges pour contenir tout le texte ; il devient donc nécessaire d'ajuster leur largeur avant l'impression. Utilisez le menu déroulant dans cette section pour choisir si vous voulez que la largeur des colonnes soit ajustée automatiquement ou non. Vous pouvez également choisir l'option **Demander**, qui signifie que la possibilité d'ajuster la colonne vous sera rappelée avant chaque session d'impression.

- Actualiser met à jour tous les enregistrements affichés dans la vue actuelle (vous pouvez aussi appuyer sur la touche F5 du clavier).
- *Actualiser le numéro de ligne dans l'arborescence de navigation* actualise le numéro de lignes figurant entre parenthèses dans l'arborescence de navigation.
- *Exporter le contenu de la vue en cours...*

Permet d'enregistrer la vue actuelle (par exemple, la liste des stations) dans un fichier .csv (valeurs séparées par des virgules), qui peut être facilement importé, notamment dans MS Excel ou dans tout autre tableur similaire.

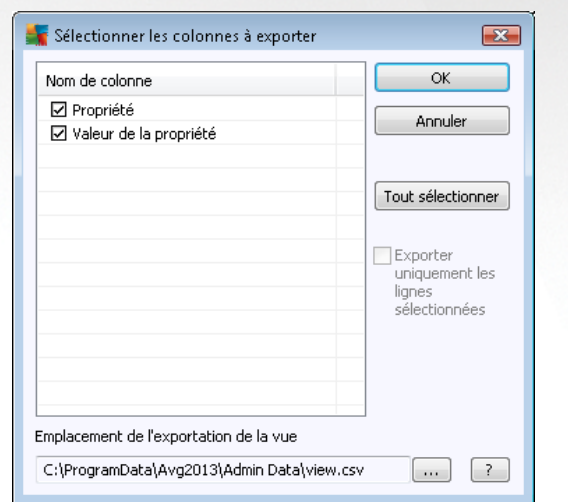

*Remarque : vous pouvez également afficher cette boîte de dialogue en appuyant sur CTRL+S.*

Utilisez le bouton *Tout sélectionner* pour marquer tous les noms de colonnes ou sélectionnez celles qui vous intéressent. Si vous avez sélectionné certaines lignes avant d'ouvrir cette boîte de dialogue et souhaitez n'exporter que celles-ci, cochez la case *Exporter uniquement les lignes sélectionnées*.

Pour modifier le nom du fichier de sortie ou le changer de place, cliquez sur le bouton qui ouvre la boîte de dialogue standard *Enregistrer sous*.

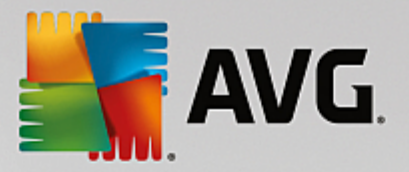

Confirmez votre choix en appuyant sur le bouton *OK*.

- *Imprimer...* ouvre la boîte de dialogue d'impression Windows standard, pour permettre d'imprimer la  $\bullet$ vue active.
- *Rechercher la station* cette fonction sert à localiser rapidement le nom d'une station (vous pouvez aussi actionner le raccourci-clavier CTRL+F pour ouvrir cette boîte de dialogue). Saisissez ensuite le nom de la station ou une partie du nom.
- *Rechercher la station suivante* cette option permet d'accéder au résultat de recherche suivant (même action par la touche F3).

#### **Menu Outils**

Le menu *Outils* inclut les options suivantes :

- $\bullet$ *Paramètres partagés des stations...* – ouvre une boîte de dialogue permettant de modifier la configuration partagée des stations *(pour plus d'informations sur les paramètres partagés des stations, reportez-vous au chapitre [Configuration/Paramètres](#page-159-0) partagés des stations).*
- *Paramètres partagés du Pare-feu pour les stations...* ouvre une boîte de dialogue qui permet de modifier la configuration partagée du*Pare-feu*.
- *Paramètres partagés des serveurs d'application...* ouvre une boîte de dialogue permettant de modifier la configuration partagée des stations sur lesquelles sont installés des serveurs d'application *(Pour plus d'informations sur les paramètres partagés des stations, reportez-vous au chapitre [Configuration/Paramètres](#page-172-0) partagés des serveurs d'application).*
- *Maintenance de la base de données...* ouvre une boîte de dialogue permettant de sélectionner des  $\bullet$ scripts pour la maintenance de la base de données. Pour plus d'informations, reportez-vous au chapitre *[Maintenance](#page-214-0) de la base du Centre de données*.
- *Afficher les stations en double...*

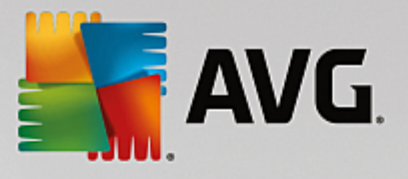

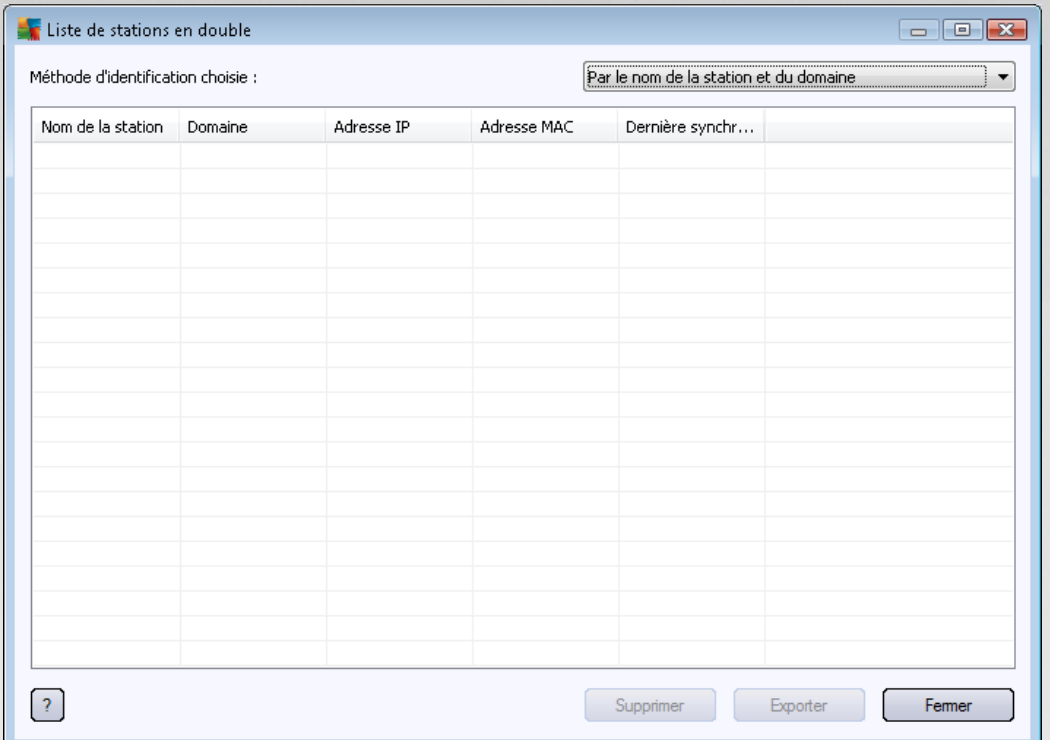

Cette boîte de dialogue permet d'identifier les stations en double sur votre réseau (telles que les stations portant des noms identiques) et de les supprimer. Ce phénomène peut également survenir lors de l'identification des adresses MAC (par exemple, les portables du réseau s'affichent deux fois : utilisation de la carte Ethernet, simultanément à une connexion WiFi). Il existe plusieurs manières d'identifier des stations qui s'affichent en double. Pour changer de méthode, utilisez le menu déroulant dans l'angle supérieur droit de la boîte de dialogue. Voici les différentes méthodes d'identification : *par nom de* station, par nom de station et par domaine, par adresse IP de la station et par adresse MAC de la *station*.

Vous pouvez facilement supprimer une station dupliquée en la sélectionnant dans la liste et en cliquant sur le bouton **Supprimer**. Vous pouvez également cliquer sur le bouton **Exporter** pour enregistrer la liste complète des stations en double dans un fichier *.csv* (fichier dont les valeurs sont séparées par des virgules) et l'importer ensuite dans MS Excel ou un autre tableur.

- *Paramètres d'AVG Admin Server...* ouvre une boîte de dialogue permettant de modifier les paramètres d'AVG Admin Server *(pour plus d'informations sur les paramètres d'AVG Admin Server, reportez-vous au chapitre [Configuration/Paramètres](#page-181-0) d'AVG Admin Server)*
- *Installer AVG sur les stations...* exécute l'assistant d'installation réseau d'AVG intégré dans AVG Admin Console. Cet assistant vous quide pendant l'ajout des stations AVG sur lesquelles vous voulez installer AVG à distance. Pour plus d'informations sur ce sujet, reportez-vous au chapitre *[Installation](#page-132-0) [réseau.](#page-132-0)*
- *Exécuter l'Assistant de déploiement réseau d'AVG* lance l'assistant autonome d'installation réseau d'AVG qui vous aide à installer AVG sur les stations. Pour plus d'informations sur ce sujet, reportezvous au chapitre *[Installation](#page-39-0) réseau d'AVG.*

#### **Menu Informations**

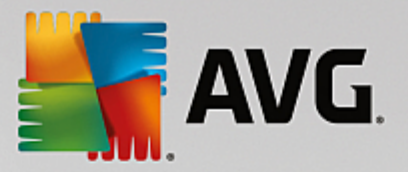

Le menu *Informations* inclut les options suivantes :

- *Aide* permet d'ouvrir le fichier d'aide.
- *Nouveautés...* affiche le résumé détaillé des nouveautés importantes dans AVG Admin
- *Mises à jour...* au démarrage, **AVG Admin Console** recherche automatiquement une nouvelle version d'**AVG Admin Console**. Toutefois, vous pouvez ouvrir cette boîte de dialogue à tout moment pour vérifier si une nouvelle version est disponible.

Vous pouvez également cliquer sur le lien figurant dans la boîte de dialogue afin de télécharger directement le dernier fichier d'installation en date.

Pour désactiver la fonction de vérification au démarrage, désélectionnez la case *Vérifier les mises à jour au démarrage*.

- *Télécharger la documentation la plus actuelle* permet d'ouvrir votre explorateur Internet par défaut avec la page de téléchargement de la documentation du site Web d'AVG.
- *Télécharger AVG Rescue CD* ouvre le navigateur Internet par défaut à la page de téléchargement du site Web AVG. Pour télécharger le produit, vous devrez insérer votre numéro de licence pour AVG Rescue CD.
- *Programme d'amélioration des produits* cliquez sur cette option pour activer ou désactiver votre participation au Programme d'amélioration des produits. Ce programme a pour but d'optimiser la sécurité des ordinateurs et des réseaux en examinant régulièrement vos besoins au vu de l'usage qui est fait de l'application.
- *A propos d'AVG Admin Console...* permet d'afficher les informations relatives au droit d'auteur et au numéro de version de l'application ou de la base de données.

### **6.2.2. Arborescence de navigation**

Dans l'**arborescence de navigation**, tous les groupes sont organisés selon une structure hiérarchique. Un groupe est une vue de structure de données, par exemple une liste des stations et de leur configuration ou un tableau de résultats d'analyse. Le contenu du groupe s'affiche dans *Vue actuelle*, dans le tableau au centre.

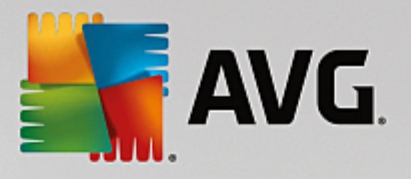

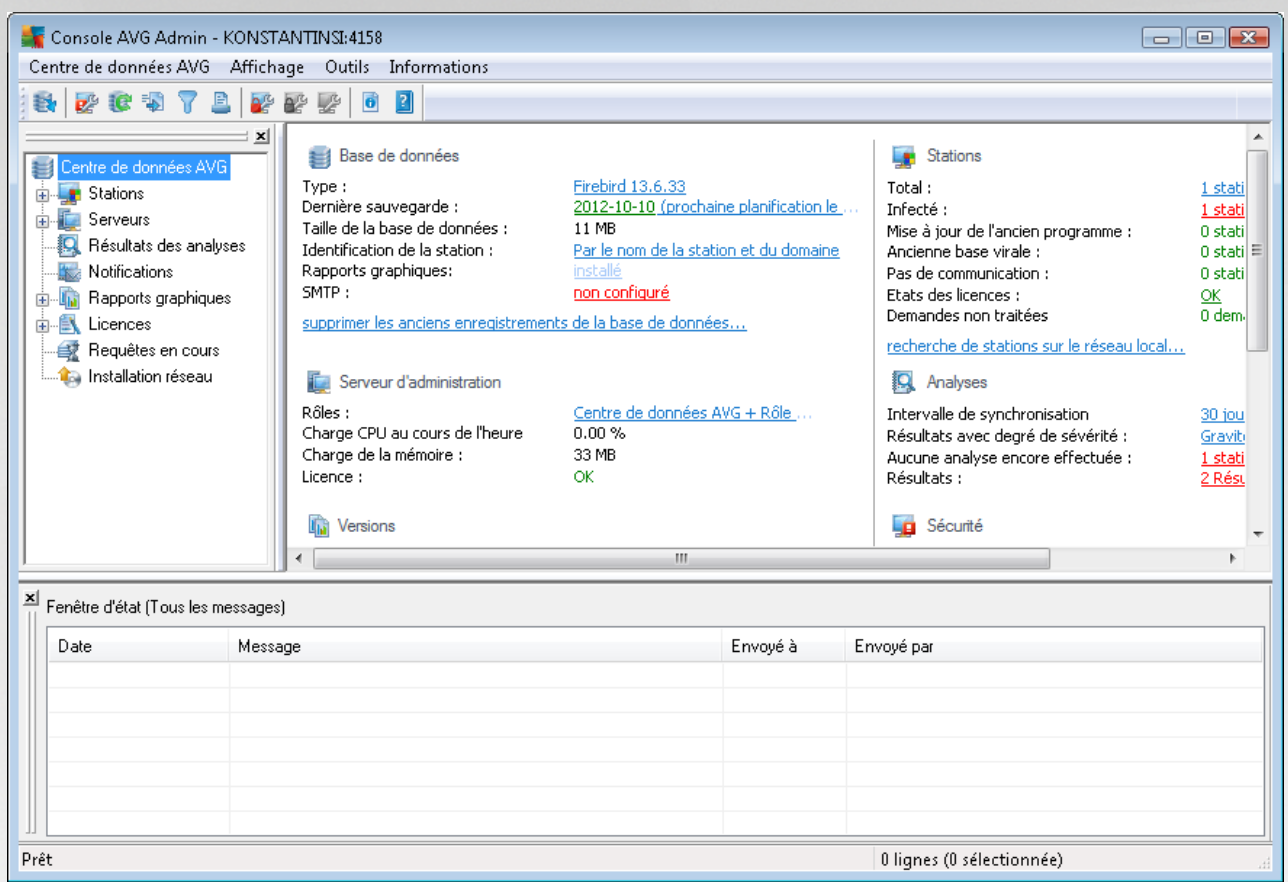

Vous trouverez les ensembles suivants au sein de l'arborescence de navigation :

- **[Stations](#page-102-0)**  $\bullet$
- **[Serveurs](#page-106-0)**  $\bullet$
- [Résultats](#page-115-0) des analyses  $\bullet$
- **[Notifications](#page-118-0)**  $\bullet$
- $\bullet$ Rapports [graphiques](#page-121-0)
- $\bullet$ [Licences](#page-130-0)
- [Requêtes](#page-131-0) en cours
- [Installation](#page-132-0) réseau  $\bullet$

Vous trouverez la description de chacun de ces éléments dans le chapitre correspondant.

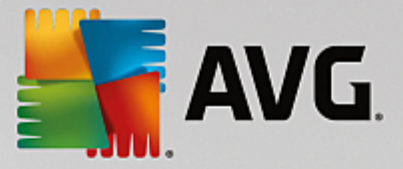

### **6.2.3. Section d'enregistrements**

Dans le tableau central de la section *Vue courante* de l'écran, vous pouvez visualiser les données relatives au groupe sélectionné dans l'arborescence de navigation. Certaines catégories contiennent d'énormes quantités de données dans une vue particulière (les informations sur la station ou l'utilisateur par exemple) ; pour cette raison, les données pertinentes sont regroupées, ce qui vous permet d'afficher chaque groupe en sélectionnant l'onglet correspondant.

Pour sélectionner un enregistrement dans le tableau central, vous devez cliquer sur cet enregistrement. Vous pouvez sélectionner plusieurs enregistrements à la fois : appuyez sur la touche *CTRL* (pour ajouter un autre enregistrement à la sélection courante) ou sur la touche *MAJ* (pour sélectionner tous les enregistrements entre le premier et le dernier enregistrement mis en surbrillance). Cliquez avec le bouton droit de la souris sur un enregistrement donné pour afficher le *menu contextuel*. Ce *menu contextuel* vous permet d'effectuer diverses actions sur la sélection courante.

Pour n'afficher que certaines colonnes, cliquez avec le bouton droit sur un colonne et choisissez *Masquer la colonne* ou *Organiser l'affichage des colonnes* pour sélectionner simultanément plusieurs colonnes :

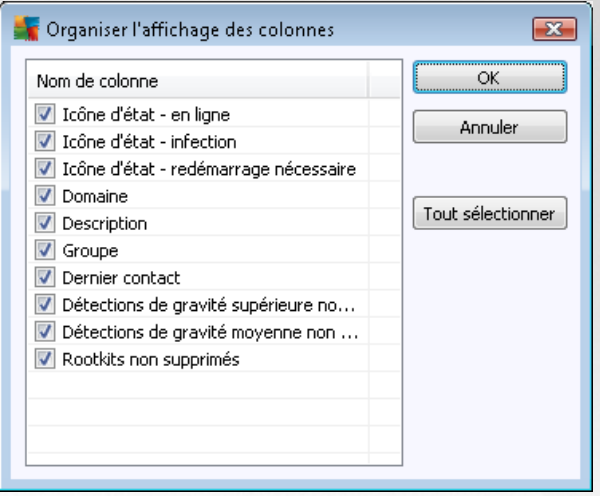

Dans cette fenêtre, vous pouvez cocher ou désélectionner les colonnes à afficher ou à masquer. Le bouton *Tout sélectionner* permet d'afficher toutes les colonnes.

Vous pouvez aussi ajouter un onglet personnalisé comportant vos colonnes préférées aux vues sélectionnées. Pour ce faire, cliquez avec le bouton droit sur un onglet quelconque, puis sélectionnez *Ajouter un onglet personnalisé* à partir du menu contextuel. Une nouvelle boîte de dialogue s'affiche :

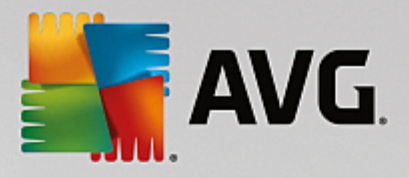

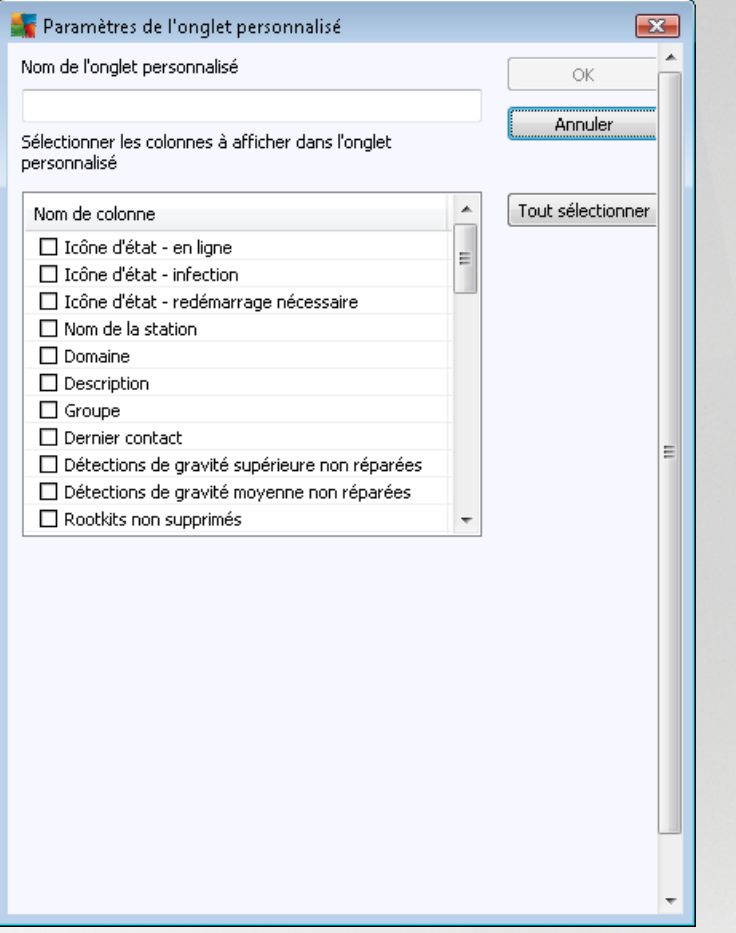

Saisissez le nom de l'onglet personnalisé, puis sélectionnez les colonnes que vous désirez afficher sur l'onglet et confirmez votre choix en cliquant sur *OK*. Vous pouvez aussi utiliser le bouton *Tout sélectionner* pour choisir toutes les colonnes.

Une fois que vous avez créé l'onglet personnalisé, vous pouvez facilement le supprimer en cliquant avec le bouton droit sur un onglet quelconque et en sélectionnant *Supprimer un onglet personnalisé*. Pour modifier l'onglet existant, sélectionnez la commande de *modification de l'onglet personnalisé* dans le même menu.

Vous pouvez rechercher rapidement le nom d'une station (appuyez et maintenez enfoncées les touches CTRL et F à la fois). Entrez ensuite le nom de la station ou une partie du nom. Des résultats sélectionnés vont s'afficher au moment où vous commencez à taper.

Appuyez sur la touche F3 du clavier pour passer au résultat suivant.

### **6.2.4. Panneau Etat**

Cette partie de la fenêtre principale d'**AVG Admin Console** contient divers avis et informations système concernant le fonctionnement de l'application, la communication avec les *stations AVG*, les problèmes détectés, les avertissements relatifs aux résultats d'analyse positifs, etc.

Par défaut, le volet *Fenêtre d'état* est situé au bas de l'écran. S'il n'apparaît pas, vous pouvez l'activer en cliquant sur l'option *Fenêtre d'état* du menu *Affichage/Panneaux*.

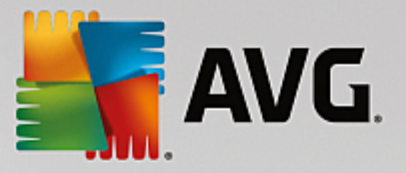

Pour plus d'informations sur le fonctionnement des messages d'état, reportez-vous au chapitre [Traitement](#page-210-0) des requêtes et [messages](#page-210-0) d'état.

Si vous cliquez avec le bouton droit dans la fenêtre Etat, vous avez le choix entre plusieurs options :

- *Afficher tout* La fenêtre Etat affiche tous les messages.
- *Afficher les erreurs et les avertissements* La fenêtre Etat affiche uniquement les messages d'erreur et d'avertissement.
- *Afficher les erreurs* La fenêtre Etat affiche uniquement les messages d'erreur.
- *Activer le filtrage des messages...*

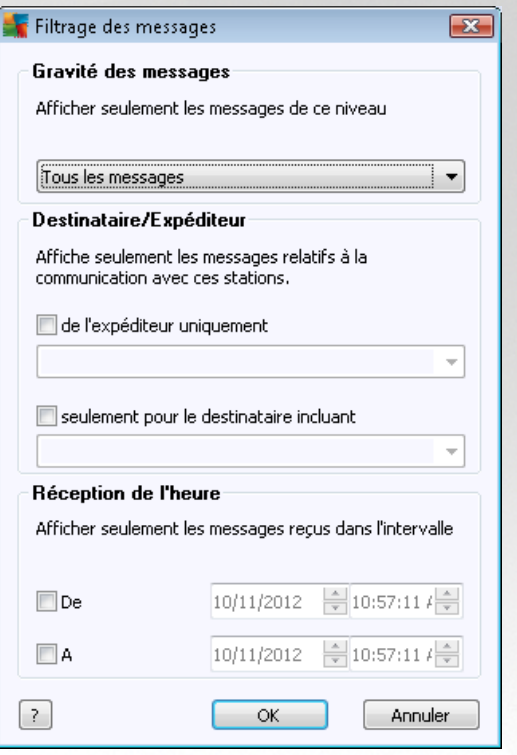

Cette option permet de filtrer les messages en fonction des paramètres plus avancés. Dans le menu déroulant, sélectionnez les types de messages à afficher.

La section *Destinataire/Expéditeur* contient deux cases à cocher. En cochant celle du haut, *De l'expéditeur uniquement*, vous accédez au menu contextuel qui permet de sélectionner un expéditeur unique, dont les messages seront affichés dans le panneau Fenêtre d'état. Si vous cochez celle du bas, *Seulement pour le destinataire incluant*, vous pouvez choisir d'afficher uniquement les messages impliquant un groupe de stations (sélectionnez ce groupe dans le menu contextuel).

Enfin, dans la zone *Heure de réception*, vous pouvez cocher la case *De* ou *A* (ou les deux) afin de définir une plage pour les messages à afficher. Par la suite, les messages antérieurs ou postérieurs à l'heure spécifiée ne seront plus répertoriés.

*Désactiver le filtrage des messages* – permet de désactiver le filtrage des messages.

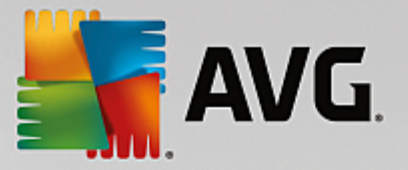

*Enregistrer le contenu de la fenêtre...* - permet d'enregistrer à tout moment le contenu de la fenêtre dans un fichier texte.

### <span id="page-100-0"></span>**6.2.5. Panneau Filtre**

Le volet *Filtre* contient une liste d'options de filtrage disponible pour la vue courante. La liste devient active uniquement s'il existe des filtres disponibles pour la vue sélectionnée.

 $\frac{\mathbf{x}^{\prime}}{n}$  Aucun filtre n'est disponible pour la vue actuelle.

La description de chaque filtre est disponible dans le chapitre relatif à l'élément d'arborescence correspondant:

- **[Stations](#page-102-0)**
- Serveurs (Serveurs [d'application\)](#page-106-0)
- [Résultats](#page-115-0) des analyses
- Rapports [graphiques](#page-121-0)
- [Requêtes](#page-131-0) en cours

Le panneau *Filtre* est masqué par défaut, mais vous pouvez facilement l'activer en cliquant sur le menu supérieur Affichage, puis sur Panneaux *Fenêtre de filtrage*. Vous le trouverez ensuite dans la partie inférieure gauche de l'écran.

### **6.3. Processus de synchronisation**

Les stations gérées par **Administration à distance d'AVG** se synchronisent périodiquement avec **AVG DataCenter**. Cette synchronisation s'applique aux éléments suivants :

- [Paramètres](#page-100-1) des stations
- [Résultats](#page-101-0) d'analyse
- Etats des [composants](#page-102-1) de la station

Pour plus d'informations sur les connexions requises pour une synchronisation optimale, vous pouvez également consulter le chapitre [Configuration](#page-8-0) réseau.

### <span id="page-100-1"></span>**6.3.1. Synchronisation des paramètres de station**

Lors de la synchronisation des paramètres d'une station :

les paramètres obligatoires sont transférés du Centre de données à la station,

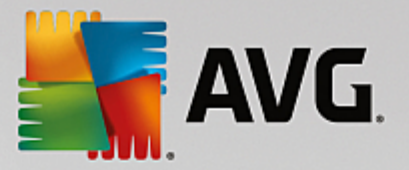

les paramètres facultatifs sont transférés de la station au Centre de données.

La synchronisation est effectuée de façon périodique. Par défaut, elle a lieu toutes les 60 minutes. Pour modifier l'intervalle de synchronisation de l'ensemble des stations, procédez de la façon suivante :

- 1. Dans **AVG Admin Console**, cliquez sur le menu *Outils* dans la barre de menus supérieure, puis sur *Paramètres partagés des stations*.
- 2. Sélectionnez le nœud *Administration à distance*.
- 3. Dans le menu déroulant *Synchroniser la configuration toutes les...*, sélectionnez la valeur requise. Fermez la boîte de dialogue en cliquant sur le bouton *OK*.
- 4. Patientez jusqu'à ce que toutes les stations soient synchronisées.

Vous pouvez également exiger la synchronisation immédiate de toutes les stations. Dans l'arborescence, cliquez avec le bouton droit sur le nœud *Stations*, puis choisissez *Synchroniser les paramètres* dans le menu contextuel.

*Remarque : pour modifier uniquement l'intervalle de synchronisation des stations d'un groupe, recommencez la procédure à partir de la deuxième étape après avoir cliqué avec le bouton droit sur Stations/ NomDeVotreGroupe. Ensuite, choisissez Paramètres partagés du groupe dans le menu contextuel.*

Par ailleurs, la synchronisation se produit :

- chaque fois que la station est mise sous tension/en service : ses paramètres sont synchronisés au  $\bullet$ cours de l'intervalle,
- la première fois que la station se connecte au **Centre de données AVG** : ses paramètres sont immédiatement synchronisés,
- lorsque les paramètres d'une ou plusieurs stations sont modifiés et confirmés à partir d'AVG Admin Console.

Il est également possible de demander une synchronisation immédiate des paramètres à partir d'**AVG Admin Console**. Pour ce faire, cliquez avec le bouton droit sur une station dans l'arborescence ou sur un élément de la vue des stations, puis choisissez *Synchroniser les paramètres* dans le menu contextuel.

### <span id="page-101-0"></span>**6.3.2. Synchronisation des résultats d'analyse**

Ce processus de synchronisation envoie les données de la station vers **AVG DataCenter**. Il intervient :

- $\bullet$ chaque fois que la station est mise sous tension / en service (au bout de 20 minutes au plus),
- immédiatement après l'analyse ou après la détection d'une infection par le Bouclier résident,
- immédiatement ou au bout de 20 minutes au plus, en cas de modification des résultats de l'analyse par un utilisateur de la station, dans l'interface utilisateur d'AVG (réparation, mise en quarantaine, etc.).

Il est également possible de demander une synchronisation immédiate des résultats de l'analyse à partir d'**AVG Admin Console**. Pour ce faire, cliquez avec le bouton droit sur le noeud d'une station dans l'arborescence ou sur un élément de la vue des stations et choisissez *Tâches liées à l'analyse/Voir les résultats de l'analyse* dans le menu contextuel.

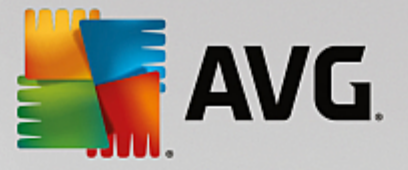

### <span id="page-102-1"></span>**6.3.3. Synchronisation des états des composants de station**

Ce processus de synchronisation envoie les données de la station vers **AVG DataCenter**. Il intervient :

- chaque fois que la station est mise sous tension/en service (immédiatement).
- chaque fois qu'un composant change d'état (dans les 5 minutes qui suivent).

Il est également possible de demander une synchronisation immédiate à partir d'**AVG Admin Console**. Pour ce faire, choisissez le noeud d'une station dans l'arborescence, cliquez avec le bouton droit dans la vue de la station, puis sélectionnez *Paramètres de la station/Actualiser l'état des composants* dans le menu contextuel.

### <span id="page-102-0"></span>**6.4. Stations**

L'élément *Stations* permet de consulter des informations complexes concernant toutes les stations actuellement gérées par le Centre de Données AVG. L'enregistrement d'une station est créé lors de la première connexion de celle-ci au Centre de Données AVG.

Vous pouvez (à l'aide du menu contextuel qui apparaît sur le tableau des groupes de stations dans la zone d'affichage) créer des groupes de stations et assigner une même station à des groupes spécifiques.

Par défaut, les stations sont réparties entre les groupes ci-dessous :

- *Stations non [conformes](#page-103-0)* contient les stations dont l'état est non standard (c'est-à-dire, qui ne respectent pas les normes prédéfinies)
- *Stations [équipées](#page-104-0) du Pare-feu AVG* affiche la liste des stations sur lesquelles le composant Parefeu est installé.
- *[Nouvelles](#page-104-1) stations* contient uniquement les stations non encore assignées à un groupe défini par l'administrateur.

Vous trouverez, dans les prochains chapitres, des informations détaillées sur chaque groupe.

Dans la zone d'affichage active, vous trouverez des informations relatives à chaque station. Grâce aux onglets, les informations sont réparties en plusieurs catégories :

*Onglet Stations*  $\bullet$ 

Contient des informations générales sur chaque station (nom, domaine, groupe, dernier contact, etc.)

*Onglet Détails*

Affiche des informations supplémentaires sur les stations (adresse IP, adresse MAC, système d'exploitation, demande de redémarrage, etc.

#### *Onglet Versions*

Affiche les informations relatives aux versions d'AVG, ainsi qu'aux bases de données virale, antispyware ou anti-spam de chaque station.

#### *Onglet Etats des composants*

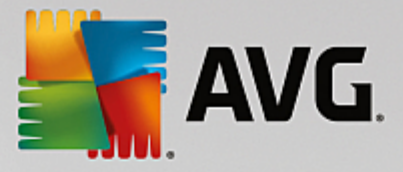

Contient une présentation des états des composants de chaque station.

Pour plus d'informations sur les autres options et paramètres, reportez-vous au chapitre [Configuration/AVG](#page-191-0) Admin [Console.](#page-191-0)

### <span id="page-103-0"></span>**6.4.1. Stations non conformes**

Vous pouvez accéder à la boîte de dialogue *Conditions de non-conformité* à partir de la barre de menus de l'application en sélectionnant l'option *Conditions de non-conformité...* dans le menu *Affichage*.

Dans cette boîte de dialogue, vous pouvez indiquer les conditions qu'une station doit remplir pour être considérée comme non conforme.

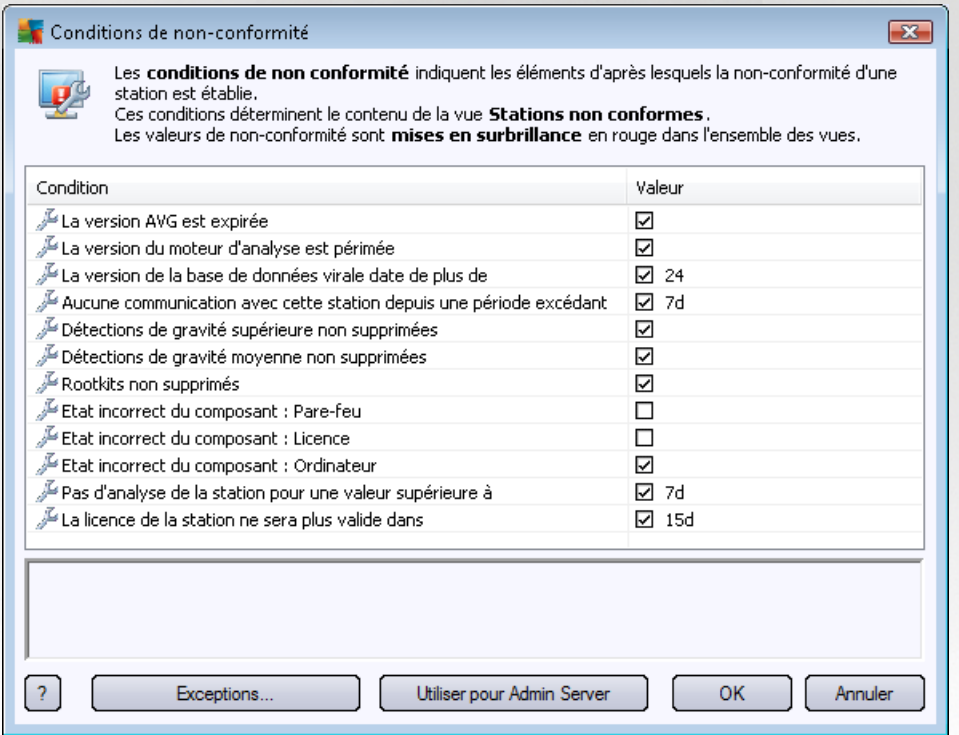

Ces conditions sont les suivantes :

- *La version AVG est périmée* une station est considérée comme étant non conforme si la version  $\bullet$ d'AVG qui y est installée n'est pas à jour.
- *La version du moteur d'analyse est périmée* une station est jugée non conforme si son moteur  $\bullet$ d'analyse n'est pas à jour.
- *La version de la base de données virale date de plus de* si la case est cochée, les stations dont la base de données virale est antérieure à la valeur saisie seront mises en surbrillance.
- *Aucune communication avec cette station depuis une période excédant* une station est considérée comme étant non conforme s'il n'y a pas eu de communication avec elle pendant une période supérieure à un certain nombre de jours ou d'heures (entrez une valeur numérique simple pour les heures et une valeur numérique suivie de *d* pour les jours – 7d pour sept jours par exemple).

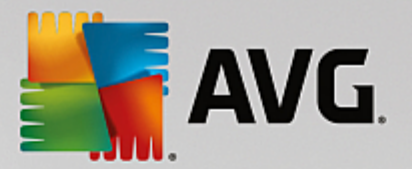

- *Infections de gravité supérieure non supprimées* lorsque l'option est sélectionnée, les stations avec des infections de gravité supérieure non supprimées sont mises en surbrillance.
- *Infections de gravité moyenne non supprimées* lorsque l'option est sélectionnée, les stations avec des infections de gravité moyenne non supprimées sont mises en surbrillance.
- *Rooktits non supprimés* si la case est cochée, les stations dont les rootkits ne sont pas supprimés sont mises en surbrillance.
- *Etat incorrect du composant : Pare-feu* cochez cette case pour afficher les stations dont le composant Pare-feu est dans un état incorrect.
- *Etat incorrect du composant : Licence* cochez cette case pour afficher les stations dont le composant Licence est dans un état incorrect.
- *Etat incorrect du composant : Ordinateur* cochez cette case pour afficher les stations dont le composant Ordinateur est dans un état incorrect.
- *Pas d'analyse de la station pour une valeur supérieure à* cochez cette case pour afficher les stations n'ayant pas programmé ou effectué d'analyse complète de l'ordinateur pendant une longue période. Le délai peut être spécifié en heures ou en jours.
- *La licence de la station ne sera plus valide dans* cochez cette case pour mettre en surbrillance les  $\bullet$ stations dont la licence n'est plus valable ou est sur le point d'arriver à terme. Spécifiez ce délai en heures (7, par exemple) ou en jours (15 j, par exemple).

Les boutons suivants sont disponibles :

- *Exceptions...* pour définir les groupes exclus des règles sélectionnées.
- *Utiliser pour Admin Server* applique les conditions de non-conformité à AVG Admin Server (à des fins d'utilisation dans le rapport d'AVG Admin Server et de la génération des graphiques des *stations non conformes*).

Confirmez votre choix en cliquant sur le bouton *OK* ou fermez la fenêtre en cliquant sur *Annuler*.

### <span id="page-104-0"></span>**6.4.2. Stations équipées du Pare-feu AVG**

Le groupe *Stations équipées du Pare-feu AVG* contient la liste de toutes les stations réseau sur lesquelles le pare-feu est activé.

Cliquez deux fois à l'aide de la souris ou appuyez sur la touche **Entrée** pour ouvrir la boîte de dialogue Configuration du pare-feu. Par précaution, seuls certains paramètres peuvent être modifiés.

### <span id="page-104-1"></span>**6.4.3. Nouvelles stations**

Contient uniquement les stations qui n'ont pas encore été affectées à un groupe prédéfini.

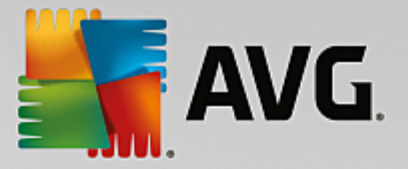

### **6.4.4. Filtrage**

Vous pouvez appliquer différents filtres de listes à la vue en cours. Les filtres sont disponibles par défaut dans la partie gauche du *volet Filtre*.

Par défaut, le volet *Filtre* est situé dans la partie gauche de l'écran. Si ce volet n'apparaît pas, vous pouvez l'activer en cliquant sur l'élément *Fenêtre de filtrage* dans le menu *Affichage/Panneaux*.

Dans les filtres de texte, vous pouvez utiliser l'astérisque (\*) comme caractère générique. Le caractère générique vaut pour n'importe quel caractère ou n'importe quelle chaîne. Par exemple, la chaîne *Stat\** appliquée au filtre *Nom de la station* affiche également *Station01, Station02*, etc.

Les options de filtrage de la vue *Stations* sont les suivantes :

*Remarque :* pour utiliser un filtre, cochez simplement la case en regard du nom et cliquez deux fois sur la ligne dans laquelle insérer une valeur. *Les résultats s'affichent immédiatement à l'écran.*

#### *Nom de la station*  $\bullet$

Insérez un nom de station que vous désirez filtrer.

#### *Description de la station*

Insérez la description de la station que vous désirez filtrer.

#### *Domaine de la station*

Insérez un nom de domaine à filtrer.

#### *Adresse IP de la station*

Insérez l'adresse IP de la station à filtrer.

#### *Système d'exploitation de la station*

Insérez le nom du système d'exploitation personnalisé (tout ou partie) à filtrer. Par exemple, pour afficher seulement les stations fonctionnant sous Windows XP, saisissez la chaîne suivante :

\*XP\*

#### *Stations infectées*  $\bullet$

Cochez cette case pour ne filtrer que les stations infectées.

#### *Les stations ne sont pas connectées après l'installation à distance*

Cochez cette case pour n'afficher que les stations dont la connexion a échoué après l'installation à distance.

#### *Le redémarrage est nécessaire*

Cochez cette case pour n'afficher que les stations qui doivent être redémarrées.

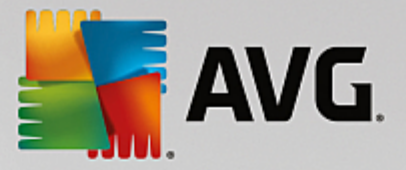

Pour désactiver un filtre, décochez simplement la case en regard de son nom ou cliquez avec le bouton droit sur la fenêtre des filtres. Dans le menu contextuel, sélectionnez *Désactiver tous les filtres*.

*Remarque : tous les filtres ignorent la casse.*

### <span id="page-106-0"></span>**6.5. Serveurs**

L'élément *Serveurs* contient une présentation de tous les serveurs et stations déployés sur lesquels le composant Serveur d'application AVG est installé.

### **6.5.1. Serveurs AVG Admin**

Cette option affiche une liste de serveurs AVG Admin installés. Un double clic sur un serveur ouvre une boîte de dialogue qui permet de modifier la configuration du serveur.

Pour plus d'informations sur les autres options et paramètres, reportez-vous au chapitre /[Configuration/](#page-181-0) [Paramètres](#page-181-0) d'AVG Admin Server.

### **6.5.2. Serveurs d'application**

Cette option affiche la liste des stations sur lesquelles un serveur d'application AVG est installé.

Dans la zone d'affichage active, vous trouverez des informations relatives à chaque station. Grâce aux onglets, les informations sont réparties en plusieurs catégories :

#### *Onglet Serveurs*

Contient des informations générales sur chaque station (nom, domaine, groupe, dernier contact, etc.)

#### *Onglet Détails*

Affiche des informations supplémentaires sur les stations (adresse IP, adresse MAC, système d'exploitation, demande de redémarrage, etc.

#### *Onglet Versions*

Affiche les informations relatives aux versions d'AVG, ainsi qu'aux bases de données de virus et antispyware de chaque station.

#### *Onglet Etats des composants*

Contient une présentation des états des composants de chaque station.

Pour plus d'informations sur les autres options et paramètres généraux, reportez-vous au chapitre *[Configuration/AVG](#page-191-0) Admin Console*.

Si vous cliquez avec le bouton droit sur l'élément *Serveurs d'application* dans l'arborescence de gauche, vous pouvez sélectionner et appliquer les options suivantes :

*Paramètres partagés des serveurs d'application...* - permet d'ouvrir la boîte de dialogue des paramètres partagés avancés pour les serveurs d'application.

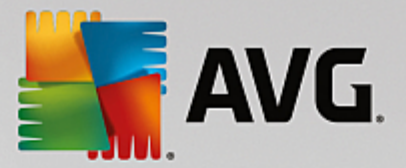

#### *Contrôle d'accès des serveurs d'application...*

Si la fonction Contrôle d'accès intégral est activée (menu principal *Centre de données* d'AVG Admin Console, option *Paramètres du Centre de données*) et qu'il existe au moins un compte utilisateur, vous pouvez définir les droits d'accès au groupe de stations sélectionné (en l'occurrence, les serveurs d'application).

Double-cliquez sur le nom d'un compte pour accéder à une liste déroulante correspondante (ou cliquez avec le bouton droit sur un compte pour accéder au menu contextuel qui propose le même contenu). Ensuite, vous pouvez choisir le type d'autorisation :

- o *Accès intégral* le compte utilisateur choisi aura un accès intégral au groupe.
- o *Lecture seule* le compte utilisateur choisi pourra uniquement afficher le groupe.
- o *Accès impossible* le compte utilisateur choisi n'a pas accès au groupe.
- *Synchroniser les paramètres* initie la synchronisation immédiate des paramètres des stations du groupe.
- *Demander de procéder à une mise à jour du programme* initie le processus de mise à jour du programme sur toutes les stations du groupe.
- *Demander de procéder à une mise à jour de la base de données virale* permet d'initier le processus de mise à jour de la base de données virale sur toutes les stations du groupe.
- *Demander de retourner à la dernière mise à jour de la base de données virale* permet de demander à toutes les stations du groupe d'utiliser la version précédente de la base de données virale et d'ignorer la dernière version.
- $\bullet$ *Supprimer les fichiers de mise à jour temporaires* – permet d'envoyer une requête à toutes les stations pour supprimer les fichiers de mise à jour temporaires.
- *Voir les résultats de l'analyse* permet d'afficher les résultats d'analyse de toutes les stations du groupe.

Si vous cliquez avec le bouton droit sur une station dans l'affichage Serveurs d'application, vous pouvez sélectionner les options suivantes :

- *Présentation de la station* ouvre une boîte de dialogue présentant les informations organisées relatives à la station concernée. La boîte de dialogue comprend les boutons actifs suivants :
	- $\bullet$ *Paramètres* – affiche les paramètres de la station.
	- *Paramètres du Pare-feu* affiche les paramètres du Pare-feu de la station actuellement  $\bullet$ examinée. Seulement accessible si le composant Pare-feu est installé.
	- *Exporter* permet d'exporter les informations dans un fichier au format .csv.
	- *Fermer* ferme la boîte de dialogue.
- *Paramètres des stations:*
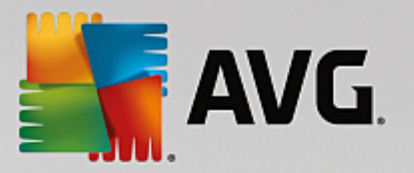

- o *Paramètres* affiche les paramètres de la station.
- o *Paramètres du Pare-feu* affiche les paramètres du Pare-feu de la station actuellement examinée. Seulement accessible si le composant Pare-feu est installé.
- o *Synchroniser les paramètres* initie la synchronisation immédiate des paramètres de stations avec le Centre de données AVG.
- o *Actualiser l'état des composants* permet d'actualiser l'état de tous les composants.
- o *Copier les paramètres...* déclenche l'affichage d'une nouvelle boîte de dialogue :

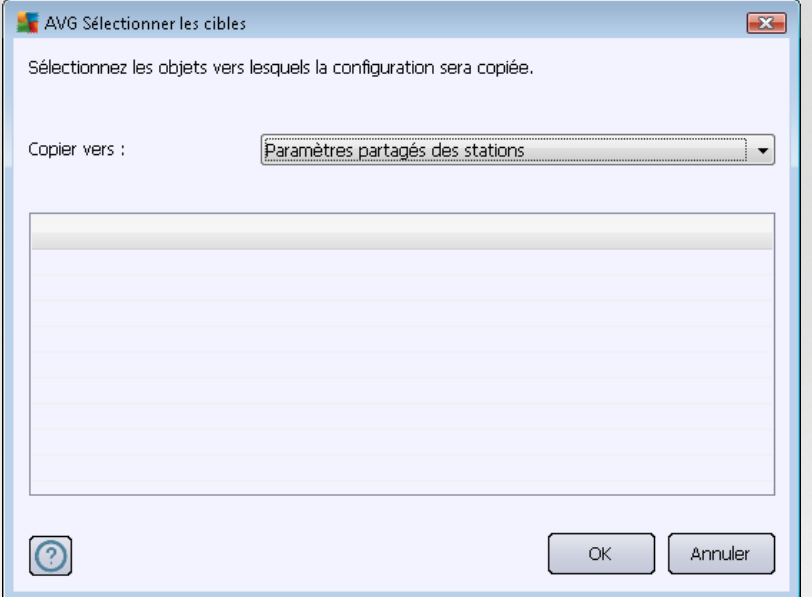

Utilisez cette boîte de dialogue pour copier les paramètres d'un serveur d'applications entre groupes, stations et/ou serveurs d'applications à l'autre. Vous pouvez sélectionner les objets vers lesquels vous voulez copier la configuration en choisissant un groupe dans la liste déroulante et/ou en sélectionnant un groupe ou une station séparément en cochant la case en regard de son nom. Lorsque c'est fait, cliquez sur le bouton **OK** pour valider votre sélection.

- o *Importer des paramètres...* permet de charger les paramètres du fichier de configuration de votre choix et de les appliquer au serveur d'applications sélectionné. Ce fichier (au format *.pck*) inclut éventuellement les paramètres du pare-feu (cela dépend de la station ou du groupe de stations utilisé lors de sa création). Pour en savoir plus sur la création des fichiers de configuration, voir la description de la commande *Exporter les paramètres...* ci-dessous.
- o *Exporter les paramètres...* permet d'enregistrer les paramètres (notamment les paramètres du pare-feu, si ce dernier figure sur au moins une des stations) du serveur d'applications sélectionné dans un fichier de configuration (au format *.pck*). Vous devez indiquer le répertoire de destination du fichier. Les paramètres du fichier de configuration peuvent être appliqués à une station ou un serveur d'applications (par le biais de l'option précitée *Importer des paramètres...*).
- o *Description de la station*

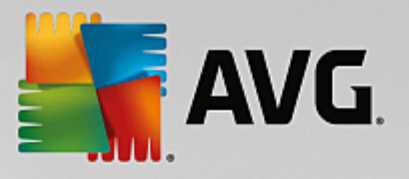

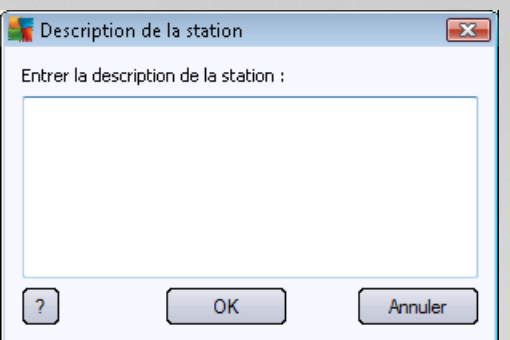

Saisissez une brève description de la station sélectionnée dans le champ de cette boîte de dialogue, puis cliquez sur OK.

o *Demander à la station sa description* – permet de demander à la station sélectionnée sa description. Si la description est disponible, elle s'affiche dans la colonne *Description*.

## o *Arrêt ou redémarrage de la station*

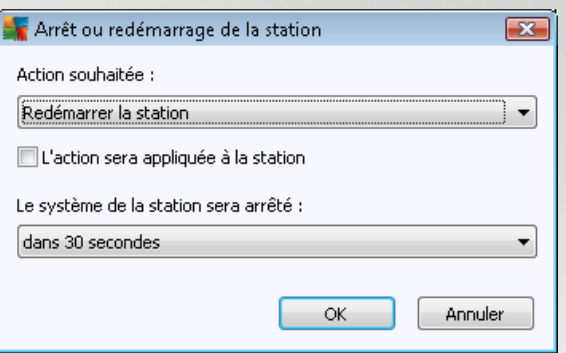

Cette boîte de dialogue permet d'arrêter ou de redémarrer la station sélectionnée. Sélectionnez l'action dans le premier menu déroulant, puis le délai dans le second.

### *Tâches liées à l'analyse:*

- o *Voir les résultats de l'analyse* permet de demander à la station sélectionnée les résultats obtenus suite à une analyse.
- o *Afficher les infections détectées* permet d'afficher uniquement les infections détectées sur la station sélectionnée.
- o *Afficher la quarantaine* cette option permet de visionner le contenu de la quarantaine de la station sélectionnée.

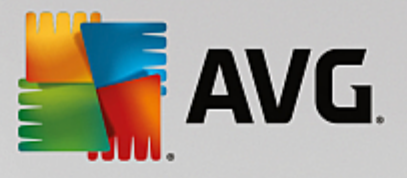

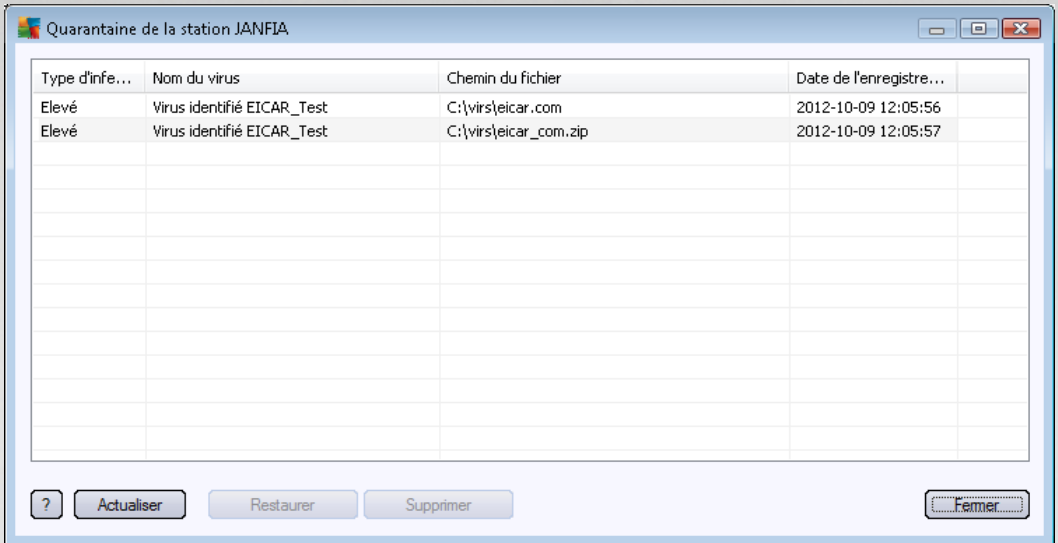

Appuyez sur le bouton *Actualiser* pour visualiser les derniers objets mis en quarantaine. Pour traiter les menaces individuelles, utilisez l'un des boutons suivants :

- $\blacktriangleright$ *Restaurer* – choisissez la/les menace(s) à restaurer sur la station, puis cliquez sur ce bouton.
- *Supprimer* Appuyez sur ce bouton pour supprimer la/les menace(s) sélectionnée(s).  $\blacktriangleright$
- o *Gérer les analyses* Pour voir et gérer les analyses par le biais de cette fonction, la station concernée doit être active et connectée au Centre de données. Les options suivantes sont disponibles :

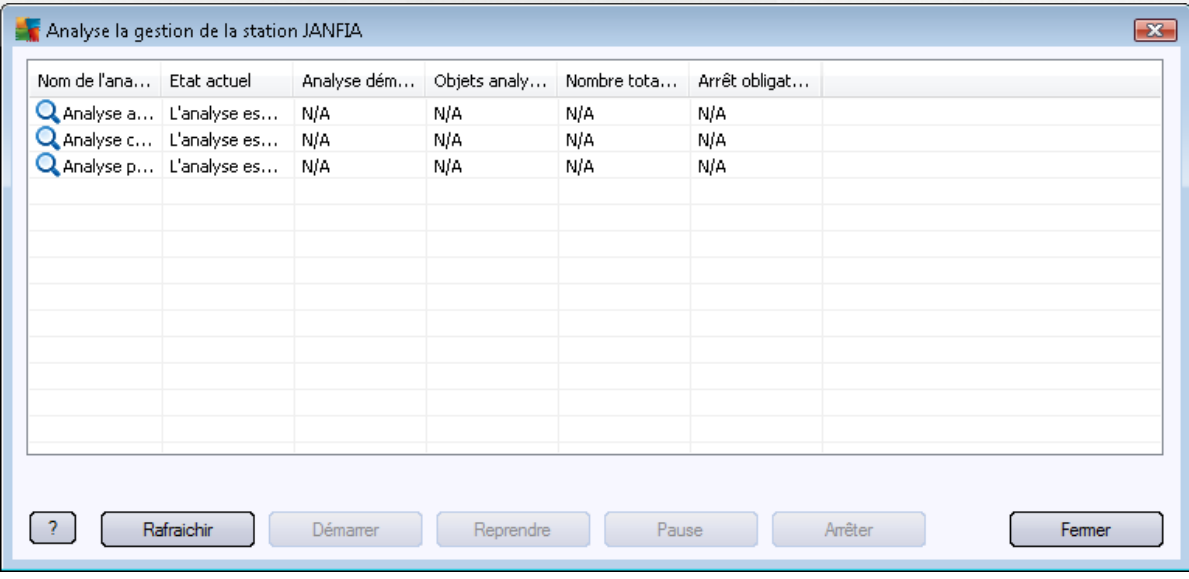

- *Actualiser* option destinée à obtenir les informations les plus récentes sur les analyses  $\blacktriangleright$ portant sur la station.
- $\blacktriangleright$ *Démarrer* – option visant à lancer les analyses sélectionnées sur la station à distance.

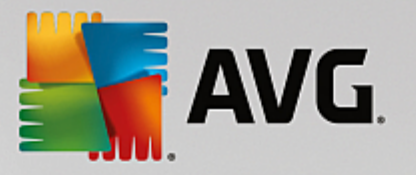

- *Reprendre* option visant à reprendre les analyses suspendues sélectionnées sur la station à distance.
- *Pause* option visant à suspendre les analyses sélectionnées sur la station à distance.
- *Arrêter* option visant à mettre fin aux analyses sélectionnées sur la station à distance.

Pour quitter la fenêtre, cliquez sur le bouton *Fermer*.

### o *Lancer l'analyse sur les stations sélectionnées*

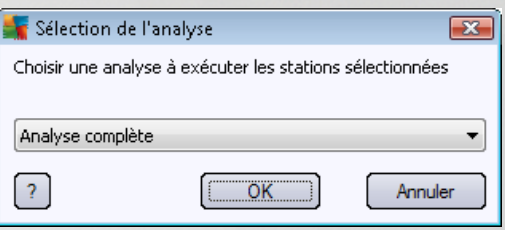

Une nouvelle boîte de dialogue s'affiche. Dans le menu déroulant, indiquez si vous voulez analyser tout l'ordinateur, lancer une analyse programmée ou une analyse anti-rootkit. Ensuite, appuyez sur OK pour envoyer votre demande à la station sélectionnée.

- *Tâches liées à la mise à jour:*
	- o *Demander de procéder à une mise à jour du programme* permet d'initier le processus de mise à jour du programme sur la station sélectionnée.
	- o *Demander de procéder à une mise à jour de la base de données virale* permet d'initier le processus de mise à jour de la base de données virale sur la station sélectionnée.
	- o *Demander de retourner à la dernière mise à jour de la base de données virale* permet de demander à la station sélectionnée d'utiliser la version précédente de la base de données virale et d'ignorer la dernière version.
	- o *Supprimer les fichiers de mise à jour temporaires* permet d'envoyer une requête à la/aux station(s) sélectionnée(s) pour supprimer les fichiers de mise à jour temporaires.

## *Statistiques de la station :*

- o *Afficher le journal du pare-feu* permet d'afficher le journal de communication du pare-feu sur la station sélectionnée.
- o *Afficher les évènements de la station sélectionnée* cette option permet de visualiser les évènements liés à la station sélectionnée.
- o *Afficher le journal de l'historique des évènements* afficher le journal de la station concernée.
- o *Collecter les données de diagnostic* cette option permet de demander à la station sélectionnée des données de diagnostic que vous pouvez envoyer directement au service d'assistance technique AVG ou sauvegarder sur votre disque dur en vue d'un traitement ultérieur.

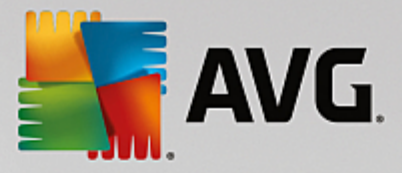

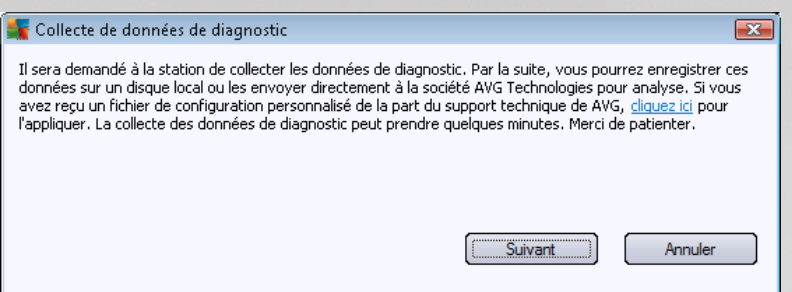

Cliquez sur le bouton *Suivant* pour lancer le téléchargement des données de diagnostic. Le téléchargement de toutes les données nécessaires peut prendre un peu de temps. Merci de patienter. A l'issue du téléchargement, la boîte de dialogue suivante s'affiche :

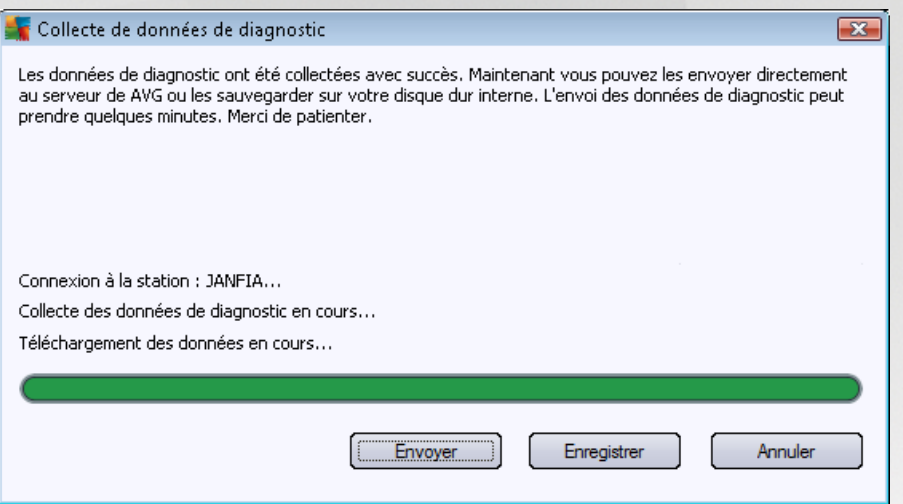

Cliquez sur le bouton Enregistrer pour mémoriser les données sur le disque dur en vue d'un usage ultérieur (pour les envoyer par email, par exemple). Cliquez sur *Envoyer* pour transmettre immédiatement le contenu :

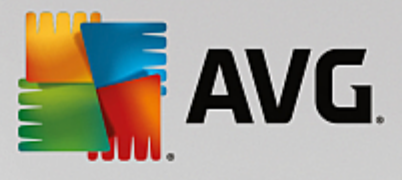

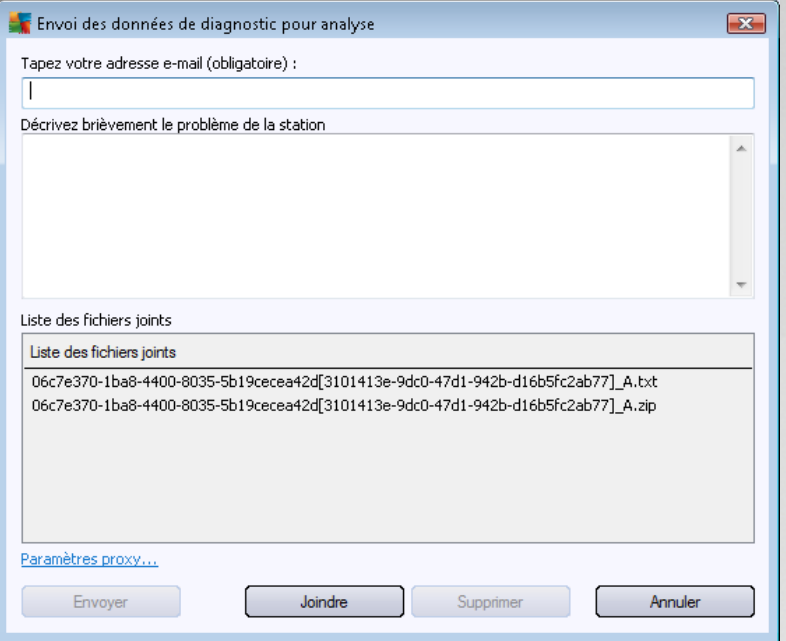

Saisissez votre adresse email et décrivez brièvement le problème de votre station dans le champ suivant. Si vous voulez joindre d'autres fichiers (par exemple, une capture d'écran ou des journaux précédemment requis par le service d'assistance technique AVG), sélectionnez-les maintenant à l'aide du bouton *Joindre*. Pour supprimer une pièce jointe, sélectionnez-la, puis appuyez sur le bouton *Supprimer*.

Si vous utilisez un serveur proxy sur votre réseau, saisissez- également les détails concernant celui-ci en ouvrant la boîte de dialogue *Paramètres proxy*.

Pour terminer le processus, cliquez sur le bouton *Envoyer*.

- o *Générer un nouveau rapport* ouvre la boîte de dialogue Rapports [graphiques](#page-121-0).
- *Supprimer la station* permet de supprimer la station du Centre de données AVG.
- *Afficher les statistiques du plugin du serveur* permet d'afficher les statistiques du composant du serveur sélectionné. Servez-vous des boutons **Recharger** pour afficher les résultats les plus récents, *Réinitialiser les statistiques* pour supprimer les valeurs actuelles et *Afficher les détails* pour consulter les journaux.
- *Vérifier l'accessibilité des stations*

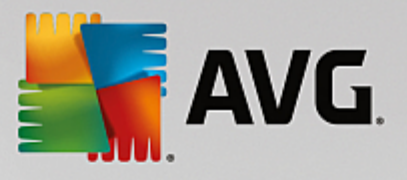

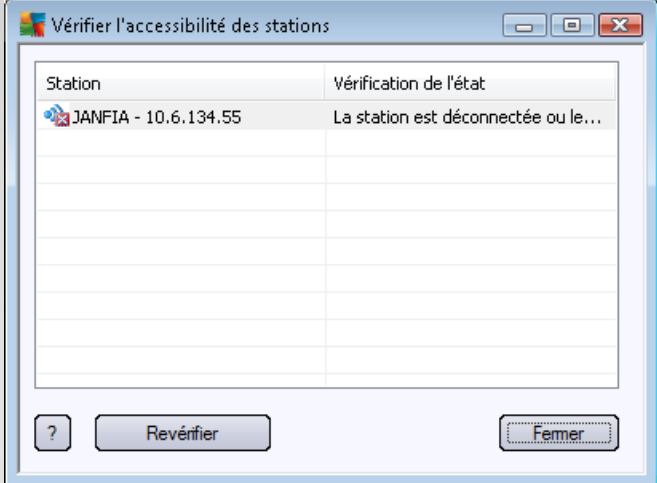

Cette boîte de dialogue permet de détecter les stations accessibles (en ligne) et celles qui sont inaccessibles (hors ligne). L'état de chaque station figure dans la colonne située à droite de son nom. Pour vérifier de nouveau l'accessibilité, cliquez sur le bouton *Vérifier de nouveau* ou double-cliquez sur le nom de la station.

Pour plus d'informations sur les options et les paramètres des différents serveurs d'application, reportez-vous au chapitre *[Configuration/Paramètres](#page-172-0) partagés des serveurs d'application*.

# **6.5.3. Filtrage**

Vous pouvez appliquer différents filtres de listes à la vue en cours. Les filtres sont disponibles par défaut dans la partie gauche du *volet Filtre*.

Par défaut, le volet *Filtre* est situé dans la partie gauche de l'écran. Si ce volet n'apparaît pas, vous pouvez l'activer en cliquant sur l'élément *Fenêtre de filtrage* dans le menu *Affichage/Panneaux*.

Dans les filtres de texte, vous pouvez utiliser l'astérisque (\*) comme caractère générique. Le caractère générique vaut pour n'importe quel caractère ou n'importe quelle chaîne. Par exemple, la chaîne *Stat\** appliquée au filtre *Nom de la station* affiche également *Station01, Station02*, etc.

Les options de filtrage des *Serveurs* sont les suivantes :

*Remarque :* pour utiliser un filtre, cochez simplement la case en regard du nom et cliquez deux fois sur la ligne dans laquelle insérer une valeur. *Les résultats s'affichent immédiatement à l'écran.*

*Nom de la station*

Insérez un nom de station que vous désirez filtrer.

### *Description de la station*

Insérez la description de la station que vous désirez filtrer.

### *Domaine de la station*

Insérez un nom de domaine à filtrer.

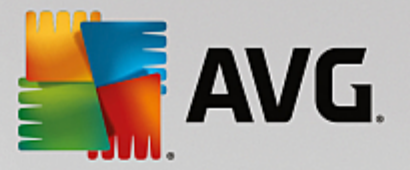

### *Adresse IP de la station*

Insérez l'adresse IP de la station à filtrer.

### *Système d'exploitation de la station*

Insérez le nom du système d'exploitation personnalisé (tout ou partie) à filtrer. Par exemple, pour afficher seulement les stations fonctionnant sous Windows Server 2003, saisissez la chaîne suivante :

\*Server 2003\*

### $\bullet$ *Stations infectées*

Cochez cette case pour ne filtrer que les stations infectées.

### *Les stations ne sont pas connectées après l'installation à distance*

Cochez cette case pour n'afficher que les stations dont la connexion a échoué après l'installation à distance.

### *Le redémarrage est nécessaire*

Cochez cette case pour n'afficher que les stations qui doivent être redémarrées.

Pour désactiver un filtre, décochez simplement la case en regard de son nom ou cliquez avec le bouton droit sur la fenêtre des filtres. Dans le menu contextuel, sélectionnez *Désactiver tous les filtres*.

*Remarque : tous les filtres ignorent la casse.*

# **6.6. Résultats d'analyse**

Cet élément présente l'ensemble des résultats d'analyse (dont ceux du Bouclier résident ou du Bouclier Web) des stations et fournit des informations détaillées sur chaque analyse. Par défaut, les résultats d'analyse sont récupérés des stations à intervalles réguliers. Néanmoins, vous pouvez les récupérer manuellement, si nécessaire :

- *pour une station particulière* cliquez sur son nom avec le bouton droit dans la vue des stations ou  $\bullet$ du groupe, puis choisissez l'option *Tâches liées à l'analyse/Voir les résultats de l'analyse*.
- *pour toutes les stations d'un groupe*, cliquez avec le bouton droit sur le nom du groupe, puis choisissez l'option *Voir les résultats de l'analyse*.
- *pour toutes les stations*, cliquez avec le bouton droit sur l'élément *Stations* de l'arborescence  $\bullet$ principale, puis choisissez l'option *Voir les résultats de l'analyse*.

Le menu contextuel contient les options suivantes :

- *Supprimer les résultats d'analyse* cette option supprime les résultats d'analyse sélectionnés.  $\bullet$
- *Confirmer les résultats de l'analyse* cette option marque les résultats d'analyse sélectionnés comme étant confirmés. La colonne *Heure de confirmation* affiche alors la date et l'heure de la confirmation. De plus, vous ne trouverez pas le nombre d'infections d'un résultat d'analyse accepté dans les autres rapports.

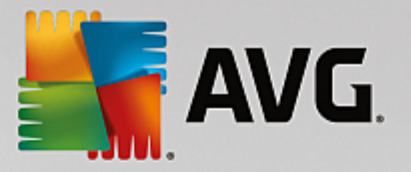

*Mettre à jour les résultats de l'analyse* – cette option synchronise de nouveau l'ensemble des résultats d'analyse sélectionnés.

### *Détails des résultats des analyses*

Utilisez cette option pour afficher les résultats d'analyse qui vous intéressent :

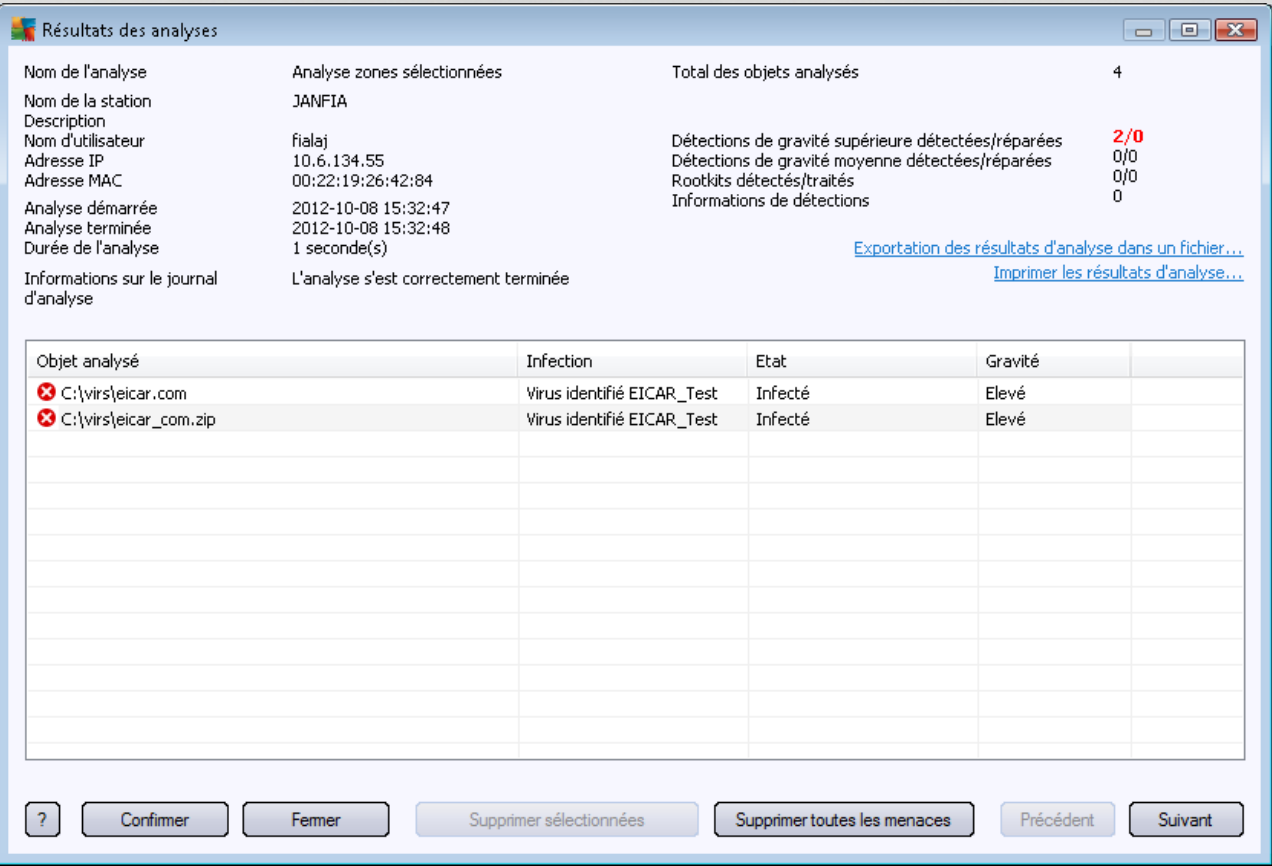

En fonction des virus détectés, d'autres onglets peuvent s'afficher. Chaque onglet répertorie les éléments détectés (infections, spywares, etc.). Chaque onglet contient les options suivantes :

- *Confirmer* ce bouton marque le résultat de l'analyse comme étant confirmé, et les numéros des  $\bullet$ infections de cette analyse acceptée ne figureront pas dans les autres rapports.
- *Fermer* ferme la fenêtre.
- *Supprimer sélectionnées* supprime uniquement les éléments sélectionnés.
- *Supprimer toutes les menaces* supprime tous les éléments de la liste.
- *Précédent* si elle est active, cette option affiche le résultat d'analyse précédent dans la vue Résultats des analyses.
- *Suivant* si elle est active, cette option affiche le résultat d'analyse suivant dans la vue Résultats des analyses.

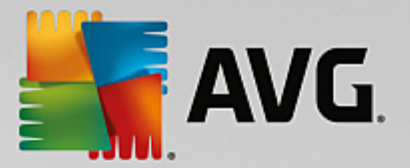

- *Exporter les résultats d'analyse dans un fichier* cliquez sur ce lien hypertexte pour enregistrer les résultats d'analyse dans un fichier texte (.csv).
- *Imprimer les résultats d'analyse* cliquez sur ce lien hypertexte pour ouvrir la boîte de dialogue d'impression habituelle et imprimer les résultats.

Cliquez avec le bouton droit de la souris sur un élément de la liste des résultats permet de choisir une des actions ci-dessous (disponibles en fonction du type de fichier ou d'infection) :

- *Réparer* la station tente de réparer les éléments sélectionnés.
- *Supprimer* la station supprime les éléments sélectionnés.
- *Placer en quarantaine* la station met en quarantaine les éléments sélectionnés.
- *Définir comme exception* la station crée une exception pour chaque élément sélectionné. Par la suite, AVG ignore le fichier et ne le répertorie plus.

Si la station est active, elle exécute immédiatement les opérations demandées. Si elle ne l'est pas (non connectée au Centre de données AVG), le traitement des opérations en attente est différé à sa prochaine connexion.

Lorsque vous demandez une action sur une station AVG active, celle-ci recherche le résultat d'analyse concerné et tente de traiter toutes les infections sélectionnées.

Un des résultats, répertoriés ci-dessous, s'affiche dans la colonne Etat. Il s'agit des états suivants :

- *Infecté* le fichier est porteur d'une infection.
- *Nettoyé* le fichier est décontaminé.
- *Placé en quarantaine* le fichier a été mis en quarantaine, sur la station.
- *Restauré* le fichier est sorti de la quarantaine et est restauré sur la station.
- *Ajouté aux exceptions* l'infection a été ajoutée à la liste des exceptions (elle ne sera plus considérée comme une menace).
- *Il est nécessaire de redémarrer l'ordinateur pour terminer cette action* la station doit être redémarrée pour terminer cette action.
- *Fausse détection* le fichier a été détecté par erreur et n'était pas réellement infecté.

# **6.6.1. Filtrage**

Vous pouvez appliquer différents filtres de listes à la vue en cours. Les filtres sont disponibles par défaut dans la partie gauche du *volet Filtre*.

Par défaut, le volet *Filtre* est situé dans la partie gauche de l'écran. Si ce volet n'apparaît pas, vous pouvez l'activer en cliquant sur l'élément *Fenêtre de filtrage* dans le menu *Affichage/Panneaux*.

Dans les filtres de texte, vous pouvez utiliser l'astérisque (\*) comme caractère générique. Le caractère générique vaut pour n'importe quel caractère ou n'importe quelle chaîne. Par exemple, la chaîne *Stat\**

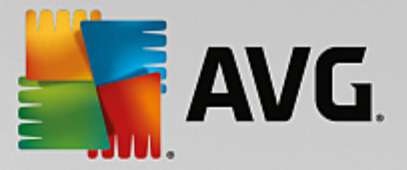

appliquée au filtre *Nom de la station* affiche également *Station01, Station02*, etc.

Les options de filtrage de la vue *Résultats des analyses* sont les suivantes :

*Remarque :* pour utiliser un filtre, cochez simplement la case en regard du nom et cliquez deux fois sur la ligne dans laquelle insérer une valeur. *Les résultats s'affichent immédiatement à l'écran.*

### *Nom de la station*

Insérez un nom de station que vous désirez filtrer.

### $\bullet$ *Description de la station*

Insérez la description de la station que vous désirez filtrer.

*Nom de l'analyse*

Insérez un nom d'analyse personnalisé à filtrer.

*Nom d'utilisateur*

Insérez une période de génération personnalisée à filtrer.

*Gravité*

Choisissez un niveau de gravité dans le menu déroulant.

*Rootkits inclus*

Indiquez si les résultats d'analyse doivent tenir compte des rootkits.

*Non confirmé*

Ce filtre n'affiche que les résultats d'analyse non confirmés.

Pour désactiver un filtre, décochez simplement la case en regard de son nom ou cliquez avec le bouton droit sur la fenêtre des filtres. Dans le menu contextuel, sélectionnez *Désactiver tous les filtres*.

*Remarque : tous les filtres ignorent la casse.*

# **6.7. Notifications**

L'élément *Notifications* vous permet de choisir une des actions de notification prédéfinies. Une fois définies, ces notifications peuvent informer l'administrateur par email des différents événements qui se produisent au sein d'AVG Admin Console.

Remarque : Pour que les notifications par email soient envoyées comme il faut, le serveur SMTP doit être *correctement défini dans [Configuration](#page-188-0) / Paramètres d'AVG Admin Server / Onglet Email.*

Pour activer une notification, cliquez avec le bouton droit de la souris sur la ligne correspondante, puis sélectionnez *Actif* dans le menu contextuel.

Si vous double-cliquez sur une ligne (c'est-à-dire sur une notification spécifique), cela aura pour effet d'ouvrir la

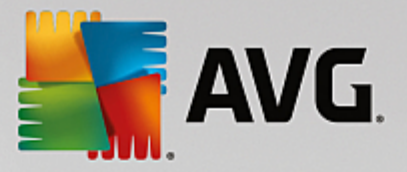

boîte de dialogue Paramètres des notifications, dans laquelle vous pouvez effectuer d'autres opérations de personnalisation (voir les chapitres ci-dessous).

# **6.7.1. Onglet Condition**

Cet onglet vous permet de personnaliser les conditions qui déterminent l'envoi de la notification.

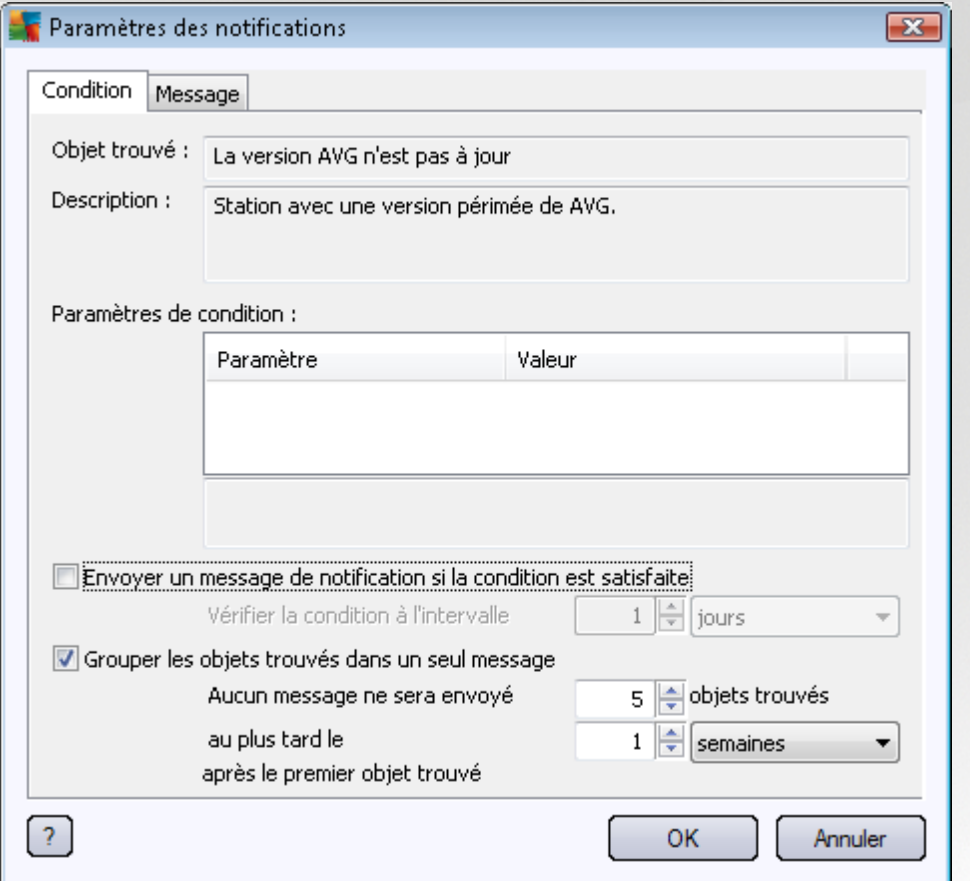

Cochez la case *Envoyer un message de notification lorsque la condition est remplie* pour recevoir un message électronique dès que les paramètres ou la condition ci-dessus sont remplis.

Vous pouvez également définir la période durant laquelle la condition doit être vérifiée.

Cochez la case *Grouper les objets trouvés dans un seul message* si vous voulez personnaliser le nombre d'occurrences d'évènement qui doit être atteint avant l'envoi du message de notification.

Certaines notifications sont également assorties de *Paramètres de condition*, que vous pouvez modifier en double-cliquant sur la ligne appropriée puis en insérant la valeur requise.

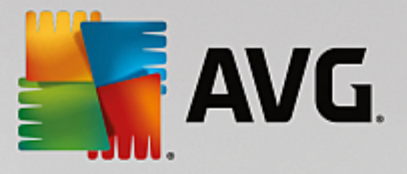

# **6.7.2. Onglet Message**

Sur cet onglet, vous pouvez personnaliser le message de notification lui-même.

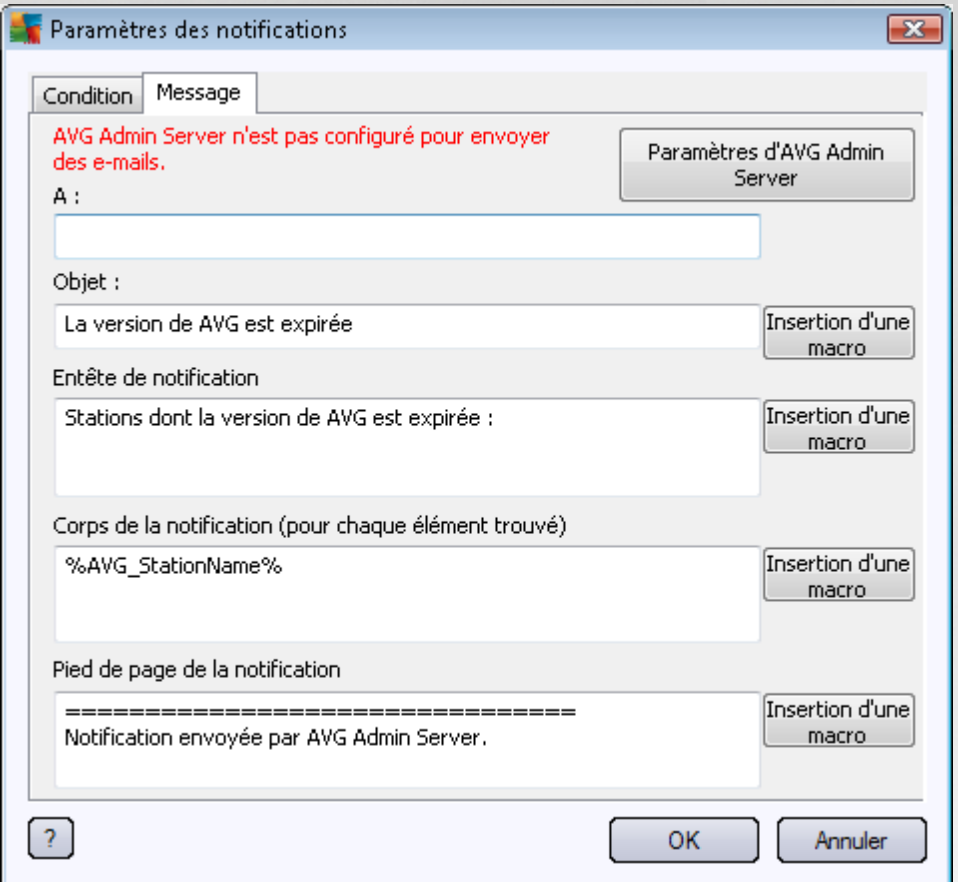

Si AVG Admin Server n'est pas correctement configuré pour l'envoi d'emails, pensez à corriger ses paramètres en cliquant sur le bouton *Paramètres d'AVG Admin Server*. Vous trouverez plus d'informations sur ce sujet dans le chapitre *[Configuration/Paramètres](#page-188-0) d'AVG Admin Server/Onglet Email*.

Les champs suivants sont disponibles :

- *A* indiquez ici le destinataire du message (dans le formulaire exemple@nomdedomaine.com").
- *Objet*
- *Entête de notification*
- *Corps de la notification*
- $\bullet$ *Pied de page de la notification*

Dans ces champs, vous pouvez soit ajouter le texte personnalisé qui doit être affiché dans le message, soit utiliser une macro pour insérer une variable. Pour utiliser une variable (macro), cliquez tout simplement sur le bouton *Insertion d'une macro* situé en regard de chaque partie du message.

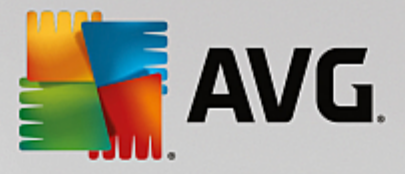

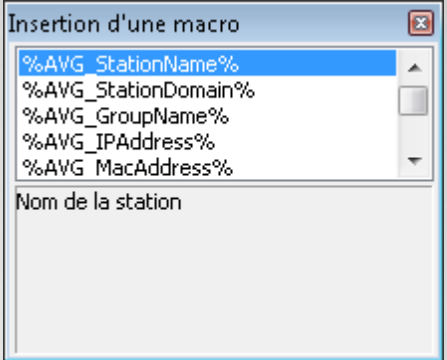

Cette variable est convertie en valeur réelle lorsque le message est envoyé à partir du Centre de Données AVG. Les variables (macros) suivantes sont disponibles :

- *%AVG\_StationName%* Nom de la station.  $\bullet$
- *%AVG\_StationDomain%* Nom du domaine auquel appartient la station (le cas échéant).
- *%AVG\_GroupName%* Nom du groupe auquel appartient la station.
- *%AVG\_IPAddress%* Adresse IP de la station.
- *%AVG\_MacAddress%* Adresse MAC de la station.
- *%AVG\_LastCall%* Dernière connexion de la station au Centre de Données AVG.
- *%AVG\_WinVersion%* version MS Windows.
- *%AVG\_AvgVersion%* Version de l'instance d'AVG installée sur la station.
- *%Antivirus\_Version%* Version de la base de données de l'antivirus.
- *%Antivirus\_ReleaseDate%* la date de publication de la base de données antivirus.
- *%AVG\_StationDesc%* Description de la station.

# <span id="page-121-0"></span>**6.8. Rapports graphiques**

Remarque : étant donné que les rapports graphiques sont générés par AVG Admin Server, la génération de *rapport fonctionnera uniquement si elle est installée sur une machine où AVG Admin Server* est également installé.

Les rapports graphiques permettent aux utilisateurs de générer des rapports organisés rapidement et facilement. Les rapports présentent différents résumés et statistiques. Il est possible d'accéder aux rapports graphiques à partir de l'arborescence principale d'AVG Admin Console.

Les rapports sont toujours générés dans la langue sélectionnée lors de l'installation d'AVG Admin Server.

Il existe deux manières de produire un rapport :

En accédant à la catégorie *Rapports graphiques/Programmations de rapports* et en choisissant de

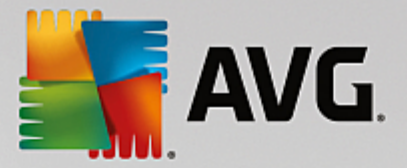

définir une nouvelle programmation de rapport.

 $\bullet$ En sélectionnant la ou les stations ou le ou les serveurs directement, puis en choisissant dans le menu contextuel (accessible par un clic droit) *Générer un nouveau rapport*. La procédure est identique pour les groupes.

Dans les deux cas, l'*assistant de définition du rapport* s'ouvre et vous pourrez alors choisir les propriétés de votre rapport. Vous trouverez plus d'informations à ce propos dans le chapitre *[Programmations](#page-124-0) de rapports*.

*Remarque : les rapports générés sont sauvegardés provisoirement sur le disque dur, dans le dossier de données d'AVG2013 (C:\Documents and Settings\All Users\Application data\avg2013\Admin Server Data* IReports, par exemple). Chaque rapport généré occupe un certain espace sur le disque dur (de 0,1 à 0,5 Mo *environ, parfois plus si vous disposez de plusieurs postes). Par conséquent, si vous commencez à manquer d'espace disque, nous vous recommandons de créer un nombre raisonnable de rapports ou de supprimer les anciens rapports pour libérer de l'espace.*

Au cours de l'opération *Exporter/Importer* les données d'AVG Admin Console (opération disponible à partir du *Centre de données/Exportation de la base de données*), seuls les programmes de rapport et les rapports générés sont traités. Les modèles de rapport ne sont pas exportés ou importés.

Une fois que vous importez des données que vous avez préalablement exportées, les rapports sous forme de graphiques ne sont plus disponibles jusqu'au redémarrage d'AVG Admin Server !

# <span id="page-122-0"></span>**6.8.1. Modèles de rapports**

Il existe des modèles prédéfinis, utilisables pour une génération de rapport rapide. Certains modèles permettent de définir des paramètres supplémentaires afin de générer des rapports plus détaillés.

Pour créer un rapport directement à partir du menu, cliquez dessus avec le bouton droit, puis sélectionnez l'option *Générer un rapport à partir du modèle*. Pour afficher uniquement un aperçu de la présentation du rapport, sélectionnez *Aperçu du modèle*.

*Toutes les stations* – affiche toutes les stations enregistrées dans AVG Admin Console

Paramètres disponibles :

- *Nombre minimum d'objets infectés* tapez le nombre minimum d'objets infectés sur la station. 0 = désactiver ce paramètre.
- *L'adresse IP commence par* spécifiez le début de l'adresse IP.
- *Type de graphique* choisissez le type de graphique demandé (par défaut, il s'agit d'un graphique à secteurs).
- *Groupement par* les résultats sont classés selon la colonne sélectionnée.
- *Stations non conformes* affiche les stations dont l'état n'est pas conforme selon les conditions spécifiées dans le menu *Affichage/Conditions de non-conformité*.
- *Stations par version d'AVG* affiche toutes les stations, triées par version d'AVG.

Paramètres disponibles :

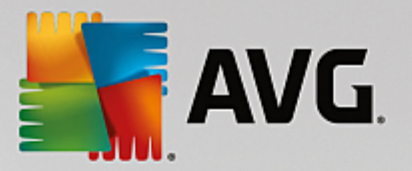

- *Type de graphique* – choisissez le type de graphique demandé (par défaut, il s'agit d'un graphique à secteurs).

### *Les stations ne communiquant pas au-delà de N jours*

Paramètres disponibles :

- *Nombre de jours* choisissez le nombre de jours pendant lesquels les stations n'ont plus communiqué.
- *Type de graphique* choisissez le type de graphique demandé (par défaut, il s'agit d'un graphique à secteurs).
- *Groupement par* les résultats sont classés selon la colonne sélectionnée.
- *Stations les plus infectées* affiche les stations les plus infectées.

Paramètres disponibles :

- *Nombre de stations du rapport* limite le nombre de stations du rapport. 0 = illimité.
- *Type de graphique* choisissez le type de graphique demandé (par défaut, il s'agit d'un graphique à secteurs).
- Gravité définissez la gravité minimale des résultats d'analyse à prendre en compte dans le rapport.
- *Rootkits inclus* indiquez si le rapport doit tenir compte des rootkits.
- *Groupement par* les résultats sont classés selon la colonne sélectionnée.
- *Période – début* indiquez le début de la période de sélection des données (hier, la semaine passée, le mois précédent, l'année dernière, sans limite).
- Période fin indiquez la fin de la période de sélection des données (hier, la semaine passée, le mois précédent, l'année dernière, sans limite).
- *Inclure seulement les menaces* choisissez d'inclure les menaces confirmées, les menaces non confirmées ou encore toutes les menaces.
- *Menaces fréquentes* ce rapport affiche les menaces les plus couramment identifiées sur les stations.

Paramètres disponibles :

- *Nombre de virus du rapport* limite le nombre de virus du rapport. 0 = illimité.
- Période définissez la période couverte par la sélection des données (jour précédent, mois précédent, année précédente, sans limite).
- *Type de graphique* choisissez le type de graphique demandé (par défaut, il s'agit d'un graphique à secteurs).

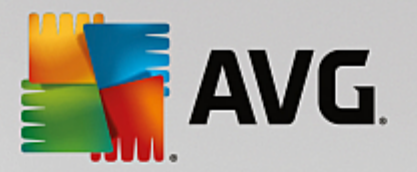

- Groupement par les résultats sont classés selon la colonne sélectionnée.
- Gravité définissez la gravité minimale des résultats d'analyse à prendre en compte dans le rapport.
- *Rootkits inclus* indiquez si le rapport doit tenir compte des rootkits.
- *Rapport d'analyse* Ce rapport indique l'état des virus.

Paramètres disponibles :

- Période définissez la période couverte par la sélection des données (jour précédent, mois précédent, année précédente, sans limite).
- Gravité définissez la gravité minimale des résultats d'analyse à prendre en compte dans le rapport.
- *Rootkits inclus* indiquez si le rapport doit tenir compte des rootkits.
- *Virus sur les stations* Ce rapport affiche les virus présents sur les stations.

Paramètres disponibles :

- Période définissez la période couverte par la sélection des données (jour précédent, mois précédent, année précédente, sans limite).
- Gravité définissez la gravité minimale des résultats d'analyse à prendre en compte dans le rapport.
- *Rootkits inclus* indiquez si le rapport doit tenir compte des rootkits.
- *Groupement par* les résultats sont classés selon la colonne sélectionnée.

# <span id="page-124-0"></span>**6.8.2. Programmations de rapports**

Dans ce groupe, vous pouvez créer, modifier ou afficher les programmations de création des rapports sous forme de graphiques. Le menu contextuel accessible par un clic droit de la souris vous permet d'effectuer les opérations sur les rapports sous forme de graphiques :

- *Editer* ouvre une boîte de dialogue d'édition pour le programme sélectionné.  $\bullet$
- *Définir un nouveau programme* lance l'assistant permettant de créer un programme de rapport.
- *La programmation du rapport est active* utilisez cette fonction pour activer ou désactiver les rapports sélectionnés.
- $\bullet$ *Supprimer* – efface les rapports sélectionnés dans le Centre de données AVG.

Par défaut, aucune programmation n'est disponible. Pour préparer une nouvelle programmation de rapport, cliquez avec le bouton droit dans la zone Programmations de rapports, puis choisissez *Définir un nouveau rapport.*

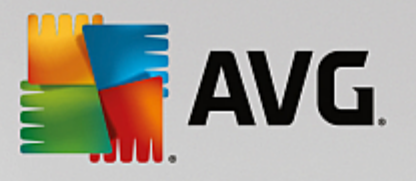

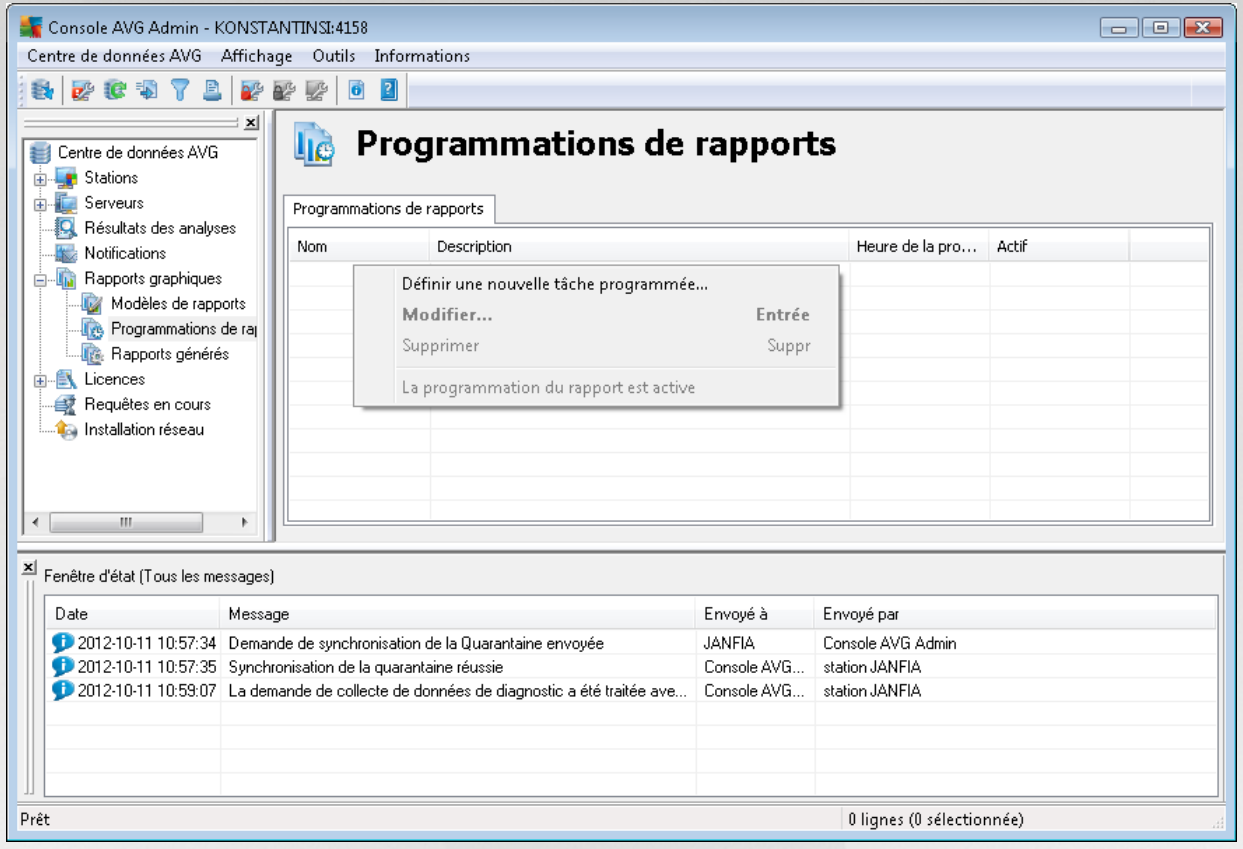

*Remarque : vous pouvez générer des rapports à partir du groupe Stations/Serveurs/Groupes en sélectionnant simplement une ou plusieurs stations et en choisissant Générer un nouveau rapport dans le menu contextuel.*

Une boîte de dialogue s'affiche :

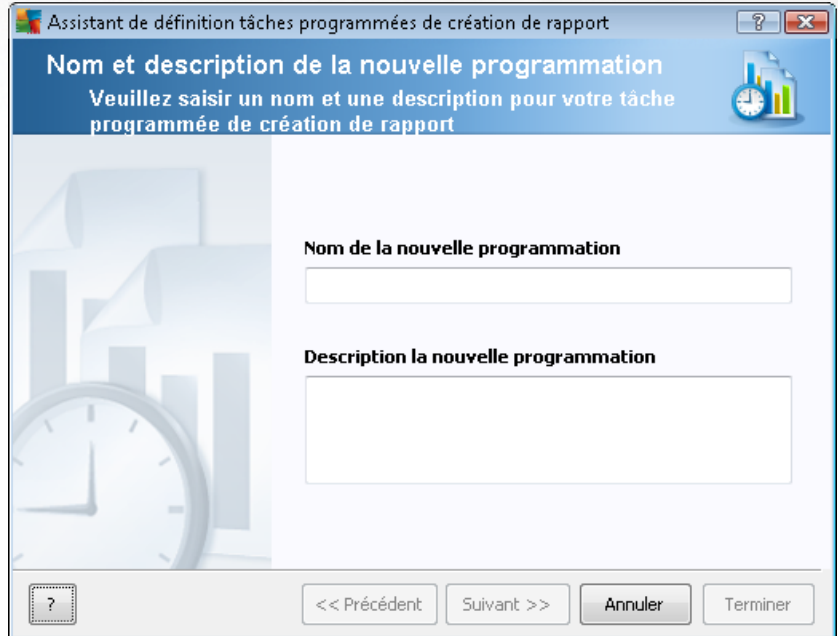

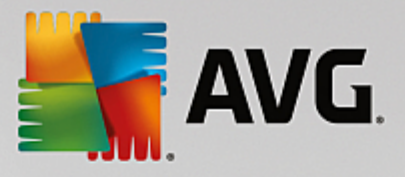

Entrez le nom et la description. Passez à la boîte de dialogue suivante en cliquant sur le bouton *Suivant*.

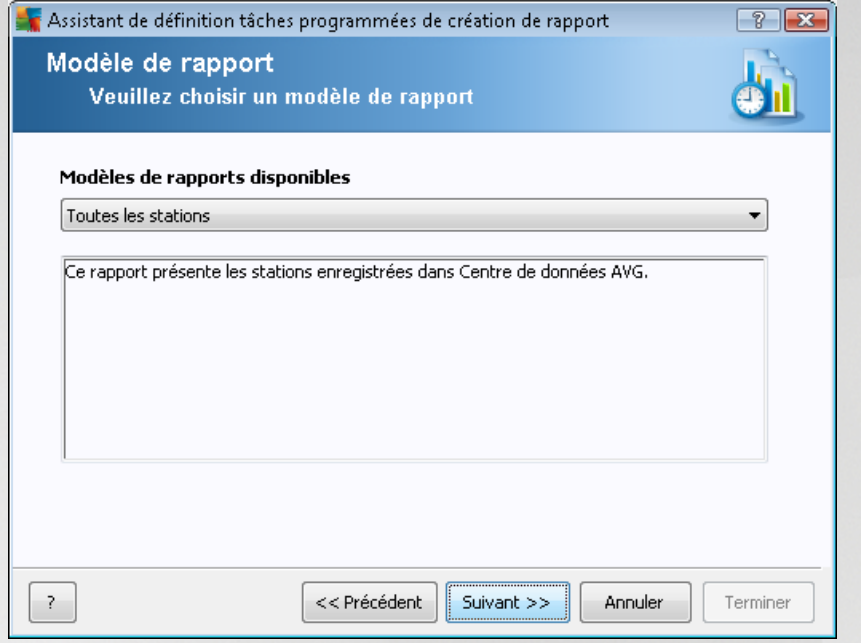

Dans le menu déroulant, sélectionnez le modèle de rapport que vous voulez appliquer.

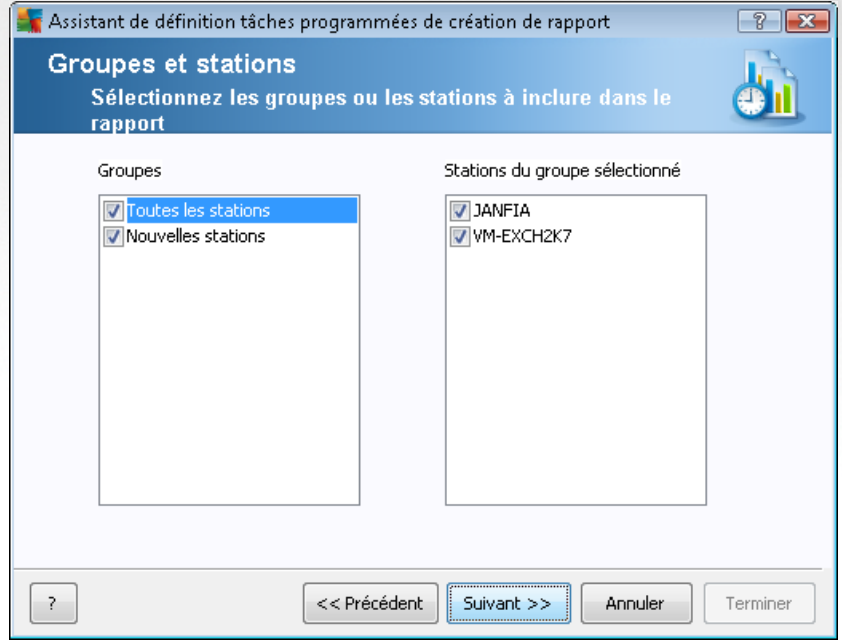

Dans la partie gauche, choisissez les groupes à inclure et, dans la partie droite, les stations à prendre en compte dans le rapport.

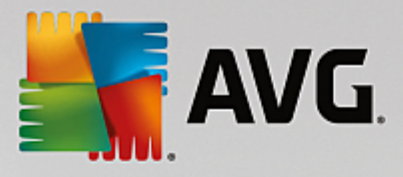

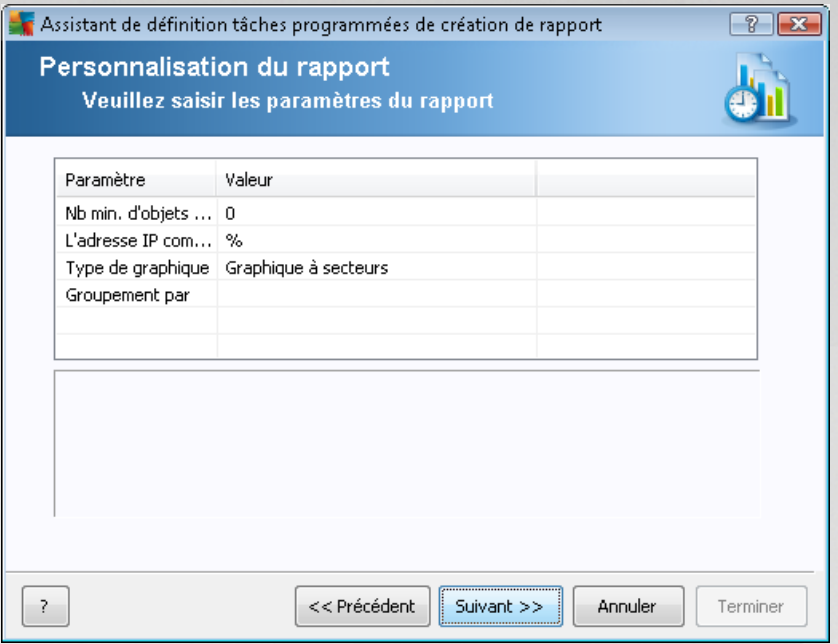

Si vous voulez définir d'autres paramètres pour votre rapport, renseignez les champs requis ou laissez les valeurs par défaut. Pour de plus amples informations sur les modèles, reportez-vous à la section [Modèles](#page-122-0) de [rapport](#page-122-0) ci-dessus. Dès que vous êtes prêt, cliquez sur le bouton *Suivant*.

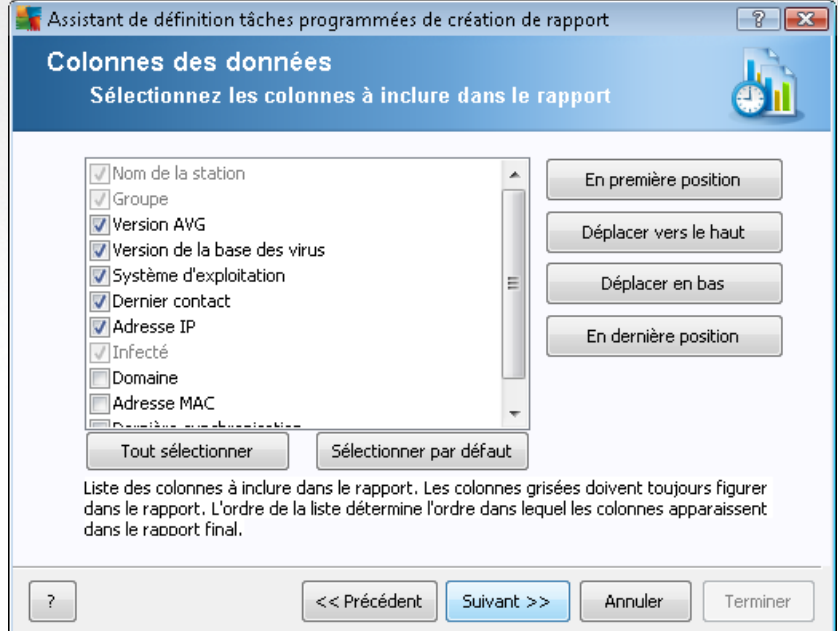

Dans cette boîte de dialogue, indiquez les colonnes à inclure dans votre rapport. Cliquez sur *Tout sélectionner* pour insérer toutes les colonnes ou utilisez le bouton *Sélectionner les paramètres par défaut* pour conserver celles définies par défaut. Pour modifier l'ordre des colonnes, sélectionnez d'abord la colonne à déplacer et choisissez l'action qui convient :

*Déplacer en première position* – place la colonne sélectionnée en tête de liste.

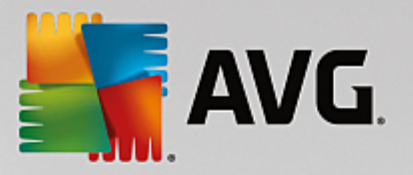

- *Haut* place la colonne sélectionnée un rang plus haut.  $\bullet$
- *Bas* place la colonne sélectionnée un rang plus bas.
- *Déplacer en dernière position* place la colonne sélectionnée en fin de liste.

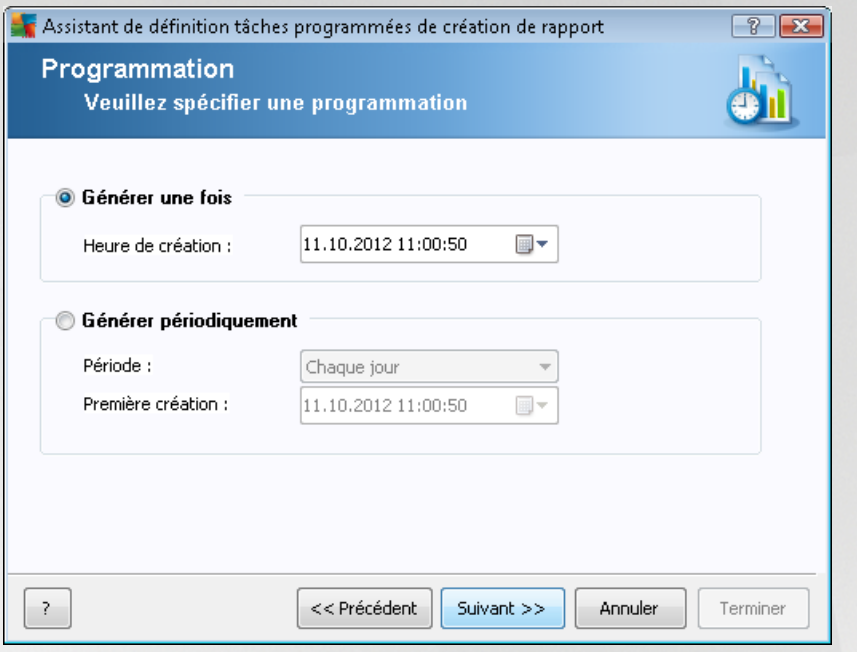

Dans cet écran, vous pouvez décider si vous voulez générer le rapport une seule fois au cours de la période sélectionnée ou si vous voulez que cela se fasse de manière périodique :

- *Générer une seule fois à un moment précis* indiquez l'heure et la date exactes auxquelles le rapport  $\bullet$ doit être généré.
- *Générer périodiquement* Indiquez la *période* (chaque jour, chaque semaine ou chaque mois) de la  $\bullet$ génération ainsi que l'heure et la date de la *Première génération*.

Cliquez sur le bouton *Suivant* pour passer à l'écran suivant.

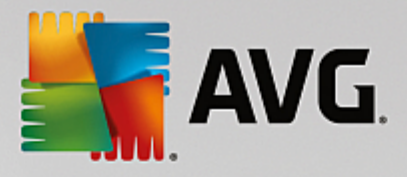

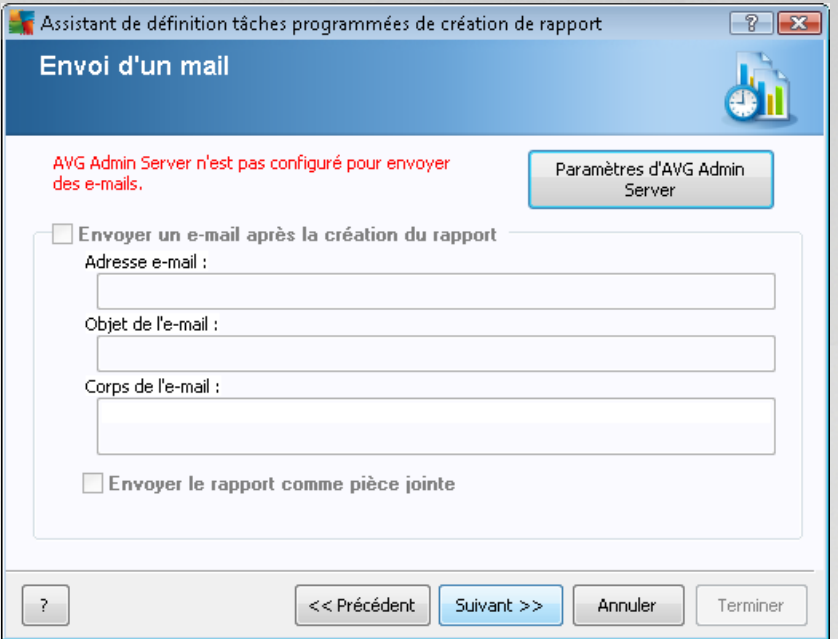

Si vous voulez que le rapport ou la notification soit envoyé par mail lorsque le rapport est généré, cochez la case *Envoyer un email après la création du rapport*.

Pour pouvoir utiliser cette fonctionnalité d'envoi par email, vous devez d'abord configurer les paramètres SMTP dans AVG Admin Server (Onglet Email).

Cliquez sur *Paramètres d'AVG Admin Server* pour configurer à présent les paramètres SMTP/Email.

*Remarque :* Pour en savoir plus sur la configuration des paramètres d'AVG Admin Server concernant l'envoi d'email, reportez-vous à la rubrique [Onglet](#page-188-0) Email du chapitre Configuration et paramètres d'AVG Admin Server.

Si vous avez déjà configuré l'onglet Email lors de la configuration d'AVG Admin Server, les valeurs prédéfinies seront déjà insérées dans les champs appropriés. Dans le cas contraire, vérifiez les paramètres d'AVG Admin Server ou saisissez des valeurs personnalisées.

Si vous souhaitez recevoir les rapports directement sous forme de pièce jointe, cochez la case *Envoyer le rapport comme pièce jointe*.

Si vous choisissez de ne pas recevoir les rapports sous forme de pièce jointe, vous recevrez uniquement une notification par email et devrez examiner le rapport manuellement dans AVG Admin Console.

Dès que vous avez terminé, passez à l'écran suivant en cliquant sur le bouton *Suivant*.

L'écran suivant vous permet de passer en revue tous les paramètres pour vérifier s'ils sont corrects et de finaliser le processus en cliquant sur le bouton *Terminer*.

# **6.8.3. Rapports générés**

Ce groupe contient la liste de tous les rapports déjà générés.

Pour ouvrir un rapport, cliquez avec le bouton droit de la souris sur la ligne correspondante, puis sélectionnez l'élément *Afficher...* dans le menu contextuel.

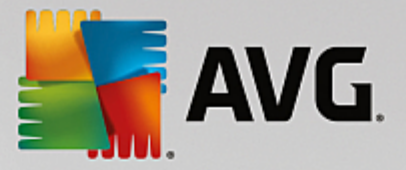

Pour supprimer un rapport, cliquez avec le bouton droit sur la ligne choisie, puis sélectionnez l'option *Supprimer* dans le menu contextuel.

Lorsque vous avez ouvert un des rapports générés, vous pouvez l'imprimer ou l'enregistrer dans une archive compressée (elle contiendra les fichiers html et les images associées).

# **6.8.4. Filtrage**

Vous pouvez appliquer différents filtres de listes à la vue *Rapports générés*. Les filtres sont disponibles par défaut dans la partie gauche du *volet Filtre*.

Par défaut, le volet *Filtre* est situé dans la partie gauche de l'écran. Si ce volet n'apparaît pas, vous pouvez l'activer en cliquant sur l'élément *Fenêtre de filtrage* dans le menu *Affichage/Panneaux*.

Dans les filtres de texte, vous pouvez utiliser l'astérisque (\*) comme caractère générique. Le caractère générique vaut pour n'importe quel caractère ou n'importe quelle chaîne. Par exemple, la chaîne *Stat\** appliquée au filtre *Nom de la station* affiche également *Station01, Station02*, etc.

Les options de filtrage des *rapports générés* sont les suivantes :

*Remarque :* pour utiliser un filtre, cochez simplement la case en regard du nom et cliquez deux fois sur la ligne dans laquelle insérer une valeur. *Les résultats s'affichent immédiatement à l'écran.*

### $\bullet$ *Modèle de rapport*

Dans le menu déroulant, choisissez un nom de modèle de rapport à filtrer.

### *Nom de la programmation*  $\bullet$

Insérez un nom de programmation de rapport à filtrer.

*Date*

Insérez la date et l'heure à filtrer.

Pour désactiver un filtre, décochez simplement la case en regard de son nom ou cliquez avec le bouton droit sur la fenêtre des filtres. Dans le menu contextuel, sélectionnez *Désactiver tous les filtres*.

*Remarque : tous les filtres ignorent la casse.*

# **6.9. Licences**

Cet élément donne un aperçu de tous les numéros de licence utilisés. Il permet d'assurer un suivi facile de tous les numéros de licence existants et d'ajouter ou de mettre à jour le numéro de licence pour une ou plusieurs stations.

# **6.9.1. Paramètres partagés**

Cette vue répertorie l'ensemble des groupes (y compris les groupes personnalisés).

Les options ci-dessous sont disponibles dans le menu contextuel de chaque groupe :

*Obligatoire* – marque le numéro de licence choisi comme étant obligatoire pour le groupe, ce qui

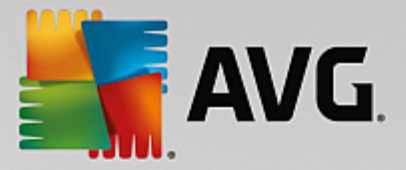

signifie que toutes les stations vont l'utiliser.

*Changer le numéro de la licence* – ouvre une nouvelle boîte de dialogue dans laquelle vous pouvez  $\bullet$ entrer un numéro de licence différent.

Une fois modifié, le numéro de licence s'applique à toutes les stations du groupe.

Remarque : le ou les nouveaux numéros de licence sont déployés sur chaque station dès la fin du processus *de synchronisation. Pour plus d'informations sur le processus de synchronisation, reportez-vous au chapitre Processus de [synchronisation](#page-100-0).*

# **6.9.2. Stations**

Cette vue répertorie l'ensemble des stations. Les options ci-dessous sont disponibles dans le menu contextuel de chaque station :

- $\bullet$ *Obligatoire* – marque l'utilisation du numéro de licence concerné comme étant obligatoire pour la station sélectionnée.
- *Changer le numéro de la licence* ouvre une nouvelle boîte de dialogue dans laquelle vous pouvez  $\bullet$ saisir un numéro de licence différent.

Une fois modifié, le numéro de licence s'applique à toutes les stations du groupe.

Remarque : le ou les nouveaux numéros de licence sont déployés sur chaque station dès la fin du processus *de synchronisation. Pour plus d'informations sur le processus de synchronisation, reportez-vous au chapitre Processus de [synchronisation](#page-100-0).*

# **6.10. Requêtes en cours**

Cette option permet d'afficher toutes les requêtes en cours envoyées à partir d'AVG Admin Console. Vous pouvez également les supprimer en faisant un clic droit dessus et en choisissant l'option *Supprimer les requêtes sélectionnées* du menu contextuel.

# **6.10.1. Filtrage**

Vous pouvez appliquer différents filtres de listes à la vue *Requêtes en cours*. Les filtres sont disponibles par défaut dans la partie gauche du *volet Filtre*.

Par défaut, le volet *Filtre* est situé dans la partie gauche de l'écran. Si ce volet n'apparaît pas, vous pouvez l'activer en cliquant sur l'élément *Fenêtre de filtrage* dans le menu *Affichage/Panneaux*.

Dans les filtres de texte, vous pouvez utiliser l'astérisque (\*) comme caractère générique. Le caractère générique vaut pour n'importe quel caractère ou n'importe quelle chaîne. Par exemple, la chaîne *Stat\** appliquée au filtre *Nom de la station* affiche également *Station01, Station02*, etc.

Les options de filtrage de la vue *Requêtes en cours* sont les suivantes :

*Remarque :* pour utiliser un filtre, cochez simplement la case en regard du nom et cliquez deux fois sur la ligne dans laquelle insérer une valeur. *Les résultats s'affichent immédiatement à l'écran.*

 $\bullet$ *Type de requête*

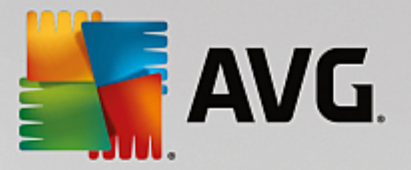

Double-cliquez sur ce champ pour ouvrir le menu déroulant contenant la liste des types de requêtes, puis choisissez le type à filtrer.

*Nom de la station*

Double-cliquez sur ce champ pour insérer un nom de station personnalisé à filtrer.

*Date*

Insérez la date et l'heure à filtrer.

Pour désactiver un filtre, décochez simplement la case en regard de son nom ou cliquez avec le bouton droit sur la fenêtre des filtres. Dans le menu contextuel, sélectionnez *Désactiver tous les filtres*.

*Remarque : tous les filtres ignorent la casse.*

# **6.11. Installation réseau**

Il s'agit du programme d'installation réseau intégré qui permet d'ajouter ou de supprimer des stations à distance et d'observer l'état de l'installation.

*Remarque : cette option est exclusivement réservée aux installations réseau. Si vous préférez créer un script d'installation, vous devez utiliser le produit autonome, Assistant [d'installation](#page-39-0) réseau d'AVG.*

Pour ajouter de nouvelle stations dans le cadre de l'installation à distance, cliquez avec le bouton droit sur le nom du nœud *Installation réseau* et, dans le menu contextuel, choisissez *Ajouter de nouvelles stations...*. La boîte de dialogue *Analyse du réseau* s'affiche. Pour plus d'informations, voir le chapitre *[Analyse](#page-133-0) du [réseau](#page-133-0)*.

Les autres options du menu contextuel sont les suivantes :

*Afficher la progression de l'analyse réseau*

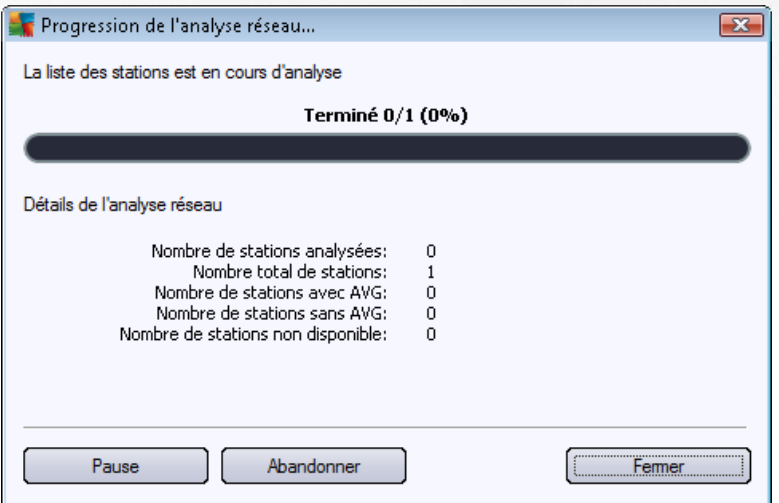

La boîte de dialogue signale la progression de la recherche. Cliquez sur le bouton *Abandonner* si vous désirez arrêter l'opération. Le bouton *Pause* suspend momentanément le processus (utilisez le bouton **Continuer** pour reprendre l'analyse).

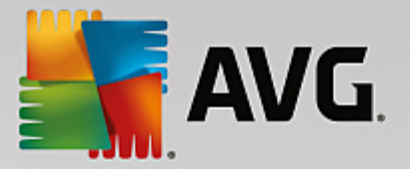

- *Exporter la liste de stations...* permet d'exporter la liste des stations ajoutées dans un fichier .csv.
- *Installer toutes les stations...* lance l'installation sur toutes les stations figurant dans la liste.

# <span id="page-133-0"></span>**6.11.1. Analyse du réseau**

Avant d'entamer l'opération d'ajout de stations et de procéder à l'installation à distance, consultez les chapitres suivants :

- *[Recommandations](#page-39-1) relatives aux composants*
- *[Configuration](#page-8-0) réseau*

Avant d'installer une station à distance, vous devez l'ajouter par le biais de l'assistant. Pour ce faire, il suffit de cliquer avec le bouton droit sur le nom du nœud *Installation réseau* et de choisir, dans le menu contextuel, *Ajouter de nouvelles stations*. La boîte de dialogue *Analyse du réseau* s'affiche.

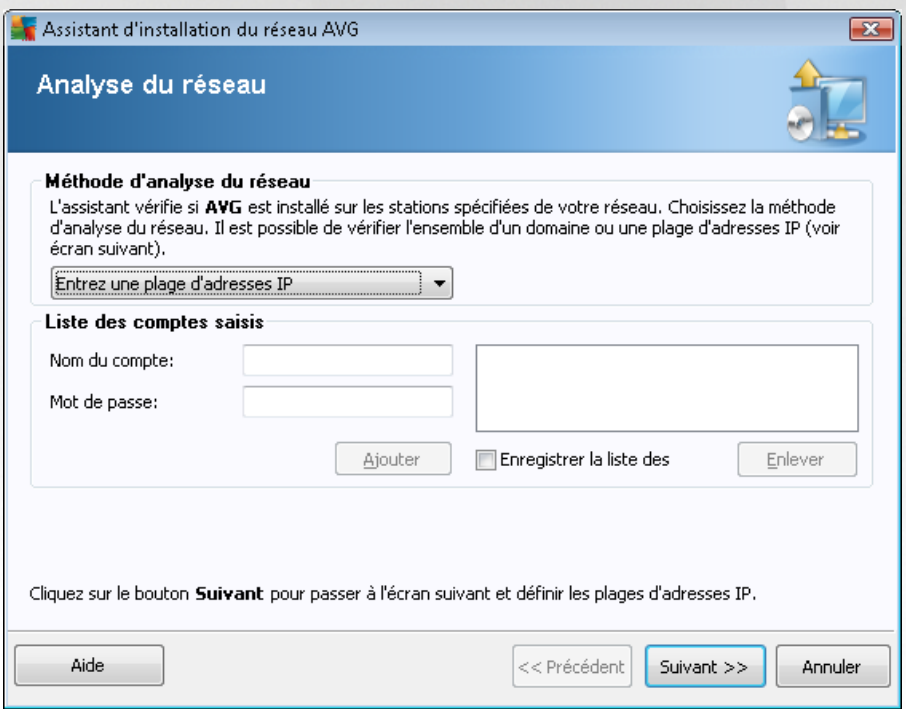

Dans la section **Méthode d'analyse du réseau**, sélectionnez la méthode de sélection des stations que vous préférez dans la liste déroulante. Vous avez le choix entre les options suivantes :

- *Toutes les stations du domaine* cette option permet d'analyser toutes les stations présentes sur le domaine local.
- *Entrer une plage d'adresses IP* cette option vous permet de choisir une plage spécifique d'adresses IP.
- *Importer les stations depuis le fichier* une nouvelle boîte de dialogue s'affiche pour vous permettre de choisir un fichier contenant la liste des stations à analyser. Le fichier texte d'origine contient un nom de station ou une adresse IP par ligne.

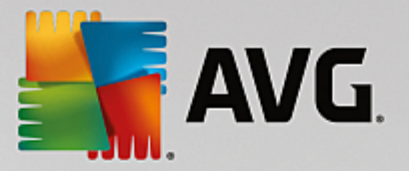

- *Sélectionner une seule station* cette option vous permet d'entrer un nom d'ordinateur (nom DNS) ou une adresse IP spécifique.
- *Sélectionner à partir d'Active Directory* permet de choisir des stations spécifiques à partir d'Active Directory.

*Remarque : cette option est disponible seulement si l'ordinateur actuel fait partie du domaine.*

La section **Liste des comptes** est conçue pour vous faciliter la tâche et pour accélérer le processus d'installation. Si vous ne disposez pas de droits d'accès suffisants pour installer AVG sur la station distante, il vous sera demandé de fournir un nom d'utilisateur doté de privilèges administrateur (le nom d'un utilisateur appartenant au groupe des administrateurs). S'il n'existe pas de compte Administrateur commun pour toutes les stations (possédant le même nom d'utilisateur et le même mot de passe), vous serez invité à en saisir un pour chaque station.

Cette section vous permet de créer une liste de comptes qui sera utilisée au cours de l'installation distante ; de cette manière, vous ne serez pas obligé de saisir plusieurs informations de compte. Vous pouvez ajouter des comptes à la liste en cliquant sur le bouton **Ajouter** (ou les supprimer à l'aide du bouton **Supprimer**). Si vous souhaitez conserver la liste des comptes pour une utilisation future, cochez la case *Sauvegarder la liste des comptes*. Pour des raisons de sécurité, nous vous déconseillons de le faire.

Lorsque vous avez sélectionné tous les paramètres requis, cliquez sur le bouton *Suivant*.

Si vous choisissez d'ajouter toutes les stations du domaine, la boîte de dialogue de découverte du réseau s'affiche :

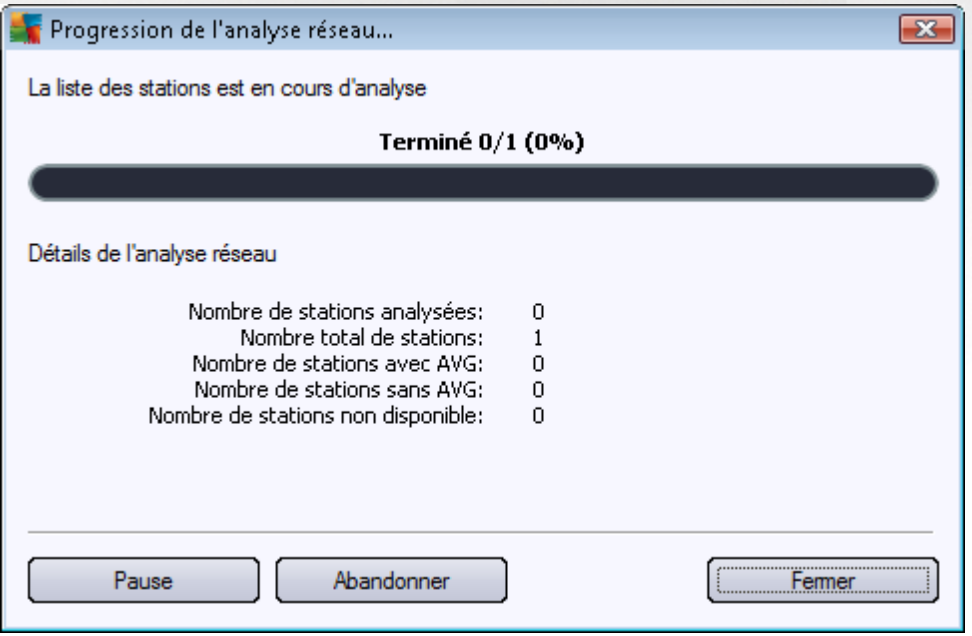

La boîte de dialogue signale la progression de la recherche. Vous pouvez interrompre cette opération à tout instant ; il suffit de cliquer sur le bouton *Fermer* de poursuivre votre activité dans la console. Pour rouvrir cette boîte de dialogue, cliquez avec le bouton droit sur le nom du nœud *Installation réseau* et, dans le menu contextuel, choisissez *Afficher la progression de l'analyse réseau*.

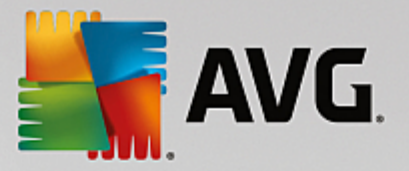

La boîte de dialogue présente un bouton *Abandonner* grâce auquel il est possible d'arrêter le processus. Le bouton *Pause* suspend le processus (utilisez le bouton *Continuer* pour reprendre l'analyse).

Lorsque vous avez fini d'ajouter des stations, passez au chapitre *[Installation](#page-139-0) réseau à distance* pour obtenir plus d'instructions sur l'installation à distance des stations nécessaires.

Si vous choisissez d'ajouter des stations en fonction d'une plage d'adresses IP, la boîte de dialogue suivante s'affiche :

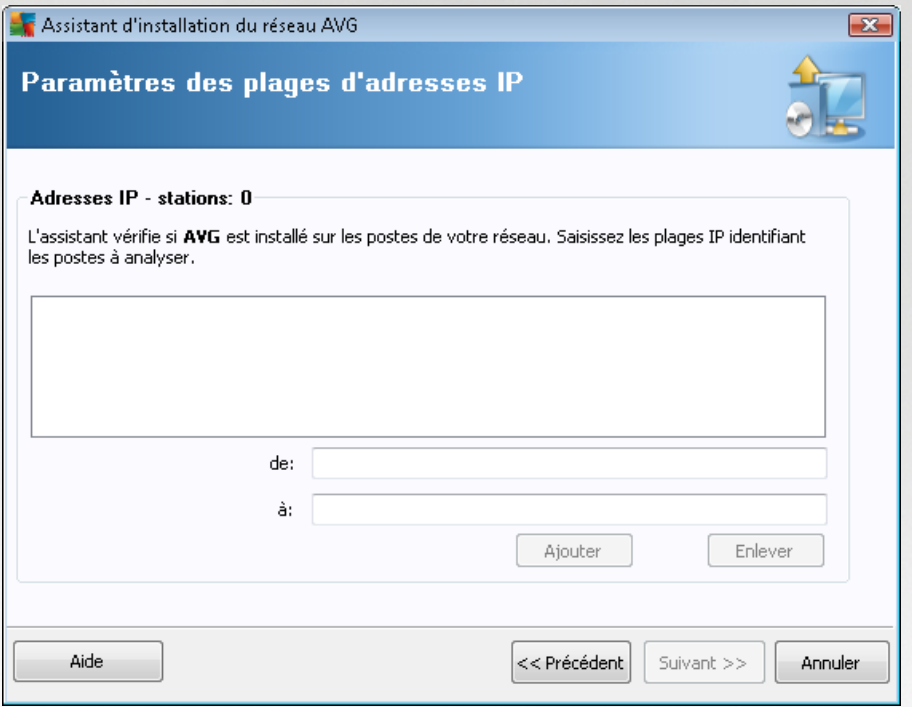

Vous devez spécifier la plage d'analyse en entrant les adresses IP ici. Dans le champ *De*, entrez une adresse IP et dans le champ *A*, entrez une adresse de destination. Cliquez sur le bouton *Ajouter* pour ajouter la plage d'adresses à la liste.

Pour supprimer une plage dans la liste de droite, sélectionnez les éléments à supprimer, puis cliquez sur le bouton *Supprimer*.

Une fois que vous avez terminé de sélectionner les plages d'adresses IP, cliquez sur le bouton *Suivant* pour continuer. La fenêtre *Analyse du réseau* s'affiche :

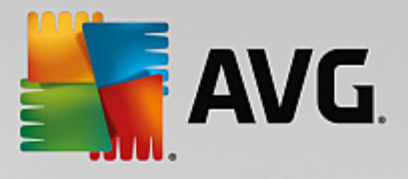

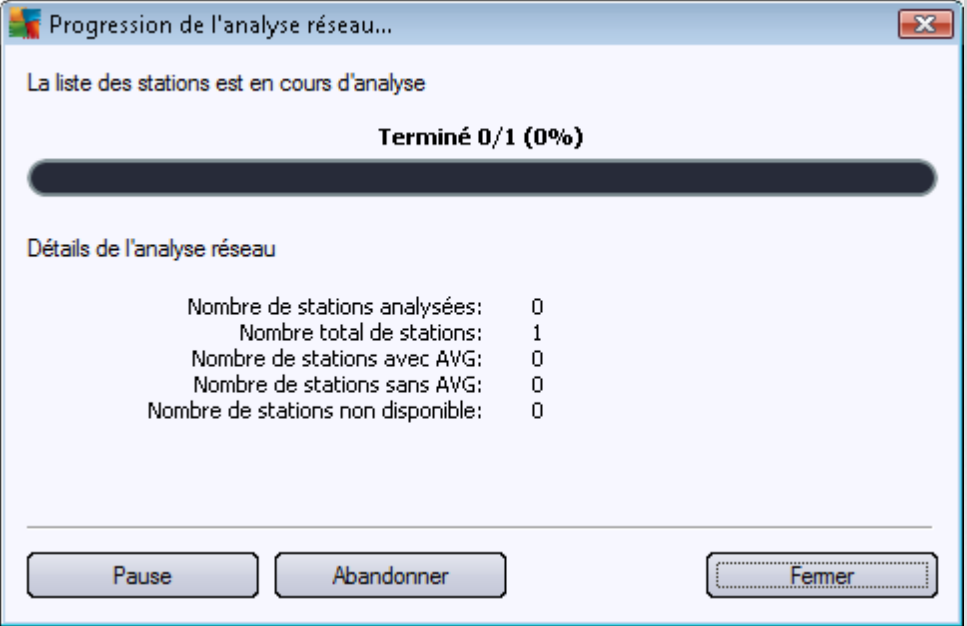

La boîte de dialogue présente un bouton *Abandonner* grâce auquel il est possible d'arrêter le processus. Le bouton *Pause* suspend le processus (utilisez le bouton *Continuer* pour reprendre l'analyse).

Lorsque vous avez fini d'ajouter des stations, passez au chapitre *[Installation](#page-139-0) réseau à distance* pour obtenir plus d'instructions sur l'installation à distance des stations nécessaires.

Si vous décidez d'installer AVG à distance sur des stations sélectionnées à partir d'un fichier, un message vous demandera de sélectionner le fichier. Sélectionnez le fichier, puis confirmez votre choix. Le format du fichier source contient un nom de station par ligne dans un format texte simple.

La boîte de dialogue de découverte du réseau s'affiche :

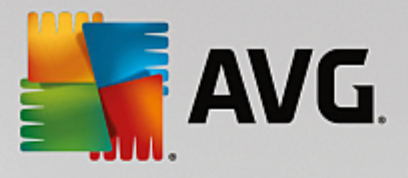

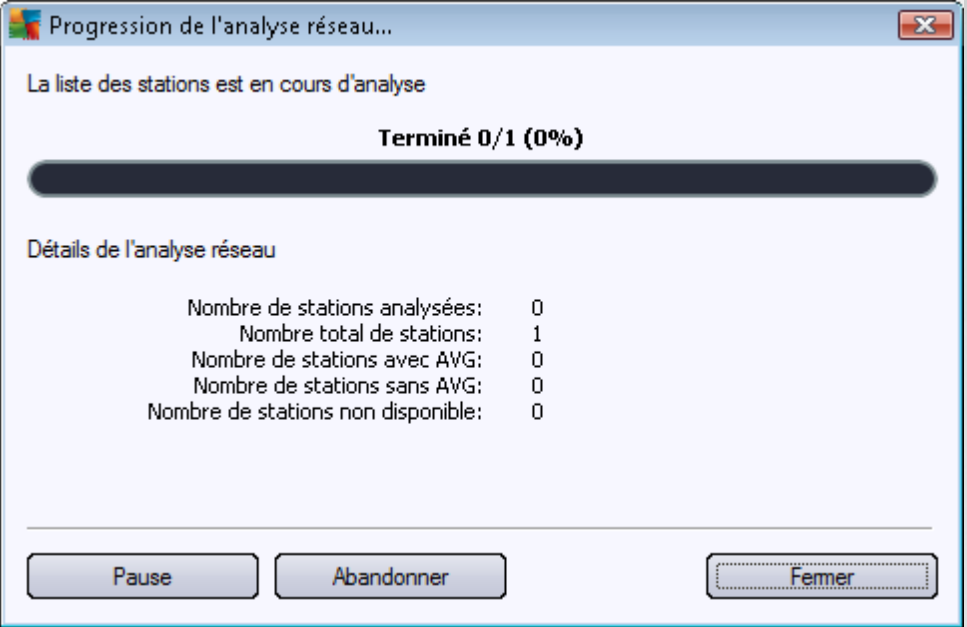

La boîte de dialogue présente un bouton *Abandonner* grâce auquel il est possible d'arrêter le processus. Le bouton *Pause* suspend le processus (utilisez le bouton *Continuer* pour reprendre l'analyse).

Lorsque vous avez fini d'ajouter des stations, passez au chapitre *[Installation](#page-139-0) réseau à distance* pour obtenir plus d'instructions sur l'installation à distance des stations nécessaires.

Si vous choisissez d'ajouter une seule station, la boîte de dialogue ci-dessous s'affiche :

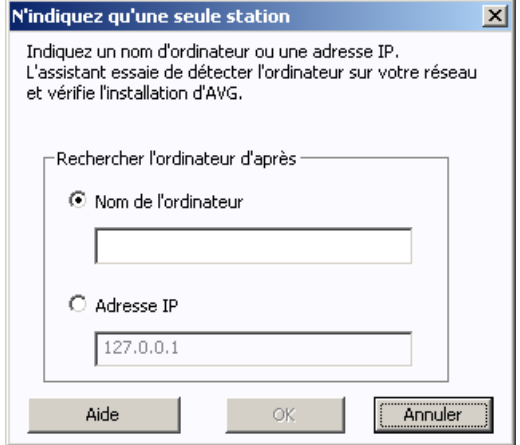

Cliquez dans le champ *Nom de l'ordinateur* ou *Adresse IP*, puis saisissez le nom ou l'adresse de votre choix. Confirmez votre choix en cliquant sur le bouton *OK.* La fenêtre Analyse du réseau s'ouvre :

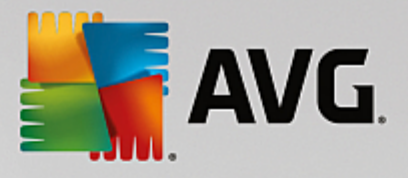

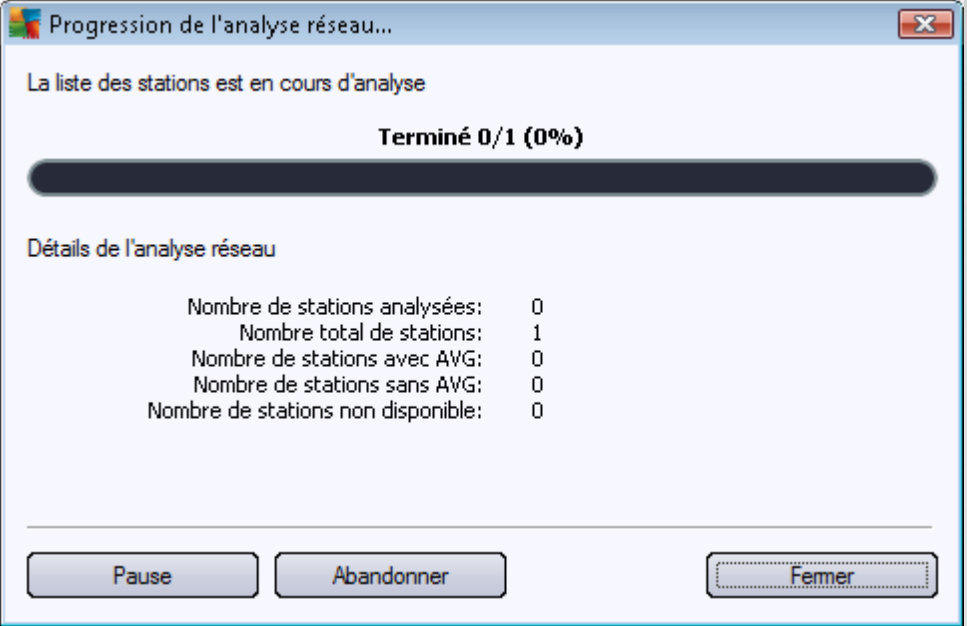

La boîte de dialogue présente un bouton *Abandonner* grâce auquel il est possible d'arrêter le processus. Le bouton *Pause* suspend le processus (utilisez le bouton *Continuer* pour reprendre l'analyse).

Lorsque vous avez fini d'ajouter des stations, passez au chapitre *[Installation](#page-139-0) réseau à distance* pour obtenir plus d'instructions sur l'installation à distance des stations nécessaires.

Si votre réseau dépend d'un domaine, vous pouvez choisir d'ajouter des stations sélectionnées à partir d'Active Directory. Une nouvelle boîte de dialogue s'ouvre (fenêtre Windows standard pour la sélection des ordinateurs). Vous pouvez choisir plusieurs stations (séparez les valeurs par des points-virgules) en tapant leur nom ou en les recherchant à l'aide des fonctions de recherche avancée de la boîte de dialogue.

La boîte de dialogue de découverte du réseau s'affiche :

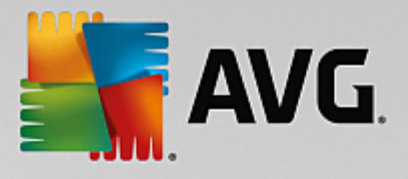

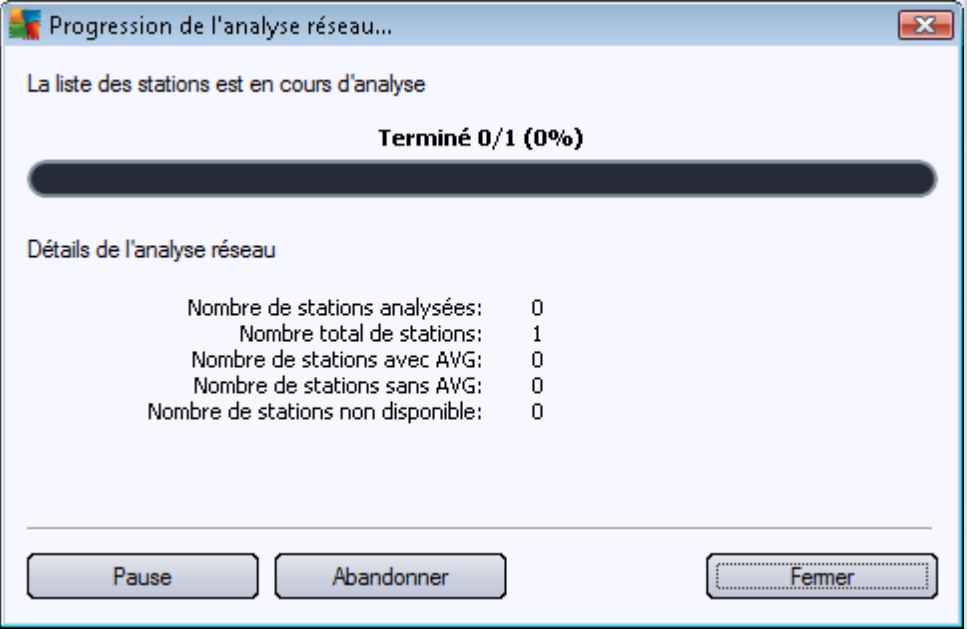

La boîte de dialogue présente un bouton *Abandonner* grâce auquel il est possible d'arrêter le processus. Le bouton *Pause* suspend le processus (utilisez le bouton *Continuer* pour reprendre l'analyse).

Lorsque vous avez fini d'ajouter des stations, passez au chapitre *[Installation](#page-139-0) réseau à distance* pour obtenir plus d'instructions sur l'installation à distance des stations nécessaires.

# <span id="page-139-0"></span>**6.11.2. Installation réseau à distance**

Dès que vous ajoutez des stations en vue d'une installation à distance, AVG Admin Server vérifie leur état ; vous pouvez voir instantanément si la station analysée est en ligne, si AVG est déjà installé et connaître leur version. Il est possible d'effectuer plusieurs opérations sur les stations ajoutées (disponibles dans le menu contextuel) :

- *Vérifier de nouveau l'état des stations sélectionnées* contrôle à nouveau l'état de la station et la  $\bullet$ version AVG.
- *Supprimer les stations sélectionnées* supprime les stations sélectionnées de la liste.
- *Modifier la liste des comptes pour une installation distante* affiche une nouvelle boîte de dialogue :

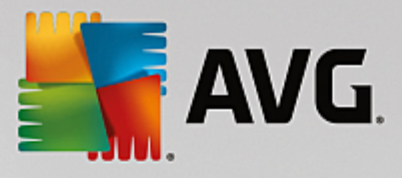

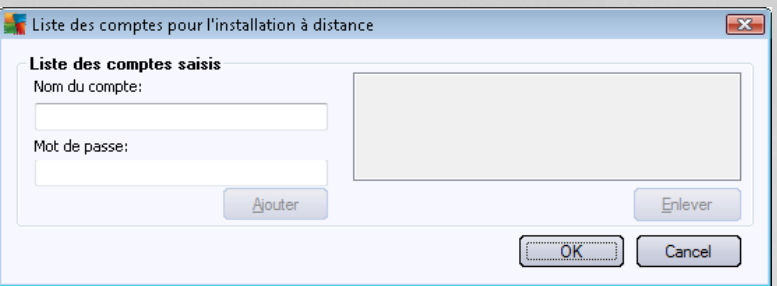

L'objectif de cette boîte de dialogue est de vous faciliter la tâche et d'accélérer le processus d'installation. Si vous ne disposez pas de droits d'accès suffisants pour installer AVG sur la station distante, il vous sera demandé de fournir un nom d'utilisateur doté de privilèges administrateur (le nom d'un utilisateur appartenant au groupe des administrateurs). S'il n'existe pas de compte Administrateur commun pour toutes les stations (possédant le même nom d'utilisateur et le même mot de passe), vous serez invité à en saisir un pour chaque station.

Cette boîte de dialogue vous permet de créer une liste de comptes qui sera utilisée au cours de l'installation distante ; de cette manière, vous ne serez pas obligé de saisir plusieurs informations de compte. Vous pouvez ajouter des comptes à la liste en cliquant sur le bouton **Ajouter** (ou les supprimer à l'aide du bouton **Supprimer).**

- *Exporter la liste des sélectionnées* exporte les stations sélectionnées dans un fichier au format .csv.
- *Installer les stations sélectionnées* affiche la boîte de dialogue *Installation réseau à distance* qui vous guide tout au long du processus d'installation réseau à distance à proprement parler.

*Avertissement : l'installation à distance d'AVG n'est possible que sur des stations dont le système d'exploitation est pris en charge. Pour obtenir la liste complète des systèmes d'exploitation pris en charge, reportez-vous au chapitre Systèmes [d'exploitation](#page-6-0) pris en charge. Notez que vous devez posséder un nom de connexion doté de droits d'administration.*

*Vous pouvez également consulter le chapitre [Configuration](#page-8-0) réseau.*

Vous pouvez choisir entre le mode standard ou le mode avancé pour l'installation réseau :

- *[Installation](#page-140-0) réseau à distance standard* option recommandée pour les débutants.
- *[Installation](#page-144-0) réseau à distance avancée* option recommandée pour les utilisateurs expérimentés.

Avant d'entamer l'installation des stations distantes, il est conseillé de lire les chapitres suivants :

- *[Recommandations](#page-39-1) relatives aux composants*
- *[Configuration](#page-8-0) réseau*

<span id="page-140-0"></span>Remarque : ce chapitre décrit la configuration standard de l'installation réseau disponible à partir de la *console d'AVG Admin. Si vous préférez configurer davantage de paramètres, passez au chapitre [Installation](#page-144-0) réseau à [distance](#page-144-0) avancée.*

Cet assistant permet d'installer simplement et à distance le programme AVG sur les stations.

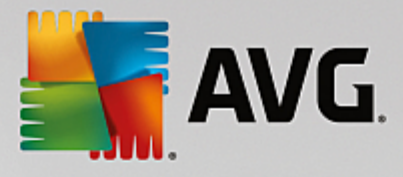

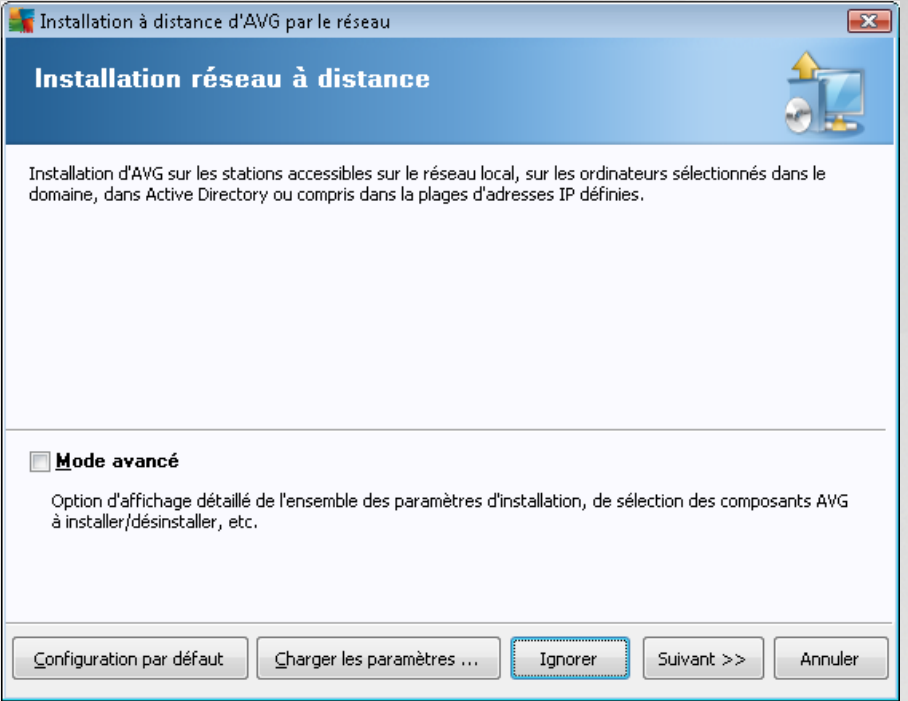

Si vous avez utilisé l'assistant auparavant et avez enregistré un fichier de configuration personnalisée (lors de l'étape finale), vous pouvez charger ces paramètres à l'aide du bouton *Charger les paramètres...*.

Pour rétablir les paramètres d'origine, prédéfinis par défaut, cliquez sur le bouton *Configuration par défaut*.

Pendant le processus d'installation, vous pouvez à tout moment enregistrer la progression de la configuration en appuyant sur la touche F2 ou sur la combinaison CTRL+S. Une nouvelle boîte de dialogue s'ouvre, vous permettant de choisir un nom de fichier de configuration.

Si vous préférez utiliser les paramètres par défaut pour l'ensemble de l'installation, cliquez à plusieurs reprises sur le bouton *Ignorer* jusqu'à parvenir à l'écran final d'installation (voir ci-dessous pour plus d'informations détaillées).

Pour continuer, cliquez sur le bouton *Suivant*.

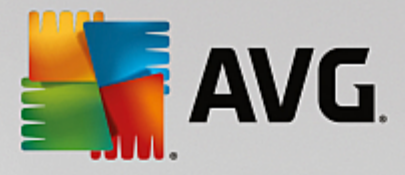

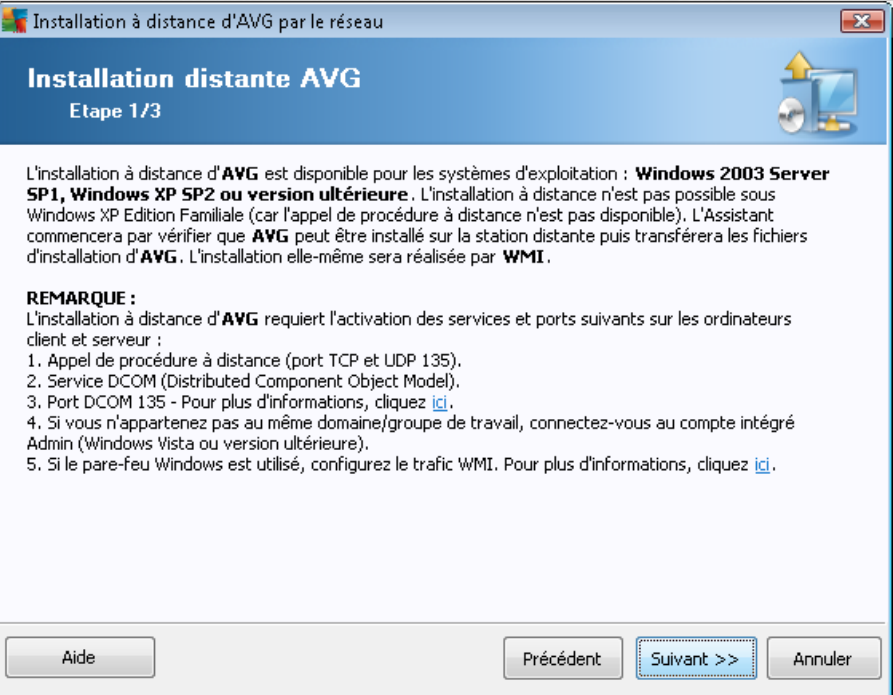

Pour que l'installation à distance s'effectue correctement, l'assistant vérifie d'abord la présence d'AVG sur la station cible, avant de copier les fichiers d'installation d'AVG et de procéder à l'installation.

Avant de continuer, vérifiez la configuration et les exceptions réseau relatives à l'installation à distance d'AVG.

Vous trouverez des informations plus détaillées sur la configuration des ports dans le chapitre [Configuration](#page-8-0) **[réseau](#page-8-0)**.

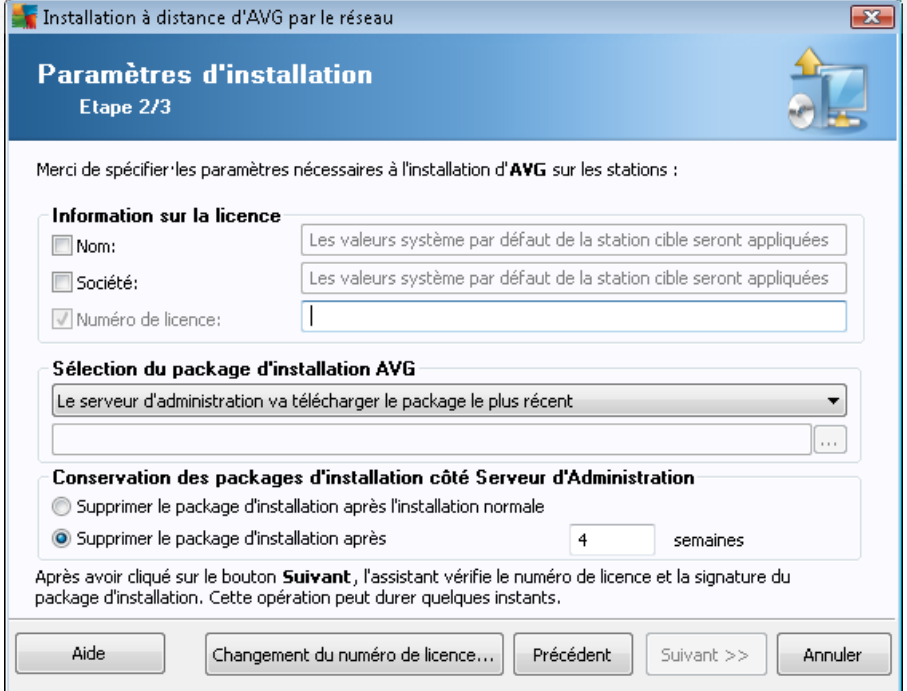

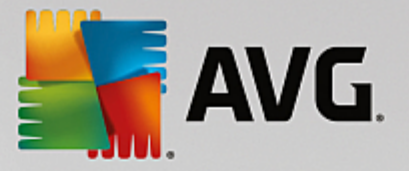

Lors de cette étape, il est impératif de définir les paramètres d'installation suivants :

- *Informations sur la licence* Saisissez les informations relatives à la licence telles que le nom, la société, le numéro de licence (valeur obligatoire). Si vous souhaitez utiliser le nom d'utilisateur Windows pour le champ Nom, ne cochez pas la case correspondante et conservez les paramètres système par défaut.
- *Sélection du fichier d'installation AVG* vous pouvez soit conserver les paramètres par défaut (et laissez le serveur d'administrateur télécharger le nouveau fichier), soit choisir dans le menu déroulant le chemin d'accès de votre choix. En pareil cas, prenez garde d'indiquer le chemin d'accès complet au AVG fichier d'installation ou utilisez le bouton pour sélectionner le dossier qui convient.
- *Conservation des fichiers d'installation côté serveur d'administration* cette liste permet de choisir si vous voulez :
	- *Supprimer le fichier d'installation après l'installation normale (côté serveur d'administration)*

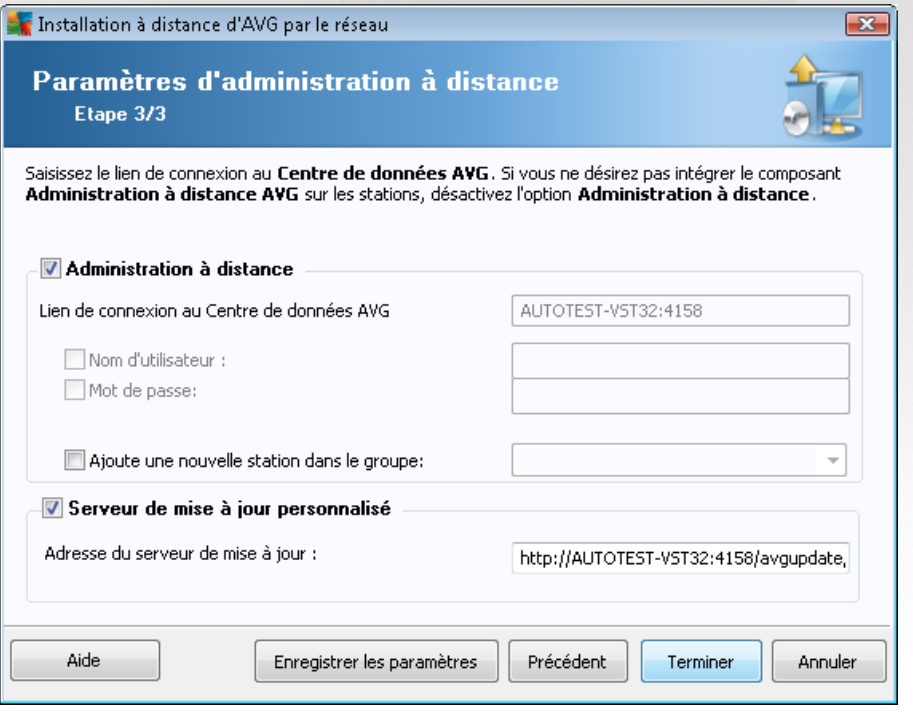

*Supprimer le fichier d'installation après (le nombre de semaines indiqué)*

Les options suivantes sont disponibles à cette étape.

*Remarque : si vous n'êtes pas certain de connaître les paramètres à utiliser, nous vous recommandons de conserver les valeurs par défaut.*

- *Administration à distance* Saisissez le lien de connexion au Centre de données AVG dans le champ *Lien de connexion au Centre de données AVG*. Le cas échéant, entrez également le nom d'utilisateur et le mot de passe. Si vous ne souhaitez pas gérer les stations à l'aide d'AVG Admin Console, désélectionnez cette option.
- *Ajouter une nouvelle station dans le groupe* Si vous préférez ajouter automatiquement une ou
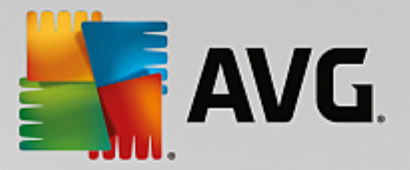

plusieurs stations dans un groupe personnalisé, vous pouvez choisir le nom du groupe ici.

*Serveur de mise à jour personnalisé* – Si vous disposez déjà d'un serveur de mise à jour que vous  $\bullet$ voulez utiliser pour vos stations, cochez cette case et indiquez son adresse dans cette zone.

Lorsque vous avez terminé, cliquez sur le bouton *Terminer* pour débuter l'installation à distance. Vous pouvez voir l'état de l'installation dans la vue **Installation réseau**.

Enregistrez les *paramètres* pour mémoriser la configuration utilisée.

*Remarque : pour afficher la liste des stations récemment installées qui ne fonctionnent pas correctement (en raison d'une erreur au cours de l'installation à distance), accédez à la catégorie[Stations/Stations](#page-103-0) non [conformes](#page-103-0).*

*Remarque : ce chapitre décrit la configuration avancée de l'installation réseau disponible à partir de la console AVG Admin. Si vous préférez configurer moins de paramètres, passez au chapitre [Installation](#page-140-0) réseau à distance [standard](#page-140-0).*

Cet assistant permet d'installer simplement et à distance le programme AVG sur les stations.

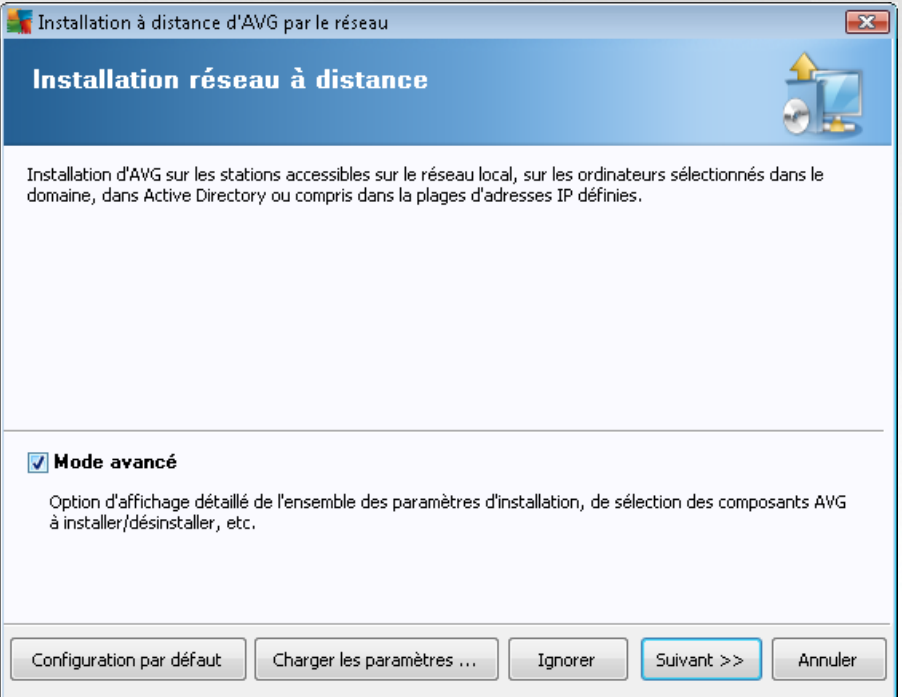

Si vous avez utilisé l'assistant auparavant et avez enregistré un fichier de configuration personnalisée (lors de l'étape finale), vous pouvez charger ces paramètres à l'aide du bouton *Charger les paramètres...*.

Pour rétablir les paramètres d'origine, prédéfinis par défaut, cliquez sur le bouton *Configuration par défaut*.

Pendant le processus d'installation, vous pouvez à tout moment enregistrer la progression de la configuration en appuyant sur la touche F2 ou sur la combinaison CTRL+S. Une nouvelle boîte de dialogue s'ouvre, vous permettant de choisir un nom de fichier de configuration.

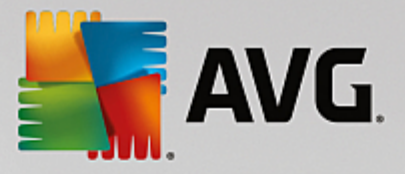

Si vous préférez utiliser les paramètres par défaut pour l'ensemble de l'installation, cliquez à plusieurs reprises sur le bouton *Ignorer* jusqu'à parvenir à l'écran final d'installation (voir ci-dessous pour plus d'informations détaillées).

#### Pour continuer, cliquez sur le bouton *Suivant*.

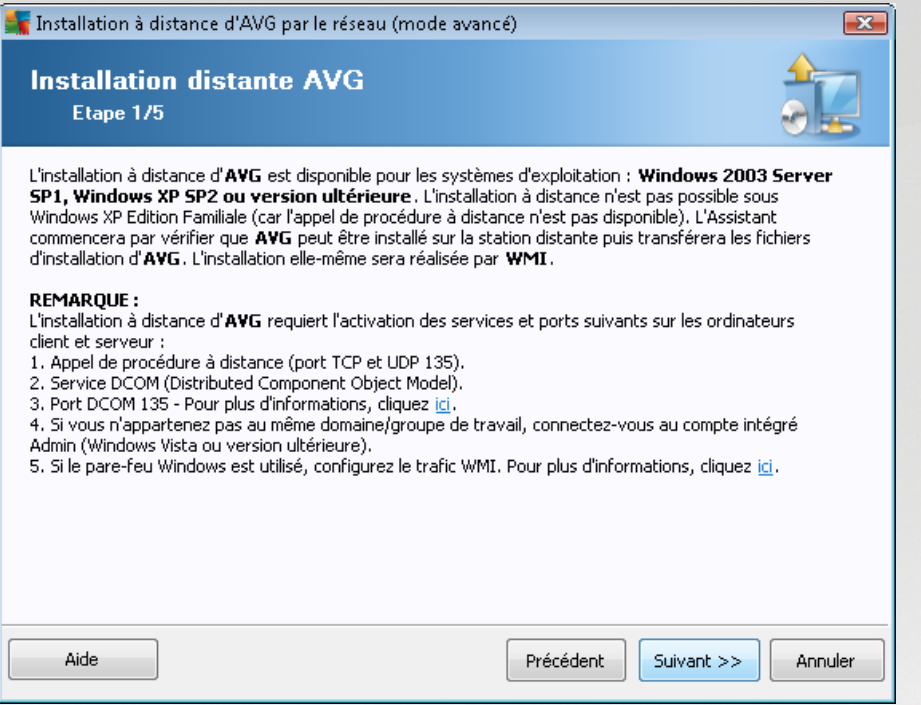

Pour que l'installation à distance s'effectue correctement, l'assistant vérifie d'abord la présence d'AVG sur la station cible, avant de copier les fichiers d'installation d'AVG et de procéder à l'installation.

Avant de continuer, vérifiez la configuration et les exceptions réseau relatives à l'installation à distance d'AVG.

Vous trouverez des informations plus détaillées sur la configuration des ports dans le chapitre [Configuration](#page-8-0) [réseau](#page-8-0).

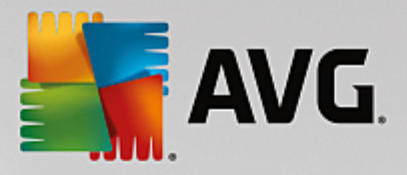

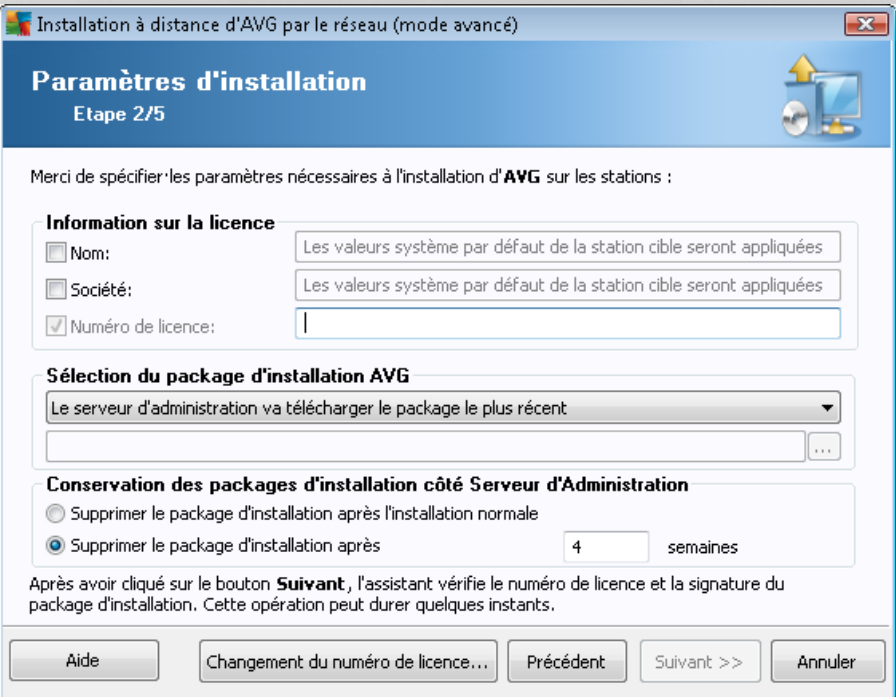

Lors de cette étape, il est impératif de définir les paramètres d'installation suivants :

- *Informations sur la licence* Saisissez les informations relatives à la licence telles que le nom, la société, le numéro de licence (valeur obligatoire). Si vous souhaitez utiliser le nom d'utilisateur Windows pour le champ Nom, ne cochez pas la case correspondante et conservez les paramètres système par défaut.
- *Sélection du fichier d'installation AVG* vous pouvez soit conserver les paramètres par défaut (et  $\bullet$ laissez le serveur d'administrateur télécharger le nouveau fichier), soit choisir dans le menu déroulant le chemin d'accès de votre choix. En pareil cas, prenez garde d'indiquer le chemin d'accès complet au AVG fichier d'installation ou utilisez le bouton pour sélectionner le dossier qui convient.
- *Conservation des fichiers d'installation côté serveur d'administration* cette liste permet de choisir si vous voulez :
	- *Supprimer le fichier d'installation après l'installation normale (côté serveur d'administration)*
	- *Supprimer le fichier d'installation après (le nombre de semaines indiqué)*

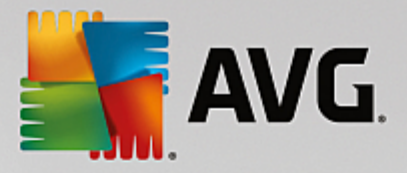

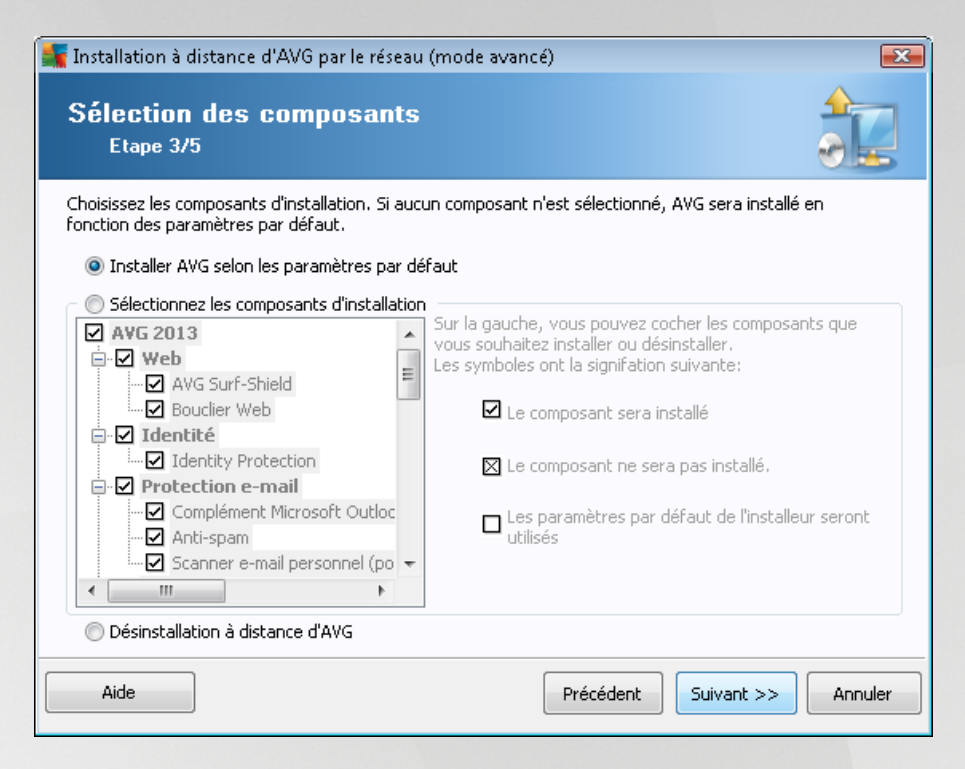

Au cours de cette étape, vous pouvez choisir d'installer AVG selon les paramètres par défaut ou en sélectionnant des composants personnalisés.

- *Installer AVG selon les paramètres par défaut* Sélectionnez cette option si vous préférez installer  $\bullet$ les composants par défaut.
- *Sélectionner les composants d'installation* Sélectionnez cette option pour afficher une arborescence qui présente la liste des composants AVG que vous pouvez installer ou désinstaller. Dans cette liste de composants, sélectionnez :
	- o Les composants qui doivent être installés, que vous devez marquer comme suit : ☑
	- o Les composants à désinstaller ou à ne pas installer, que vous devez marquer comme suit :  $\boxtimes$
	- $\circ$  Si vous laissez des composants vides, les paramètres par défaut seront utilisés ( $\square$ ).
- *Désinstallation à distance d'AVG* permet de désinstaller AVG.

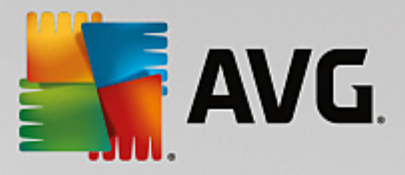

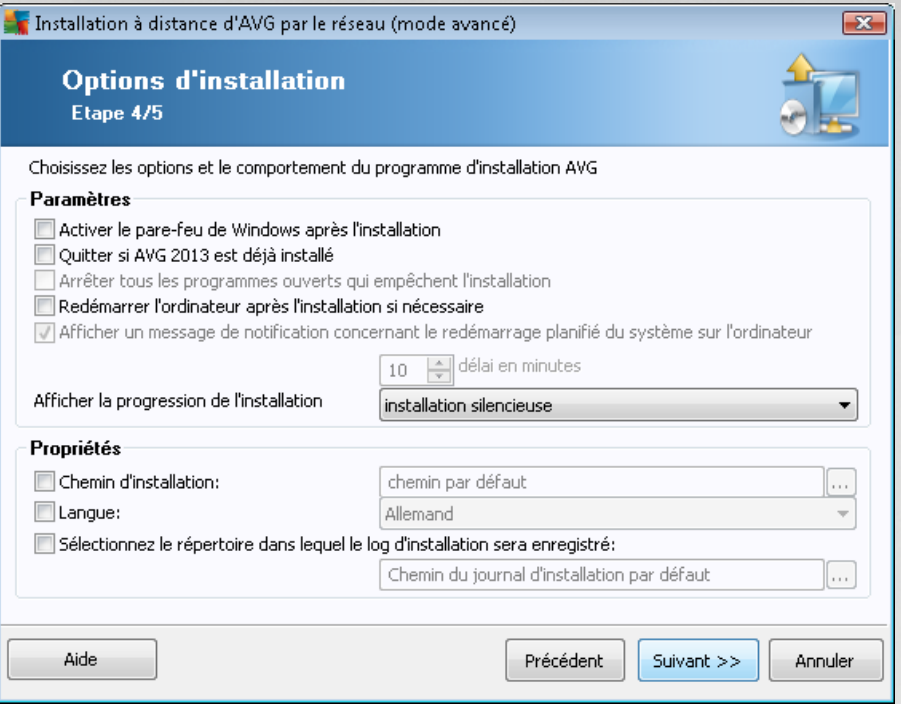

Dans la section *Paramètres d'installation*, vous pouvez sélectionner les options suivantes :

- *Activer le pare-feu de Windows après l'installation* si vous n'envisagez pas d'installer le pare-feu  $\bullet$ AVG, il est possible d'activer le pare-feu Windows à l'issue de l'installation.
- *Quitter l'installation si AVG 2013 est déjà installé* l'administration à distance ne peut se poursuivre si AVG 2013 est déjà présent sur la station cible.
- *Arrêter tous les programmes ouverts qui empêchent l'installation* l'installation à distance va forcer la fermeture de toute application qui pourrait entraver le processus d'installation. Il s'agit en général d'un client email ou d'un navigateur Internet en cours d'exécution.
- *Redémarrer l'ordinateur après l'installation d'AVG 2013 si nécessaire* dans certains cas (installation du composant Pare-feu, par exemple), il est nécessaire de redémarrer l'ordinateur pour terminer le processus d'installation.
- *Afficher un message de notification concernant le redémarrage planifié de l'ordinateur distant* si la case précédente est cochée, vous pouvez également définir un délai avant le redémarrage. Par défaut, la valeur est fixée à 10 minutes.

*Sélectionner le type d'installation* – à partir du menu déroulant, sélectionnez l'une des options suivantes :

- o *installation silencieuse* aucune information ne sera visible pour l'utilisateur connecté pendant le processus d'installation.
- o *afficher uniquement la progression de l'installation* l'installation ne nécessite pas d'intervention de la part de l'utilisateur, mais la progression est parfaitement visible sur la station.
- o *afficher l'assistant d'installation* l'installation est visible et l'utilisateur devra confirmer manuellement toutes les étapes.

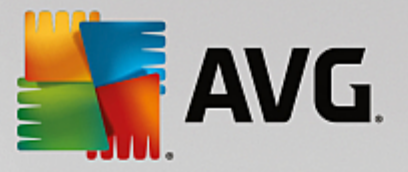

Dans la section *Propriétés de l'installation*, vous pouvez choisir les options suivantes :

- *Chemin d'installation* si vous préférez définir un emplacement d'installation personnalisé, vous pouvez en indiquer le chemin ici. Nous vous recommandons de conserver les paramètres par défaut.
- *Langue* choisissez la langue par défaut que vous voulez utiliser lors de l'installation du programme AVG et dans l'interface utilisateur.
- *Sélectionner le répertoire dans lequel le fichier LOG d'installation AVG 2013 sera enregistré* si vous préférez définir un emplacement personnalisé pour les fichiers journaux d'installation, sélectionnezle à ce stade (le dossier doit exister sur la station cible).

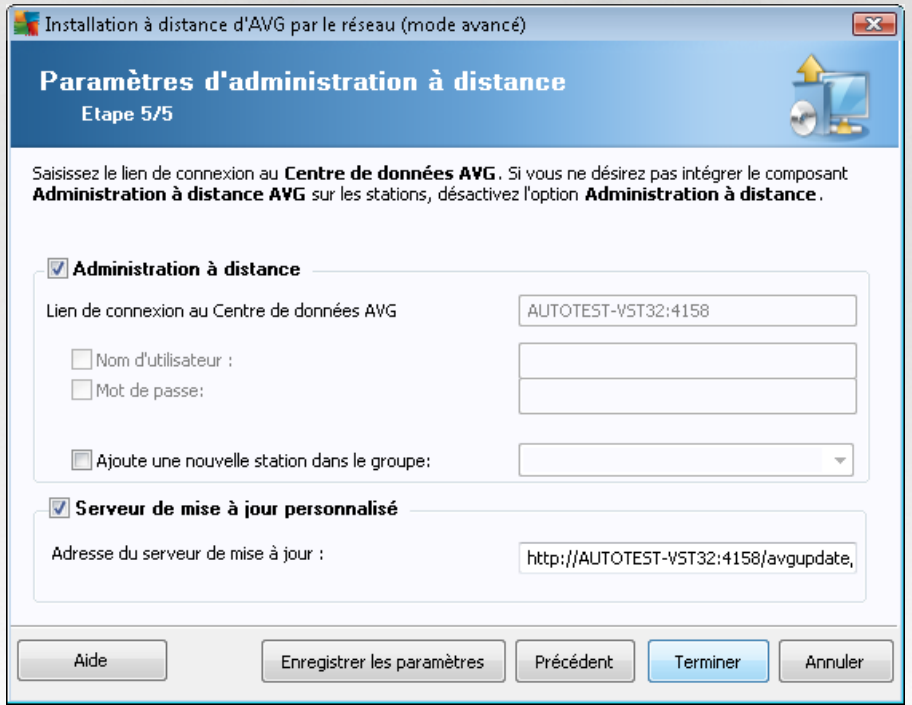

Les options suivantes sont disponibles à la dernière étape:

*Remarque : si vous n'êtes pas certain de connaître les paramètres à utiliser, nous vous recommandons de conserver les valeurs par défaut.*

- *Administration à distance* Saisissez le lien de connexion au Centre de données AVG dans le  $\bullet$ champ *Lien de connexion au Centre de données AVG*. Le cas échéant, entrez également le nom d'utilisateur et le mot de passe. Si vous ne souhaitez pas gérer les stations à l'aide d'AVG Admin Console, désélectionnez cette option.
- *Ajouter une nouvelle station dans le groupe* Si vous préférez ajouter automatiquement une ou plusieurs stations dans un groupe personnalisé, vous pouvez choisir le nom du groupe ici.
- *Serveur de mise à jour personnalisé* Si vous disposez déjà d'un serveur de mise à jour que vous voulez utiliser pour vos stations, cochez cette case et indiquez son adresse dans cette zone.

Lorsque vous avez terminé, cliquez sur le bouton *Terminer* pour débuter l'installation à distance. Vous pouvez voir l'état de l'installation dans la vue **Installation réseau**.

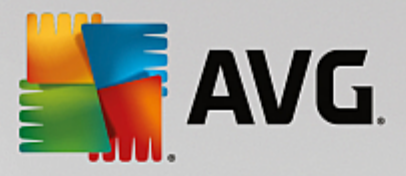

Enregistrez les *paramètres* pour mémoriser la configuration utilisée.

*Remarque : pour afficher la liste des stations récemment installées qui ne fonctionnent pas correctement (en raison d'une erreur au cours de l'installation à distance), accédez à la catégorieStations/Stations non conformes.*

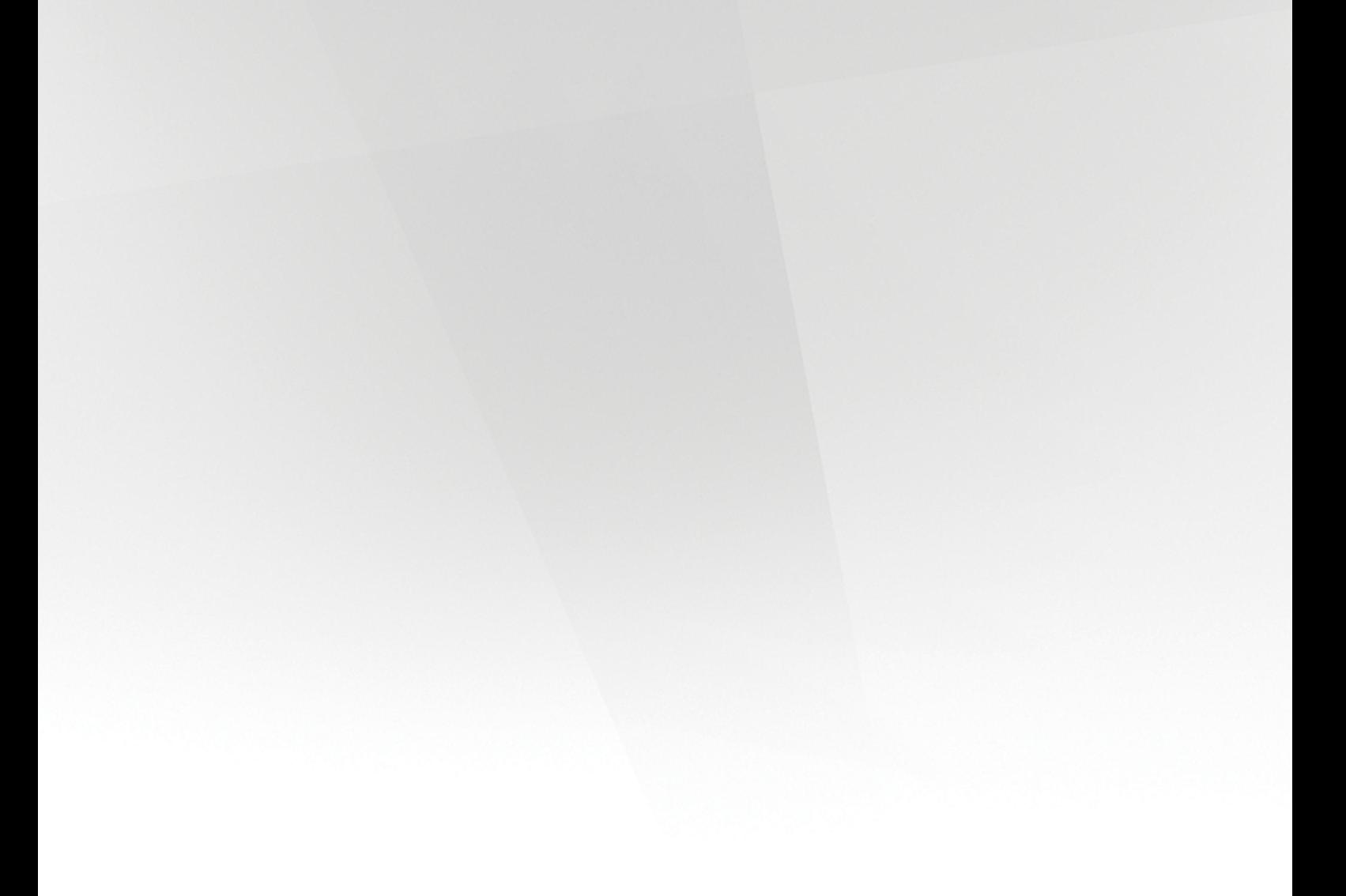

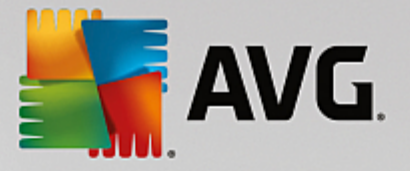

# **7. AVG Admin Server**

**AVG Admin Server permet de sécuriser la communication entre les stations AVG et le Centre de données AVG sur le serveur.** Grâce à AVG Admin Server, les stations AVG se connectent au Centre de données AVG à l'aide du protocole TCP (ou plus précisément du protocole HTTP), composant de l'installation du système d'exploitation Windows. Par conséquent, les stations AVG ne nécessitent aucun composant tiers pour se connecter au système d'administration à distance.

**AVG Admin Server** peut servir de serveur proxy pour le téléchargement et la distribution des mises à jour sur les stations de votre réseau local (en développant le rôle de mise à jour par le serveur proxy).

Il est principalement utilisé en tant que serveur Web simplifié, fournissant les fichiers de mise à jour aux stations AVG. Les fichiers de mise à jour sont téléchargés à partir des serveurs de mise à jour centraux AVG une seule fois, ce qui permet de réduire considérablement la charge de la connexion Internet, particulièrement sur les réseaux étendus.

AVG Admin Server est démarré automatiquement après le déploiement. Dans le cas contraire, vous pouvez le démarrer manuellement. Pour ce faire, sélectionnez le menu Démarrer de Windows, *Tous les programmes/ Administration à distance AVG 2013*, *AVG Admin Server Monitor*, bouton *Démarrage du serveur*.

Des informations complémentaires sur la configuration d'AVG Admin Server sont disponibles dans le chapitre *[Configuration/Paramètres](#page-181-0) d'AVG Admin Server*.

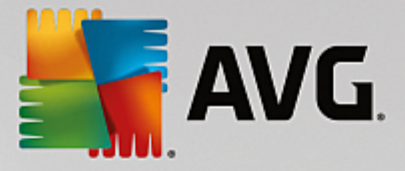

# **8. AVG Admin Lite**

**AVG Admin Lite** est une version simplifiée d'AVG Installation à distance. Il contient uniquement l'assistant de déploiement d'AVG Admin Server Lite et l'Assistant d'Installation Réseau d'AVG Lite. Aucune console d'administration (telle qu'AVG Admin Console), ni aucune option avancée n'est disponible.

- *L'assistant de [déploiement](#page-152-0) d'AVG Admin Server Lite* permet uniquement le déploiement du rôle  $\bullet$ Mettre à jour le serveur proxy.
- *L'assistant [d'installation](#page-154-0) réseau d'AVG Lite* permet uniquement la création d'AVG Installation Script.  $\bullet$

Pour installer et utiliser uniquement les fonctionnalités d'AVG Admin Lite, vous devez avoir choisi l'option Lite *Installation* lors du processus d'installation d'AVG AntiVirus Business Edition (pour plus d'informations, reportez-vous au chapitre Type [d'installation\)](#page-15-0).

### <span id="page-152-0"></span>**8.1. Assistant de déploiement réseau d'AVG Lite**

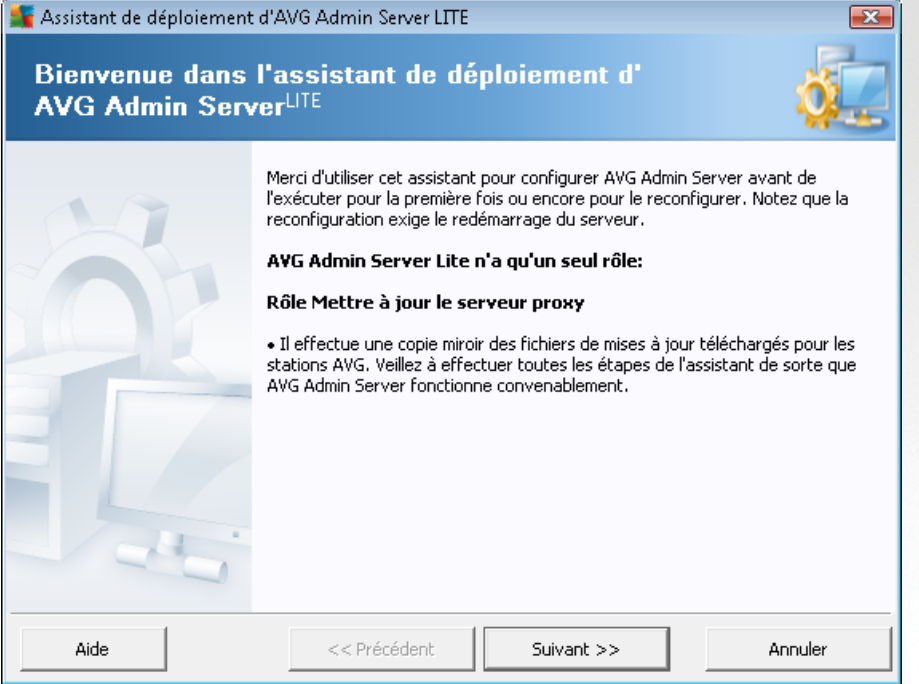

La première boîte de dialogue explique l'objectif de l'assistant. Cliquez sur le bouton *Suivant* pour passer à l'étape suivante.

Remarque : Vous devez exécuter l'assistant à son terme avant de passer à l'installation réseau à distance.

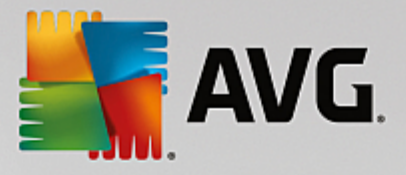

### **8.1.1. Présentation de la configuration**

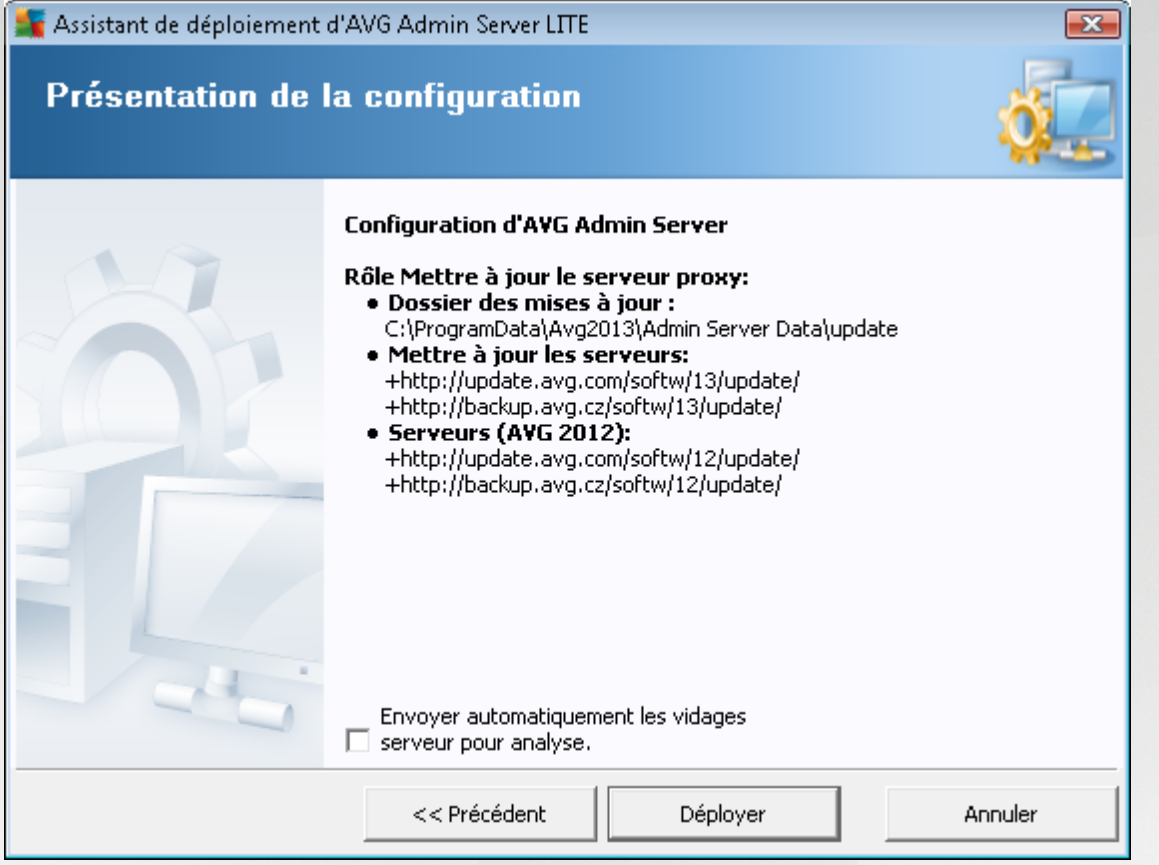

Cette section contient une présentation de la configuration qui sera déployée sur votre serveur. Généralement, seul le rôle Mettre à jour le serveur proxy est déployé sur le serveur. Le rôle Mettre à jour le serveur proxy agit en tant que serveur proxy pour le téléchargement et la distribution des mises à jour sur vos stations.

L'assistant crée également le dossier de mise à jour sur le lecteur C: (par défaut) ou le lecteur qui est désigné dans votre présentation.

Vous pouvez également cocher la case Envoyer automatiquement les vidages serveur pour analyse *pour envoyer directement les journaux de vidage AVG Admin Server à notre service de support technique afin qu'ils soient analysés.*

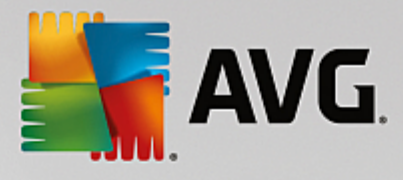

### **8.1.2. Fin**

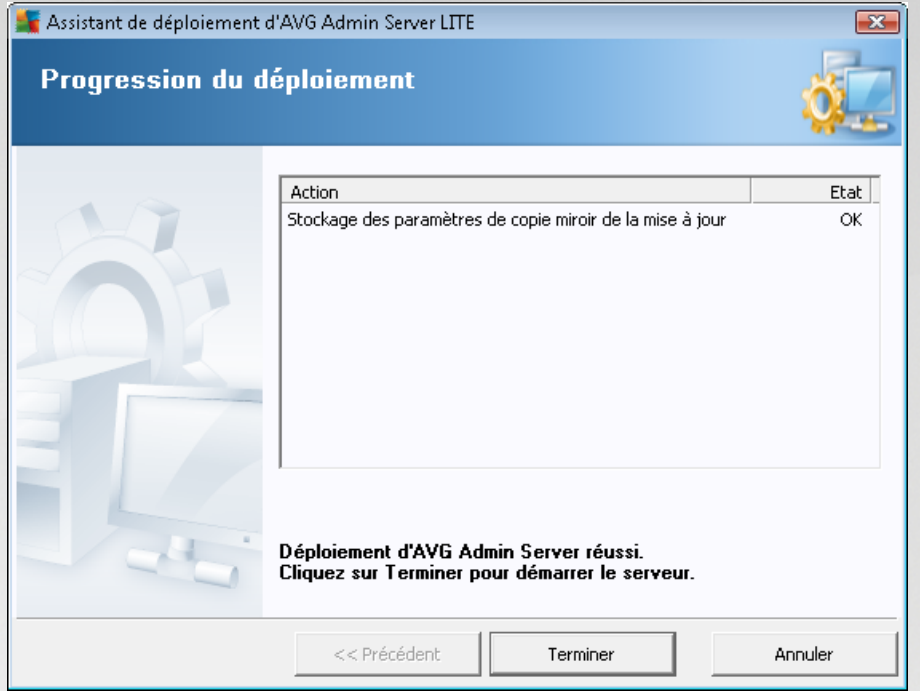

Si la procédure se déroule correctement, une boîte de dialogue similaire à celle figurant ci-dessus s'affiche. Cliquez sur Terminer pour fermer l'assistant et continuer dans l'assistant d'installation par le réseau AVG Lite.

## <span id="page-154-0"></span>**8.2. Assistant d'installation réseau d'AVG Lite**

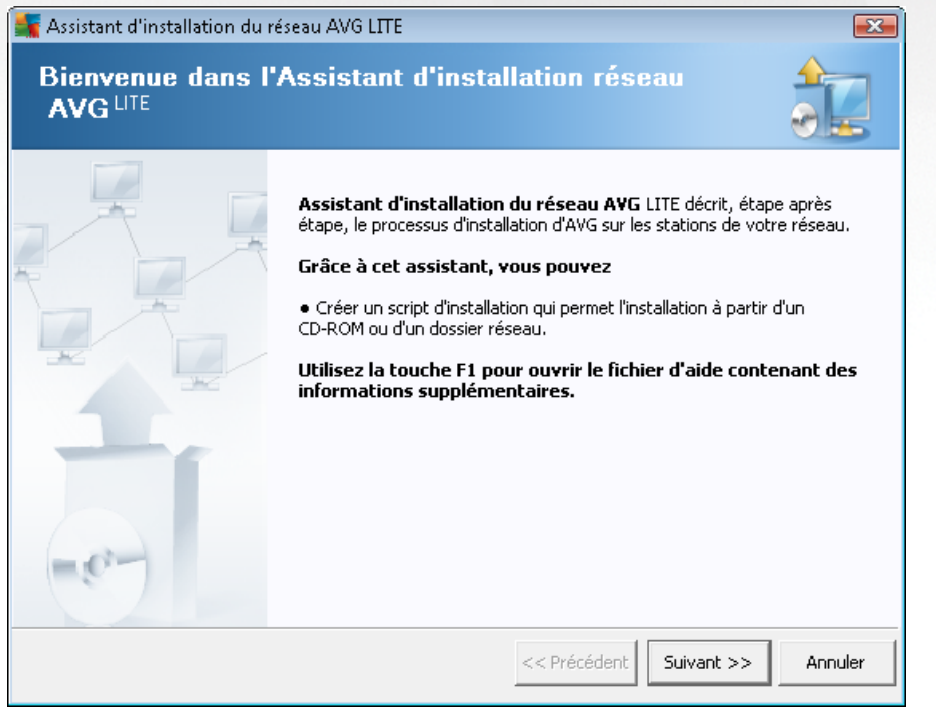

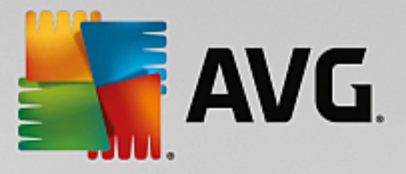

L'assistant Lite *de déploiement réseau d'AVG* vous guidera rapidement lors du processus de création du script AVG. Le script peut alors être utilisé pour installer AVG sur vos stations.

### **8.2.1. Paramètres d'installation**

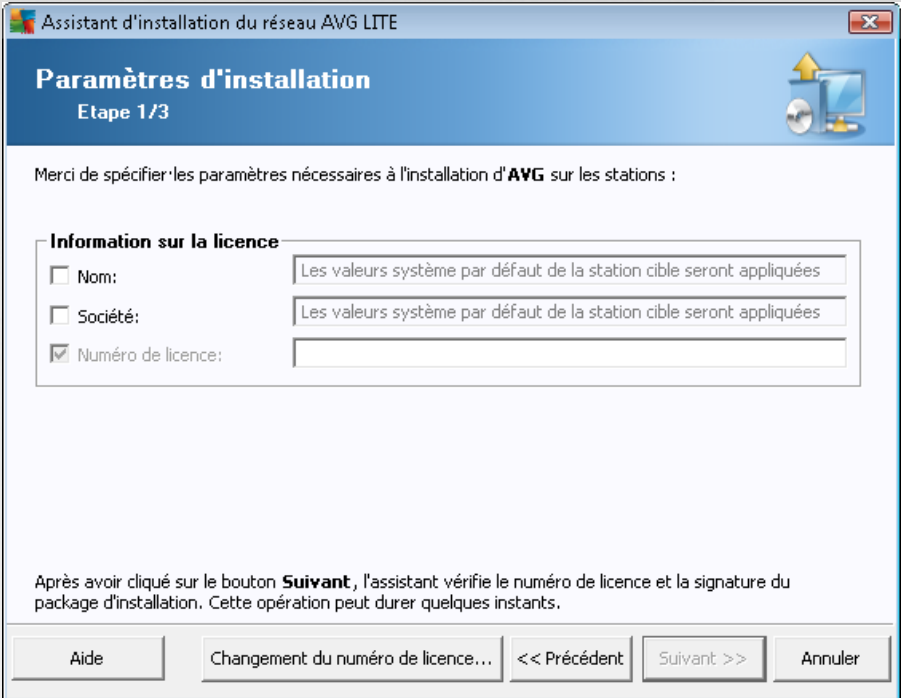

Entrez les valeurs requises. *Numéro de licence* est un champ obligatoire et doit être renseigné. Vous pouvez aussi cocher les cases *Nom* et/ou *Société* et saisir les valeurs appropriées.

Cliquez sur le bouton *Changement du numéro de licence* pour saisir un autre numéro de licence pour les installations AVG.

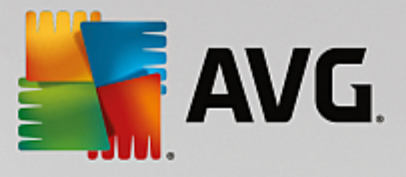

### **8.2.2. Création du script d'installation AVG**

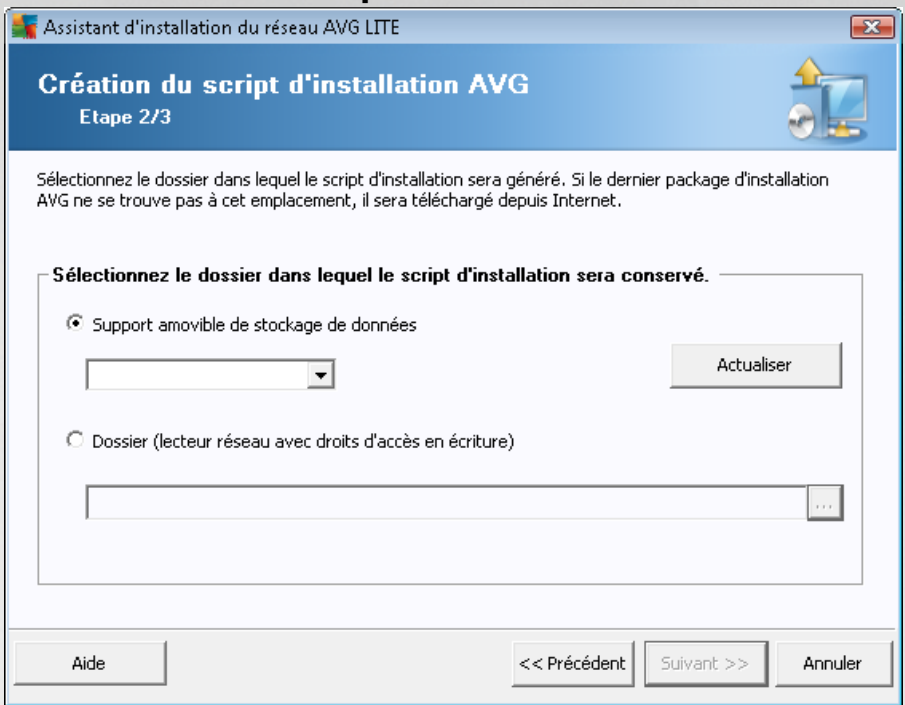

Dans cette boîte de dialogue, vous devez choisir l'emplacement d'enregistrement du script d'installation. Si l'emplacement ne contient pas le fichier d'installation AVG le plus récent, l'assistant tentera de télécharger le fichier à partir d'Internet une fois que vous aurez cliqué sur le bouton *Suivant*. Dans ce cas, assurez-vous que votre connexion Internet est disponible.

Vous pouvez choisir l'une des options suivantes :

#### *Support amovible de stockage de données (dispositif USB)*  $\bullet$

Si vous n'avez pas procédé ainsi, insérez un dispositif USB amovible (clef USB, disque dur externe, etc.), puis cliquez sur le bouton *Rafraîchir* pour afficher le lecteur dans la liste déroulante. Assurez-vous que le lecteur n'est pas protégé en écriture.

#### *Dossier*

La sélection de cette option vous permet de choisir un dossier d'enregistrement pour le script. Si vous choisissez un dossier réseau, vérifiez qu'il offre les droits d'accès en écriture approprié.

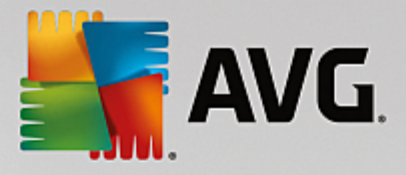

### **8.2.3. Fin**

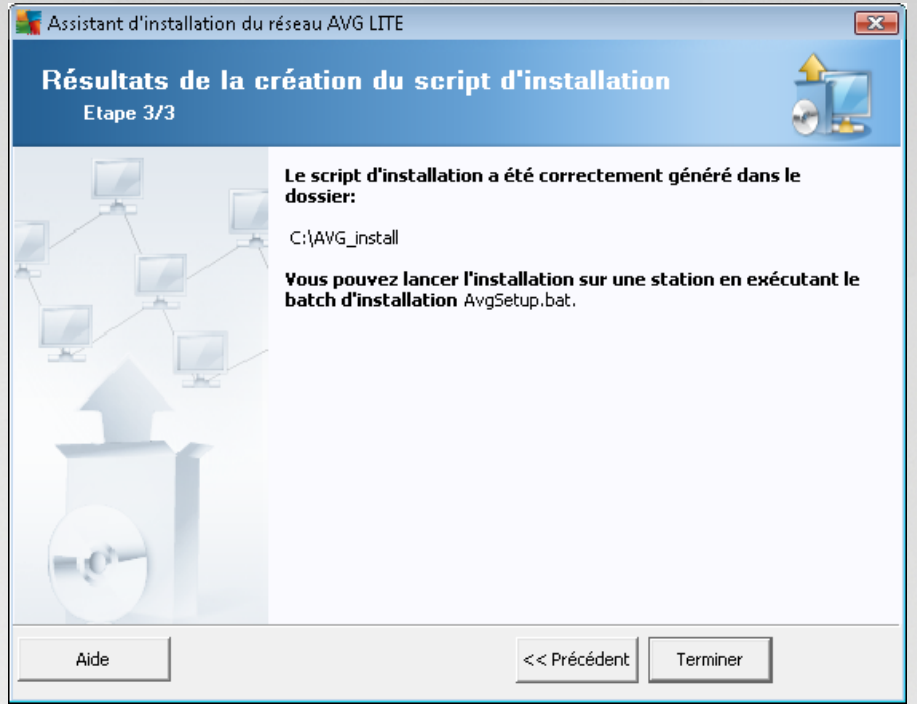

Si la création du script s'est correctement déroulée, une boîte de dialogue similaire à celle-ci s'affiche. Cliquez sur le bouton *Terminé* pour fermer l'assistant.

#### **Pour utiliser le script enregistré dans un dossier :**

1. Copiez le contenu global du dossier précédemment choisi sur votre station.

Remarque : si vous avez utilisé un répertoire réseau pour le stockage du script, vous pouvez accéder à *ce dossier directement depuis le réseau.*

- 2. A partir de la station, accédez à ce dossier, puis exécutez le fichier AvgSetup.bat.
- 3. La ligne de commande s'affiche et l'installation commence.
- 4. Une fois l'installation terminée, la fenêtre se ferme automatiquement.

#### **Pour utiliser le script à partir d'un dispositif amovible :**

- 1. Insérez le dispositif amovible dans votre station.
- 2. Si la fonction d'exécution automatique est activée dans le système d'exploitation de la station, l'installation démarrera automatiquement.
- 3. Si tel n'est pas le cas, accédez au dispositif amovible désigné par sa lettre, puis exécutez le fichier AvgSetup.bat manuellement.
- 4. La ligne de commande s'affiche et l'installation commence.

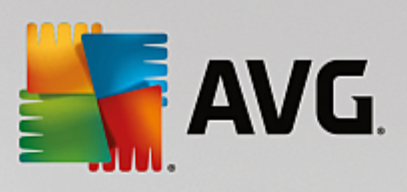

5. Une fois l'installation terminée, la fenêtre se ferme automatiquement.

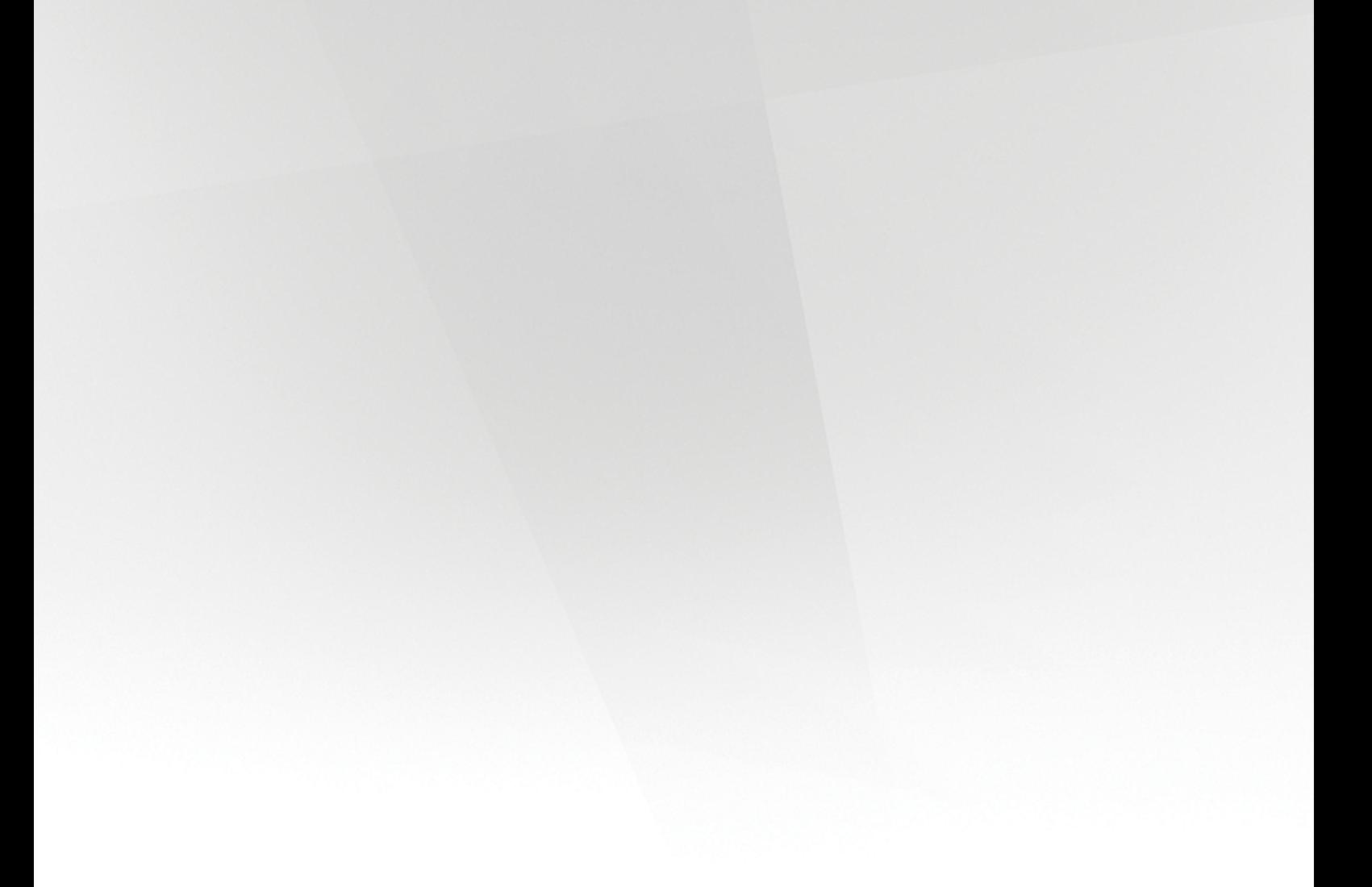

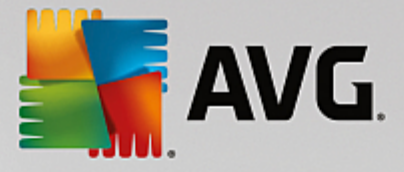

# **9. Configuration**

Ce chapitre contient une description des options de configuration pour les différents composants de AVG AntiVirus Business Edition.

### **9.1. Paramètres partagés des stations/groupes**

Cette boîte de dialogue permet de définir les paramètres partagés des stations. Les options sont identiques à celles de la station, à quelques exceptions près, décrites dans les chapitres ci-dessous. Pour plus d'informations sur la configuration des autres éléments, consultez le manuel d'utilisation d'AVG Internet Security, téléchargeable à partir du site <http://www.avg.com> ou l'aide contextuelle disponible via le bouton comportant un point d'interrogation.

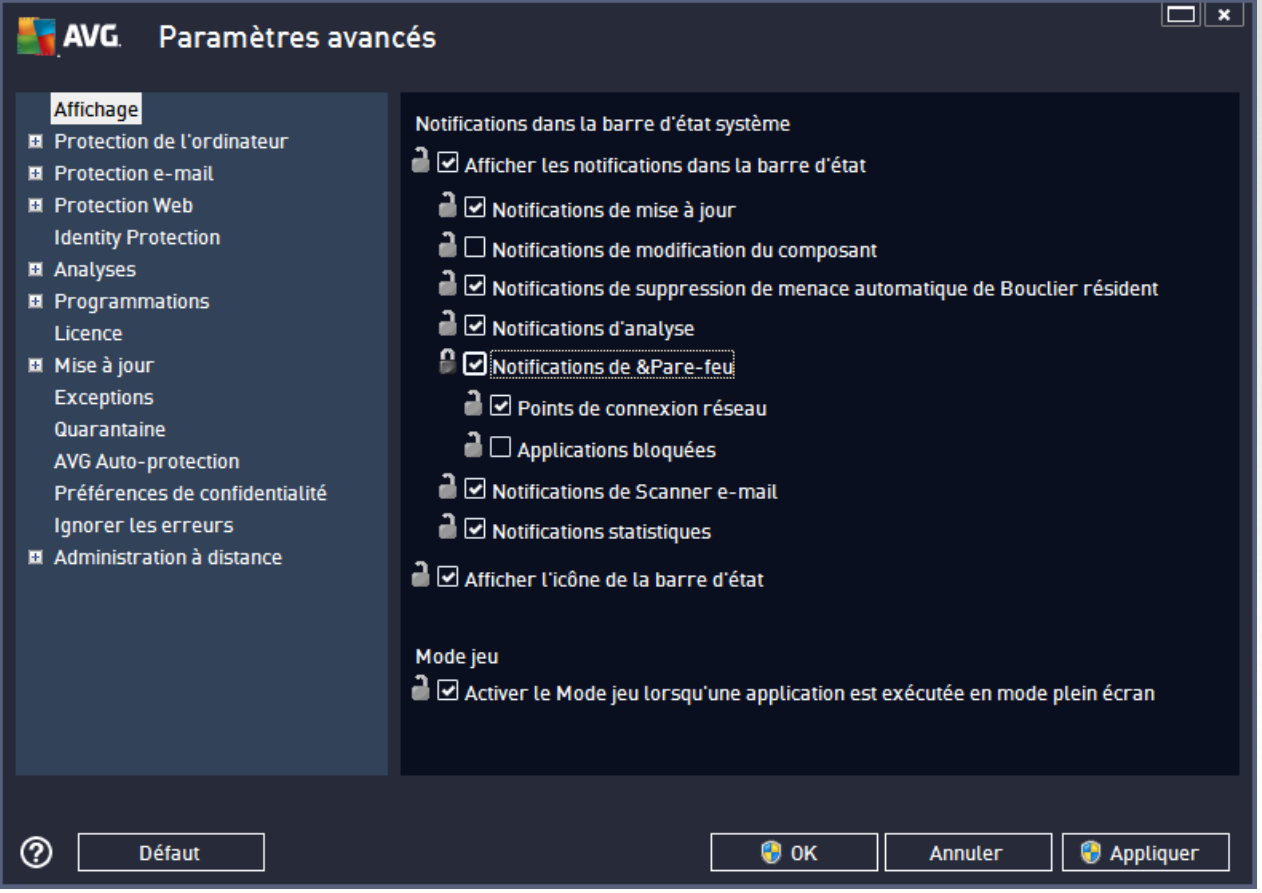

Remarque : Vous pouvez utiliser le bouton Valeur par défaut pour rétablir les paramètres d'origine de la boîte *de dialogue active.*

### **9.1.1. Contrôle général et niveaux de priorité**

Tous les paramètres applicables aux stations ou aux groupes peuvent être définis comme étant des valeurs obligatoires ou facultatives (option par défaut). Une valeur obligatoire peut être transformée en valeur facultative à l'aide de son menu contextuel (bouton droit de la souris).

Les niveaux individuels de priorité sont définis comme suit (du niveau le plus élevé au niveau le plus bas) :

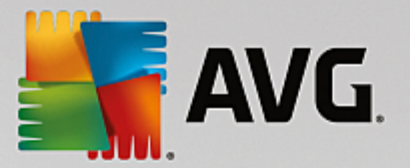

#### *Paramètres partagés des stations*

Les paramètres partagés définis comme étant obligatoires dans la liste *Paramètres partagés des stations* (accessible via le menu *Outils* du menu principal) sont toujours prioritaires sur les autres. Autrement dit, il est impossible de les modifier dans les niveaux inférieurs.

#### *Paramètres partagés du groupe*

Les paramètres partagés définis comme étant obligatoires dans les groupes de stations (élément *Paramètres partagés du groupe* disponible dans l'espace de travail du groupe concerné via le menu contextuel de la branche *Stations*) sont prioritaires sur les paramètres des stations, mais pas sur les *Paramètres partagés des stations*.

#### *Paramètres individuels de la station*

Certains paramètres applicables aux stations sont considérés comme ayant une priorité basse, ce qui signifie que tous les éléments définis comme étant obligatoires dans les niveaux supérieurs mentionnés ci-dessus ne peuvent pas être modifiés ici.

Vous pouvez accéder aux paramètres individuels des stations en cliquant sur une station avec le bouton droit de la souris et en sélectionnant *Paramètres de la station -> Paramètres*.

Par défaut, les éléments obligatoires sont affichés en gras et peuvent facilement être modifiés. Pour ce faire, cliquez avec le bouton droit de la souris sur l'icône du cadenas associée à l'élément, puis sélectionnez la valeur *Obligatoire* dans le menu contextuel.

Le menu contextuel contient également les options suivantes :

- *Tous obligatoires* définit tous les éléments de la boîte de dialogue active comme étant obligatoires.
- *Tous contrôlés* définit tous les éléments de la boîte de dialogue active comme étant contrôlés.

Une fois qu'un paramètre est marqué comme obligatoire, l'utilisateur de la station ne pourra plus le modifier.

Les niveaux individuels se distinguent par les icônes placées à côté de chaque élément. Généralement, un paramètre défini comme obligatoire est indiqué par l'icône d'un cadenas noir fermé. Le cadenas rouge signifie que le paramètre est déjà défini comme obligatoire dans les Paramètres partagés des stations (niveau le plus élevé), alors que l'icône cadenas bleu indique que le paramètre est défini comme obligatoire dans les Paramètres partagés du groupe.

*Remarque : les icônes cadenas ne sont pas disponibles pour les stations.*

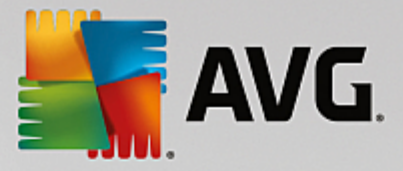

### **9.1.2. Administration à distance**

Les paramètres du composant *Administration à distance*, disponibles dans AVG Admin Console, incluent des éléments supplémentaires (par rapport à ceux des stations).

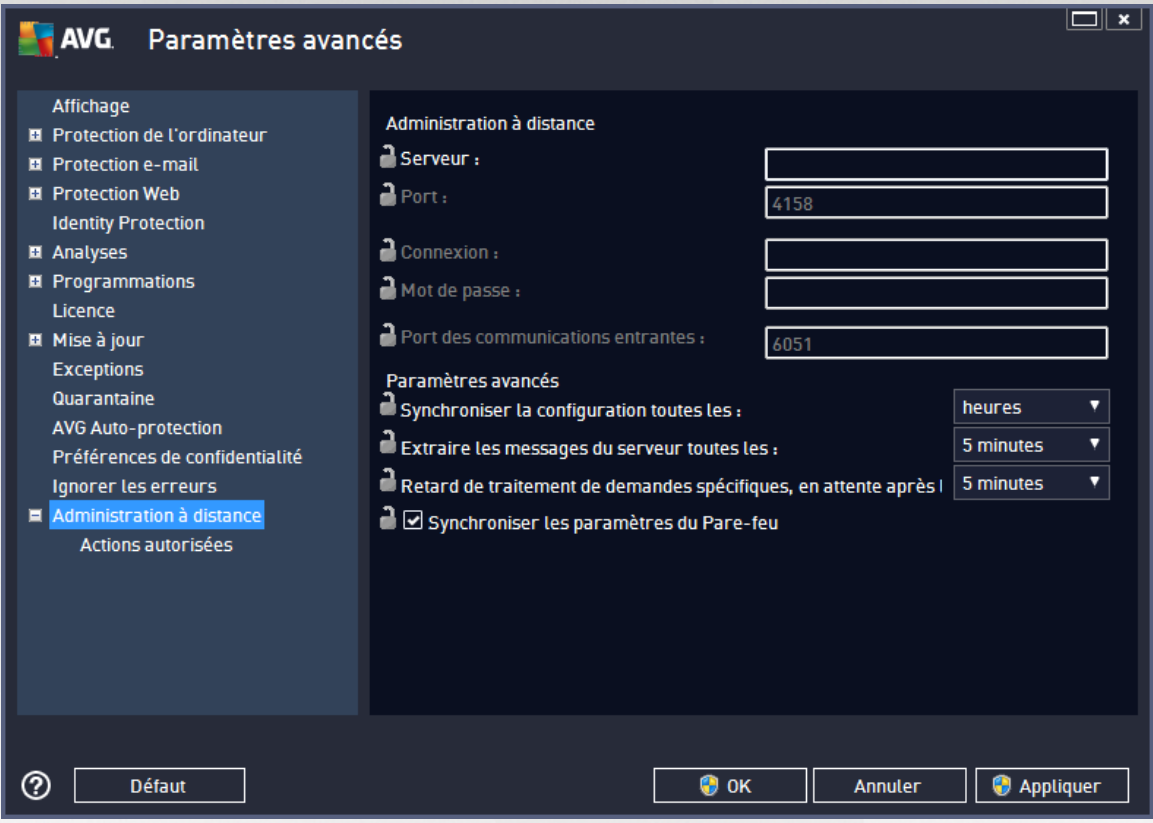

Ce sont les paramètres suivants :

- *Synchroniser la configuration toutes les* permet de choisir l'intervalle de synchronisation automatique (la station tente de se synchroniser après l'intervalle sélectionné : elle vérifie s'il y a du nouveau et transfère uniquement les modifications).
- *Extraire les messages du serveur toutes les :* permet de choisir la fréquence selon laquelle vous  $\bullet$ voulez extraire du serveur les requêtes envoyées à AVG Admin Console.
- *Délai de traitement de demandes spécifiques en attente après le démarrage de la station* déterminez le laps de temps pendant lequel AVG Admin Server patiente avant de commencer le traitement des demandes en attente pour une station qui vient juste de se connecter.
- *Synchroniser les paramètres du Pare-feu* Si vous n'avez pas besoin de cette option, nous vous recommandons de la désactiver afin de réduire les flux de données et d'alléger le trafic réseau.

### **9.1.3. Actions autorisées**

Les actions autorisées concernent les éléments pouvant être activés ou désactivés à partir d'AVG Admin Console pour une utilisation sur la station. La configuration peut être définie à l'aide des *Paramètres partagés pour les groupes/stations* ou en utilisant les paramètres individuels des stations.

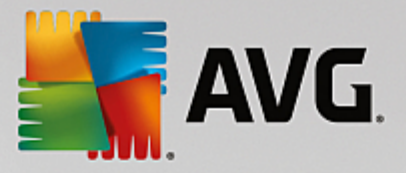

La fonctionnalité est accessible à partir de l'élément *Administration à distance* dans l'arborescence principale sous *Actions autorisées*.

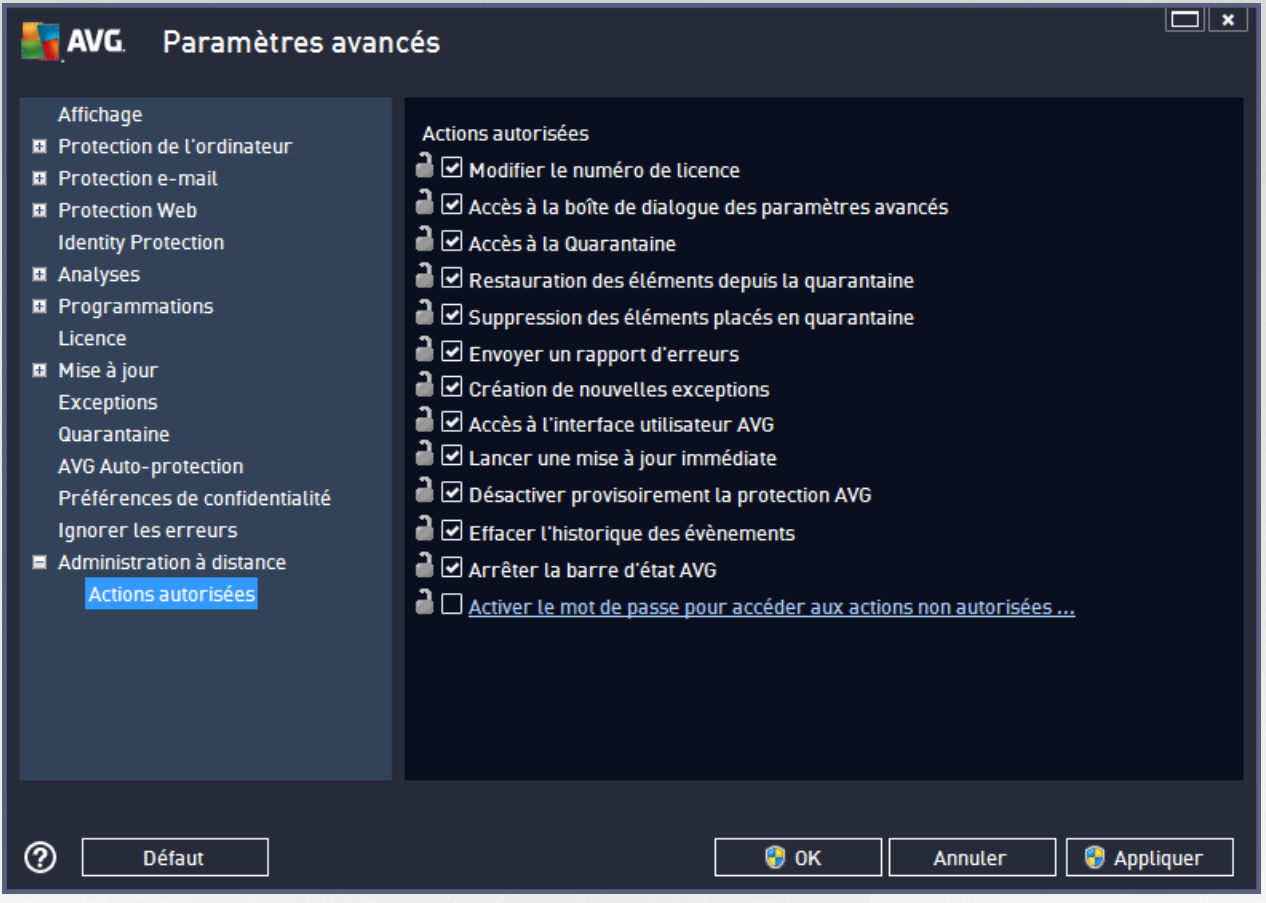

En désactivant la ou les cases suivantes, vous pouvez interdire l'utilisation de la fonctionnalité aux utilisateurs de la station.

- *Modifier le numéro de licence* si non cochée, ne permet plus à l'utilisateur de modifier son numéro  $\bullet$ de licence.
- *Accès à la boîte de dialogue des paramètres avancés* si elle n'est pas cochée, l'utilisateur ne peut plus accéder aux paramètres avancés d'AVG.
- *Accès à la Quarantaine* lorsque cette option est désactivée, les utilisateurs de la station ne peuvent  $\bullet$ pas accéder à la Quarantaine d'AVG.
- *Restauration des éléments depuis la Quarantaine* si l'option n'est pas cochée, l'utilisateur ne peut restaurer d'éléments depuis la Quarantaine.
- *Suppression des éléments placés en quarantaine* si l'option n'est pas cochée, les utilisateurs de la station ne peuvent pas supprimer les fichiers mis en quarantaine.
- *Envoyer un rapport d'erreurs* si l'option n'est pas cochée, l'utilisateur ne pourra pas envoyer de rapports d'erreurs depuis la station.

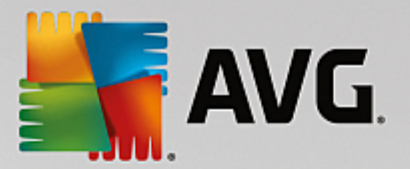

- *Création de nouvelles exceptions* si décochée, l'utilisateur ne pourra plus ajouter d'exceptions.
- *Accès à l'interface utilisateur AVG* lorsque cette option est désactivée, les utilisateurs de la station n'ont pas accès à l'interface utilisateur AVG.
- *Lancer une mise à jour immédiate* si l'option n'est pas cochée, les utilisateurs de la station ne peuvent pas lancer un processus de mise à jour immédiate.
- *Désactiver provisoirement la protection AVG* si cette case n'est pas cochée, les utilisateurs de la station n'ont pas la possibilité de désactiver provisoirement la protection AVG.
- *Effacer l'historique des évènements* si la case n'est pas cochée, les utilisateurs ne sont pas en  $\bullet$ mesure d'effacer l'historique des évènements.
- *Arrêter la barre d'état AVG* lorsque cette option est décochée, les utilisateurs ne peuvent pas désactiver l'icône AVG de la barre d'état système sur leur(s) station(s).

Pour permettre aux utilisateurs d'accéder aux actions non autorisées à l'aide d'un mot de passe, cliquez sur *Activer le mot de passe pour accéder aux actions non autorisées...* et, dans la nouvelle boîte de dialogue, saisissez un nouveau mot de passe (deux fois pour vérification).

Le mot de passe sera nécessaire chaque fois qu'un utilisateur tentera d'accéder à une action interdite.

*Remarque : les changements prendront effet après synchronisation des stations. Pour plus d'informations sur le processus de [synchronisation](#page-100-0), consultez le chapitre correspondant.*

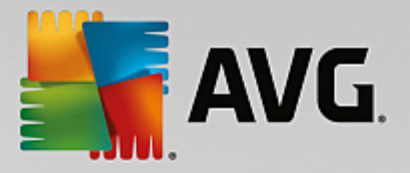

### **9.1.4. Licence**

Les paramètres de *Licence* ne sont disponibles que dans AVG Admin Console.

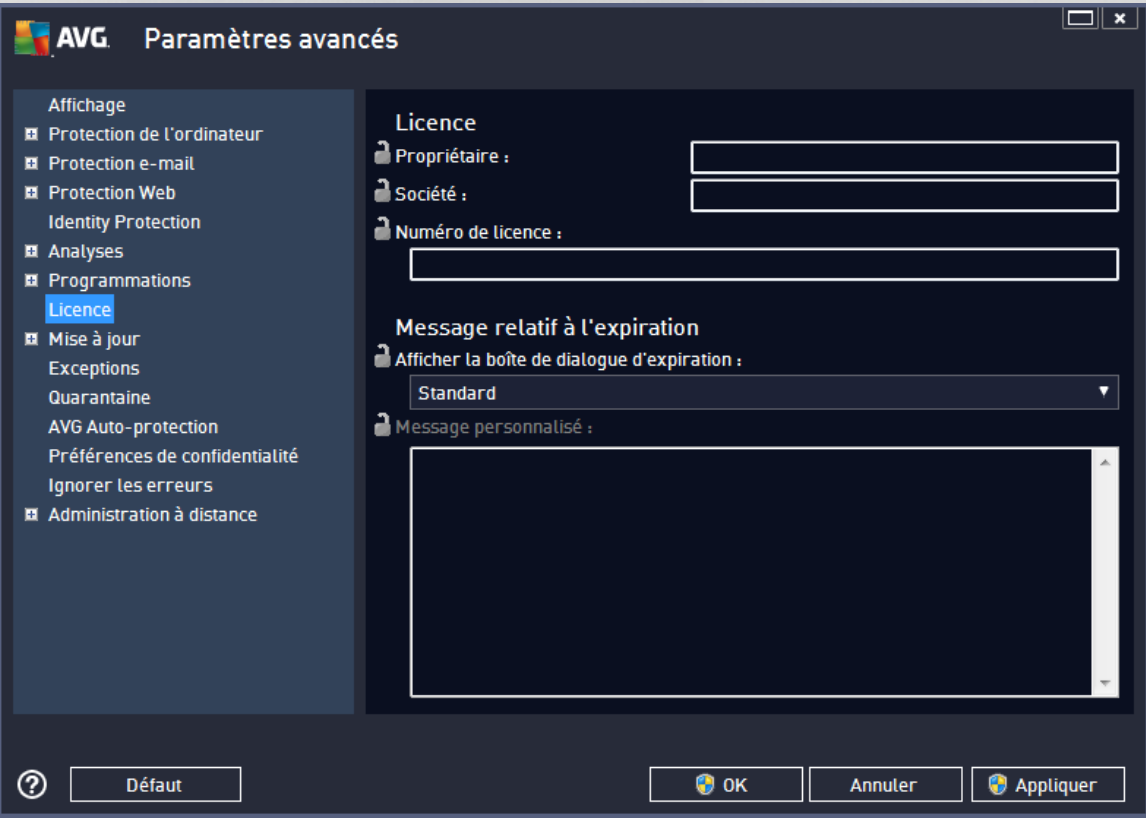

Vous pouvez définir les options suivantes :

- *Nom du propriétaire* champ obligatoire pour saisir le nom du propriétaire.
- *Entreprise* champ obligatoire pour saisir le nom de l'entreprise.
- *Numéro de licence* champ obligatoire pour saisir le numéro de licence.
- Dans la section *Message d'expiration*, vous pouvez demander l'affichage d'une boîte de dialogue lorsque la licence a atteint sa date limite de validité :
- *Afficher la boîte de dialogue d'expiration* sélectionnez une des options disponibles. Si vous  $\bullet$ désirez afficher un message particulier, préférez la dernière option et renseignez à votre guise le champ *Message personnalisé*.

### **9.1.5. Copie de la configuration**

Vous pouvez copier une configuration prédéfinie des Programmations à partir du groupe Paramètres partagés des stations/Groupes (ou des paramètres d'une station unique) dans un groupe, dans plusieurs groupes ou dans les paramètres partagés.

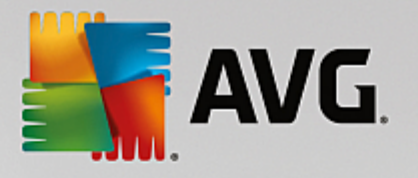

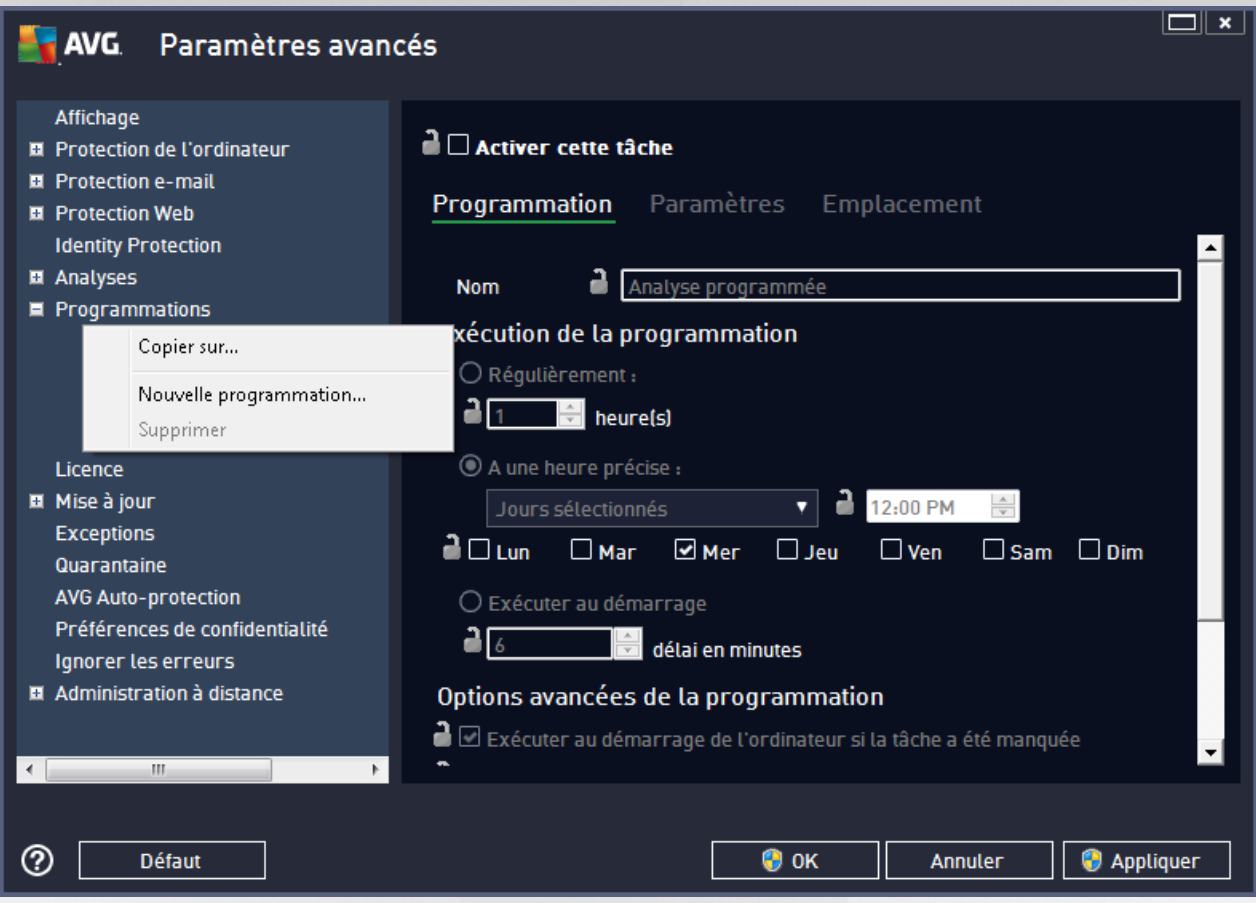

Dans l'arborescence située à gauche, cliquez avec le bouton droit sur le sous-élément choisi dans *Programmations*, puis dans le menu contextuel choisissez l'option *Copier sur*. Une nouvelle boîte de dialogue s'affiche:

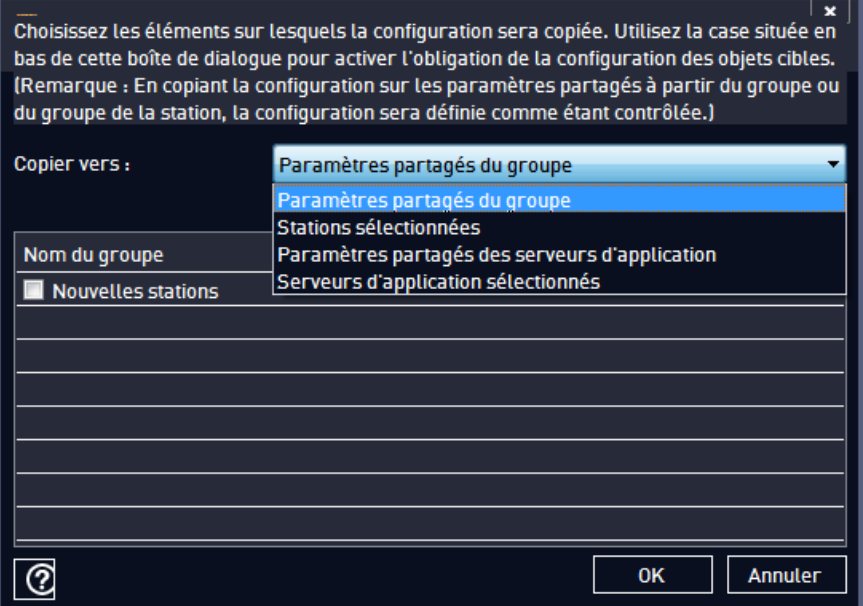

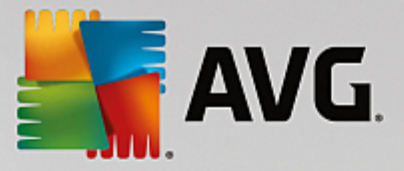

Dans le menu déroulant, sélectionnez l'emplacement dans lequel la configuration sera copiée. Vous pouvez choisir Paramètres partagés dans Groupes, Stations, Paramètres partagés pour les serveurs d'application ou Serveurs d'application.

Si vous sélectionnez l'option *Stations*, le menu déroulant *depuis le groupe* est activé et permet de choisir un groupe dans lequel les stations seront répertoriées. Ensuite, sélectionnez individuellement les stations sur lesquelles vous souhaitez copier la configuration.

### **9.1.6. Analyses programmées**

Lors de la définition d'une nouvelle analyse programmée, vous pouvez choisir l'une des options prédéfinies *Analyse complète* ou *Analyse zones sélectionnées*.

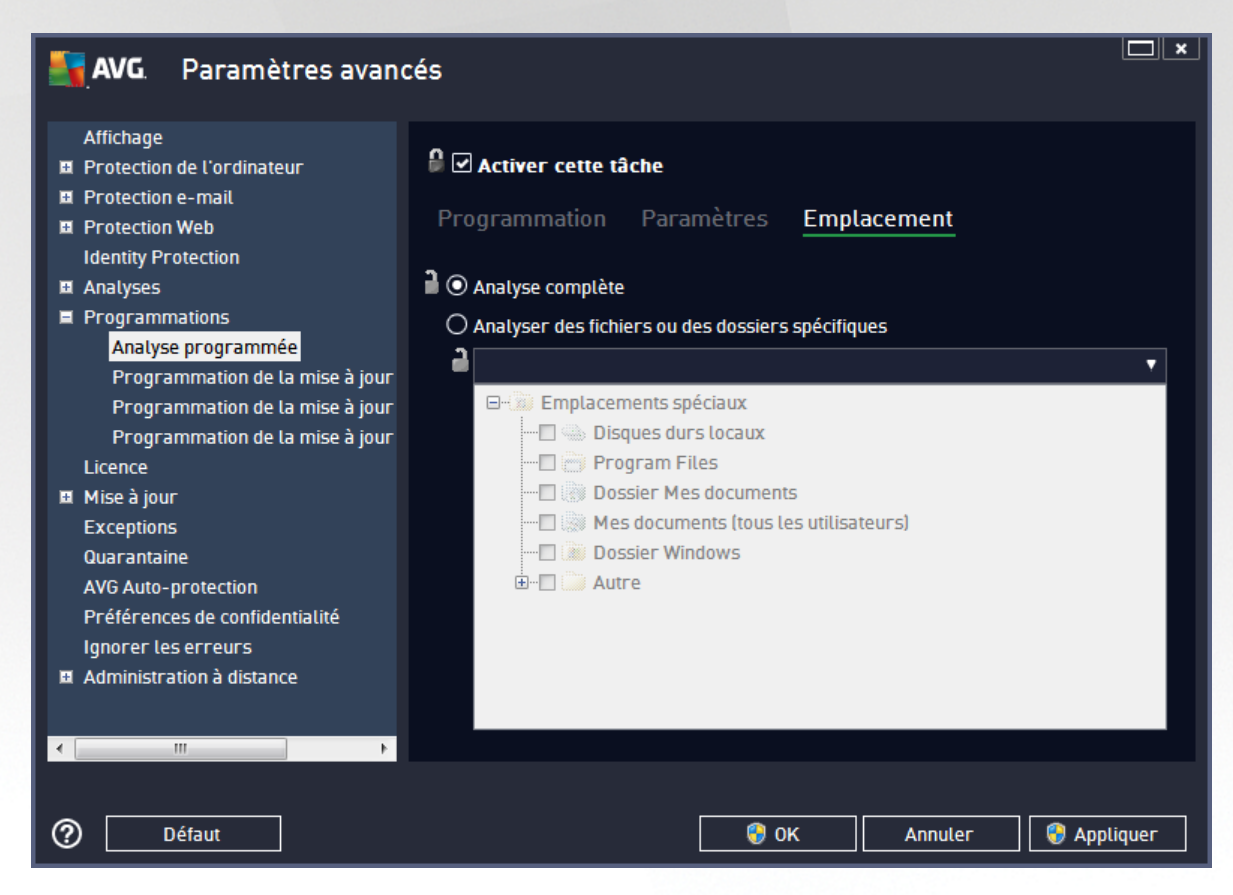

La seconde option permet de sélectionner des zones spécifiques à analyser :

#### *Disques durs locaux : <Loc>*

Analyse de tous les disques durs locaux.

#### *Dossier Mes documents : <Doc>*

Analyse l'emplacement suivant :

C:\Documents and Settings\<utilisateur actuel>

Où *utilisateur actuel* représente un utilisateur connecté durant l'analyse.

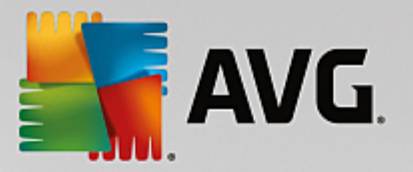

*Documents partagés : <DocAll>*

Analyse l'emplacement suivant :

C:\Documents and Settings\All Users

*Program Files: <Prg>*

Le répertoire Program files (par exemple C:\Program Files\) sera analysé.

*Dossier Windows : <WinDir>*

Analyse le dossier Windows (par exemple, C:\Windows).

*Dossier système : <SysDir>*

Analyse le dossier système Windows (par exemple, c:\Windows\System32).

*Lecteur système : <SysDrv>*

Analyse le lecteur système (par exemple, C:\).

*Dossier des fichiers temporaires : <Temp>*

Analyse l'emplacement suivant :

C:\Documents and Settings\<utilisateur>\Local Settings\Temp

Où *<utilisateur>* représente un nom de profil utilisateur.

#### *Fichiers Internet temporaires : <Web>*

Analyse le répertoire de la mémoire cache d'Internet Explorer :

C:\Documents and Settings\<utilisateur>\Local Settings\Temporary Internet Files

Où *<utilisateur>* représente un nom de profil utilisateur.

*Avertissement : depuis que toutes les analyses programmées s'exécutent à partir du compte utilisateur SYSTEM, il n'est pas possible, pour le moment, d'analyser correctement certains emplacements (notamment <Web>, <Temp> ou <Doc>) en raison de la stratégie de sécurité de Windows.*

### **9.1.7. Déplacement de valeurs vers des groupes/serveurs**

Pour n'appliquer une configuration qu'à un nombre limité de groupes de stations sans vouloir ou pouvoir définir celle-ci dans les paramètres partagés des stations (ces derniers appliqueraient la configuration à tous les autres groupes hérités), vous pouvez alors utiliser l'option suivante :

Ouvrez les *Paramètres partagés des stations* et choisissez une boîte de dialogue de configuration avec la ou les valeurs à déplacer :

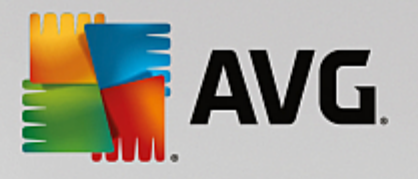

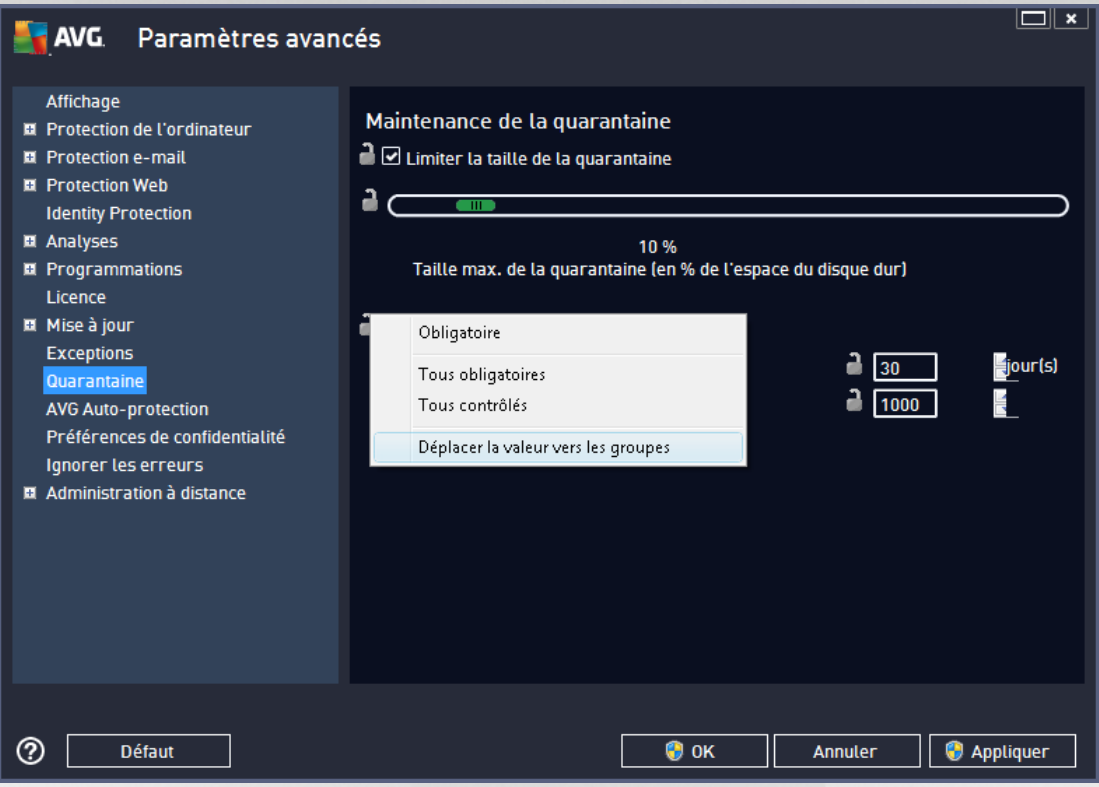

Pour déplacer une valeur prédéfinie vers tous les autres paramètres du groupe, cliquez avec le bouton droit sur la case choisie, puis sélectionnez l'option *Déplacer la valeur vers les groupes* dans le menu contextuel. Vous devez voir une icône de verrouillage modifiée à côté de l'élément de configuration choisi :

 $\, \Omega \, \boxdot \,$  Afficher les notifications dans la barre d'état

Pour transférer le paramètre choisi vers d'autres paramètres du groupe, cliquez sur le bouton *OK* ou *Appliquer*.

Remarque : Si vous modifiez la valeur du paramètre ou son statut avant de cliquer sur le bouton OK ou *Appliquer, les modifications seront perdues et la configuration ne sera pas copiée.*

De même, vous pouvez traiter les *Paramètres partagés des serveurs d'application* et déplacer la configuration sélectionnée vers tous les serveurs. L'élément du menu contextuel s'appelle *Déplacer la valeur vers les serveurs*.

Il y a également la possibilité de déplacer la valeur depuis les paramètres d'un groupe vers les Paramètres partagés des stations :

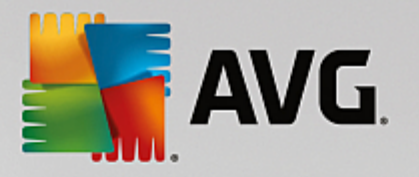

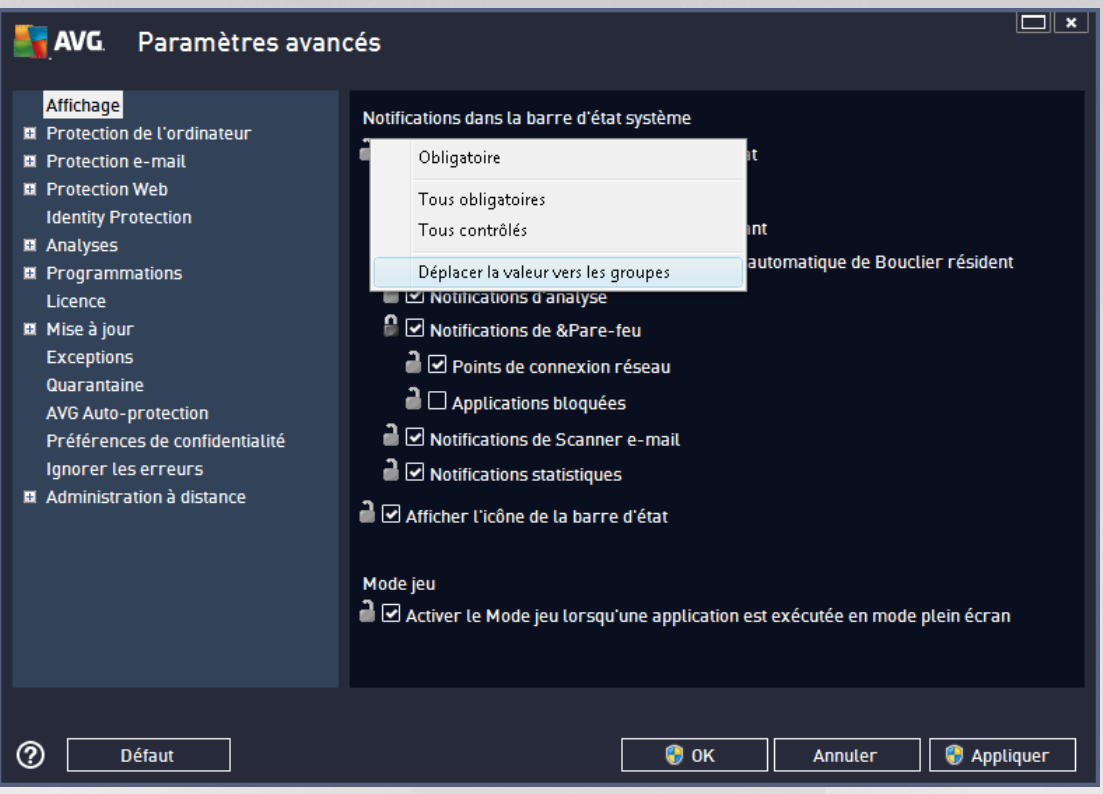

Pour déplacer une configuration d'un groupe aux *Paramètres partagés des stations*, vous pouvez cliquer avec le bouton droit sur la case à cocher choisie, puis sélectionner *Déplacer la valeur vers les paramètres partagés* dans le menu contextuel. Vous devez voir une icône de verrouillage modifiée à côté de l'élément de configuration choisi :

### Afficher les notifications dans la barre d'état

En cliquant sur le bouton *OK* ou *Appliquer*, la valeur sera déplacée vers les *Paramètres partagés des stations* et sera définie comme obligatoire. Dans tous les autres groupes, elle sera définie comme contrôlée. Cela permet de déplacer facilement la balise obligatoire à partir de tous les groupes à la fois.

De même, vous pouvez traiter des paramètres de serveur donnés pour les serveurs d'application et déplacer la configuration sélectionnée vers les *Paramètres partagés des serveurs d'application*. L'élément du menu contextuel s'appelle *Déplacer la valeur vers les paramètres partagés*.

### **9.1.8. Anti-spam**

Si vous déployez le rôle UpdateProxy (dans l'*Assistant de [déploiement](#page-18-0) d'AVG Admin Server*), vous pouvez choisir de télécharger des mises à jour d'Anti-Spam directement à partir des serveurs Mailshell et utiliser AVG Admin Server pour les distribuer entre les stations.

Le téléchargement de mises à jour d'Anti-spam peut être activé ou désactivé à partir de la boîte de dialogue des paramètres d'AVG Admin Server, *onglet [UpdateProxy](#page-186-0)*.

Les mises à jour d'Anti-Spam peuvent être modifiées manuellement à partir des paramètres partagés. Pour ce faire, accédez à la console d'AVG Admin, menu supérieur, élément *Outils/Paramètres partagés des stations*. Ensuite, choisissez *Anti-Spam/Paramètres Expert/Connexion Internet*.

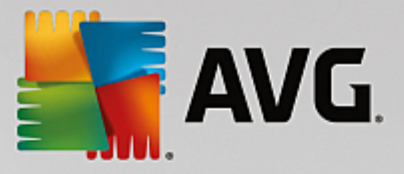

Dans la boîte de dialogue *Serveur proxy*, entrez votre adresse AVG Admin Server comprenant le numéro de port (la valeur par défaut est 4158).

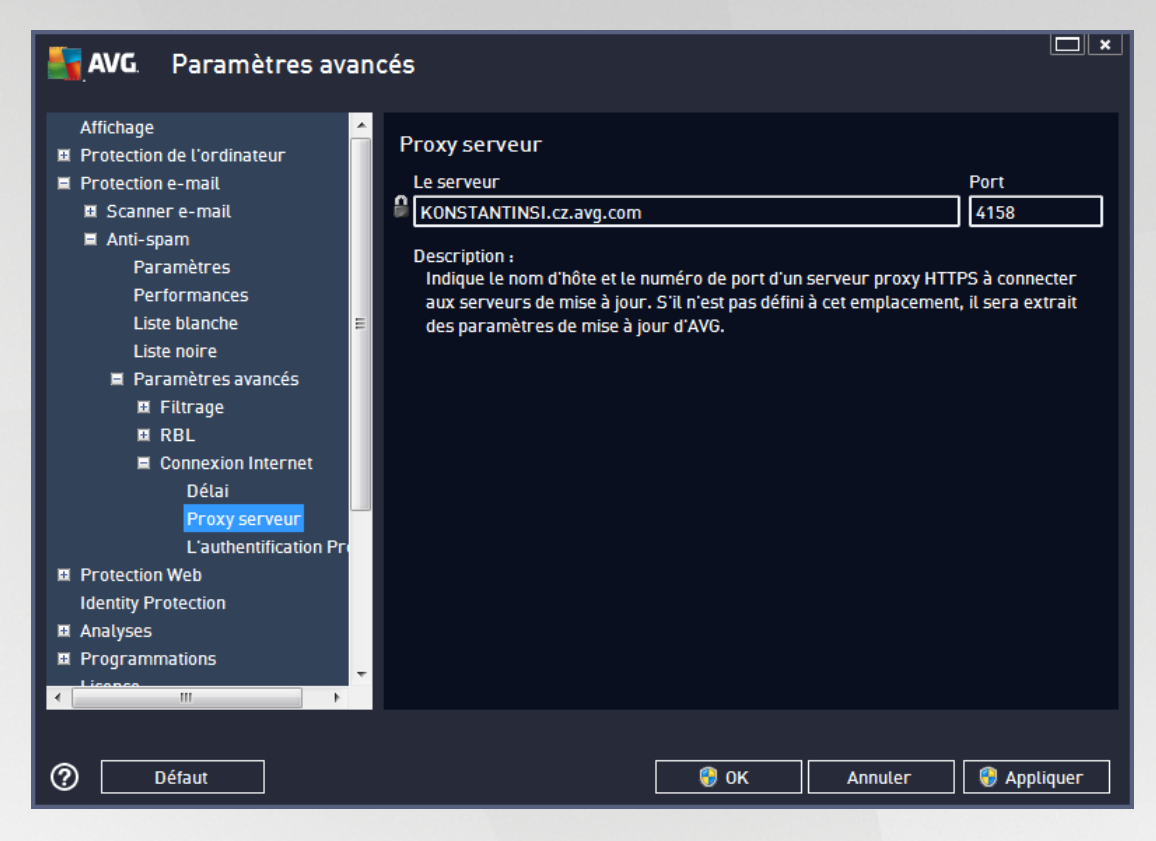

Si votre composant AVG Admin Server utilise un nom d'utilisateur et un mot de passe, ouvrez également la boîte de dialogue *Authentification proxy* et saisissez le nom d'utilisateur et le mot de passe corrects.

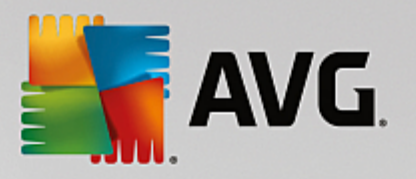

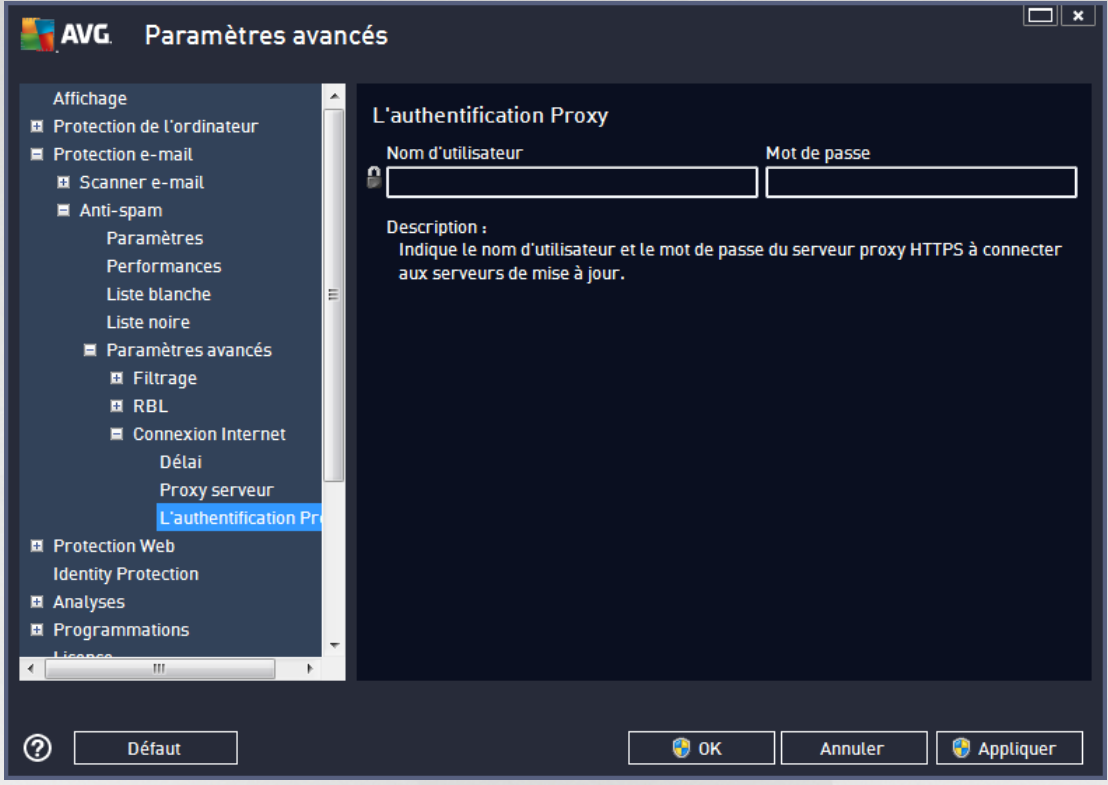

*Remarque : Vous pouvez de façon analogique mettre à jour manuellement ces paramètres pour Paramètres partagés du groupe ou pour les stations individuelles le cas échéant.*

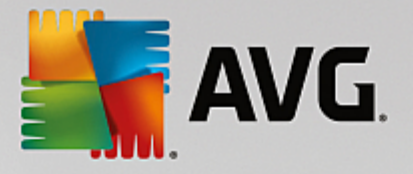

## **9.2. Paramètres partagés des serveurs d'application**

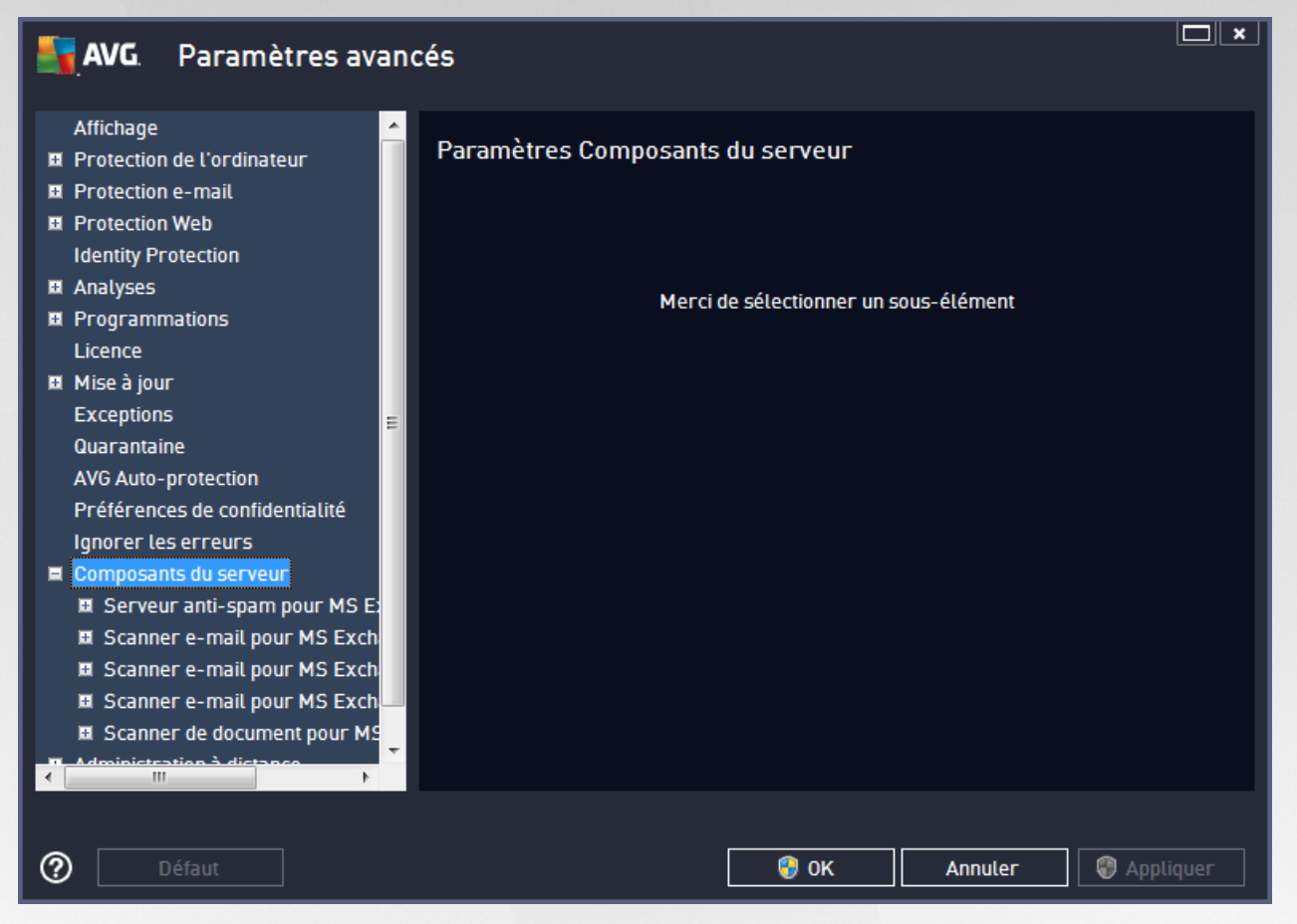

Cette boîte de dialogue permet de définir les paramètres partagés des serveurs d'application. La plupart des options décrites dans les chapitres ci-dessous sont identiques à celles de la station, à quelques exceptions près. Pour plus d'informations sur la configuration des autres éléments, consultez le manuel de l'utilisateur de l'édition Serveur de Mail AVG, téléchargeable à partir du site <http://www.avg.com> ou l'aide contextuelle accessible par un simple clic sur le bouton figurant un point d'interrogation.

Remarque : Vous pouvez utiliser le bouton Valeur par défaut pour rétablir les paramètres d'origine de la boîte *de dialogue active.*

### **9.2.1. Présentation**

Présentation standard des différents composants du serveur :

*Serveur anti-spam pour MS [Exchange](#page-173-0)*  $\bullet$ 

> Ce composant vérifie tous les messages électroniques entrants et marque les courriers indésirables comme SPAM. Il utilise plusieurs méthodes d'analyse pour traiter chaque email afin d'offrir un niveau de protection maximal contre les messages indésirables.

*Scanner email pour MS [Exchange](#page-174-0) (agent de transport de routage)*  $\bullet$ 

Ce composant vérifie tous les messages électroniques internes et sortants acheminés via le rôle

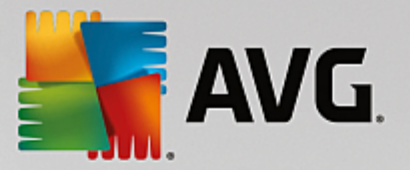

MS Exchange HUB.

Disponible pour MS Exchange 2007/2010 et ne peut être installé que dans le rôle HUB.

*Scanner email pour MS [Exchange](#page-175-0) (agent de transport SMTP)*  $\bullet$ 

Vérifie tous les messages électroniques acheminés via l'interface SMTP de MS Exchange.

Disponible pour MS Exchange 2007/2010 seulement ; peut être installé dans les rôles EDGE et HUB.

#### *Scanner email pour MS [Exchange](#page-176-0) (VSAPI)*

Vérifie tous les messages électroniques stockés dans les boîtes de réception des utilisateurs. En cas de détection, les virus sont déplacés en quarantaine ou purement et simplement supprimés.

*Scanner de [documents](#page-178-0) pour MS SharePoint*

Analyse les documents durant le téléchargement à partir du/vers le serveur Sharepoint. En cas de détection, les virus sont déplacés en quarantaine ou purement et simplement supprimés.

### <span id="page-173-0"></span>**9.2.2. Serveur anti-spam pour MS Exchange**

Les options disponibles pour le *serveur anti-spam pour MS Exchange* sont rigoureusement identiques à celles de la station (notez que les paramètres prédéfinis par défaut diffèrent). Si vous souhaitez plus d'informations sur certaines options en particulier, consultez le manuel de l'utilisateur AVG Edition Serveur de Mail téléchargeable à partir du site <http://www.avg.com> ou à partir de l'aide contextuelle.

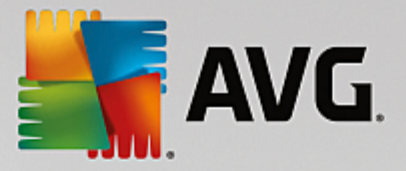

### <span id="page-174-0"></span>**9.2.3. Scanner email pour MS Exchange (TA de routage)**

Cet élément contient les paramètres du composant *Scanner email pour MS Exchange* (TA de routage).

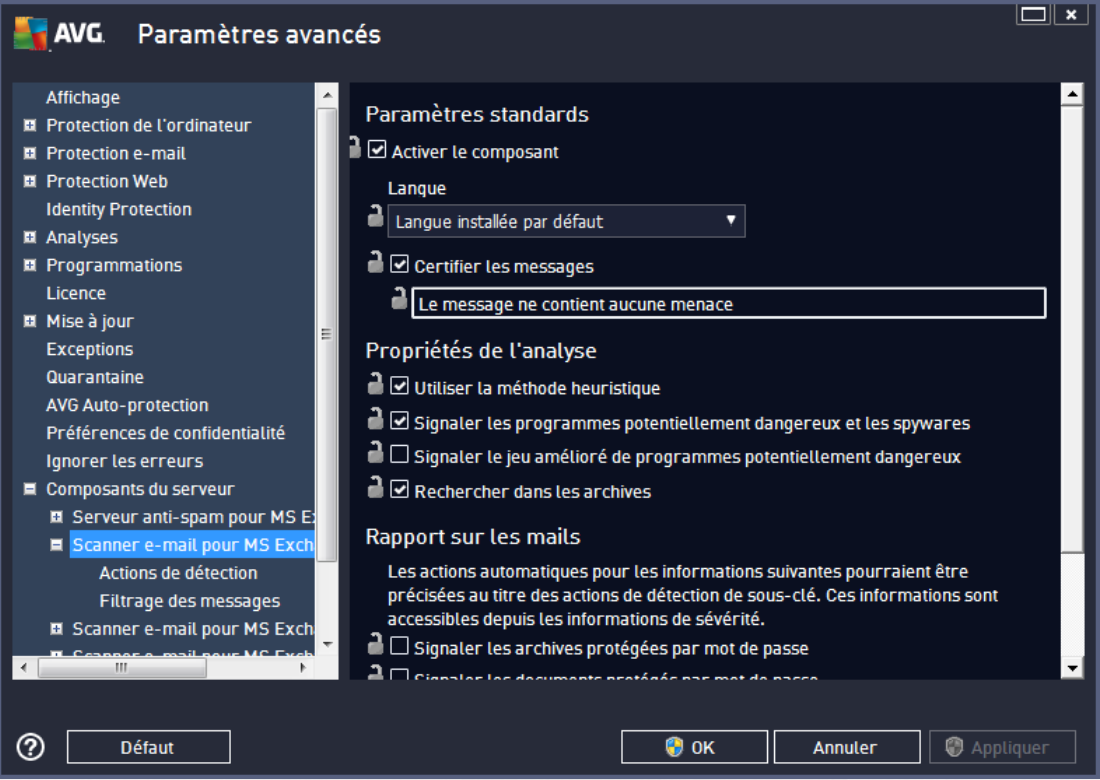

La section *Paramètres standard* contient les options suivantes :

- *Activer le composant* désélectionnez cette case pour désactiver intégralement le composant.
- *Langue* choisissez la langue du composant.
- *Certifier les messages* cochez cette option pour ajouter une note de certification à tous les messages analysés. Vous pouvez personnaliser le message dans le champ suivant.

#### La section *Propriétés de l'analyse* :

- *Utiliser la méthode heuristique* cochez cette case pour activer la méthode heuristique lors de l'analyse.
- *Signaler les programmes potentiellement dangereux et les spywares* cochez cette option pour signaler la présence de programmes potentiellement dangereux et de spywares.
- *Signaler le jeu amélioré de programmes potentiellement dangereux* cette option permet de détecter le jeu étendu des spywares : ces programmes ne posent aucun problème et sont parfaitement sans danger dès lors qu'ils sont achetés directement auprès de leur éditeur, mais peuvent ensuite être utilisés à des fins malveillantes. Il peut aussi s'agir de programmes absolument inoffensifs, mais qui sont inopportuns (barres d'outils, etc.). Il s'agit d'une mesure de sécurité et de convivialité supplémentaire. Cependant, elle peut bloquer des programmes légitimes de l'ordinateur ; c'est pourquoi elle est désactivée par défaut. Remarque : cette fonction de détection complète l'option précédente.

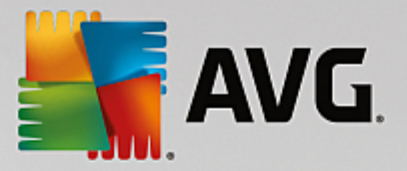

Aussi, si vous souhaitez bénéficiez d'une protection contre des types de spywares standard, veillez à toujours cocher la case précédente.

*Analyser les archives* – cochez cette option afin que le scanner analyse également le contenu des fichiers archivés (zip, rar, etc.)

La section *Rapports sur les pièces jointes* vous permet de choisir les éléments à signaler lors de l'analyse. Si elle est cochée, tout message accompagné d'un tel élément contiendra l'étiquette [INFORMATION] dans l'objet du message. C'est la configuration par défaut qui peut être facilement modifiée dans la *section Actions de détection*, partie *Informations* (voir ci-dessous).

Vous avez le choix entre les options suivantes :

- *Signaler les archives protégées par mot de passe*  $\bullet$
- *Signaler les documents protégés par mot de passe*
- *Signaler les fichiers contenant une macro*
- *Signaler les extensions cachées*

L'arborescence suivante contient également ces sous-éléments :

- *Actions de [détection](#page-180-0)*
- *Filtrage des [messages](#page-181-1)*

### <span id="page-175-0"></span>**9.2.4. Scanner email pour MS Exchange (TA SMTP)**

La configuration du composant *Scanner email pour MS Exchange (Agent de transport SMTP)* est rigoureusement identique à celle de l'agent de transport de routage. Pour plus d'informations, reportez-vous au chapitre ci-dessus *Scanner email pour MS [Exchange](#page-174-0) (TA de routage)*.

L'arborescence suivante contient également ces sous-éléments :

- *Actions de [détection](#page-180-0)*
- *Filtrage des [messages](#page-181-1)*

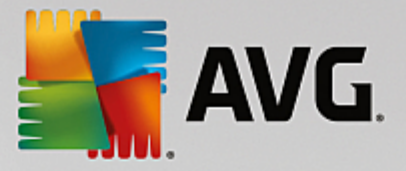

### <span id="page-176-0"></span>**9.2.5. Scanner email pour MS Exchange (VSAPI)**

Cet élément contient les paramètres du composant *Scanner email pour MS Exchange* (VSAPI).

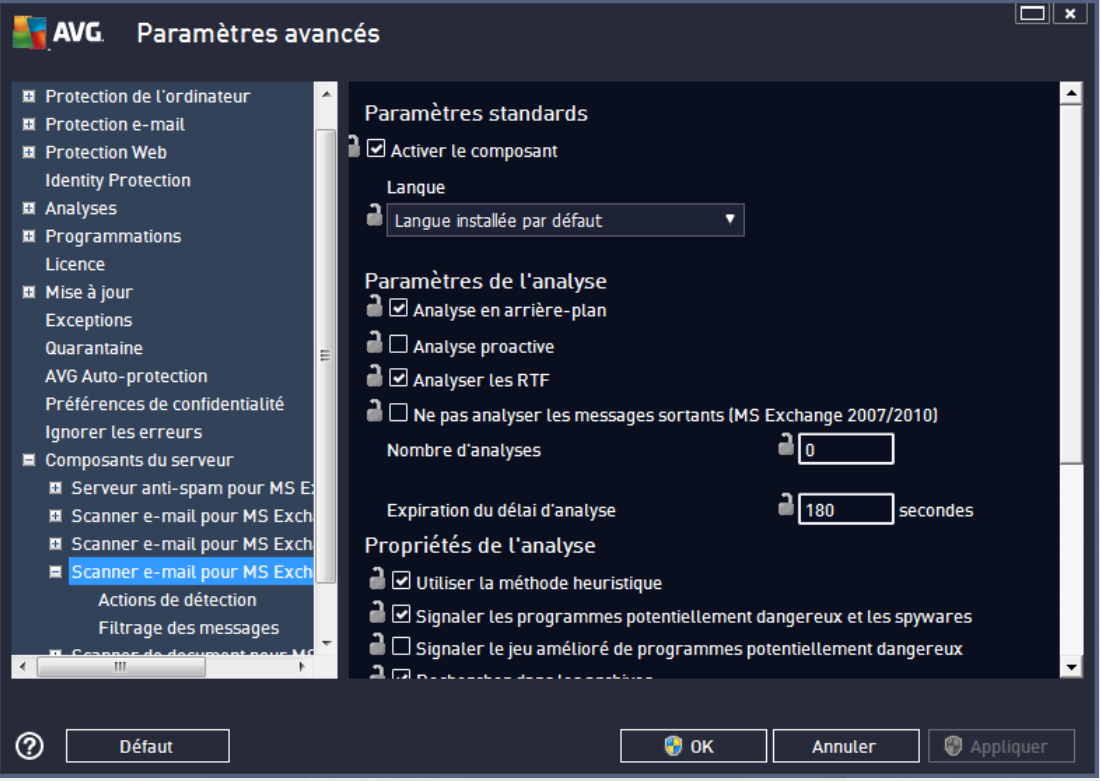

La section *Paramètres standard* contient les options suivantes :

- *Activer le composant* désélectionnez cette case pour désactiver intégralement le composant.
- *Langue* choisissez la langue du composant.

#### Section *Paramètres de l'analyse* :

*Analyse en arrière-plan* – permet d'activer ou de désactiver l'analyse en arrière-plan. L'analyse en arrière-plan est l'une des fonctions clés de l'interface de l'application VSAPI 2.0/2.5. Elle permet l'analyse des threads dans les bases de données de messagerie Exchange. Lorsqu'un élément non encore analysé avec la dernière mise à jour de la base de données virale AVG est détecté dans les dossiers de courrier de l'utilisateur, il est envoyé à AVG pour Exchange Server, pour analyse. L'analyse et la recherche des objets non examinés s'effectuent en parallèle.

Un thread de basse priorité est utilisé spécifiquement pour chaque base de données, ce qui garantit que les autres tâches (par exemple le stockage des messages dans la base de données Microsoft Exchange) sont toujours réalisées en priorité.

#### *Analyse proactive (messages entrants)*  $\bullet$

Elle permet d'activer ou de désactiver l'analyse proactive de VSAPI 2.0/2.5. Cette analyse est lancée lorsqu'un élément est envoyé vers un dossier, mais elle s'exécute sans qu'un client n'en fasse la demande.

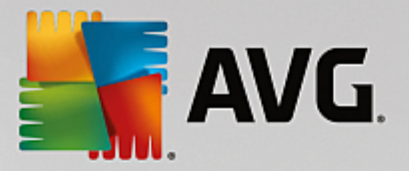

Lorsque des messages sont transmis au service Exchange Store, ils sont placés dans la file d'attente globale en vue de leur analyse et sont considérés comme des éléments de faible priorité (nombre maximal : 30 éléments). Ils sont analysés en fonction de la méthode FIFO (premier arrivé, premier servi). Si un client accède à un élément de la file d'attente, la priorité de celui-ci augmente.

*Remarque : les messages en surnombre resteront non analysés dans le service Store.*

*Remarque : même si vous désactivez les deux options, à savoir Analyse en arrière-plan et Analyse* proactive, l'analyse sur accès reste toujours active lorsqu'un utilisateur tente de télécharger un message via le *client MS Outlook.*

- *Analyser RTF –* permet de spécifier si les fichiers de type RTF doivent être analysés ou non.
- *Nombre de threads d'analyse –* par défaut, le processus d'analyse s'effectue par threads afin d'augmenter les performances globales de l'analyse et d'établir un certain niveau de parallélisme. Dans ce champ, vous pouvez modifier le nombre de threads.

Le nombre de threads par défaut est calculé comme étant 2 fois le 'nombre de processeurs' + 1.

Le nombre minimum de threads est calculé comme suit : ('nombre de processeurs'+1) divisé par 2.

Le nombre maximum de threads est calculé comme suit : 'Nombre de processeurs' multiplié par 5 + 1.

Si la valeur est inférieure à la valeur minimale ou supérieure à la valeur maximale, la valeur par défaut est utilisée.

*Délai d'analyse* – intervalle maximal continu (exprimé en secondes) durant lequel un thread tente  $\bullet$ d'accéder au message à analyser (la valeur par défaut est 180 secondes).

La section *Propriétés de l'analyse* :

- *Utiliser la méthode heuristique* cochez cette case pour activer la méthode heuristique lors de l'analyse.
- *Signaler les programmes potentiellement dangereux et les spywares* cochez cette option pour  $\bullet$ signaler la présence de programmes potentiellement dangereux et de spywares.
- *Signaler le jeu amélioré de programmes potentiellement dangereux* cette option permet de détecter le jeu étendu des spywares : ces programmes ne posent aucun problème et sont parfaitement sans danger dès lors qu'ils sont achetés directement auprès de leur éditeur, mais peuvent ensuite être utilisés à des fins malveillantes. Il peut aussi s'agir de programmes absolument inoffensifs, mais qui sont inopportuns (barres d'outils, etc.). Il s'agit d'une mesure de sécurité et de convivialité supplémentaire. Cependant, elle peut bloquer des programmes légitimes de l'ordinateur ; c'est pourquoi elle est désactivée par défaut. Remarque : cette fonction de détection complète l'option précédente. Aussi, si vous souhaitez bénéficiez d'une protection contre des types de spywares standard, veillez à toujours cocher la case précédente.
- *Analyser les archives* cochez cette option afin que le scanner analyse également le contenu des  $\bullet$ fichiers archivés (zip, rar, etc.)

La section *Rapports sur les pièces jointes* vous permet de choisir les éléments à signaler lors de l'analyse. La configuration par défaut peut être facilement modifiée dans la *section Actions de détection*, partie *Informations* (voir ci-dessous).

Vous avez le choix entre les options suivantes :

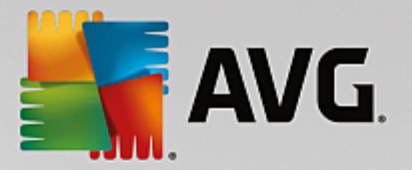

- *Signaler les archives protégées par mot de passe*  $\bullet$
- *Signaler les documents protégés par mot de passe*
- *Signaler les fichiers contenant une macro*
- *Signaler les extensions cachées*

L'arborescence suivante contient également ces sous-éléments :

- *Actions de [détection](#page-180-0)*
- *Filtrage des [messages](#page-181-1)*

### <span id="page-178-0"></span>**9.2.6. Scanner de documents pour MS SharePoint**

Cet élément contient les paramètres du *Scanner de documents pour MS SharePoint*.

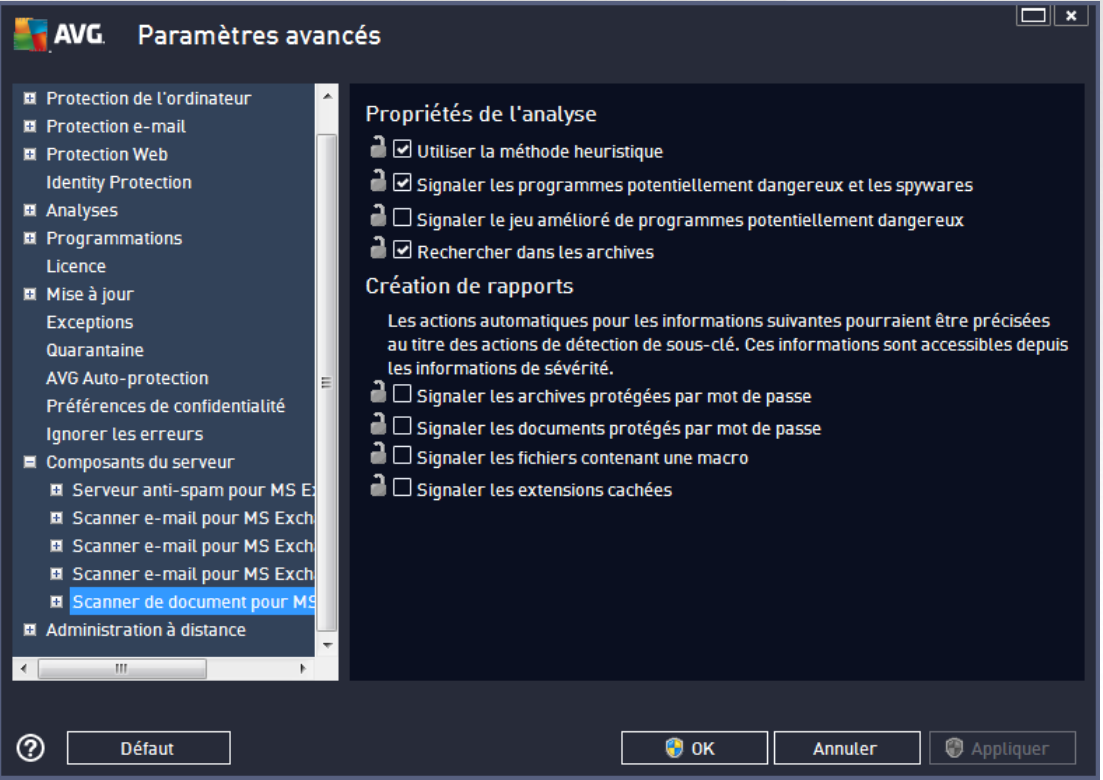

La section *Propriétés de l'analyse* :

- *Utiliser la méthode heuristique* cochez cette case pour activer la méthode heuristique lors de l'analyse.
- *Signaler les programmes potentiellement dangereux et les spywares* cochez cette option pour signaler la présence de programmes potentiellement dangereux et de spywares.
- *Signaler le jeu amélioré de programmes potentiellement dangereux* cette option permet de détecter le jeu étendu des spywares : ces programmes ne posent aucun problème et sont parfaitement

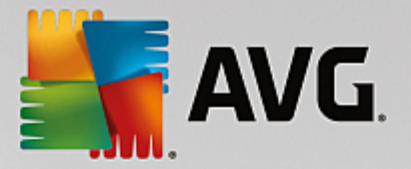

sans danger dès lors qu'ils sont achetés directement auprès de leur éditeur, mais peuvent ensuite être utilisés à des fins malveillantes. Il peut aussi s'agir de programmes absolument inoffensifs, mais qui sont inopportuns (barres d'outils, etc.). Il s'agit d'une mesure de sécurité et de convivialité supplémentaire. Cependant, elle peut bloquer des programmes légitimes de l'ordinateur ; c'est pourquoi elle est désactivée par défaut. Remarque : cette fonction de détection complète l'option précédente. Aussi, si vous souhaitez bénéficiez d'une protection contre des types de spywares standard, veillez à toujours cocher la case précédente.

*Analyser les archives* – cochez cette option afin que le scanner analyse également le contenu des  $\bullet$ fichiers archivés (zip, rar, etc.)

La section *Rapports* vous permet de choisir les éléments à signaler lors de l'analyse. Les rapports contiennent des *Informations* relatives à la gravité. L'action par défaut peut être facilement modifiée dans la *section Actions de détection*, partie *Informations* (voir ci-dessous).

Vous avez le choix entre les options suivantes :

- $\bullet$ *Signaler les archives protégées par mot de passe*
- *Signaler les documents protégés par mot de passe*
- *Signaler les fichiers contenant une macro*
- *Signaler les extensions cachées*

L'arborescence contient également les sous-éléments suivants :

*Actions de [détection](#page-180-0)*
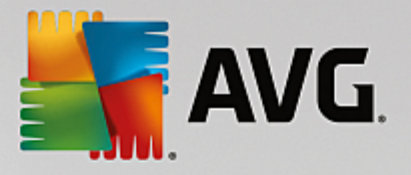

# **9.2.7. Actions de détection**

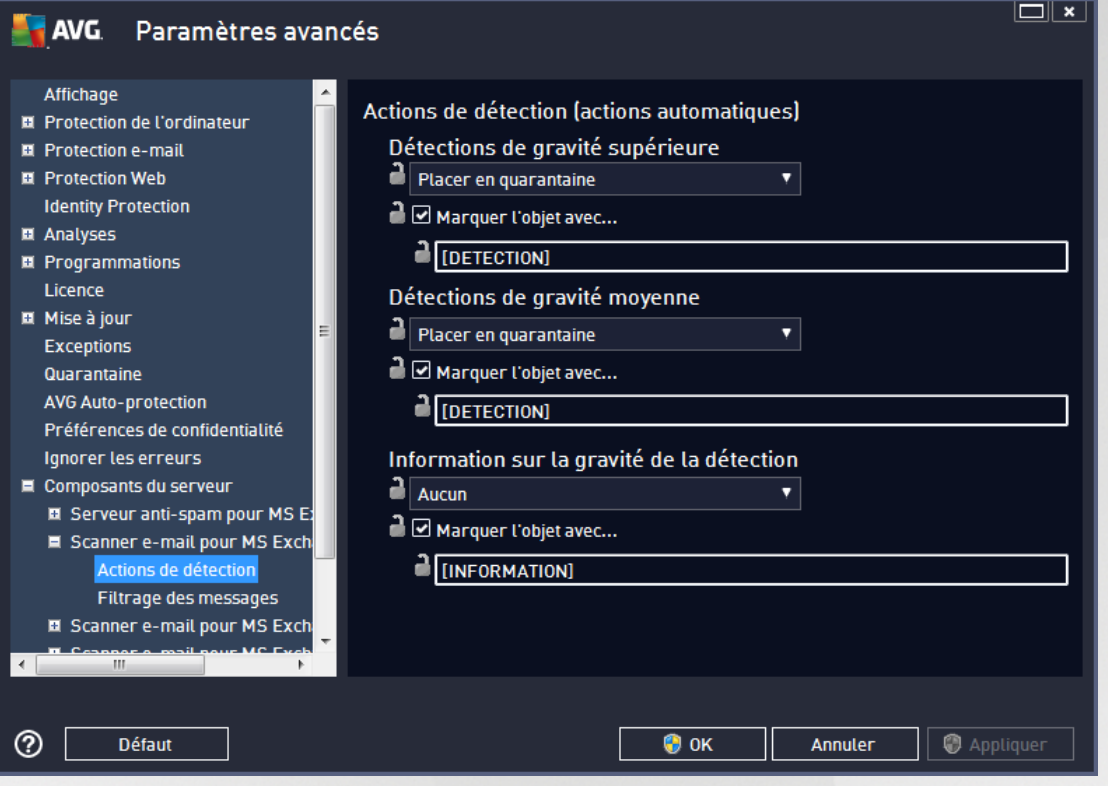

Dans le sous-élément *Actions de détection*, vous pouvez choisir les actions automatiques qui doivent se produire lors de la procédure d'analyse.

Ces actions sont disponibles pour les éléments suivants :

- *Détections de gravité supérieure* éléments dangereux qui doivent être supprimés.
- *Détections de gravité moyenne* éléments susceptibles d'être dangereux, mais que vous pouvez choisir de supprimer ou de conserver.
- *Informations* éléments à simple valeur informative.

A partir du menu déroulant, choisissez l'action à effectuer pour chaque élément :

- *Aucune* aucune action n'est effectuée.
- *Placer en quarantaine* la menace est placée en Quarantaine.  $\bullet$
- *Supprimer* la menace est supprimée.

Pour sélectionner l'objet d'un message personnalisé contenant l'élément ou la menace donnée, cochez la case *Marquer l'objet avec...*, puis entrez la valeur voulue.

Remarque : *la dernière fonction mentionnée n'est pas disponible pour le scanner email pour MS Exchange VSAPI et le scanner de document pour MS Sharepoint.*

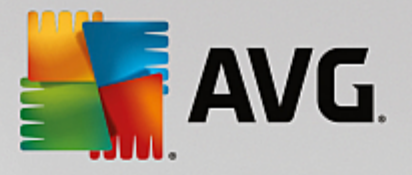

# **9.2.8. Filtrage des messages**

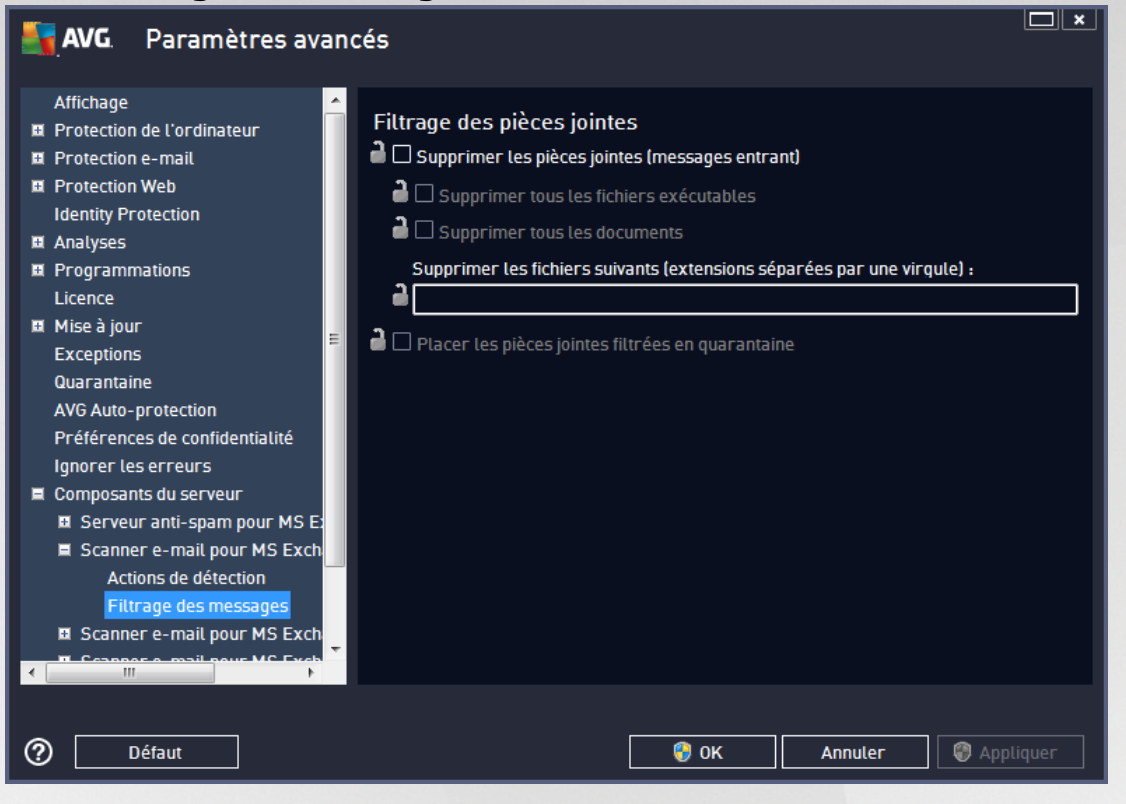

Dans le sous-élément *Filtrage des messages*, vous pouvez choisir les pièces jointes à supprimer de façon automatique (le cas échéant). Vous avez le choix entre les options suivantes :

- $\bullet$ *Supprimer les pièces jointes* – cochez cette case pour activer la fonction.
- *Supprimer tous les fichiers exécutables* permet de supprimer tous les fichiers exécutables.
- *Supprimer tous les documents* permet de supprimer tous les fichiers.
- *Supprimer les fichiers suivants (extensions séparées par une virgule)* saisissez dans la case les extensions des fichiers à supprimer automatiquement. Séparez les extensions par une virgule.
- *Placer les pièces jointes filtrées en quarantaine* cochez la case si vous ne voulez pas que les pièces jointes soient définitivement supprimées. Si cette case est cochée, toutes les pièces jointes sélectionnées dans cette boîte de dialogue seront automatiquement mises en quarantaine dans la zone prévue à cet effet. La quarantaine offre un environnement de stockage parfaitement sûr pour la manipulation des objets infectés ou susceptibles de l'être : vous pouvez les examiner sans mettre en péril votre ordinateur.

# **9.3. Paramètres d'AVG Admin Server**

**AVG Admin Server Monitor** est un composant d'installation d'**AVG Admin Server**. AVG Admin Server Monitor affiche une icône dans la zone de notification dont la couleur indique l'état d'AVG Admin Server. Cliquez deux fois sur l'icône pour ouvrir la boîte de dialogue AVG Admin Server Monitor contenant des informations générales sur les activités du serveur.

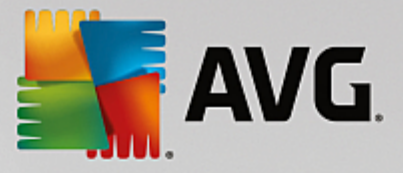

Si aucune icône n'est disponible, vous pouvez démarrer AVG Admin Server Monitor à partir du menu de démarrage Windows *Tous les programmes/Administration à distance d'AVG* en sélectionnant*AVG Admin Server Monitor.*

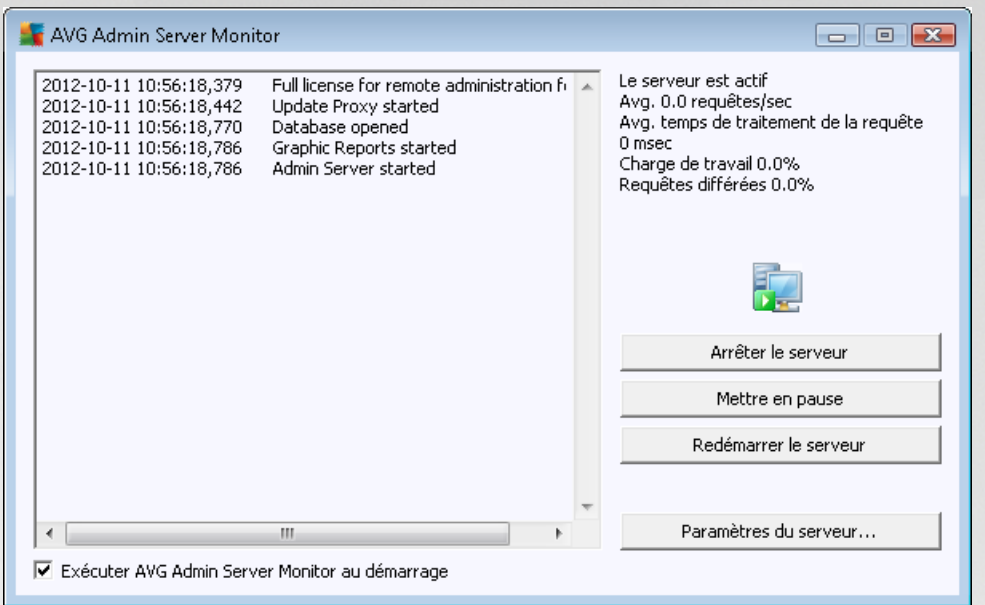

La boîte de dialogue AVG Admin Server Monitor contient les boutons de fonction suivants :

- *Arrêter le serveur* vous permet d'arrêter AVG Admin Server.
- *Suspendre le serveur* permet de suspendre AVG Admin Server, puis de relancer son exécution.  $\bullet$
- *Redémarrer le serveur* vous permet de redémarrer AVG Admin Server.  $\bullet$
- *[Paramètres](#page-183-0) du serveur* permet de définir la configuration d'AVG Admin Server.  $\bullet$

Si vous souhaitez ne pas lancer automatiquement **AVG Admin Server Monitor** au démarrage du système Windows, décochez la case *Exécuter AVG Admin Server Monitor au démarrage* (non recommandé).

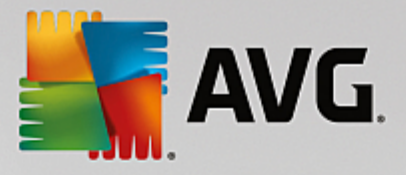

# <span id="page-183-0"></span>**9.3.1. Onglet Général**

Cet onglet offre les options suivantes :

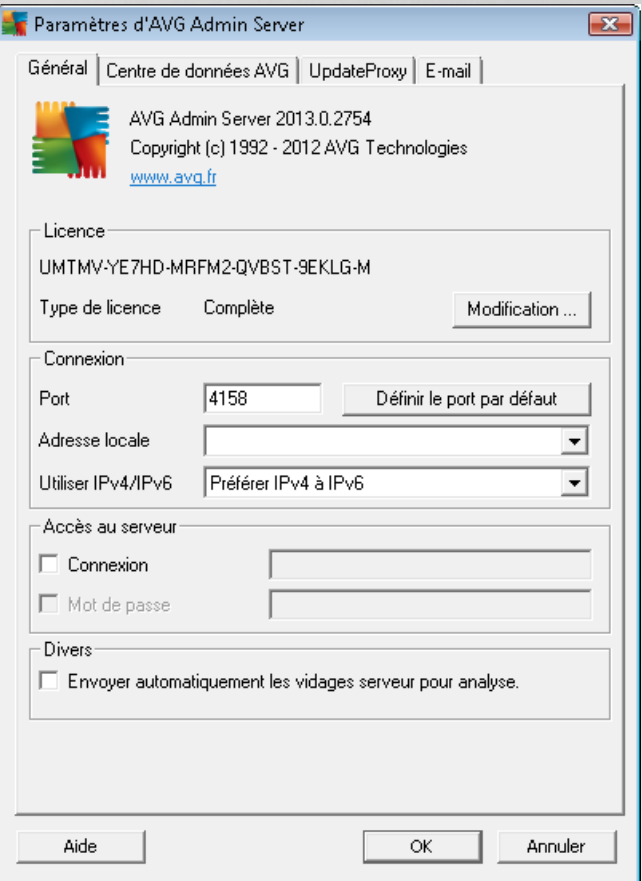

### Section *Licence*

Cliquez sur le bouton *Modification...* pour insérer un nouveau numéro de licence et/ou des informations personnelles ou relatives à la société.

Ce numéro de licence peut correspondre à la licence réseau, c'est-à-dire que la prise en charge de l'administration à distance doit être active.

### Section *Connexion*

Ici, vous pouvez changer le numéro de port et l'adresse locale.

- o *Port* Le port par défaut est 4158. A tout moment, vous pouvez redéfinir la valeur par défaut en cliquant sur le bouton *Définir le port par défaut*.
- o *Adresse locale* Spécifiez l'adresse locale pour les connexions entrantes. La valeur par défaut est vide, ce qui signifie qu'il n'existe aucune adresse locale. Si le nom spécifié résout plusieurs adresses, la première adresse disponible est utilisée (le serveur les essaie toutes).
- o *Utiliser IPv4/IPv6* indiquez la version du protocole Internet que vous préférez utiliser lors de la

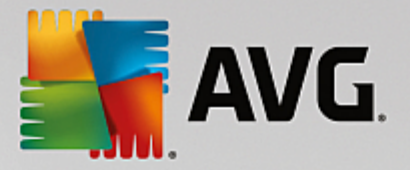

connexion (le paramètre par défaut privilégie IPv4 par rapport à IPv6).

### Section *Accès au serveur*

Dans cette section, spécifiez un nom d'utilisateur et un mot de passe d'accès au Centre de données AVG. Les valeurs sont facultatives mais nous vous recommandons d'en définir pour garantir la sécurité.

*Remarque :* ce nom d'utilisateur et ce mot de passe sont applicables à la connexion des stations au Centre de Données AVG. En d'autres termes, ces valeurs doivent être fournies avec précaution, soit à l'aide de l'assistant d'installation réseau d'AVG, soit manuellement.

Section *Divers*  $\bullet$ 

> Cochez la case *Envoyer automatiquement les vidages serveur pour analyse* pour envoyer directement les journaux de vidage AVG Admin Server à notre service de support technique afin qu'ils soient analysés.

# **9.3.2. Onglet DataCenter**

Cet onglet offre les options suivantes :

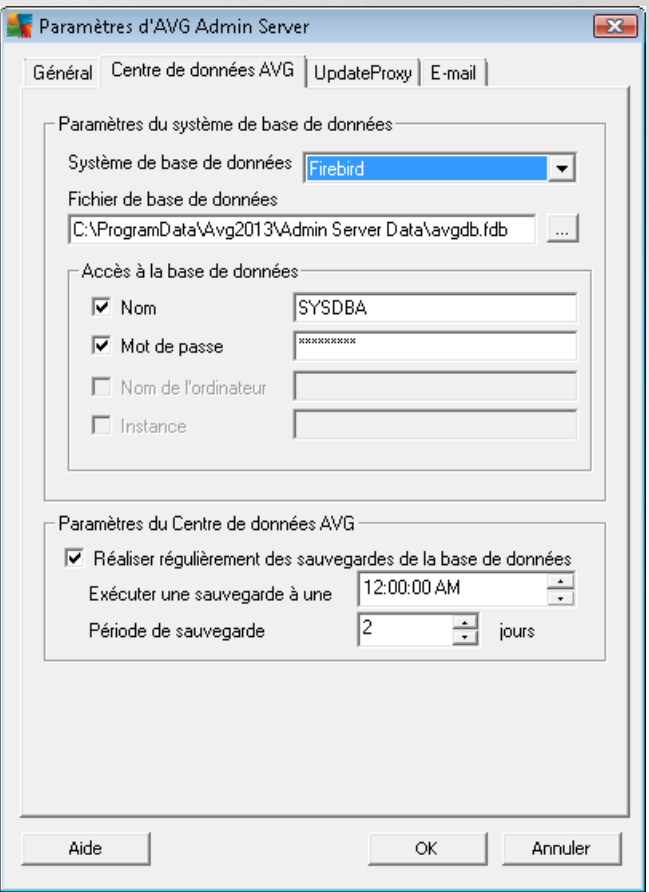

La section *Paramètres du système de base de données* contient des options de base de données. Pour changer le *système de base de données*, choisissez-en un autre dans la liste déroulante.

*Firebird*

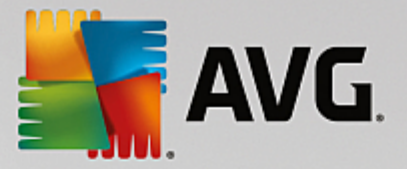

Cette solution convient aux petits réseaux ne dépassant pas 150 stations. La base de données est un composant standard de l'installation d'AVG AntiVirus Business Edition.

Pour changer l'emplacement du fichier de base de données, vous pouvez modifier son chemin d'accès dans le champ *Fichier de base de données*.

### *MS SQL Server Express*

Version Lite de **Microsoft SQL Server** destinée aux réseaux comportant jusqu'à 1000 stations. Le produit ne fait pas partie des composants installés avec AVG AntiVirus Business Edition Son utilisation n'est pas assujettie à une licence commerciale.

Pour changer le nom de la base de données, insérez une valeur personnalisée dans le champ *Nom de la base de données*.

### *MS SQL Server*

Ce moteur est destiné aux réseaux de grande taille comptant plus de 1000 stations. Ce n'est pas un composant standard de AVG AntiVirus Business Edition et son utilisation est assujettie à la licence de Microsoft SQL Server.

Pour changer le nom de la base de données, insérez une valeur personnalisée dans le champ *Nom de la base de données*.

### *Oracle*  $\bullet$

Ce moteur est destiné aux réseaux de grande taille comptant plus de 1000 stations. Ce n'est pas un composant standard installé avec AVG AntiVirus Business Edition et son utilisation est assujettie à une licence commerciale.

### *MySQL*

Ce moteur est destiné aux réseaux de grande taille comptant plus de 1000 stations. Celui-ci n'est pas un composant standard du programme AVG AntiVirus Business Edition. Son utilisation dans un cadre professionnel peut exiger une licence commerciale.

La section *Accès à la base de données* vous permet de changer les paramètres suivants (non disponibles pour tous les moteurs de base de données) :

- *Nom d'utilisateur* Nom d'utilisateur de base de données choisi pour la création de la base de  $\bullet$ données à l'aide de l'assistant de déploiement AVG Admin.
- *Mot de passe* Mot de passe de la base de données choisi pour la création de la base de données à l'aide de l'assistant de déploiement AVG Admin.
- *Nom de l'ordinateur* Entrez le nom de l'ordinateur sur lequel se trouve la base de données.
- **Instance** désigne une instance spécifique de SQL Server/Oracle, si plusieurs instances sont installées sur le même poste.

La section *Paramètres du centre de données* propose l'option suivante :

*Réaliser régulièrement des sauvegardes de la base de données* – si cette option est cochée, AVG

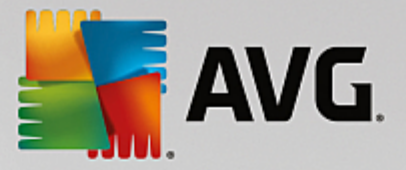

Admin Server crée automatiquement les sauvegardes de la base de données. Vous pouvez décider du moment et de la fréquence des sauvegardes.

Les sauvegardes sont stockées dans l'emplacement suivant :

C:\Documents and settings\All users\Application Data\AVG2013\Admin Server Data\DatabaseBackup

Les dossiers sont au format ANNEE-MM-JJ-HEURE afin de faciliter leur identification.

# **9.3.3. Onglet UpdateProxy**

Cet onglet offre les options suivantes :

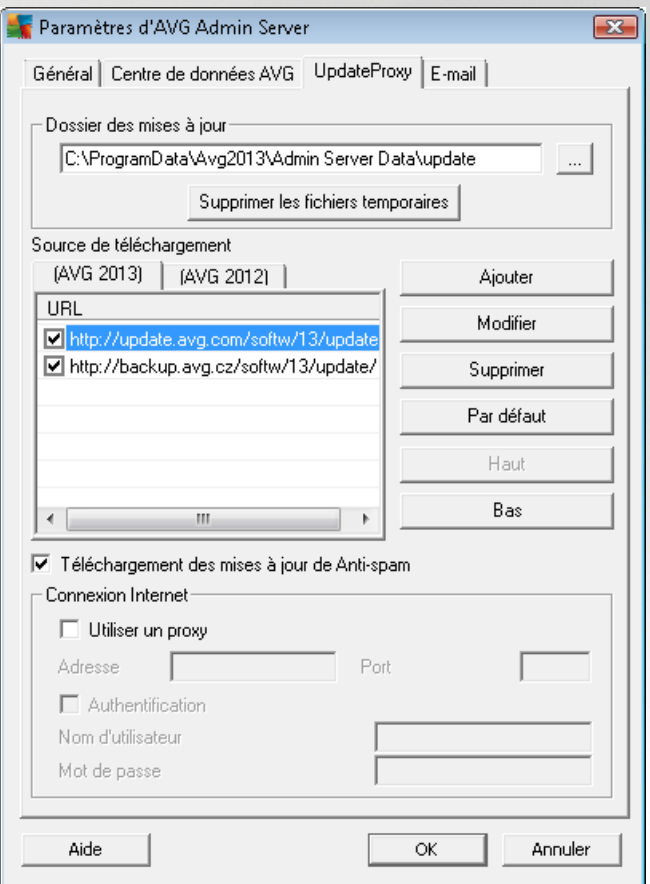

- *Dossier des mises à jour* spécifiez le chemin d'accès (par ex. : c:\AVGUpdate) au répertoire d'enregistrement des mises à jour téléchargées.
- *La section Télécharger la source* (avec deux onglets distincts pour les stations munies d'AVG 2013 et celles munies de la version antérieure, AVG 2012)

Contient une liste des serveurs de mise à jour disponibles, triés par ordre de priorité. Le serveur en tête de liste sera utilisé en premier. Vous avez le choix entre les options suivantes :

*Ajouter* – ouvre une boîte de dialogue permettant d'ajouter un serveur de mise à jour.

*Modifier* – permet de modifier l'entrée sélectionnée.

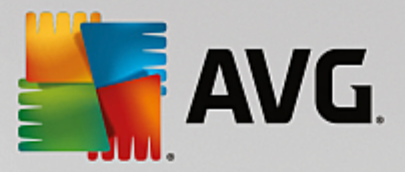

*Supprimer* – supprime l'entrée sélectionnée.

*Par défaut* – rétablit les paramètres d'origine du serveur de mise à jour.

*Haut* – permet d'élever la priorité d'un serveur.

*Bas* – permet de réduire la priorité d'un serveur.

Vous pouvez, en outre, activer ou désactiver certaines entrées. AVG Admin Server ne prendra en compte que les entrées sélectionnées.

*Télécharger les mises à jour de Anti-Spam* – Si vous ne souhaitez pas télécharger les mises à jour  $\bullet$ d'Anti-Spam, désélectionnez cette option.

*Remarque : les mises à jour d'Anti-Spam seront directement téléchargées à partir des serveurs Mailshell.*

Pour plus d'informations sur les mises à jour de l'Anti-Spam, reportez-vous au chapitre *[Configuration/](#page-169-0) Paramètres partagés des [stations/Groupes/Anti-Spam.](#page-169-0)*

### *Connexion Internet*

Si votre réseau requiert la connexion à un serveur proxy, vous pouvez en spécifier les détails ici. Cochez la case *Utiliser un proxy*, puis remplissez le champ *Adresse* et spécifiez le numéro de *Port*.

Si le serveur exige l'ouverture d'une session pour une connexion optimale, cochez la case *Authentification*, puis entrez le nom d'utilisateur et le mot de passe.

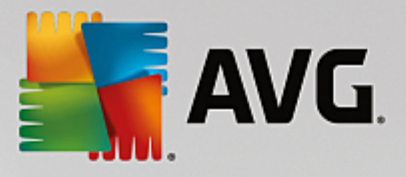

# **9.3.4. Onglet Email**

Cet onglet offre les options suivantes :

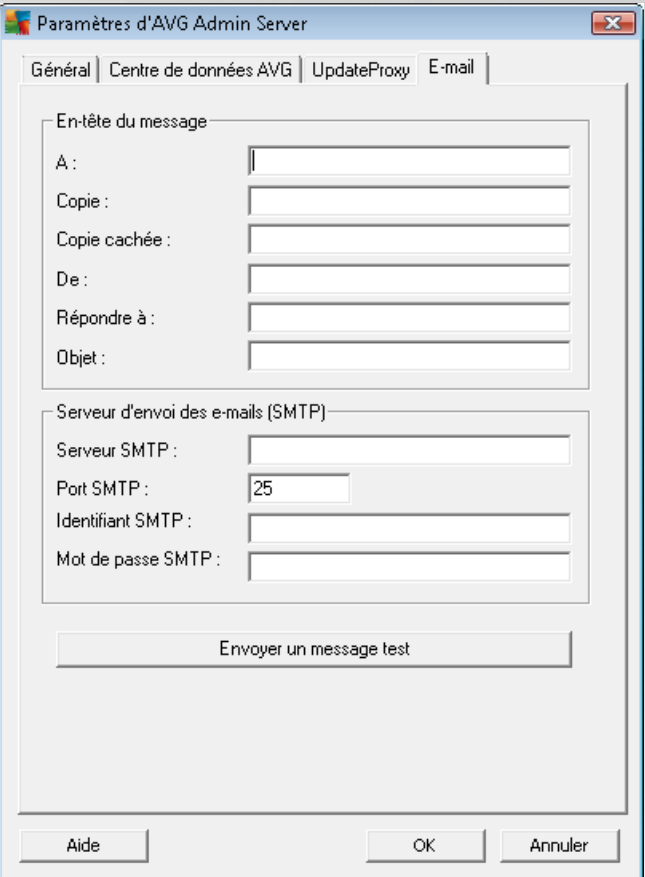

Pour envoyer les *rapports [graphiques](#page-121-0)* par mail ou recevoir des [notifications](#page-118-0), vous devez configurer cet onglet au préalable.

*Remarque : Les champs obligatoires à renseigner se trouvent dans la section Serveur pour l'envoi des messages électroniques (SMTP) (voir ci-après). Vous pourrez sélectionner d'autres champs (A/Objet/* Message) à l'aide de l'assistant de définition de programmation de rapports, mais toutes les valeurs que vous *saisissez ici sont considérées comme des valeurs par défaut.*

La section *En-tête du message* contient les champs suivants :

- *A* spécifiez une ou plusieurs adresses de messagerie électronique auxquelles le rapport sera envoyé.  $\bullet$ Séparez chaque élément par une virgule. Ce champ peut également être renseigné lors de la définition de la programmation de rapport.
- *Copie* Valeur facultative. Spécifiez une ou plusieurs adresses de messagerie électronique auxquelles  $\bullet$ les rapports seront envoyés. Séparez chaque élément par une virgule.
- *Copie cachée* Valeur facultative. Spécifiez une ou plusieurs adresses de messagerie auxquelles les rapports seront envoyés sous la forme d'une copie cachée (les autres destinataires ne peuvent pas voir ces adresses). Séparez chaque élément par une virgule.

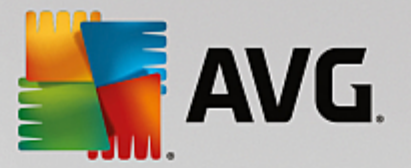

- *De* Valeur facultative. Spécifiez l'adresse électronique de l'expéditeur et/ou le nom du destinataire et l'adresse électronique entre chevrons <utilisateur@adresse.com>.
- *Répondre à* Valeur facultative. Spécifiez une adresse de réponse.
- *Objet* Entrez du texte pour distinguer les rapports.

La section *Serveur d'envoi des emails (SMTP)* contient les champs personnalisables suivants :

- *Serveur SMTP* Insérez l'adresse de votre serveur SMTP (peut correspondre à une adresse IP ou un nom de domaine).
- *Port SMTP* Spécifiez le numéro de port du serveur SMTP. La valeur par défaut est 25.

Si votre serveur SMTP requiert l'authentification pour l'envoi des messages électroniques, entrez les informations de connexion suivantes :

- *Identifiant SMTP* Spécifiez un nom d'utilisateur.  $\bullet$
- *Mot de passe SMTP* Spécifiez un mot de passe.

Pour vérifier les propriétés du message, vous pouvez (en option) utiliser le bouton *Envoyer un message test* pour envoyer un message test au(x) destinataire(s) prédéfini(s) via le serveur SMTP entré.

Confirmez toutes les modifications de la configuration serveur à l'aide du bouton *OK*. Cependant, les modifications de configuration ne seront appliquées qu'au prochain redémarrage du serveur. Si **AVG Admin** Server est exécuté, une boîte de dialogue vous invite à redémarrer le serveur (notez que le serveur est momentanément inaccessible lors du redémarrage).

# <span id="page-189-0"></span>**9.4. Chaîne de connexion**

Les stations sont connectées à AVG DataCenter via ce que l'on appelle une **chaîne de connexion**. Cette chaîne se compose de votre adresse **AVG Admin Server** et d'un numéro de port. Par exemple :

### *localhost:4158*

Pour connecter une station au Centre de données d'AVG (et la gérer à l'aide d'AVG Admin Console), le composant *Administration à distance* doit être installé sur votre/vos station(s). Lors de l'installation de ce composant, vous serez invité à spécifier l'adresse de connexion à AVG DataCenter. Une fois la connexion établie entre la station et AVG DataCenter, vous serez en mesure de gérer la station depuis **AVG Admin Console**. L'adresse de connexion peut être modifiée ultérieurement dans l'interface utilisateur AVG (menu Outils/Paramètres avancés) de la station.

Pour se connecter à une instance d'AVG DataCenter à partir d'AVG Admin Console, procédez comme suit :

- 1. Dans **AVG Admin Console**, cliquez sur le menu supérieur DataCenter, puis sélectionnez l'option *Connecter à AVG DataCenter)*.
- 2. Entrez la nouvelle adresse du serveur et le numéro de port ou un nom d'utilisateur et un mot de passe, si cela est nécessaire.
- 3. Confirmez votre choix en cliquant sur le bouton *OK*.

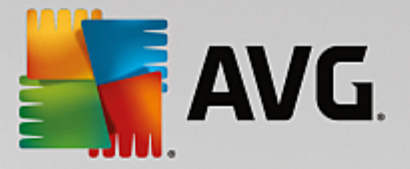

# **9.5. Serveur proxy**

Ce chapitre traite des questions relatives au serveur proxy Internet.

En général, le terme "serveur proxy" fait référence à un serveur disponible, en principe, sur un réseau privé et prévu pour autoriser l'accès à des ressources externes au réseau.

Dans AVG AntiVirus Business Edition, il existe deux façons d'utiliser un serveur proxy :

- 1. Utilisez votre propre serveur proxy pour vous connecter aux serveurs de mise à jour d'AVG. Dans ce cas, il convient de définir les paramètres du serveur proxy pour toutes vos stations. Voici comment procéder :
	- Dans **AVG Admin Console**, sélectionnez l'option *Paramètres partagés des stations* dans la  $\bullet$ barre de menus *Outils*.
	- Accédez à *Mise à jour* et sélectionnez l'option *Proxy*.
	- Dans la partie droite de la boîte de dialogue, sélectionnez l'option *Utiliser un proxy* et optez pour  $\bullet$ une configuration *manuelle* ou *automatique* selon la configuration de votre réseau.
	- Cliquez sur *OK* pour confirmer ces modifications.
	- Attendez que toutes les stations soient synchronisées. La durée de synchronisation par défaut est de 60 minutes.

Vous pouvez également exiger la synchronisation immédiate de toutes les stations. Pour ce faire, cliquez avec le bouton droit sur le nœud *Stations*, puis sélectionnez *Synchroniser les paramètres* dans le menu contextuel.

2. Déployez le rôle *Mettre à jour le serveur proxy* d'**AVG Admin Server** pour faire office de médiateur (c'est-à-dire de serveur proxy) entre les serveurs de mise à jour officiels d'AVG et vos stations. Il télécharge tous les fichiers de mises à jour nécessaires demandés par les stations AVG connectées à votre instance de Centre de données. Cette technique permet d'économiser de la bande passante. L'autre solution consiste à déployer plusieurs serveurs comportant le rôle Mettre à jour le serveur proxy et à répartir la charge de travail entre deux serveurs ou plus (selon la taille de votre réseau).

Pour déployer le rôle Mettre à jour le serveur proxy sur AVG Admin Server, cliquez sur le menu *Démarrer de Windows/Tous les programmes/Administration à distance 2013/Assistant de déploiement d'AVG Admin Server* et, lors de la deuxième étape de l'assistant, cochez la case *Rôle Mettre à jour le serveur proxy*, puis effectuez les étapes restantes.

En outre, si vous devez configurer votre serveur proxy Internet pour permettre à AVG Admin Server de télécharger des fichiers de mise à jour depuis les serveurs de mise à jour d'AVG, procédez comme suit :

- Ouvrez *Paramètres d'AVG Admin Server* dans le menu *Outils* d'AVG Admin Console.
- Accédez à l'onglet *UpdateProxy* et dans la section *Connexion Internet*, sélectionnez l'option *Utiliser le serveur proxy*. Complétez les informations relatives à votre serveur proxy et cliquez sur *OK* pour confirmer votre choix.

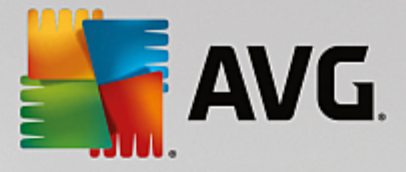

# **9.6. AVG Admin Console**

## **9.6.1. Menu contextuel**

Si vous cliquez avec le bouton droit de la souris sur l'élément *Stations* dans l'arborescence gauche, un nouveau menu contextuel s'affiche avec les options suivantes :

- *Nouveau groupe* permet de créer un groupe (vous trouverez des informations sur les groupes au  $\bullet$ chapitre [Groupes](#page-199-0) de stations).
- *Synchroniser les paramètres* permet de demander la synchronisation immédiate des paramètres avec les stations.
- *Demander de procéder à une mise à jour du programme* fait initier le processus de mise à jour du programme sur toutes les stations.
- *Demander de procéder à une mise à jour de la base de données virale* permet d'initier le processus de mise à jour de la base de données virale sur toutes les stations.
- *Demander de retourner à la dernière mise à jour de la base de données virale* permet de  $\bullet$ demander à toutes les stations d'utiliser la version précédente de la base de données virale et d'ignorer la dernière version.
- *Supprimer les fichiers de mise à jour temporaires* permet d'envoyer une requête à toutes les stations pour supprimer les fichiers de mise à jour temporaires.
- *Voir les résultats de l'analyse* permet de demander à toutes les stations les résultats obtenus suite  $\bullet$ à une analyse.
- *Générer un nouveau rapport* ouvre la boîte de dialogue Rapports [graphiques.](#page-121-0)

Si vous cliquez avec le bouton droit sur l'élément *Nouvelles stations* dans l'arborescence gauche ou sur tout groupe existant, un nouveau menu contextuel s'affiche avec les options suivantes :

- *Nouveau groupe* permet de créer un groupe (vous trouverez des informations sur les groupes au chapitre [Groupes](#page-199-0) de stations).
- *Modifier le groupe* permet de modifier le nom et la description du groupe (ne s'applique pas au  $\bullet$ groupe *Nouvelles stations*).
- *Supprimer le groupe* permet de supprimer le groupe sélectionné (ne s'applique pas au groupe *Nouvelles stations* ).

### *Contrôle d'accès pour le groupe*

Si la fonction Contrôle d'accès intégral est activée (menu principal *Centre de données* d'AVG Admin Console, option *Paramètres du Centre de données*) et qu'il existe au moins un compte utilisateur, vous pouvez définir les droits d'accès au groupe de stations sélectionné.

Double-cliquez sur un compte pour accéder à une liste déroulante (ou cliquez avec le bouton droit sur

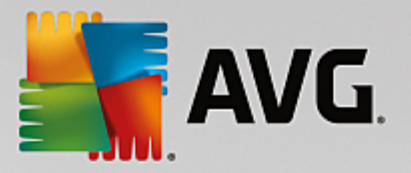

un compte pour accéder au menu contextuel qui propose le même contenu). Ensuite, vous pouvez choisir le type d'autorisation :

- o *Accès intégral* le compte utilisateur choisi aura un accès intégral au groupe.
- o *Lecture seule* le compte utilisateur choisi pourra uniquement afficher le groupe.
- o *Accès impossible* le compte utilisateur choisi n'a pas accès au groupe.
- *Configuration du groupe*
	- o *Paramètres partagés du groupe* permet d'ouvrir les [paramètres](#page-159-0) partagés du groupe.
	- o *Paramètres partagés du pare-feu pour le groupe* permet d'ouvrir les paramètres de pare-feu partagés du groupe.
	- o *Synchroniser les paramètres* permet de demander la synchronisation immédiate des paramètres avec les stations.
	- o *Copier les paramètres...* déclenche l'affichage d'une nouvelle boîte de dialogue :

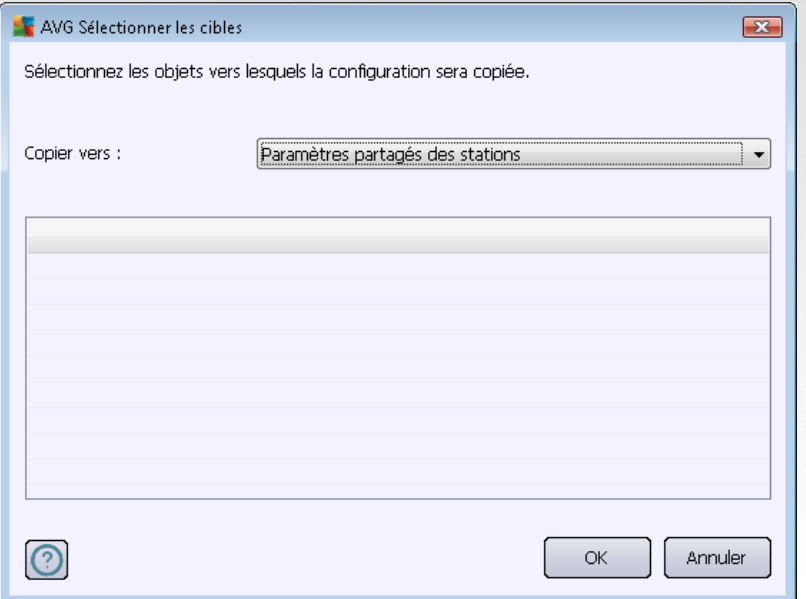

Utilisez cette boîte de dialogue pour copier les paramètres de groupe entre groupes, stations et/ou serveurs d'applications. Vous pouvez sélectionner les objets vers lesquels vous voulez copier la configuration en choisissant un groupe dans la liste déroulante et/ou en sélectionnant un groupe ou une station séparément, en cochant la case en regard de son nom. Lorsque c'est fait, cliquez sur le bouton OK pour valider votre sélection.

o *Importer des paramètres...* – permet de charger les paramètres du fichier de configuration de votre choix et de les appliquer au groupe de stations sélectionné. Ce fichier (au format .pck) inclut éventuellement les paramètres du pare-feu (cela dépend de la station ou du groupe de stations utilisé lors de sa création). Pour en savoir plus sur la création des fichiers de configuration, voir la description de la commande Exporter les paramètres... ci-dessous.

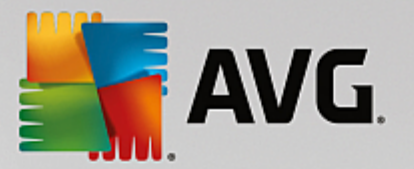

- o *Exporter les paramètres...* permet d'enregistrer les paramètres (notamment les paramètres du pare-feu, si ce dernier figure sur au moins une des stations) du groupe de stations sélectionné dans un fichier de configuration (au format .pck). Vous devez indiquer le répertoire de destination du fichier. Les paramètres du fichier de configuration peuvent être appliqués à une station ou un groupe de stations (par le biais de l'option déjà mentionnée Importer des paramètres...).
- *Tâches liées à la mise à jour*
	- o *Demander de procéder à une mise à jour du programme* fait initier le processus de mise à jour du programme sur toutes les stations.
	- o *Demander de procéder à une mise à jour de la base de données virale* permet d'initier le processus de mise à jour de la base de données virale sur toutes les stations.
	- o *Demander de retourner à la dernière mise à jour de la base de données virale* permet de demander à la station sélectionnée d'utiliser la version précédente de la base de données virale et d'ignorer la dernière version.
	- o *Supprimer les fichiers de mise à jour temporaires* permet d'envoyer une requête à toutes les nouvelles stations pour supprimer les fichiers de mise à jour temporaires.
- *Voir les résultats de l'analyse* permet de demander à toutes les stations les résultats obtenus suite  $\bullet$ à une analyse.
- *Générer un nouveau rapport* ouvre la boîte de dialogue Rapports [graphiques.](#page-121-0)

D'autres contrôles de menu contextuels accessibles à l'aide du bouton droit sont disponibles dans la section de la vue en cours (en cliquant avec le bouton droit sur une station) :

- *Présentation de la station* ouvre une boîte de dialogue présentant les informations organisées relatives à la station concernée. La boîte de dialogue comprend les boutons actifs suivants :
	- *Paramètres* affiche les paramètres de la station.  $\bullet$
	- *Paramètres du Pare-feu* affiche les paramètres du Pare-feu de la station actuellement examinée. Seulement accessible si le composant Pare-feu est installé.
	- *Exporter* permet d'exporter les informations dans un fichier au format .csv.
	- *Fermer* ferme la boîte de dialogue.  $\bullet$
- *Paramètres des stations:*
	- o *Paramètres* affiche les paramètres de la station.
	- o *Paramètres du Pare-feu* affiche les paramètres du Pare-feu de la station actuellement examinée. Seulement accessible si le composant Pare-feu est installé.
	- o *Synchroniser les paramètres* initie la synchronisation immédiate des paramètres de stations avec le Centre de données AVG.
	- o *Actualiser l'état des composants* permet d'actualiser l'état de tous les composants.

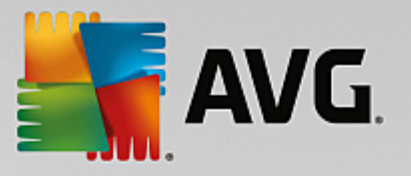

**Copier les paramètres...** – déclenche l'affichage d'une nouvelle boîte de dialogue :

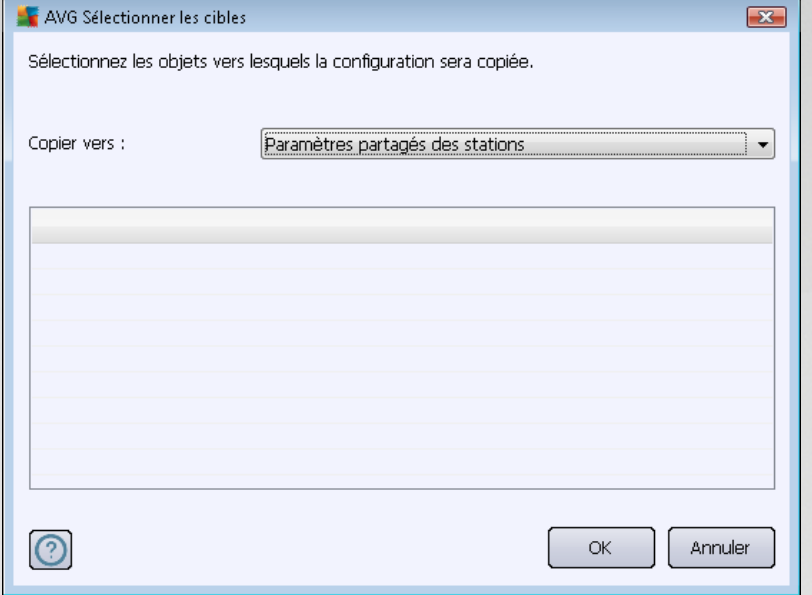

Utilisez cette boîte de dialogue pour copier les paramètres d'un serveur d'applications entre groupes, stations et/ou serveurs d'applications à l'autre. Vous pouvez sélectionner les objets vers lesquels vous voulez copier la configuration en choisissant un groupe dans la liste déroulante et/ou en sélectionnant un groupe ou une station séparément en cochant la case en regard de son nom. Lorsque c'est fait, cliquez sur le bouton **OK** pour valider votre sélection.

- o *Importer des paramètres...* permet de charger les paramètres du fichier de configuration de votre choix et de les appliquer au serveur d'applications sélectionné. Ce fichier (au format *.pck*) inclut éventuellement les paramètres du pare-feu (cela dépend de la station ou du groupe de stations utilisé lors de sa création). Pour en savoir plus sur la création des fichiers de configuration, voir la description de la commande *Exporter les paramètres...* ci-dessous.
- o *Exporter les paramètres...* permet d'enregistrer les paramètres (notamment les paramètres du pare-feu, si ce dernier figure sur au moins une des stations) du serveur d'applications sélectionné dans un fichier de configuration (au format *.pck*). Vous devez indiquer le répertoire de destination du fichier. Les paramètres du fichier de configuration peuvent être appliqués à une station ou un serveur d'applications (par le biais de l'option précitée *Importer des paramètres...*).

### o *Description de la station*

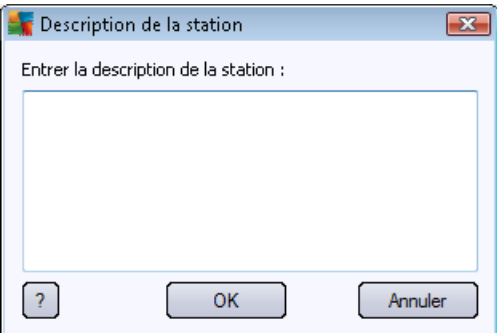

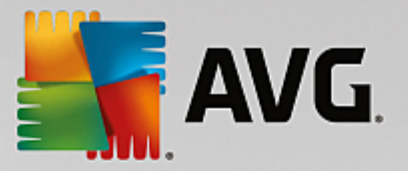

Saisissez une brève description de la station sélectionnée dans le champ de cette boîte de dialogue, puis cliquez sur OK.

- o *Demander à la station sa description* permet de demander à la station sélectionnée sa description. Si la description est disponible, elle s'affiche dans la colonne *Description*.
- o *Arrêt ou redémarrage de la station*

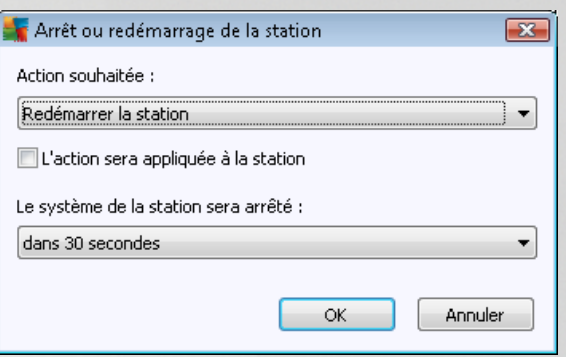

Cette boîte de dialogue permet d'arrêter ou de redémarrer la station sélectionnée. Sélectionnez l'action dans le premier menu déroulant, puis le délai dans le second.

- *Tâches liées à l'analyse:*
	- o *Voir les résultats de l'analyse* permet de demander à la station sélectionnée les résultats obtenus suite à une analyse.
	- o *Afficher les infections détectées* permet d'afficher uniquement les infections détectées sur la station sélectionnée.
	- o *Afficher la quarantaine* cette option permet de visionner le contenu de la quarantaine de la station sélectionnée.

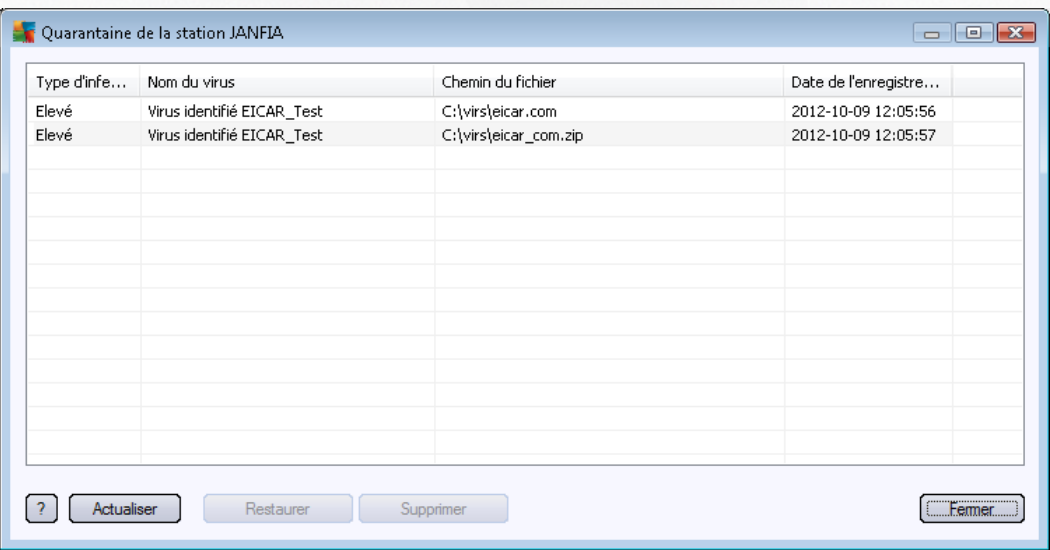

Appuyez sur le bouton *Actualiser* pour visualiser les derniers objets mis en quarantaine. Pour traiter les

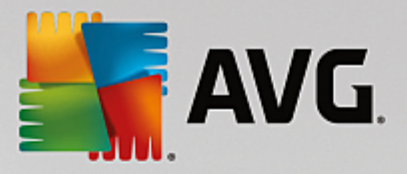

menaces individuelles, utilisez l'un des boutons suivants :

- $\blacktriangleright$ *Restaurer* – choisissez la/les menace(s) à restaurer sur la station, puis cliquez sur ce bouton.
- $\blacktriangleright$ *Supprimer* – Appuyez sur ce bouton pour supprimer la/les menace(s) sélectionnée(s).
- o *Gérer les analyses* Pour voir et gérer les analyses par le biais de cette fonction, la station concernée doit être active et connectée au Centre de données. Les options suivantes sont disponibles :

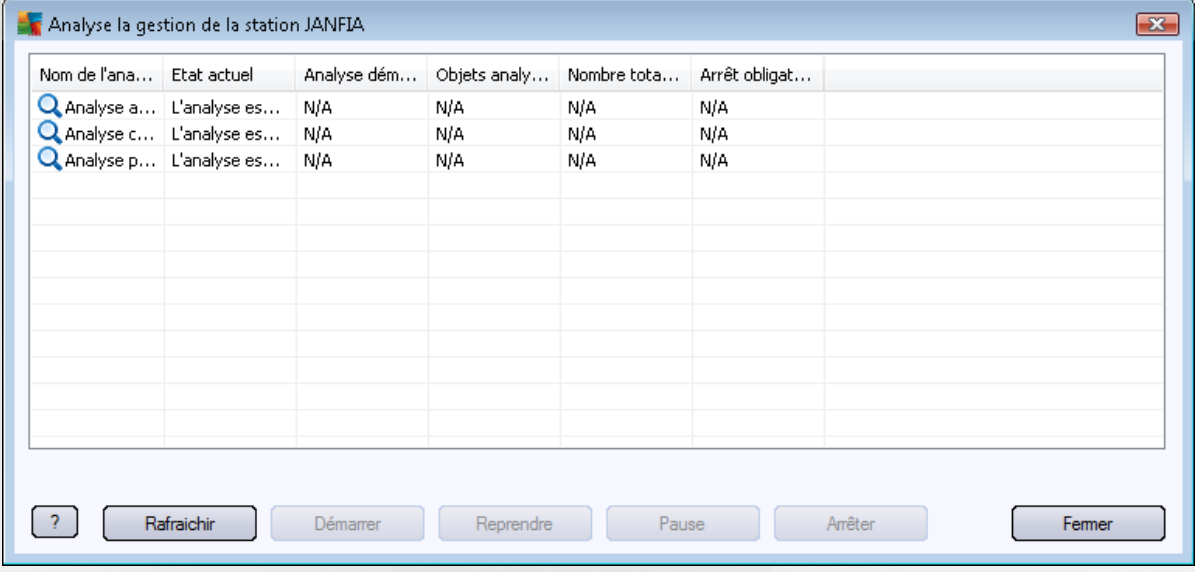

- $\blacktriangleright$ *Actualiser* – option destinée à obtenir les informations les plus récentes sur les analyses portant sur la station.
- *Démarrer* option visant à lancer les analyses sélectionnées sur la station à distance.  $\triangleright$
- *Reprendre* option visant à reprendre les analyses suspendues sélectionnées sur la  $\triangleright$ station à distance.
- Pause option visant à suspendre les analyses sélectionnées sur la station à distance.  $\blacktriangleright$
- *Arrêter* option visant à mettre fin aux analyses sélectionnées sur la station à distance.  $\blacktriangleright$

Pour quitter la fenêtre, cliquez sur le bouton *Fermer*.

### o *Lancer l'analyse sur les stations sélectionnées*

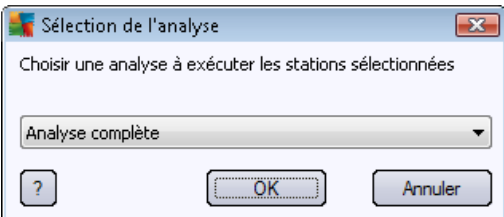

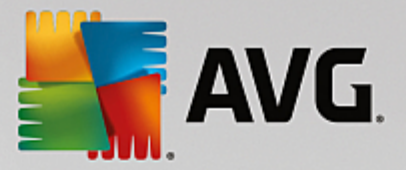

Une nouvelle boîte de dialogue s'affiche. Dans le menu déroulant, indiquez si vous voulez analyser tout l'ordinateur, lancer une analyse programmée ou une analyse anti-rootkit. Ensuite, appuyez sur OK pour envoyer votre demande à la station sélectionnée.

- *Tâches liées à la mise à jour:*
	- o *Demander de procéder à une mise à jour du programme* permet d'initier le processus de mise à jour du programme sur la station sélectionnée.
	- o *Demander de procéder à une mise à jour de la base de données virale* permet d'initier le processus de mise à jour de la base de données virale sur la station sélectionnée.
	- o *Demander de retourner à la dernière mise à jour de la base de données virale* permet de demander à la station sélectionnée d'utiliser la version précédente de la base de données virale et d'ignorer la dernière version.
	- o *Supprimer les fichiers de mise à jour temporaires* permet d'envoyer une requête à la/aux station(s) sélectionnée(s) pour supprimer les fichiers de mise à jour temporaires.
	- *Statistiques de la station :*
		- o *Afficher le journal du pare-feu* permet d'afficher le journal de communication du pare-feu sur la station sélectionnée.
		- o *Afficher les évènements de la station sélectionnée* cette option permet de visualiser les évènements liés à la station sélectionnée.
		- o *Afficher le journal de l'historique des évènements* afficher le journal de la station concernée.
		- o *Afficher les statistiques concernant les composants Scanner email et Anti-Spam* présente les valeurs statistiques relatives aux composants Scanner email et Anti-Spam.
		- o *Collecter les données de diagnostic* cette option permet de demander à la station sélectionnée des données de diagnostic, que vous pouvez envoyer directement au service d'assistance technique AVG ou sauvegarder sur votre disque dur en vue d'un traitement ultérieur.

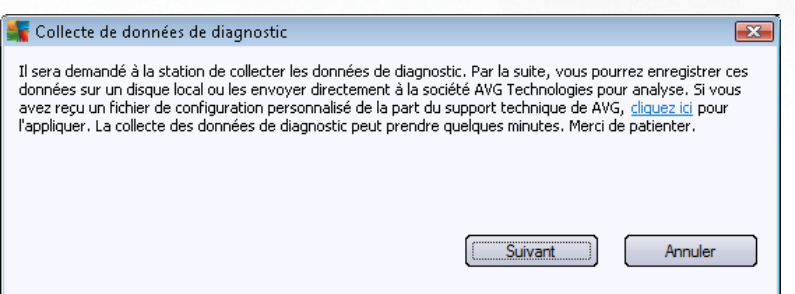

Cliquez sur le bouton *Suivant* pour lancer le téléchargement des données de diagnostic. Le téléchargement de toutes les données nécessaires peut prendre un peu de temps. Merci de patienter. A l'issue du téléchargement, la boîte de dialogue suivante s'affiche :

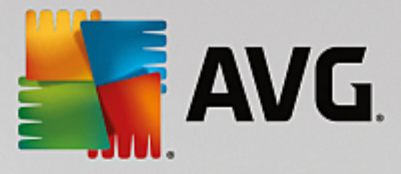

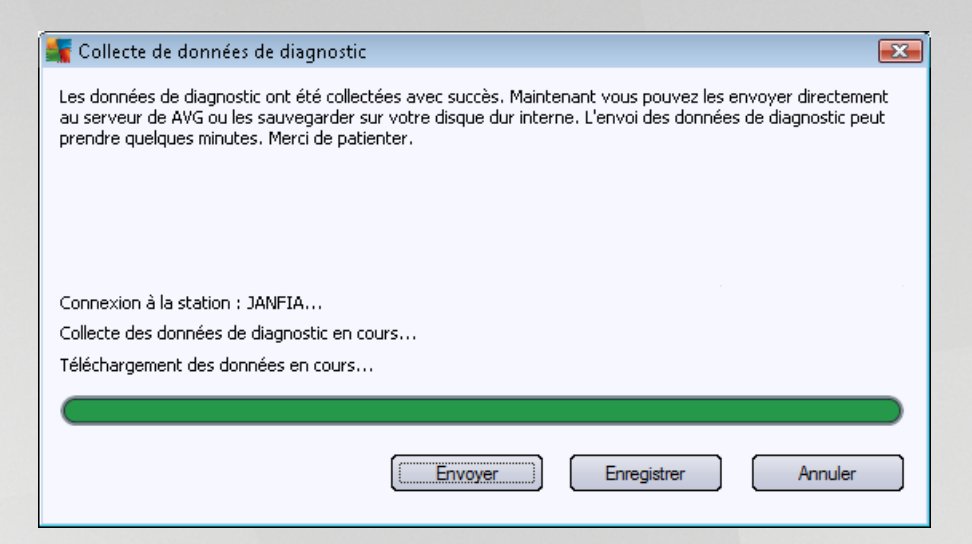

Cliquez sur le bouton Enregistrer pour mémoriser les données sur le disque dur en vue d'un usage ultérieur (pour les envoyer par email, par exemple). Cliquez sur *Envoyer* pour transmettre immédiatement le contenu :

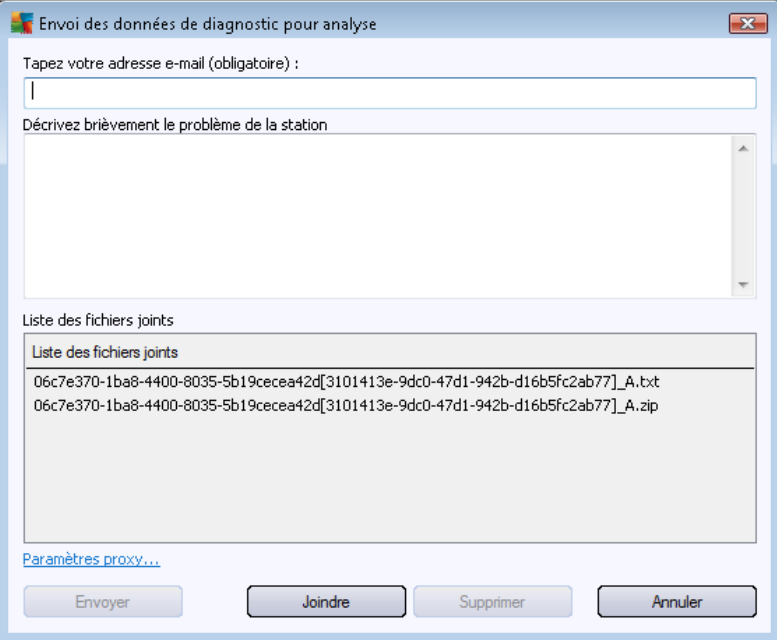

Saisissez votre adresse email et décrivez brièvement le problème de votre station dans le champ suivant. Si vous voulez joindre d'autres fichiers (par exemple, une capture d'écran ou des journaux précédemment requis par le service d'assistance technique AVG), sélectionnez-les maintenant à l'aide du bouton *Joindre*. Pour supprimer une pièce jointe, sélectionnez-la, puis appuyez sur le bouton *Supprimer*.

Si vous utilisez un serveur proxy sur votre réseau, saisissez- également les détails concernant celui-ci en ouvrant la boîte de dialogue *Paramètres proxy*.

Pour terminer le processus, cliquez sur le bouton *Envoyer*.

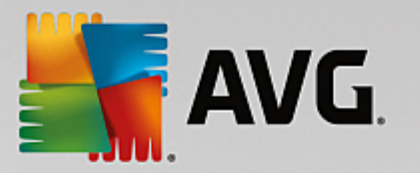

- o *Générer un nouveau rapport* ouvre la boîte de dialogue Rapports [graphiques](#page-121-0).
- *Ajouter au groupe* permet d'ajouter la station sélectionnée à un groupe.
- *Retirer du groupe* permet de supprimer la station sélectionnée d'un groupe créé par l'utilisateur.
- *Supprimer la station* permet de supprimer la station du Centre de données AVG.
- *Vérifier l'accessibilité des stations*

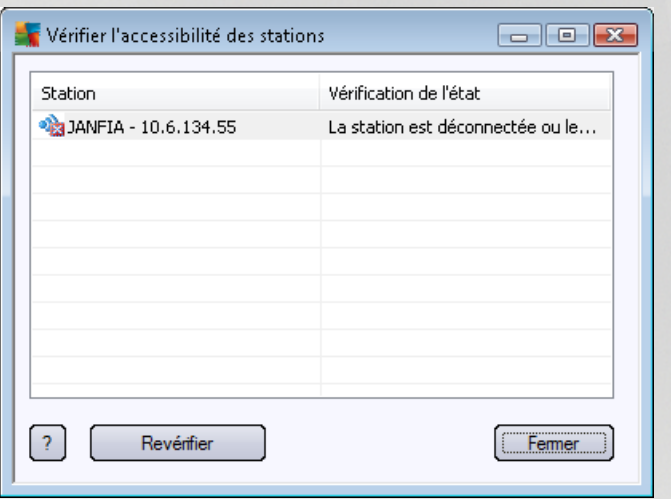

Cette boîte de dialogue permet de détecter les stations accessibles (en ligne) et celles qui sont inaccessibles (hors ligne). L'état de chaque station figure dans la colonne située à droite de son nom. Pour vérifier de nouveau l'accessibilité, cliquez sur le bouton *Vérifier de nouveau* ou double-cliquez sur le nom de la station.

### <span id="page-199-0"></span>**9.6.2. Groupes de stations**

L'administrateur peut définir des groupes de stations en fonction de ses besoins. Tous les objets inclus dans un groupe héritent de sa configuration.

L'administrateur peut configurer un groupe et modifier la configuration d'une station spécifique simplement en l'assignant à un groupe. Le classement des stations en groupes rend l'administration beaucoup plus aisée. Par ailleurs, il est recommandé pour améliorer la lisibilité à l'écran (environ 20 à 25 objets par écran).

La procédure de création et d'administration de groupes de stations est la même dans les deux cas. Pour les stations, la procédure est la suivante :

### *Création d'un groupe*

Pour créer un groupe, procédez comme suit :

- o Dans l'arborescence de navigation, cliquez avec le bouton droit sur le groupe *Stations*.
- o Dans le menu contextuel, sélectionnez l'option *Nouveau groupe*, puis spécifiez un nom.
- o Cliquez sur le bouton Entrer pour confirmer la création du groupe.

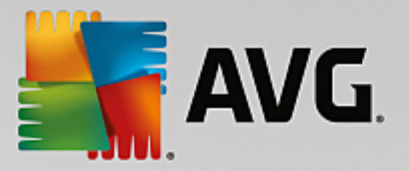

Immédiatement après la création du groupe, un objet paramètres partagés modifiable est créé dans AVG DataCenter. Tous les membres du nouveau groupe partagent automatiquement la configuration de cet objet.

### *Suppression d'un groupe*

La procédure de suppression d'un groupe est analogue à celle de sa création :

- o Cliquez avec le bouton droit de la souris sur le nom du groupe à supprimer.
- o Dans le menu contextuel, sélectionnez l'option *Supprimer le groupe*.

Ce même menu contextuel permet de renommer les groupes (option *Modifier le groupe*).

### *Changement de groupes*

Vous pouvez déplacer une ou plusieurs stations d'un groupe à l'autre. Pour ce faire, sélectionnez une ou plusieurs stations, en cliquant et en maintenant le bouton enfoncé, faites glisser le curseur vers le groupe cible, puis relâchez le bouton de la souris.

Des stations peuvent également être affectées à un groupe à l'aide de l'option de menu contextuel *Ajouter au groupe*. Vous pouvez sélectionner et assigner plusieurs stations à la fois.

Le groupe *Nouvelles stations* ne peut pas être supprimé, car il est propre au système. Les stations qui viennent d'être connectées à AVG DataCenter sont automatiquement affectées à ce groupe, sauf si vous leur choisissez un autre groupe durant l'installation à distance. Toutes les stations sont affichées dans le groupe supérieur, *Stations*.

# **9.7. Gadgets du Bureau/Volet**

Vous êtes libre d'inclure un gadget du Bureau/Volet relatif aux informations sur le programme Administration à distance d'AVG.

*Remarque : les gadgets du Bureau Windows (appelé Volet Windows dans Windows Vista) sont disponibles* pour les systèmes d'exploitation Windows Vista et Windows 7. Ils se trouvent dans un volet ancré sur le côté *du Bureau. Ces gadgets effectuent diverses tâches comme afficher des statistiques ou afficher des écrans demandant des identifiants de connexion, etc.*

Pour insérer le gadget du Bureau/Volet Windows pour l'Administration à distance d'AVG dans votre système Windows, vous devez d'abord l'installer. Pour cela, cochez la case (option par défaut) dans la boîte de dialogue d'installation (voir le chapitre *Type [d'installation](#page-15-0)*).

Pour l'activer, il suffit d'accéder à la section *Gadgets* du système Windows (en cliquant généralement avec le bouton droit de la souris sur le Bureau et en choisissant *Gadgets* dans le menu contextuel). Dans l'écran, sélectionnez le gadget du produit Administration à distance d'AVG (logo AVG) et faites-le glisser sur votre Bureau.

Une fenêtre flottante similaire à celle qui suit s'affiche sur votre Bureau :

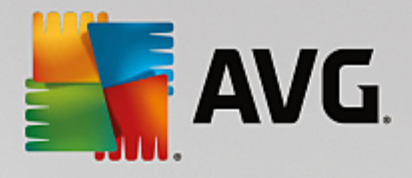

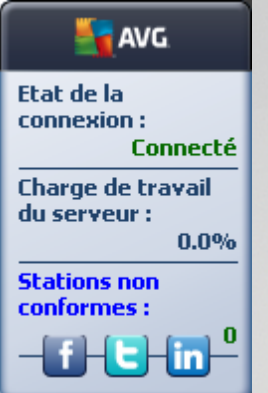

Cliquer sur le lien *Stations non conformes* ouvre une fenêtre dressant la liste de toutes les stations correspondantes. Cliquer sur l'icône *Options* ( ) ouvre un écran de connexion au Centre de données AVG :

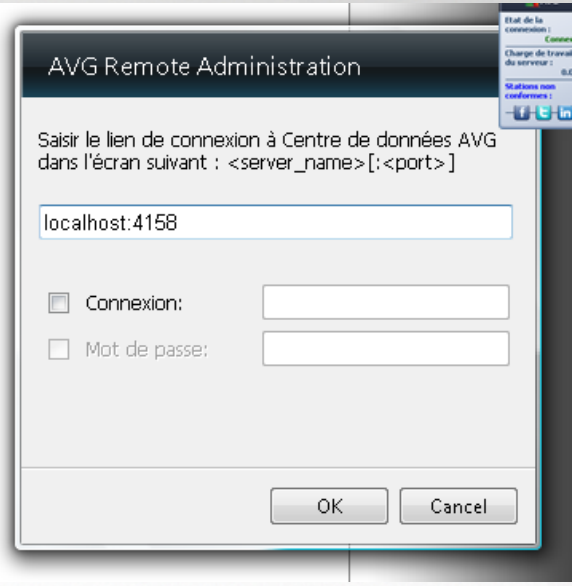

Renseignez les champs du formulaire pour vous connecter aisément à un autre Centre de données et afficher les résultats correspondants au sein du gadget.

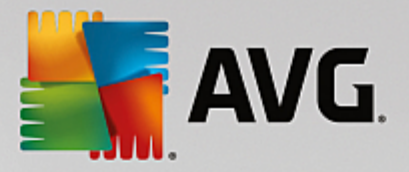

# **10. Comment...**

Ce chapitre décrit comment exécuter les tâches sélectionnées dans AVG AntiVirus Business Edition. Rubriques déjà traitées :

- $\bullet$ Comment connecter des stations à AVG [DataCenter](#page-202-0)
- Comment faire migrer des stations [depuis/vers](#page-204-0) différentes instances du Datacenter
- Comment [synchroniser](#page-205-0) les stations
- Comment résoudre les [problèmes](#page-205-1) relatifs aux mises à jour
- Comment modifier la langue de l'interface [utilisateur](#page-207-0)
- [Utilisation](#page-209-0) du système de base de données de Microsoft SQL Server
- Contrôle des actions des [utilisateurs](#page-209-1) sur les stations
- [Traitement](#page-210-0) des requêtes et messages d'état
- [Gestion](#page-211-0) des droits d'accès  $\bullet$
- [Maintenance](#page-214-0) de la base de données
- Liste des paramètres [d'installation](#page-215-0) d'AVG  $\bullet$

Remarque : Si vous rencontrez des problèmes relatifs à l'administration, à l'installation ou à la connexion à *distance, même après avoir consulté les chapitres ci-dessous, essayez de trouver la réponse adéquate dans la section FAQ (Foire Aux Questions) que vous trouverez à l'adresse <http://www.avg.com>.*

# <span id="page-202-0"></span>**10.1. Comment connecter des stations au Centre de données AVG**

Deux options simples vous permettent de connecter les stations à AVG DataCenter :

- *Assistant de [déploiement](#page-39-0) réseau d'AVG*
- *[Connexion](#page-202-1) manuelle*

# <span id="page-202-1"></span>**10.1.1. Connexion manuelle de stations**

Vous pouvez installer AVG manuellement sur chaque station/serveur du réseau, puis les connecter (manuellement) à AVG AntiVirus Business Edition. Cette option peut être utilisée pour toutes les plateformes Windows.

Pour gérer correctement vos stations AVG à distance, vous devez inclure le composant *Administration à distance* pendant l'installation d'**AVG**. Lorsque ce composant est correctement installé, vous devez spécifier manuellement la chaîne de connexion au Centre de données AVG.

Pour plus d'informations sur la chaîne de connexion, reportez-vous au chapitre *Chaîne de [connexion](#page-189-0)*.

Pour obtenir une description détaillée de l'installation d'**AVG**, reportez-vous au manuel utilisateur d'AVG

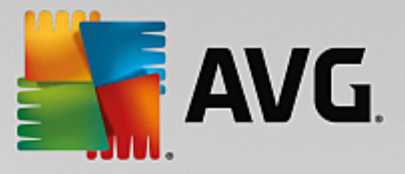

2013Internet Security (ou l'édition appropriée), également disponible dans la section *Téléchargement* du site Web d'AVG ([http://www.avg.com\)](http://www.avg.com).

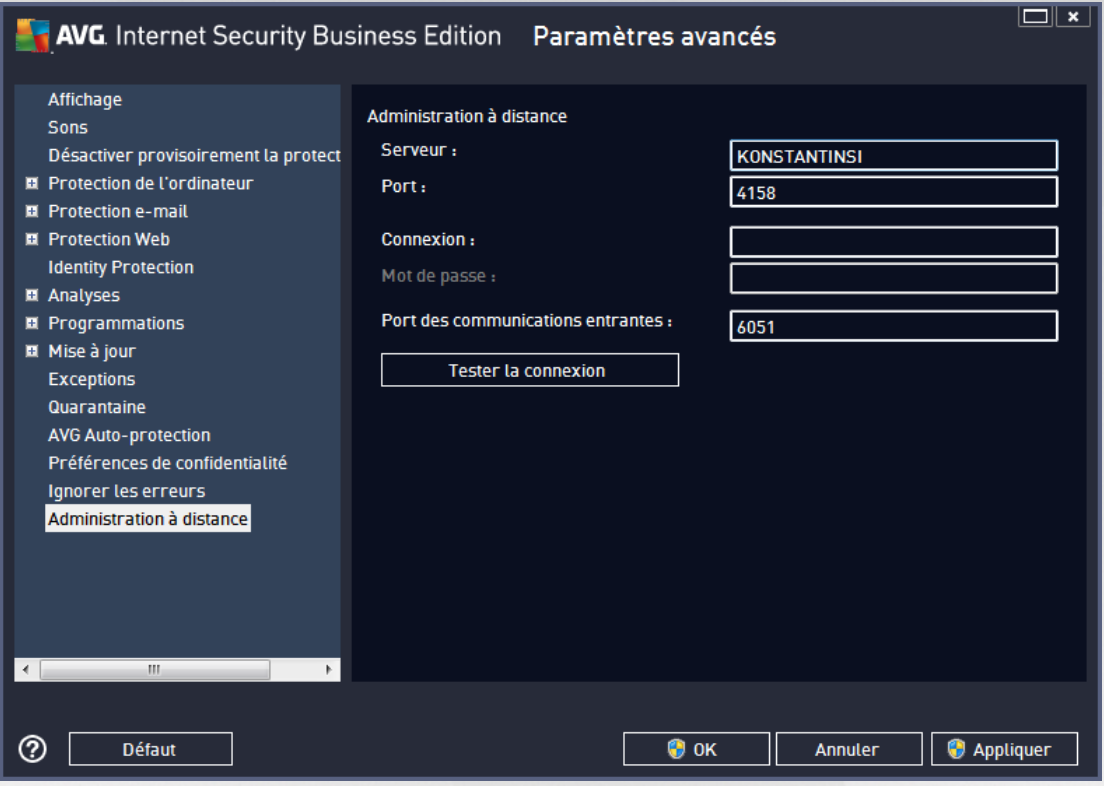

*Remarque : Vous pouvez également insérer la chaîne de connexion à AVG DataCenter directement au cours de l'installation d'AVG sur la station.*

Pour ajouter la chaîne de connexion à la station, ouvrez l'interface utilisateur AVG, puis accédez aux paramètres avancés (via le menu supérieur *Options/Paramètres avancés*). Sélectionnez la rubrique *Administration à distance*.

Dans la partie droite de la boîte de dialogue, complétez les entrées suivantes :

- *Serveur* entrez le nom de votre serveur AVG DataCenter ou l'adresse IP.
- *Port* entrez le port du serveur AVG DataCenter (valeur par défaut 4158).

Si votre serveur AVG DataCenter requiert un nom d'utilisateur et un mot de passe pour la connexion, fournissez également ces informations :

- *Nom d'utilisateur* entrez votre nom d'utilisateur.
- *Mot de passe* entrez votre mot de passe.

Nous vous recommandons de conserver la valeur par défaut du champ *Port pour les messages entrants*.

Entrez toutes les informations requises, puis appuyez sur le bouton *Tester la connexion* pour vérifier la connexion. Si celle-ci échoue, consultez le chapitre *[Configurations](#page-8-0) réseau* pour obtenir une solution éventuelle.

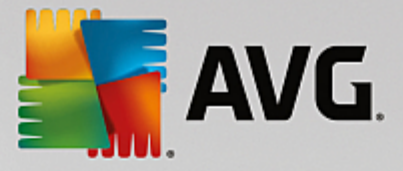

# <span id="page-204-0"></span>**10.2. Comment faire migrer des stations depuis/vers différentes instances du Centre de données**

Ce chapitre décrit le processus de migration des stations depuis une autre instance d'AVG DataCenter. Il comporte les rubriques suivantes :

- Importation de stations et de [paramètres](#page-204-1) depuis le Centre de données AVG 2012  $\bullet$
- Migration de stations vers une autre instance d'AVG [DataCenter](#page-204-2)

# <span id="page-204-1"></span>**10.2.1. Importation de stations et de paramètres depuis le Centre de**

**données AVG 2012** Bien que la nouvelle version d'AVG AntiVirus Business Edition est rétro-compatible avec la précédente, l'importation des stations d'AVG DataCenter 2012 peut également se faire à partir de l'[Assistant](#page-18-0) de [déploiement](#page-18-0) d'AVG Admin lors de la création d'une nouvelle base de données.

### *Procédure d'importation :*

1. Préparez une exportation d'AVG DataCenter 2012.

Pour cela, ouvrez AVG Admin Console 2012, menu *Centre de données*, puis sélectionnez *Exportation de la base de données*. Choisissez le dossier souhaité et appuyez sur *OK*.

*Remarque : le dossier cible doit être vide, puisque plusieurs fichiers seront exportés.*

- 2. Ouvrez l'*assistant de déploiement d'AVG Admin2013*. Créez une nouvelle base de données DataCenter vide et, lors de la phase d'*[importation](#page-31-0) de données*, sélectionnez le dossier dans lequel vous avez exporté les données liées à la version 2012.
- 3. Terminez le processus de déploiement de la manière habituelle.

# <span id="page-204-2"></span>**10.2.2. Migration de stations vers une autre instance du Centre de données**

**AVG** Pour déplacer vos stations vers une autre instance d'**AVG Datacenter**, il convient d'abord de déployer **AVG Admin Server** vers un autre ordinateur (si ce n'est pas déjà fait).

Dès que la nouvelle instance d'AVG DataCenter est prête, vous devez fournir une nouvelle chaîne de connexion pour l'ensemble des stations source.

Pour définir les nouveaux paramètres de vos stations, procédez de la façon suivante :

- 1. Dans **AVG Admin Console**, sélectionnez *Outils* dans la barre de menus principale, puis l'élément *Paramètres partagés des stations*.
- 2. Sélectionnez *Administration à distance*.
- 3. Spécifiez la nouvelle adresse du serveur et le numéro de port. Fermez la boîte de dialogue en cliquant sur le bouton *OK*.
- 4. Patientez jusqu'à ce que toutes les stations soient synchronisées. La durée de synchronisation par défaut est de 60 minutes.

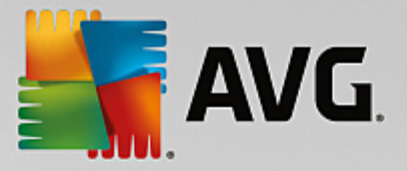

Vous pouvez également exiger la synchronisation immédiate de toutes les stations: Dans l'arborescence, cliquez avec le bouton droit sur le noeud *Stations* et choisissez *Synchroniser les paramètres* dans le menu contextuel.

Pour vérifier si la migration des stations a réussi, connectez-vous à votre **nouvelle** instance d'AVG DataCenter :

- 1. Dans **AVG Admin Console**, cliquez sur *DataCenter* dans la barre de menus et sélectionnez l'élément *Se connecter à AVG DataCenter*.
- 2. Spécifiez la nouvelle adresse du serveur et le numéro de port ou un nom d'utilisateur et un mot de passe, si cela est nécessaire.
- 3. Confirmez votre choix en cliquant sur le bouton *OK*.

Vous pouvez également exporter tout le contenu de votre ancien programme AVG DataCenter, puis l'importer dans le nouveau. Voici comment procéder :

- 1. Pour exporter le contenu du programme AVG DataCenter actuel, accédez à la barre de menus principale *Datacenter/Exportation de la base de données*.
- 2. Vous êtes invité à choisir un dossier de destination. Une fois votre choix confirmé, l'exportation commence.
- 3. Pour réimporter les données vers un nouveau programme AVG DataCenter, démarrez l'*assistant de déploiement d'AVG Admin Server* sur le serveur de destination des données. Suivez les instructions de l'assistant et, à l'étape *Création et mise à jour de la base de données*, sélectionnez *Créer une base du Centre de données vide*.
- 4. Passez à l'étape *Importation de données*, cochez la case *Importer les données dans la base à partir du dossier*, puis entrez le chemin d'accès du dossier de sauvegarde que vous venez d'exporter ou d'enregistrer.
- 5. Confirmez votre choix, puis quittez l'assistant. Lorsque vous avez terminé, les données d'origine sont disponibles dans le nouveau programme AVG DataCenter.

# <span id="page-205-0"></span>**10.3. Comment synchroniser des stations**

Le processus de synchronisation est décrit dans le chapitre *AVG Admin Console/[Processus](#page-100-0) de [synchronisation](#page-100-0)*.

### <span id="page-205-1"></span>**10.4. Comment résoudre les problèmes relatifs aux mises à jour**

Si vos stations ne sont pas à jour, vous devez peut-être vérifier si elles sont correctement connectées à votre Centre de données AVG et si les mises à jour peuvent être lancées à distance. Nous vous recommandons de procéder comme suit :

D'abord, essayez de mettre à jour les stations manuellement pour vérifier qu'elles fonctionnent correctement. Pour ce faire, dans **AVG Admin Console**, cliquez avec le bouton droit sur le nœud *Stations* ou sur un élément de la vue des stations, puis sélectionnez l'option *Tâches liées à la mise à jour/Demander de procéder à une mise à jour de la base de données virale* du menu contextuel. Recherchez d'éventuels messages d'erreur dans la fenêtre d'état d'AVG Admin Console.

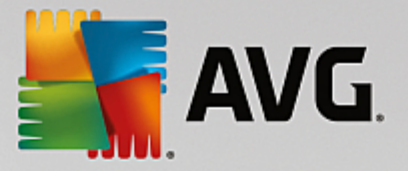

Pour vérifier que la mise à jour s'est déroulée avec succès, synchronisez les paramètres (cliquez avec le bouton droit sur le nœud *Stations* ou sur un élément de la vue des stations, puis sélectionnez l'option de menu contextuel *Paramètres de la station/ Actualiser les états des composants*), puis ouvrez l'onglet *Versions* de la vue des *stations*. Cet onglet permet de vérifier que toutes les bases de données ont été mises à jour.

Si la mise à jour s'est déroulée correctement, mais que les stations sont de nouveau obsolètes au bout d'un certain temps, vérifiez les paramètres suivants :

- 1. Dans le menu principal *Outils*, sélectionnez l'option *Paramètres partagés des stations*.
- 2. Accédez à la section *Programmations*, puis sélectionnez *Programmation de la mise à jour de la base de données virale*.
- 3. Dans le panneau de droite de la boîte de dialogue, vérifiez que la case *Activer cette tâche* est cochée et que la programmation voulue est prédéfinie. Cliquez sur *OK* pour fermer la boîte de dialogue et confirmer les modifications.

*Remarque : vous devrez répéter cette action aussi pour la Programmation de la mise à jour du programme*.

4. Cliquez avec le bouton droit sur le nœud *Stations* ou sur un élément de la vue des stations, puis sélectionnez *Paramètres de la station (groupe)/Synchroniser les paramètres* dans le menu contextuel.

Si vous avez reçu un message d'erreur lors des étapes précédentes ou si vos stations ne répondent pas aux conditions requises en matière de mise à jour, procédez comme suit :

- 1. Dans le menu principal *Outils*, sélectionnez l'option *Paramètres partagés des stations*.
- 2. Accédez à *Mise à jour*, puis sélectionnez l'option *URL*.
- 3. Dans le panneau de droite de la boîte de dialogue, vérifiez que les adresses de mise à jour indiquées sont correctes. Autrement dit, si vous utilisez le rôle Serveur proxy de mise à jour d'AVG Admin Server, votre adresse AVG Admin Server doit être visible. Dans le cas contraire, vous devez voir les serveurs de mise à jour AVG par défaut (voir ci-dessous).
- 4. Corrigez les adresses, si cela est nécessaire, puis cliquez sur *OK* pour confirmer les modifications.
- 5. Patientez jusqu'à ce que toutes les stations soient synchronisées. La durée de synchronisation par défaut est de 60 minutes.

Vous pouvez également exiger la synchronisation immédiate de toutes les stations. Pour ce faire, cliquez avec le bouton droit sur le nœud *Stations*, puis sélectionnez *Synchroniser les paramètres* dans le menu contextuel.

Si vous ne parvenez pas à télécharger les mises à jour sur votre serveur proxy de mise à jour AVG Admin Server alors que votre connexion Internet fonctionne normalement, consultez la page d'état d'AVG Admin Server. Pour ce faire, dans votre navigateur Web, préfixez l'adresse IP ou le nom de domaine de votre AVG Admin Server avec le numéro de port correct (la valeur par défaut est 4158). Par exemple :

<http://localhost:4158/>

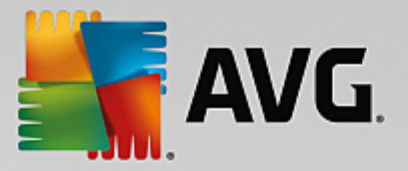

La section **Rôle Mettre à jour le serveur proxy** indique l'état de mise à jour par le serveur proxy et contient les statistiques des opérations de téléchargement.

Si ces données vous semblent incorrectes ou si vous pensez qu'elles comportent des erreurs, déployez de nouveau le rôle Mettre à jour le serveur proxy d'AVG Admin Server. Pour ce faire, réexécutez l'Assistant de déploiement d'AVG Admin Server – suivez la procédure décrite dans le chapitre Assistant de [déploiement](#page-18-0) [d'AVG](#page-18-0) Admin.

A l'étape **Configuration des serveurs de mise à jour**, vérifiez que le serveur de mise à jour est correctement configuré. Les serveurs de mises à jour par défaut sont les suivants :

Adresse du serveur de mise à jour principal :

**http://update.avg.com/softw/13/update –** pour les stations dotées d'AVG 2013

**http://update.avg.com/softw/12/update –** pour les stations dotées d'une ancienne version d'AVG 2012

Adresse du serveur de mise à jour auxiliaire·:

**http://backup.avg.cz/softw/13/update –** pour les stations dotées d'AVG 2013

**http://backup.avg.cz/softw/12/update –** pour les stations dotées d'une ancienne version d'AVG 2012

Terminez la procédure en confirmant toutes les étapes.

# <span id="page-207-0"></span>**10.5. Comment modifier la langue de l'interface utilisateur**

Lors de l'installation d'AVG, vous avez la possibilité de choisir la langue de l'interface utilisateur. Si, pour quelque raison, vous avez besoin d'utiliser l'application également dans une autre langue, vous pouvez en changer à l'aide de la procédure suivante :

En démarrant les composants d'AVG, il est possible d'utiliser ce paramètre de ligne de commande pour changer la langue de l'interface utilisateur :

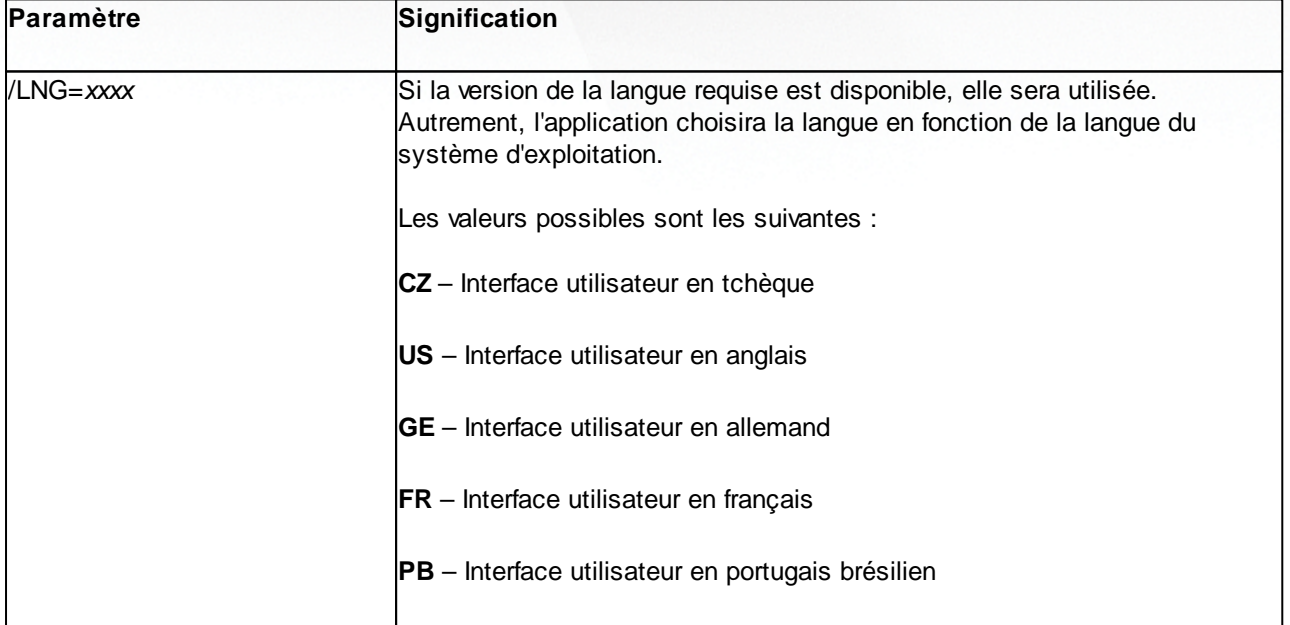

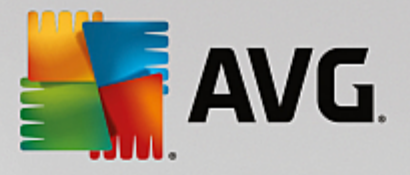

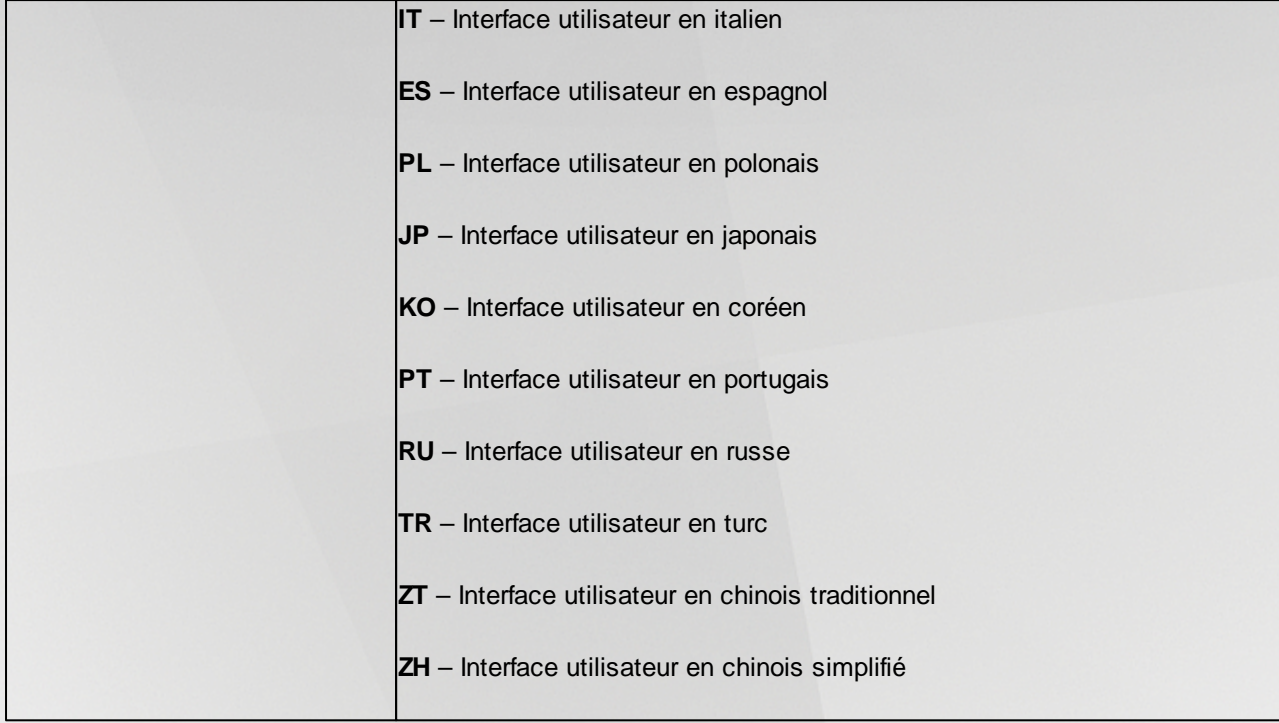

### *Exemple d'utilisation :*

Dans le menu Démarrer de Windows, choisissez Exécuter, puis indiquez le composant demandé avec le chemin et le paramètre appropriés. Par exemple :

*Remarque : nous supposons que vous avez installé AVG dans le dossier de destination suivant :*

*C:\Program Files\AVG\AVG2013 Admin\*

*Si ce n'est pas le cas, changez les chemins d'accès ci-dessous en conséquence.*

Pour démarrer **AVG Admin Console** en français :

"C:\Program Files\AVG\AVG2013 Admin\Console\AVGAdminConsole.exe" /lng=ge

Pour démarrer l'assistant **d'installation réseau d'AVG** en français :

"C:\Program Files\AVG\AVG2013 Admin\Console\AVGNetworkInstaller.exe" /lng=ge

Pour démarrer l'**assistant de déploiement réseau d'AVG** en français :

"C:\Program Files\AVG\AVG2013 Admin\Server\AVGAdminServerWizard.exe" /lng=ge

Pour démarrer **AVG Admin Server Monitor** en français :

"C:\Program Files\AVG\AVG2013 Admin\Server\AVGAdminServerMonitor.exe" /lng=ge

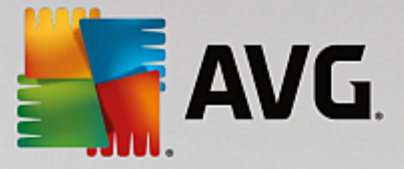

# <span id="page-209-0"></span>**10.6. Utilisation du système de base de données de Microsoft SQL Server**

Si vous souhaitez utiliser Microsoft SQL Server (ou Microsoft SQL Server Express) pour le stockage des données DataCenter, vous devez d'abord l'installer : il ne fait pas partie de l'installation AVG AntiVirus Business Edition et il est donc impossible de générer ses paramètres en utilisant l'assistant de déploiement d'AVG Admin.

Lors de l'installation de SQL Server, il est absolument essentiel de garder en mémoire que l'**administration à distance AVG 2013** requiert des privilèges administrateur pour l'accès à la base de données Microsoft SQL. C'est pourquoi, à l'étape **Configuration du moteur de base de données** de l'installation de SQL Server, vous devez impérativement choisir *Mode d'authentification mixte* (**ET NON PAS** le mode d'authentification Windows présélectionné) et indiquer le mot de passe du ou des comptes de l'administrateur système de SQL Server.

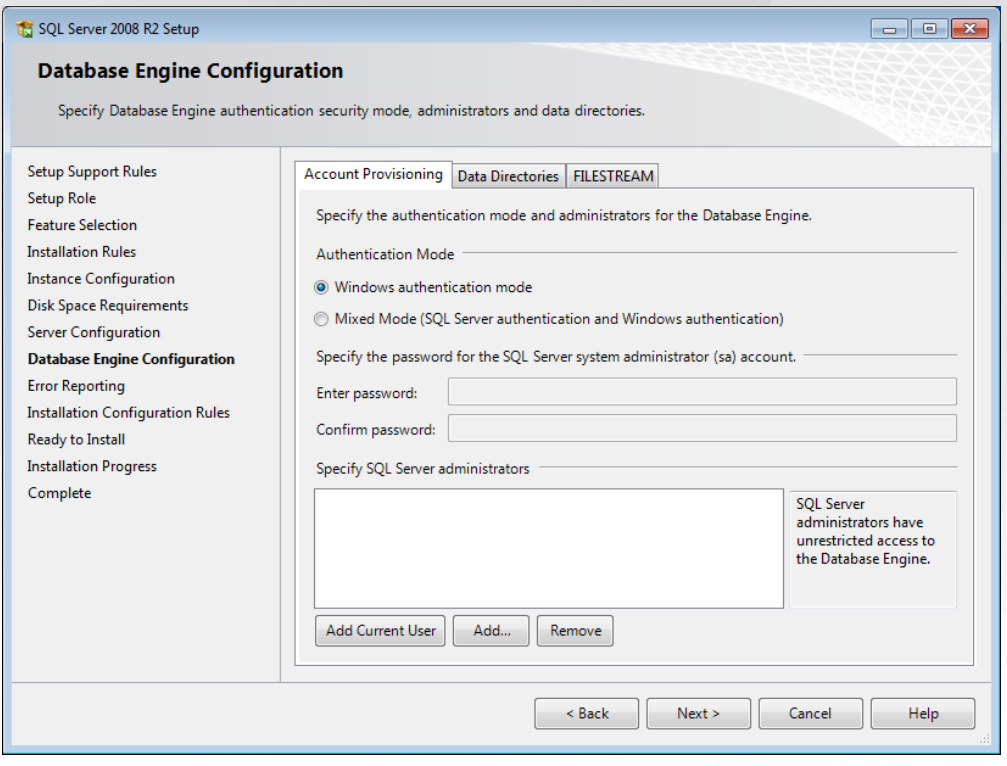

Vous devez entrer ce mot de passe dans le champ **Mot de passe administrateur** de la boîte de dialogue *Informations [d'identification](#page-27-0) pour Microsoft SQL*.

# <span id="page-209-1"></span>**10.7. Contrôle des actions des utilisateurs sur les stations**

Ce chapitre décrit brièvement comment un administrateur peut contrôler à distance les actions des utilisateurs d'AVG sur les stations.

Par défaut, l'utilisateur d'une station locale peut modifier/interrompre toutes les actions dans l'interface utilisateur d'AVG.

Il existe trois manières de gérer les autorisations des utilisateurs :

### *Actions autorisées*

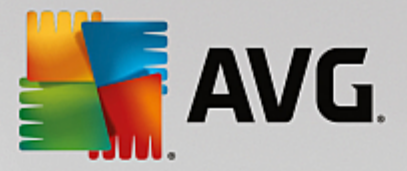

Il est possible de désactiver l'accès aux différentes actions d'une station locale en définissant les actions autorisées. Pour plus d'informations, reportez-vous au chapitre *Configuration/Paramètres partagés des stations/Groupes/Actions [autorisées](#page-161-0)*

### *Paramètres obligatoires*

Les paramètres obligatoires/surveillés peuvent être utilisés pour désactiver/activer différentes actions pour les paramètres des stations. Une fois un paramètre marqué comme obligatoire, l'utilisateur de la station ne pourra plus le modifier.

Pour plus d'informations, reportez-vous au chapitre *Configuration/Paramètres partagés des stations/ Groupes/[Contrôle](#page-159-1) général et niveaux de priorité*.

#### *Annulation de l'analyse programmée*  $\bullet$

Vous pouvez décider si les utilisateurs auront la faculté d'arrêter ou non, les analyses en cours. Cette action est disponible depuis les Paramètres partagés des stations/Groupes ou dans les paramètres individuels de la station. Pour ce faire, rendez-vous dans *Programmations/Analyseprogrammée* et dans la fenêtre de droite, cochez ou désélectionnez la case *L'utilisateur peut interrompre une tâche en cours*.

# <span id="page-210-0"></span>**10.8. Traitement des requêtes et messages d'état**

Ce chapitre décrit les requêtes et leur interaction avec le Centre de Données AVG.

### *Requêtes envoyées à une seule station*

Si une requête est envoyée à AVG Admin Console (par exemple, une requête de synchronisation des paramètres, une demande de mise à jour, etc.), un message apparaît dans la fenêtre Etat et, en même temps, la requête est stockée dans le Centre de données AVG.

La station est avertie de la requête et si elle est connectée exécutera tout de suite la requête. Les informations sur le résultat sont renvoyées au Centre de données AVG et affichées automatiquement dans la fenêtre Etat. Les messages d'erreur apparaissent en rouge.

Dans certains cas, deux situations peuvent se présenter :

La station est connectée mais, pour une raison inconnue, ne peut accepter la requête (par exemple le port de notification n'est pas fonctionnel), le serveur essayera à nouveau, à intervalle régulier, d'exécuter cette requête (intervalle régulier de 5 minutes par défaut).

*Remarque : Cet intervalle peut être modifié dans Paramètres partagés des stations/groupes, élément Administration à distance, section des paramètres avancées, menu déroulant Extraire les messages du serveur toutes les.*

Une station non connectée se verra soumettre la requête dès sa prochaine connexion.

En cas d'envoi de requête spéciale qui nécessiterait plus de temps, la fenêtre d'état vous informera que le processus de requête est en cours de traitement.

### *Requêtes envoyées aux groupes/toutes les stations*

Certaines requêtes peuvent être envoyées à un groupe ou à toutes les stations (en réalisant un clic droit

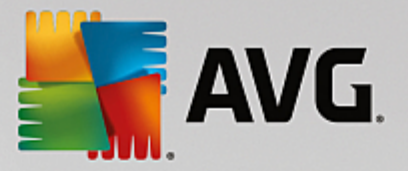

sur le nom du groupe ou des stations et en sélectionnant l'action depuis le menu contextuel).

Une telle requête est stockée dans le Centre de données AVG, puis envoyée par AVG Admin Server à chaque station du groupe sélectionné. Le résultat est également affiché pour chaque station, lorsque la requête est accomplie.

### *Requêtes dupliquées*

Si une requête est envoyée plusieurs fois à une même station, elle n'est pas stockée dans le Centre de données AVG et la station ne traitera que la première.

Ceci s'applique également aux stations non connectées. En d'autres termes, il n'y a pas de raison d'envoyer plus d'une requête, car les autres requêtes sont ignorées.

### *Expiration des requêtes*

Les requêtes qui ne sont pas traitées dans les 30 jours sont supprimées du Centre de données AVG.

## <span id="page-211-0"></span>**10.9. Gestion des droits d'accès**

Pour permettre à d'autres personnes d'accéder à AVG Admin Console et d'administrer des stations/ paramètres à un niveau différent, vous pouvez créer plusieurs comptes utilisateur avec des droits d'accès différents.

Pour gérer l'accès au Centre de données AVG via AVG Admin Console, accédez au menu principal Centre de données, puis sélectionnez l'option *Paramètres du Centre de données AVG...*.

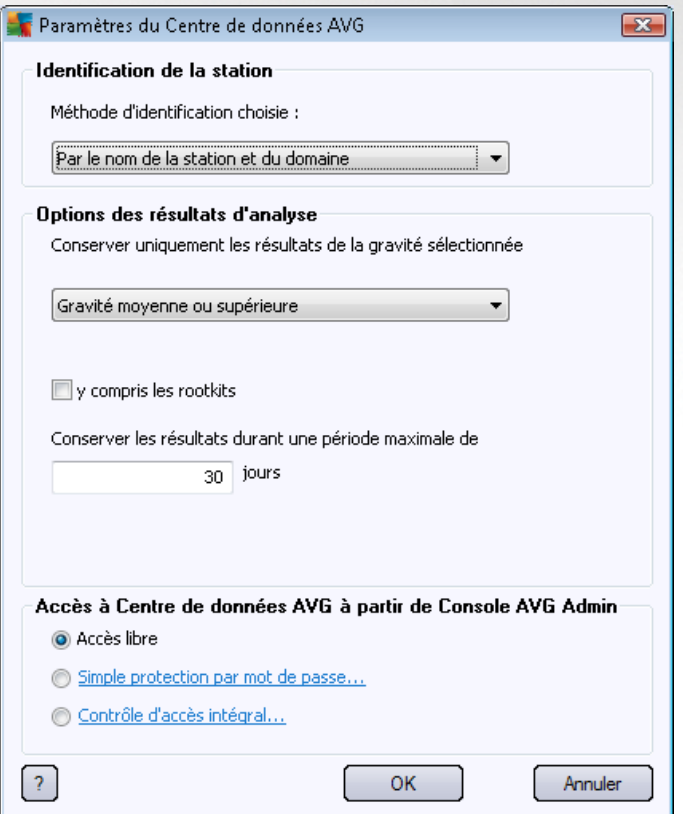

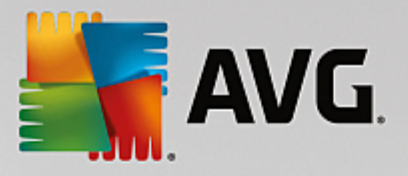

En bas de la boîte de dialogue, choisissez l'option *Contrôle d'accès intégral*. Une nouvelle boîte de dialogue s'affiche :

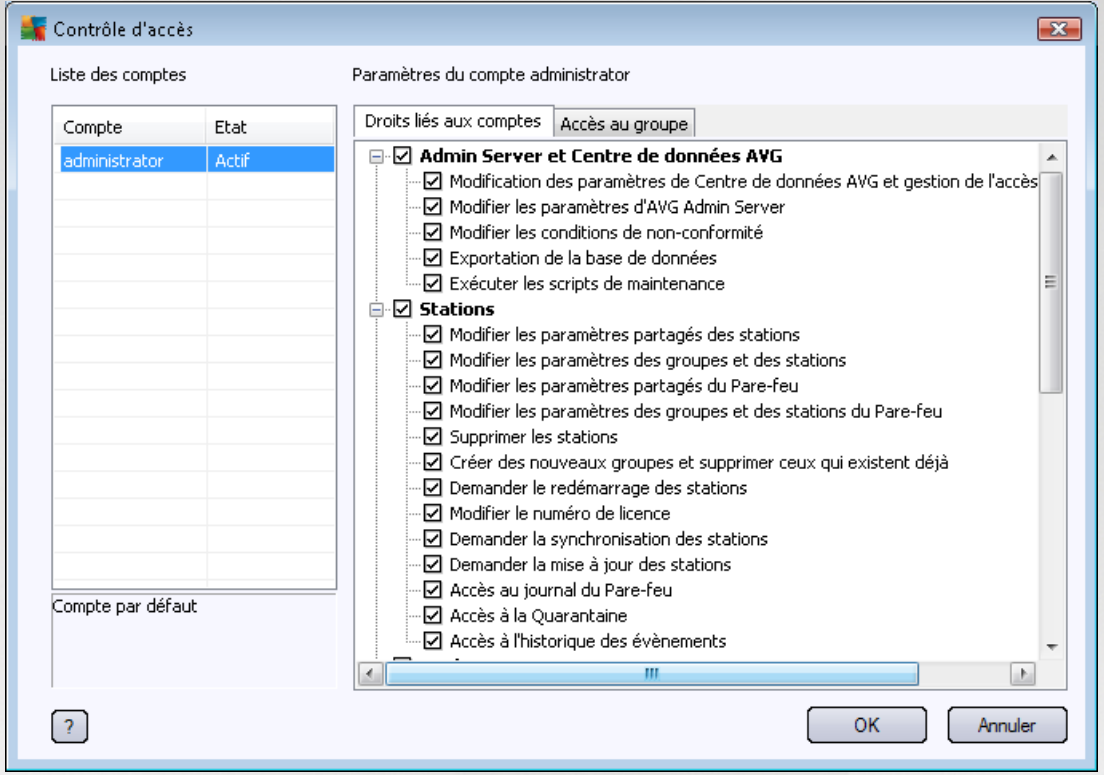

La section *Liste des comptes* contient la liste des noms d'utilisateurs actuellement disponibles ainsi que leurs états. Par défaut, un seul compte est disponible – administrateur, et il ne nécessite aucun mot de passe. Si vous souhaitez conserver ce compte pour une utilisation future, nous vous recommandons vivement de choisir un mot de passe correct (pour ce faire, voir ci-dessous). Le menu contextuel du bouton droit de la souris propose les options suivantes :

### *Actif*  $\bullet$

Si vous cliquez avec le bouton droit sur un nom de compte existant, vous pourrez l'activer ou le désactiver à l'aide de cette option. Notez qu'au moins un compte doit être actif !

*Nouveau compte...*  $\bullet$ 

Sélectionnez cette option pour créer un compte utilisateur :

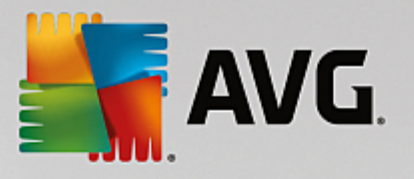

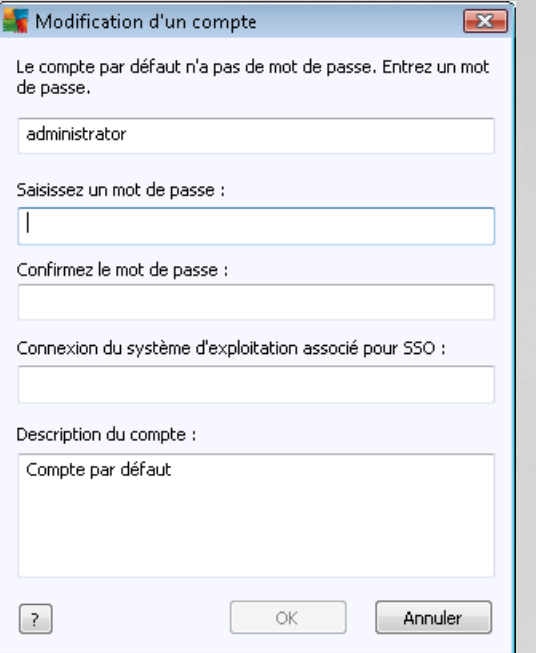

Saisissez le nom du compte et le mot de passe (deux fois pour vérification).

Le champ *Connexion du système d'exploitation associé pour SSO* peut être utilisé pour saisir un nom d'utilisateur Windows. Par la suite, si vous ouvrez une session Windows avec ce nom d'utilisateur, vous pourrez accéder au Centre de données AVG sans fournir un mot de passe. Notez que le nom du compte ou le mot de passe peut être différent du nom d'utilisateur Windows.

Au besoin, vous pouvez ajouter une courte description du compte.

#### *Modifier le compte*  $\bullet$

Cette option permet de modifier un compte.

### *Dupliquer le compte...*

Cliquez avec le bouton droit sur un compte, puis choisissez cette option pour dupliquer ses paramètres dans un nouveau compte. Vous devez saisir un nouveau nom de compte, définir un nouveau mot de passe, etc.

### *Supprimer le compte...*

Cette option permet de supprimer un compte.

Chaque compte est associé à un certain nombre de droits liés et d'options d'accès au groupe. Par défaut, toutes les actions sont prédéfinies comme étant autorisées. Pour modifier les paramètres d'un compte, cliquez sur son nom, puis modifiez les éléments situés dans le volet droit de la boîte de dialogue sous les onglets *Droits liés aux comptes* ou *Accès au groupe*.

### *Onglet Droits liés aux comptes*

Cet onglet contient la liste des actions disponibles pour le nom du compte choisi. Pour ne pas autoriser une action, désélectionnez la case correspondante. Si vous désélectionnez la case en regard d'un nom

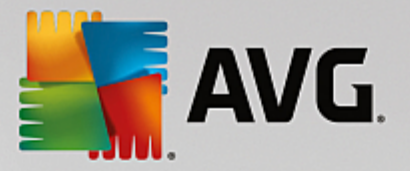

de catégorie (par exemple, Stations, Analyses, etc.), vous bloquez toutes les actions de cette catégorie.

### *Onglet Accès au groupe*

L'onglet Accès au groupe permet de définir les droits d'accès aux groupes de stations définis par l'utilisateur. Double-cliquez sur un groupe pour accéder au menu déroulant (ou cliquez avec le bouton droit sur un groupe pour accéder au menu contextuel qui propose le même contenu). Ensuite, choisissez le type d'autorisation.

Vous pouvez octroyer à l'utilisateur du compte un droit d'*Accès intégral* au groupe, l'autoriser uniquement à afficher le groupe, en choisissant l'option *Lecture seule*, ou lui interdire totalement l'accès au groupe en sélectionnant l'option *Accès impossible*.

# <span id="page-214-0"></span>**10.10. Maintenance de la base de données**

La maintenance de la base du Centre de données AVG se fait aisément grâce à des scripts prédéfinis qui sont facilement accessibles depuis le menu principal *Outils/Maintenance de la base de données...*.

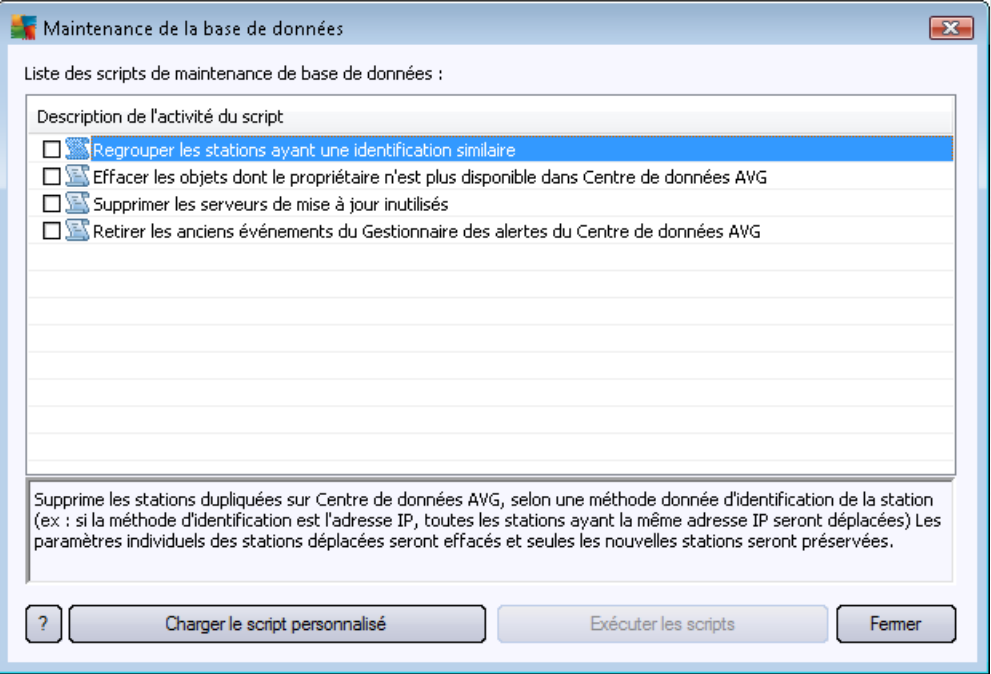

Les scripts prédéfinis sont les suivants :

### *Regrouper les stations ayant une identification similaire*

Si vous choisissez ce script, les stations dupliquées seront supprimées du DataCenter AVG en fonction de la méthode d'identification de stations choisie (par exemple, si la méthode d'identification est une adresse IP, toutes les stations ayant la même adresse IP seront supprimées). Les paramètres individuels des stations déplacées seront effacés et seules les nouvelles stations seront préservées.

### *Effacer les objets dont le propriétaire n'est plus disponible dans le Centre de données AVG*

Si vous choisissez ce script, tous les paramètres, tests, règles et tâches planifiées appartenant à des

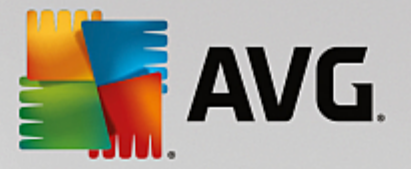

stations qui n'existent plus dans le Centre de données AVG seront supprimés de ce dernier.

### *Supprimer les serveurs de mise à jour inutilisés*

Si vous choisissez ce script, tous les serveurs de mise à jour sans communication depuis plus de 7 jours seront supprimés du Centre de données AVG.

### *Retirer les anciens évènements du Gestionnaire des alertes du Centre de données AVG*

Si vous choisissez ce script, tous les évènements du Gestionnaire des alertes datant de plus de 7 jours seront supprimés.

Cochez les scripts que vous souhaitez exécuter, puis cliquez sur le bouton *Exécuter les scripts* pour les appliquer. Notez que le processus de maintenance de la base de données peut prendre un certain temps.

Vous pouvez également utiliser le bouton *Charger le script personnalisé* pour choisir manuellement un fichier de script SQL personnalisé. Cette option est réservée aux utilisateurs expérimentés.

## <span id="page-215-0"></span>**10.11. Liste des paramètres d'installation d'AVG**

Les tableaux suivants répertorient les paramètres d'installation d'AVG pouvant servir à la personnalisation de l'installation AVG (en d'autres termes, la modification des scripts d'installation produits ou la création de nouveaux scripts) par les utilisateurs avancés. La plupart de ces paramètres sont automatiquement utilisés par le programme [d'installation](#page-39-0) réseau AVG lors de l'installation d'AVG en mode silencieux avec les composants et paramètres qui conviennent.

### *Syntaxe :*

*Setup /Nom\_paramètre=<valeur du paramètre>*

ou

*Setup /Nom\_paramètre*

*Exemples :*

*setup.exe /UILevel=silent*

*avg\_ipw\_x86\_all\_2013\_1109a3125.exe /SelectedLanguage=1033*

Vous pouvez également créer (ou modifier) le fichier mfaconf.txt selon la liste des paramètres et des valeurs de votre choix :

*AppMode=Setup*

*UILevel=silent*

*SelectedLanguage=1033*

*Remarque : l'abréviation MFA désigne une application frontale MSI et indique, puis contrôle l'interface utilisateur graphique pour l'installation MSI. Cette application autorise les paramètres mentionnés ci-dessous sur la ligne de commande ou dans le fichier de configuration MFA (sauf indication contraire).*
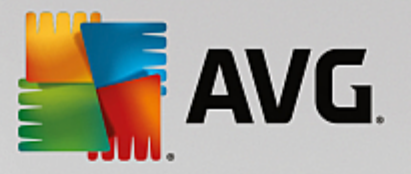

Il existe plusieurs types de paramètres ; leur fonction est signalée entre parenthèses avec une des options suivantes :

- *Booléen* valeur numérique limitée à 0 ou 1 (vrai/faux). *Exemple : /InstallToolbar=1* installe la fonction.  $\bullet$
- *Entier* nécessite une valeur numérique. *Exemple : /Maintenance=2*
- *Chaîne* nécessite une valeur de chaîne spécifiée dans Valeurs autorisées ou décrite dans la zone Description.

Exemple : /TemporaryPath="C:\Dossier temporaire\MFATemp"

*Sans valeur* – certains paramètres peuvent être utilisés sans qu'une valeur ne leur soit attribuée. *Exemple : /EnableWinFW*

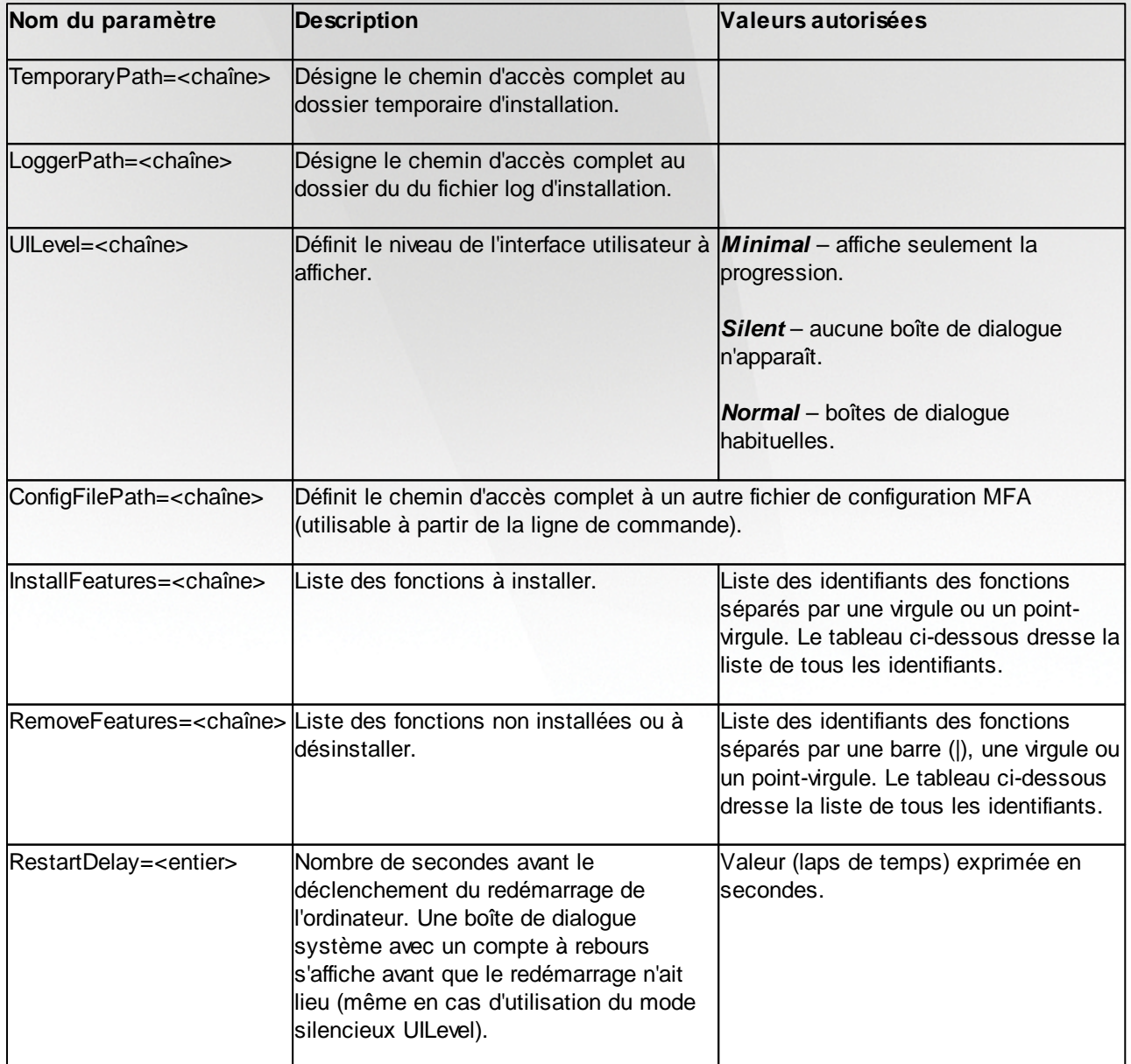

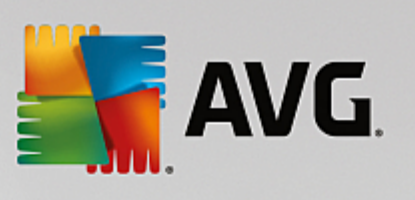

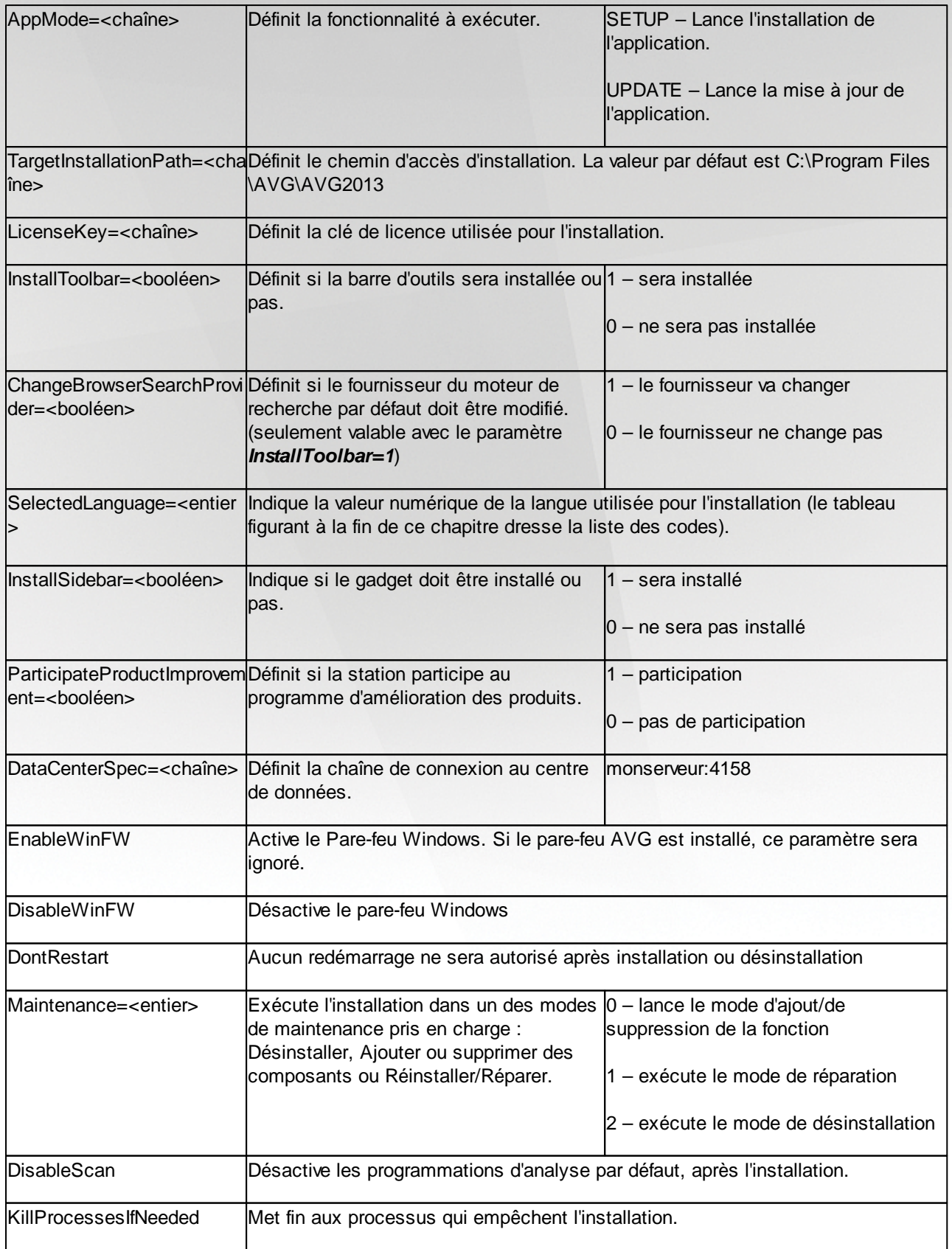

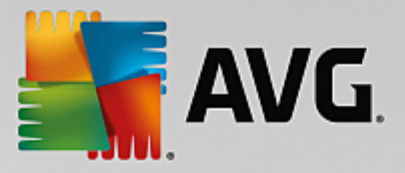

Voici la liste des valeurs des fonctions (composants) disponibles pour les paramètres *InstallFeatures* et *RemoveFeatures*.

*Remarque : pour qu'une fonction puisse être effectivement installée, certaines conditions essentielles doivent* être réunies : présence de la fonction dans le fichier d'installation, numéro de licence et, dans certains cas *(plug-ins), présence d'autres logiciels sur l'ordinateur cible.*

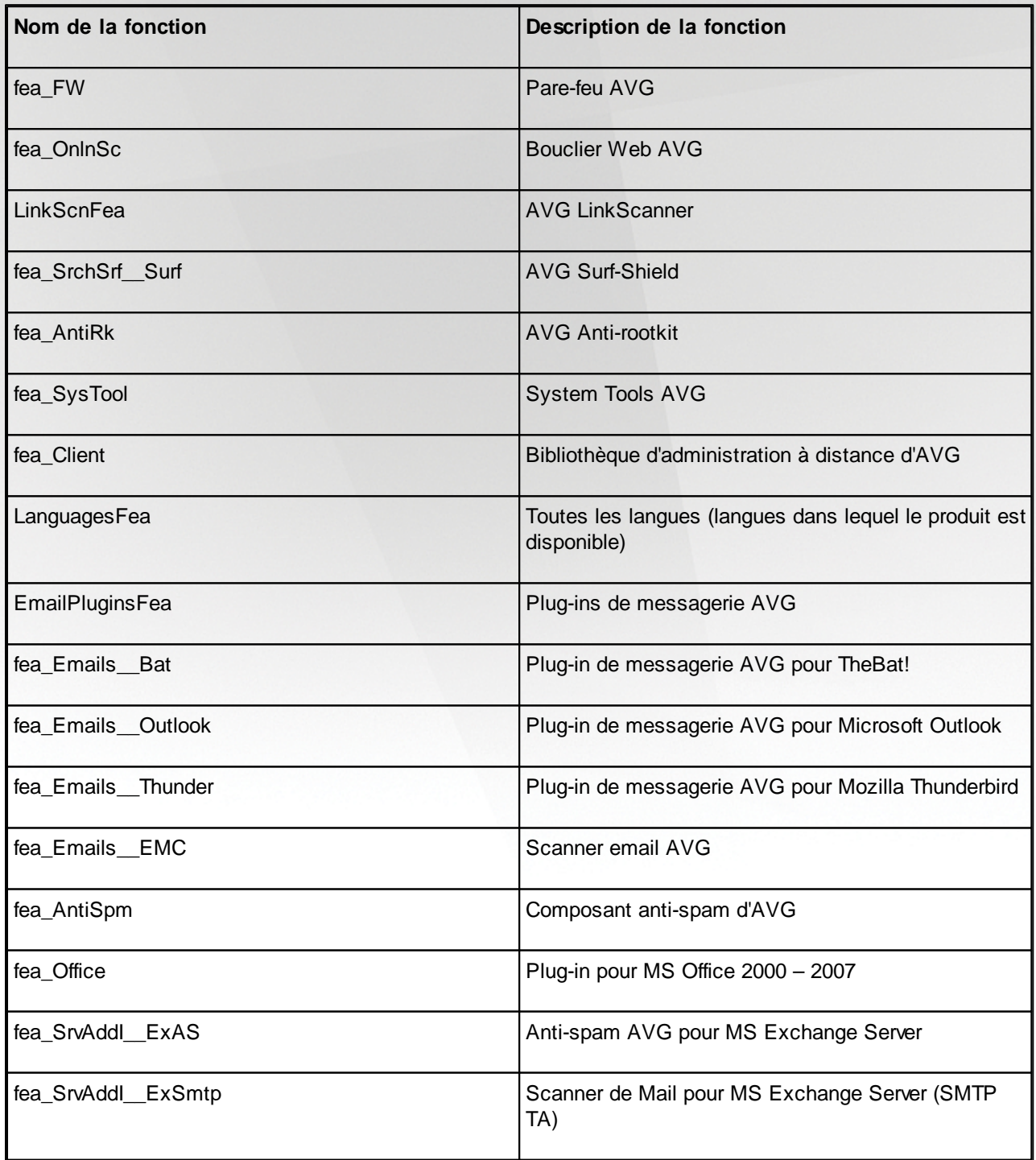

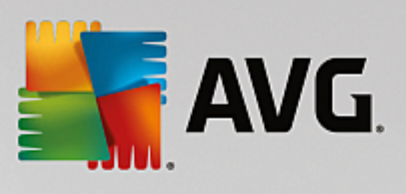

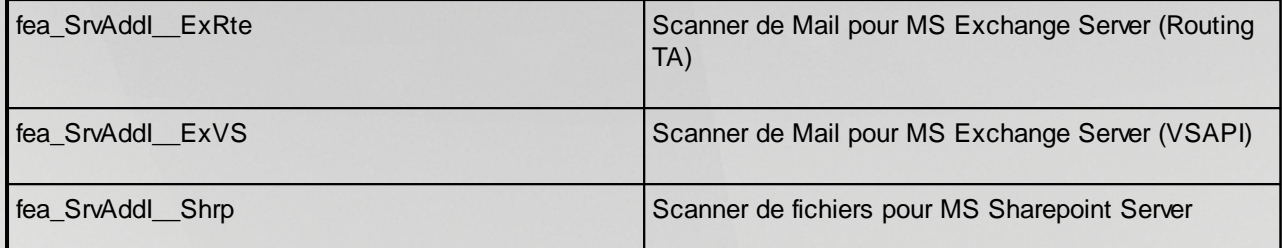

Voici la liste des codes de langue du paramètre *SelectedLanguage*.

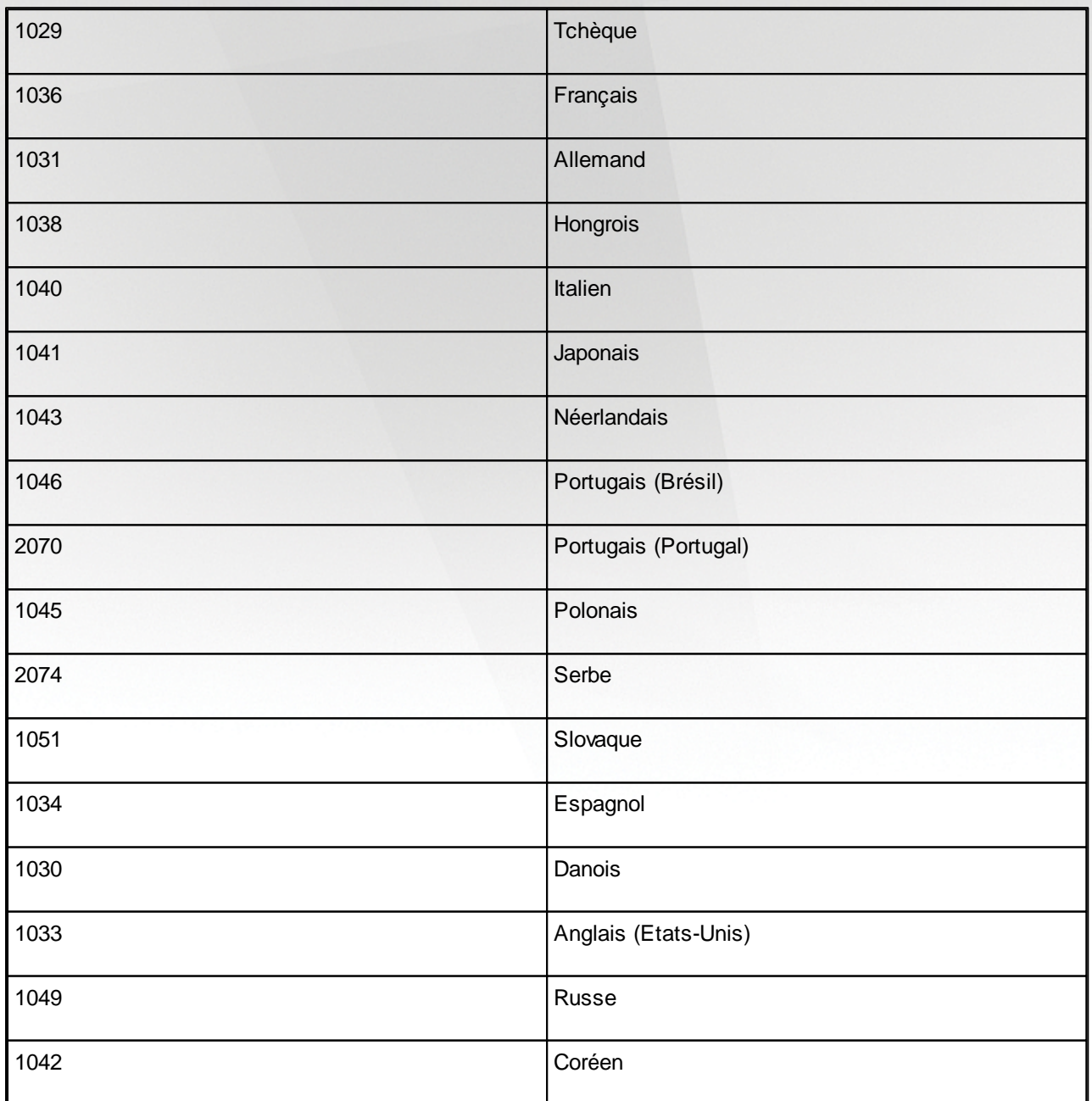

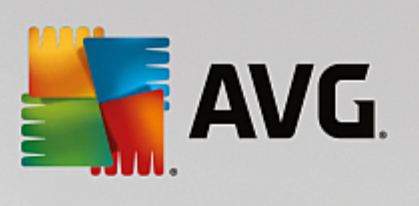

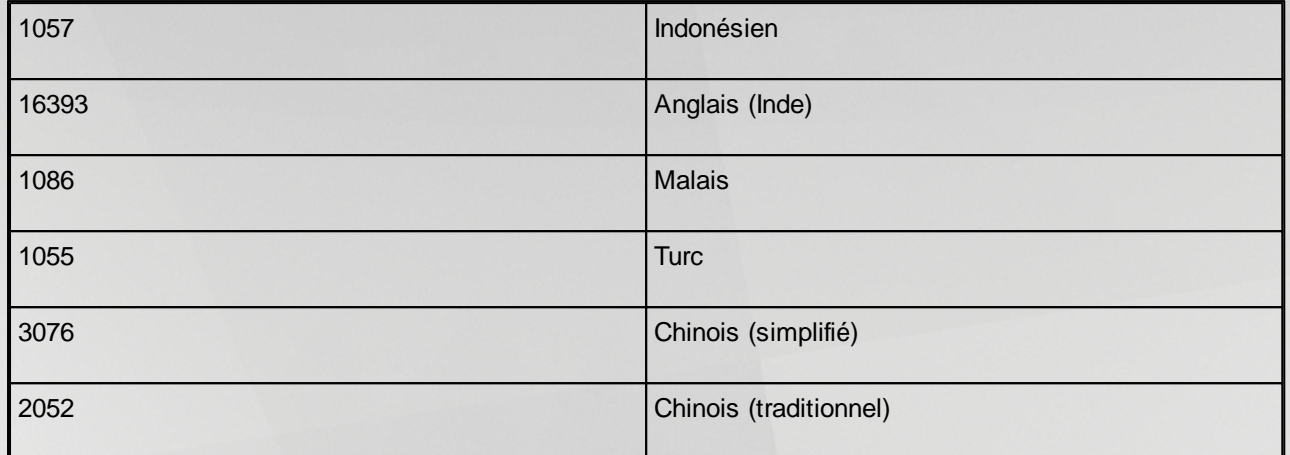

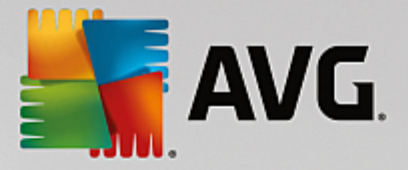

## **11. Centre de données AVG**

Le Centre de Données AVG comprend une base de données et **AVG Admin Server**. **AVG Admin Server** joue le rôle de médiateur entre le Centre de Données AVG et les stations AVG. AVG Admin Console utilise AVG Admin Server pour communiquer avec la base de données du Centre de Données AVG et pour définir de manière globale les paramètres des stations et du système. Les stations AVG communiquent avec AVG Admin Server pour lire les paramètres de configuration et enregistrer les résultats d'analyse et de configuration courants dans le Centre de Données AVG.

La communication avec les stations n'est possible que si le composant d'*administration à distance* est installé correctement sur toutes les stations et connecté à au Centre de Données AVG.

Le Centre de Données AVG contient une base de données SQL intégrée. Elle peut être également connectée à un serveur de base de données indépendant qui s'exécute sur le même ordinateur ou sur un autre ordinateur au sein du réseau.

*Attention : Les moteurs de base de données spécifiques ne peuvent servir qu'à un nombre limité d'ordinateurs connectés. Pour plus d'informations sur cette rubrique, reportez-vous au chapitre Rôle du [Centre](#page-20-0) de [données](#page-20-0).*

### **11.1. Maintenance**

Après une utilisation prolongée du produit AVG AntiVirus Business Edition (exemple : AVG Admin Console), des incohérences ou des doublons peuvent apparaître dans le Centre de données AVG. Une telle situation augmente progressivement la charge sur le réseau, ce qui peut entraver les options de maintenance. Pour rendre plus aisée la maintenance du Centre de données AVG, nous avons préparé plusieurs scripts qui peuvent vous aider à effectuer les opérations de maintenance les plus courantes. Au cours des opérations de maintenance (lorsqu'un script est actif), le Centre de données AVG est verrouillé et les utilisateurs ne peuvent pas y accéder.

Les scripts de maintenance sont disponibles dans AVG Admin Console, à partir du menu *Outils/Maintenance de la base de données*.

### **11.2. Protection par mot de passe**

Vous pouvez protéger l'accès à la base de données du Centre de Données AVG et d'AVG Admin Server.

*Accès à la base de données du Centre de Données AVG*

La définition du nom d'utilisateur et d'un mot de passe pour accéder à la base de données est obligatoire ; il est possible de modifier ces éléments dans [Paramètres](#page-184-0) d'AVG Admin Server, onglet *Centre de données*, section *Accès à la base de données*.

*Remarque : Les détails de connexion pour la base de données Firebird interne sont prédéfinis et ne peuvent pas être modifiés.*

#### *Accès à AVG Admin Server*

Vous avez également la possibilité de définir un nom d'utilisateur et un mot de passe en vue d'accéder à AVG Admin Server. Pour ce faire, accédez aux [paramètres](#page-183-0) d'AVG Admin Server, onglet *Général*, section *Accès au serveur*.

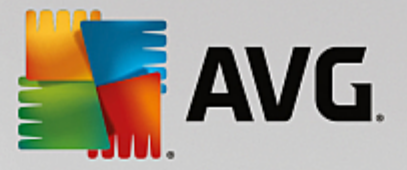

Le nom d'utilisateur et le mot de passe concernent la connexion des stations au Centre de Données AVG. Ces valeurs doivent être fournies avec précaution, soit à l'aide de l'assistant d'installation réseau d'AVG, soit manuellement.

Pour permettre à d'autres personnes d'accéder à AVG Admin Console et d'administrer des stations/ paramètres à un niveau différent, vous pouvez également créer plusieurs comptes utilisateur avec des droits d'accès différents.

Pour gérer l'accès au Centre de données AVG via AVG Admin Console, accédez au menu principal Centre de données, puis sélectionnez l'option *Paramètres du Centre de données AVG...*. Pour obtenir plus d'informations à ce propos, consultez le chapitre *[Comment.../Gestion](#page-211-0) des droits d'accès.*

## **11.3. Conversion du Centre de données AVG vers une autre base de données**

L'assistant de déploiement d'AVG Admin Server est capable de convertir automatiquement toute instance existante d'AVG DataCenter dans un autre format de base de données.

Il est également possible de convertir AVG DataCenter à partir d'une instance d'AVG DataCenter vers une autre à l'aide des fonctions d'exportation et d'importation. La Console d'administration AVG permet d'exporter AVG DataCenter au format texte portable (menu *DataCenter/Exportation de base de données*) et d'importer les données à l'aide de l'assistant de déploiement d'AVG Admin.

Pour plus d'informations sur l'assistant, reportez-vous au chapitre sur l'Assistant de [déploiement](#page-18-0) d'AVG Admin.

## **11.4. Interface Web**

AVG Admin Server propose une interface web contenant la présentation de son statut, des informations sur les rôles, etc.

Pour accéder aux pages de statut, entrez la chaîne de connexion dans votre navigateur Internet favori :

#### <http://localhost:4158/>

où *localhost* représente votre adresse AVG Admin Server, alors que *4158* est un numéro de port par défaut.

Outre les informations de base et la présentation des rôles DataCenter et UpdateProxy, vous disposez des boutons suivants :

- *Liste de toutes les stations* permet de répertorier toutes les stations actuellement disponibles dans le  $\bullet$ Centre de données.
- *Liste de toutes les stations non conformes* permet répertorier toutes les stations qui comportent actuellement des erreurs.
- *Liste des stations servies* cette option n'est disponible que lorsque le rôle UpdateProxy est installé. Ce bouton permet de répertorier les stations recevant des mises à jour à partir de ce serveur.

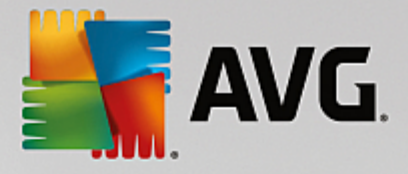

# **12. Mises à jour**

## **12.1. Informations générales**

AVG présente deux niveaux de mise à jour :

- *La mise à jour des définitions* inclut les modifications nécessaires à une protection efficace contre les  $\bullet$ virus, le spam et les programmes malveillants. En règle générale, cette action ne s'applique pas au code. Seule la base de données de définition est concernée. Il est conseillé d'effectuer cette mise à jour dès qu'elle est disponible.
- *La mise à jour du programme* contient diverses modifications, corrections et améliorations.

Lorsque vous programmez une mise à jour, il est possible de sélectionner le niveau de priorité voulu lors du téléchargement et de l'application de la mise à jour.

Il existe deux types de mises à jour :

- *Mise à jour à la demande* une mise à jour immédiate d'AVG que vous exécutez dès que vous en  $\bullet$ voyez l'utilité.
- *Mise à jour programmée* AVG permet également de définir à l'avance un plan de mise à jour. La mise à jour planifiée est alors exécutée de façon périodique en fonction de la configuration choisie. Chaque fois que de nouveaux fichiers de mise à jour sont présents à l'emplacement indiqué, ils sont téléchargés directement depuis Internet ou à partir d'un répertoire du réseau. Lorsque aucune mise à jour n'est disponible, le processus n'a pas lieu.

*Remarque : si une mise à jour planifiée du programme coïncide avec une analyse programmée, le processus de mise à jour a priorité sur l'analyse, qui est interrompue.*

## **12.2. Mettre à jour via le réseau local**

Les stations AVG peuvent effectuer des mises à jour directement à partir des serveurs Web d'AVG Technologies. De même, il est possible de télécharger la mise à jour sur un serveur local et de configurer les stations AVG pour une mise à jour locale.

Pour les réseaux de petite envergure (généralement 20-25 stations), il est recommandé d'effectuer la mise à jour directement à partir d'Internet. Les mises à jour AVG sont conçues de sorte que les plus petits fichiers requis disponibles soient systématiquement téléchargés.

Si le réseau compte plus de 50 stations, il est préférable de conserver la mise en miroir de toutes les mises à jour disponibles sur le réseau local. Toutes les mises à jour (qui peuvent servir à actualiser toutes les anciennes versions d'AVG) doivent être téléchargées de la sorte, afin que les stations AVG exécutent la mise à jour des programmes ou de la base de données virale à l'aide de fichiers récents.

En général, il existe deux options de mise en miroir locale des mises à jour. L'option recommandée est l'utilisation du rôle Mettre à jour le serveur proxy, qui peut être déployé sur plusieurs serveurs. Pour plus d'informations, reportez-vous au chapitre *[Déploiement](#page-19-0) de plusieurs rôles Mettre à jour le serveur proxy*.

Avec la méthode préconisée ci-dessus, AVG Admin Server télécharge automatiquement toutes les mises à

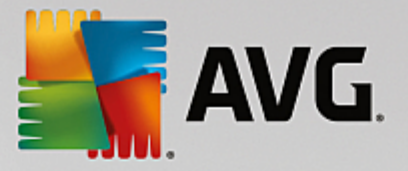

jour indispensables. Ainsi, les stations AVG les recherchent sur l'ordinateur qui exécute AVG Admin Server. Cette option est la méthode privilégiée pour distribuer les mises à jour sur un réseau local.

Néanmoins, il est possible d'utiliser un autre serveur Web pour ce type de mise à jour. Dans ce cas, il lui suffit de partager un dossier distinct, accessible aux stations AVG. Lorsque vous utilisez Microsoft Information Server, par exemple, la racine de tous les dossiers accessibles est généralement C:\InetPub\wwwroot. Supposons que le dossier C:\InetPub\wwwroot\avgupdate, accessible par l'interface Web, est présent sur le réseau Web nommé localweb. Les clients Web (HTTP) peuvent accéder aux documents et fichiers de ce répertoire via l'URL http://localweb/avgupdate. En suivant cette procédure, les stations AVG utiliseront la même URL http://localweb/avgupdate pour les mises à jour.

Les mises à jour à distribuer peuvent être téléchargées à partir du site Web <http://www.avg.com>, section *Centre de support/Téléchargement*.

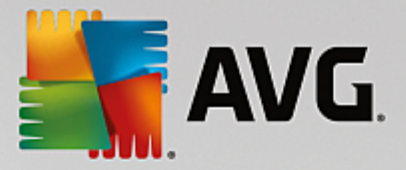

## **13. FAQ et assistance technique**

En cas de problème technique ou commercial avec AVG AntiVirus Business Edition, vous pouvez consulter la section FAQ du site Web d'AVG à l'adresse [http://www.avg.com](http://www.avg.com/faq).

Si vous n'y trouvez pas l'aide dont vous avez besoin, vous pouvez aussi contacter notre support technique par email. Merci d'utiliser le formulaire à votre disposition dans le menu système *Aide / Support par mail* dans l'application AVG.

Si vous avez consulté cette documentation et si vous ne parvenez toujours pas à déterminer le niveau ou le type de fonctions·**AVG AntiVirus Business Edition** dont vous avez besoin, nous vous recommandons de consulter le service d'assistance technique d'AVG Technologies : [http://www.avg.com/support-existing.](http://www.avg.com/support-existing)

Pour nous aider à trouver la solution adéquate pour l'implémentation AVG sur votre réseau, merci de préparer les informations suivantes :

- la taille de votre réseau (type de serveur de fichiers, nombre de stations réseau)  $\bullet$
- les systèmes d'exploitation des stations sur le réseau
- les paramètres matériels moyens de la station (ou plutôt les paramètres de base)
- la nature du réseau local ou du réseau étendu et la qualité de la connexion pour le réseau étendu
- vos attentes AVG AntiVirus Business Edition (exigences de l'administrateur et étendue de l'administration)